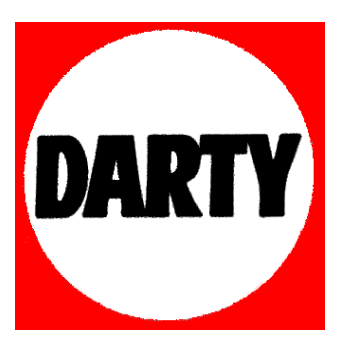

# **MARQUE: SAMSUNG**

# **REFERENCE: UE48H6850 SMART 3D**

 **CODIC: 4035976** 

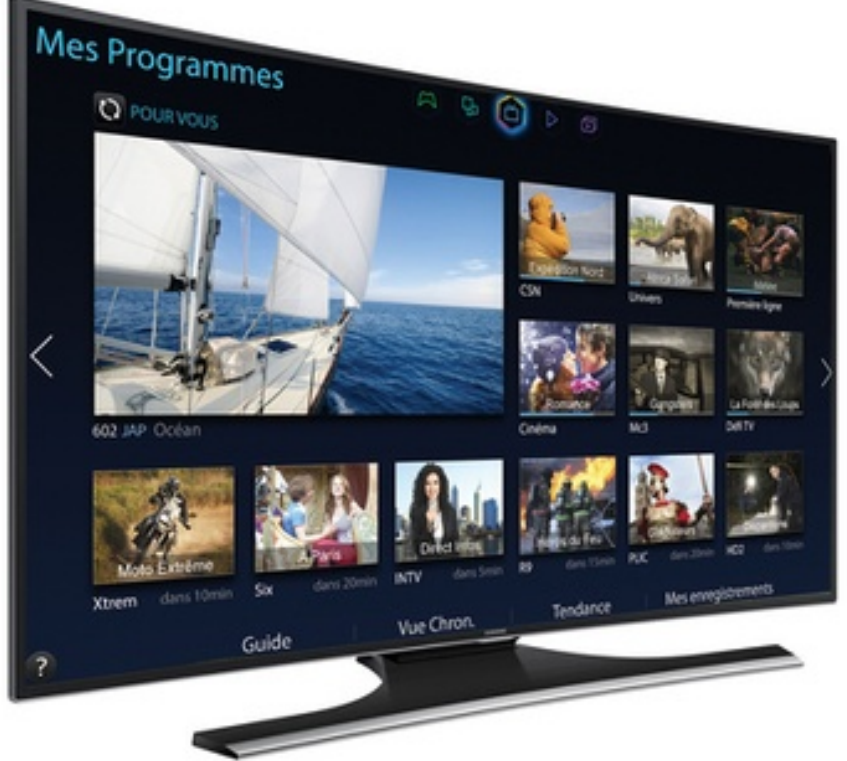

Images d'écran simulées

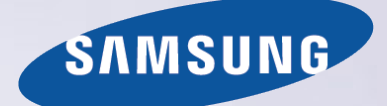

# E-MANUAL

Merci d'avoir acheté ce produit Samsung. Afin de bénéficier d'un service plus complet, veuillez enregistrer votre produit à l'adresse

www.samsung.com/register

Modèle\_\_\_\_\_\_\_\_\_\_\_\_\_\_ N° de série\_\_\_\_\_\_\_\_\_\_\_\_\_\_

# **Contenu**

# Guide de démarrage

Utilisation de la Smart TV

- Utilisation de la Commande vocale
- [Utilisation de la Commande par mouv.](#page-11-0)
- [Utilisation du Samsung Smart Control](#page-12-0)
- [Utilisation du Mode Foot](#page-15-0)
- [Utilisation du mode Multi-Link Screen](#page-16-0)
- [Modification de chaînes](#page-17-0)

### [Connexion de l'antenne et de](#page-19-0)  [périphériques externes](#page-19-0)

[Connexion - Avec antenne](#page-19-0)

[Connexion de périphériques vidéo](#page-20-0)

- 15 [Connexion HDMI](#page-21-0)
- 16 [Connexion Composant](#page-22-0)
- 17 [Connexion Entrée externe](#page-23-0)
- 18 [Connexion SCART](#page-24-0)

### [Utilisation des haut-parleurs externes pour écouter la](#page-25-0)  [télévision](#page-25-0)

- 19 [Connexion HDMI \(ARC\)](#page-25-0)
- 20 [Connexion Audio numérique \(Optique\)](#page-26-0)
- 21 [Connexion Casque](#page-27-0)
- 22 [Connexion Sortie audio](#page-28-0)

### [Connexion à un ordinateur](#page-29-0)

- 24 [Connexion Port HDMI](#page-30-0)
- 25 [Connexion Port HDMI \(DVI\)](#page-31-0)
- 26 [Connexion Samsung Link](#page-32-0)
- 26 [Connexion Réseau domestique \(DLNA\)](#page-32-0)

### [Connexion à l'aide d'un périphérique mobile](#page-33-0)

- 28 [Ecran du périphérique mobile sur le téléviseur \(Réplication de](#page-34-0)  [l'écran\)](#page-34-0)
- 29 [Connexion de périphériques mobiles sans routeur sans fil \(Wi-Fi](#page-35-0)  [Direct\)](#page-35-0)
- 29 [Connexion Samsung Link](#page-35-0)
- 30 [Connexion Réseau domestique \(DLNA\)](#page-36-0)
- 30 [Connexion via Smart View 2.0](#page-36-0)
- 31 [Nom du téléviseur sur le réseau](#page-37-0)

[Sélection du signal d'entrée](#page-37-0)

### [Utilisation d'une télécommande et](#page-38-0)  [de périphériques](#page-38-0)

[Insertion des piles dans le Samsung Smart Control](#page-38-0)

32 [Lorsque cette icône d'alarme s'affiche à l'écran...](#page-38-0)

[Pairage du Samsung Smart Control](#page-39-0)

33 [Reconnexion du Samsung Smart Control](#page-39-0)

[Utilisation du Samsung Smart Control](#page-40-0)

- 34 [Fonctions des boutons](#page-40-0)
- 37 Utilisation du téléviseur en déplaçant le Samsung Smart Control
- 38 Utilisation du téléviseur avec le Touchpad
- 40 Affichage de la télécommande à l'écran (télécommande virtuelle)

Commande des périphériques externes à l'aide de la télécommande du téléviseur (Config. télécommande universelle)

- 42 Configuration de la télécommande universelle
- 43 Commande des périphériques externes à l'aide de la télécommande du téléviseur

Commande du téléviseur à l'aide d'un clavier

- 45 Connexion d'un clavier
- 46 Utilisation du clavier

### Commande du téléviseur à l'aide d'une souris

- 47 Connexion d'une souris
- 48 Utilisation de la souris

### Saisie de texte à l'aide d'un clavier QWERTY

49 Utilisation des autres fonctions

### Connexion Internet

Mise en place d'une connexion câblée à Internet

- Connexion d'un câble LAN
- Connexion automatique à un réseau Internet câblé
- Connexion manuelle à un réseau Internet câblé

Mise en place d'une connexion sans fil à Internet

- Connexion automatique à un réseau Internet sans fil
- Connexion manuelle à un réseau Internet sans fil
- Connexion à un réseau Internet sans fil avec WPS

Résolution des problèmes de connectivité Internet

- Résolution des problèmes de connectivité Internet câblé
- Résolution des problèmes de connectivité Internet sans fil

#### Réseau mobile

 Nom de modèle et services de télécommunications pris en charge

Vérification de l'état de la connexion Internet

### Fonctions Smart

Plusieurs fonctions sur un seul écran

- Lancement du mode Multi-Link Screen
- Utilisation du mode Multi-Link Screen
- Sélection d'une fonctionnalité
- Changement de chaîne/Réglage du volume

### Smart Hub

- Test des connexions Smart Hub
- Ouverture de Barre d'accès rapide
- Accès à l'écran Panneau
- Utilisation du Didacticiel Smart Hub
- Réinitialisation de Smart Hub

#### Utilisation de Smart Hub avec Compte Samsung

- Création d'un Compte Samsung
- Connexion au Compte Samsung
- Liaison de mes comptes Samsung et d'application
- Modification et ajout d'informations à un Compte Samsung
- Suppression de tous les comptes Samsung du téléviseur

#### Utilisation du panneau Jeux

- Utilisation des fonctions du menu contextuel
- Installation et exécution d'un jeu

Gestion des jeux téléchargés ou achetés

#### Utilisation du panneau SAMSUNG APPS

- Utilisation des fonctions du menu contextuel
- Installation d'une application
- Applications par défaut
- Utilisation de Web Browser
- Réorganisation des applications dans l'écran SAMSUNG APPS
- Suppression d'une application du téléviseur
- Notation/évaluation d'une application
- Mise à jour d'une application
- Fonctionnalités SAMSUNG APPS

#### Utilisation du panneau Mes Programmes

- Utilisation des fonctions du menu contextuel
- Affichage d'informations détaillées sur le programme
- Configuration des Param. Sur la TV

#### Utilisation du panneau MON VIDEO CLUB

- Utilisation des fonctions du menu contextuel
- Visionnage d'un film/programme télévisé
- Restriction du visionnage du contenu acheté
- Notation et partage d'un contenu acheté

### Lecture de vidéos, de photos et de musique (MULTIMEDIA)

- Lecture de contenu multimédia à partir d'un périphérique USB
- Lecture de contenu multimédia enregistré sur un ordinateur/ périphérique mobile
- Lecture de contenu multimédia à partir d'un Storage Service
- [Boutons et fonctions disponibles pendant le visionnage de](#page-101-0)  [photos](#page-101-0)
- [Boutons et fonctions disponibles pendant le visionnage de](#page-102-0)  [vidéos](#page-102-0)
- [Boutons et fonctions disponibles pendant la lecture de musique](#page-104-0)
- [Fonctions de l'écran Liste de contenu multimédia](#page-105-0)

#### [Commande du téléviseur par la voix](#page-106-0)

- [Activation du Commande vocale](#page-106-0)
- [Utilisation interactive de la fonction Interaction vocale](#page-108-0)

### [Commande du téléviseur à l'aide de gestes](#page-109-0)

- [Test de la luminosité ambiante à l'aide de la caméra du téléviseur](#page-109-0)
- [Activation de la fonction Commande par mouv.](#page-110-0)
- [Présentation de l'écran Commande par mouv.](#page-113-0)

#### [Connexion à l'aide de la Reconnaissance faciale](#page-116-0)

- [Enregistrement de votre visage sur votre Compte Samsung](#page-116-0)
- [Définition de la méthode de connexion sur Reconnaissance](#page-117-0)

[Connexion au Compte Samsung par reconnaissance faciale](#page-117-0)

### [Fonctions Regarder la télévision et](#page-118-0)  **[Enregistrer](#page-118-0)**

[Informations sur les diffusions numériques en bref](#page-118-0)

- [Utilisation du mode Guide](#page-118-0)
- [Consultation des informations sur les programmes actuels](#page-119-0)
- [Changement de signal de diffusion](#page-119-0)
- [Informations relatives au signal numérique et intensité](#page-119-0)

#### [Enregistrement de programmes](#page-120-0)

- [Création d'un périphérique](#page-120-0) USB d'enregistrement
- [Enregistrement de programmes](#page-122-0)
- [Boutons et fonctions disponibles pendant l'enregistrement d'un](#page-123-0)  [programme](#page-123-0)
- [Gestion de la liste Programmer enregistrement](#page-124-0)
- [Visionnage de programmes enregistrés](#page-125-0)
- [Gestion des fichiers enregistrés](#page-128-0)

[Configuration d'un Programmer visionnage](#page-129-0)

- [Configuration d'un Programmer visionnage](#page-129-0)
- [Gestion de la liste Programmer visionnage](#page-130-0)
- [Utilisation du Timeshift](#page-131-0)

[Utilisation de la Liste des chaînes](#page-132-0)

[Enregistrement, suppression et modification de chaînes](#page-133-0)

- [Enregistrement et suppression de chaînes](#page-133-0)
- [Modification de chaînes enregistrées](#page-133-0)
- [Activation/désactivation de la protection par mot de passe sur](#page-134-0)  [des chaînes](#page-134-0)
- [Verrouillage/Déverrouillage de chaînes](#page-134-0)
- [Modif. num. chaîne](#page-134-0)
- [Création d'une Liste des favoris personnelle](#page-135-0)
- [Enregistrement d'une chaîne comme Favoris](#page-135-0)
- [Affichage des chaînes de la Liste des favoris uniquement](#page-136-0)
- [Modification d'une Liste des favoris](#page-136-0)

[Accentuation du réalisme des manifestations sportives](#page-139-0)

- [Activation du Mode Foot](#page-139-0)
- [Extraction automatique des moments forts](#page-139-0)
- [Fonctions disponibles en Mode Foot](#page-140-0)
- [Visionnage d'un événement sportif enregistré en Mode Foot](#page-141-0)

[Fonctions de prise en charge du visionnage de programmes](#page-142-0)  [télévisés](#page-142-0)

- [Affichage des sous-titres](#page-142-0)
- [Options de sous-titre](#page-142-0)
- [Modification de la Langue du télétexte](#page-143-0)
- [Texte numérique](#page-143-0)
- [Visionnage de programmes en mode PIP](#page-144-0)
- [Recherche des chaînes disponibles](#page-145-0)
- [Sélection des options audio du programme](#page-146-0)
- [Description audio](#page-146-0)

#### [Utilisation des Paramètres chaînes](#page-147-0)

- [Pays \(zone\)](#page-147-0)
- [Recherche manuelle](#page-147-0)
- [Réglage précis de l'écran](#page-148-0)
- [Transf. liste chaînes](#page-149-0)
- [Supprimer profil opérateur CAM](#page-149-0)
- [Système satellite](#page-149-0)
- [Interface commune](#page-151-0)

### [Réglages de l'image et du son](#page-152-0)

[Changement du mode d'image et réglage de la qualité d'image](#page-152-0)

- [Choix du mode d'image le mieux adapté à l'environnement](#page-152-0)  [télévisuel](#page-152-0)
- [Réglage de la qualité de l'image de chaque mode d'image](#page-153-0)
- [Réglage précis de chaque mode d'image \(Paramètres avancés\)](#page-154-0)
- [Réglage de l'image pour faciliter le visionnage \(Options d'image\)](#page-156-0)

#### [Affichage en 3D](#page-158-0)

- [Démarrage de la 3D](#page-158-0)
- [Changement du Mode 3D](#page-159-0)
- [Réglage de l'Effet 3D](#page-160-0)

#### [Fonctions de prise en charge des images](#page-161-0)

- [Visionnage de programmes en mode PIP](#page-161-0)
- [Changement des options Format de l'image et Position](#page-162-0)
- [Diffusion du son seulement avec écran éteint \(Image désactivée\)](#page-163-0)
- [Réinitialisation des paramètres Mode Image](#page-163-0)

### [Changement de Mode Son et utilisation d'effets sonores](#page-164-0)

- [Choix du Mode Son le mieux adapté à l'environnement](#page-164-0)
- [Utilisation d'effets sonores](#page-165-0)

[Fonctions de prise en charge du son](#page-166-0)

- [Choix des haut-parleurs](#page-166-0)
- [Désignation du type d'installation du téléviseur](#page-166-0)
- [Écoute du son du téléviseur via un périphérique audio Wi-Fi ou](#page-166-0)  [Bluetooth Samsung](#page-166-0)
- [Écoute du son du téléviseur via des haut-parleurs compatibles](#page-167-0)  [Samsung Multiroom Link](#page-167-0)
- [Activation du son \(Paramètres supplém.\)](#page-168-0)
- [Écoute d'un son audio 3D en mode Mode 3D](#page-169-0)
- [Réinitialisation de tous les paramètres sonores](#page-169-0)

### [Général](#page-170-0)

[Réglage de l'heure et utilisation de la minuterie](#page-170-0)

- [Réglage de l'heure](#page-170-0)
- [Utilisation des minuteries](#page-171-0)

[Utilisation des fonctions de protection de brûlage d'écran et](#page-173-0)  [d'économie d'énergie](#page-173-0)

- [Prévention de brûlage d'écran](#page-173-0)
- [Utilisation des fonctions Energy Saving \(Écon. Énergie\)](#page-173-0)

[Utilisation du Anynet+ \(HDMI-CEC\)](#page-174-0)

- [Configuration d'Anynet+ \(HDMI-CEC\)](#page-174-0)
- [Utilisation de Anynet+ \(HDMI-CEC\)](#page-175-0)
- [Utilisation du e-Manual](#page-176-0)
- [Lancement du e-Manual](#page-176-0)
- [Fonctionnalités supplémentaires du e-Manual](#page-176-0)
- [Mise à jour du e-Manual vers la dernière version](#page-177-0)

### [Mise à jour du logiciel](#page-178-0)

- [Mise à jour du logiciel par Internet](#page-178-0)
- [Mise à jour du logiciel à l'aide d'une connexion USB](#page-178-0)
- [Activation des mises à jour logicielles automatiques](#page-179-0)
- [Mise à jour du logiciel via une chaîne satellite](#page-179-0)

### [Protection du téléviseur contre le piratage et les programmes](#page-180-0)  [malveillants](#page-180-0)

- [Vérification du téléviseur et des supports de mémorisation](#page-180-0)  [connectés](#page-180-0)
- [Recherche automatique lorsque le téléviseur est sous tension](#page-180-0)
- [Ajout automatique d'un programme malveillant à Blocked List](#page-180-0)  [\(Liste bloquée\)](#page-180-0)
- [Utilisation d'autres fonctions](#page-181-0)
- [Activation du Guide vocal pour les personnes malvoyantes](#page-181-0)
- [Activation des Contraste élevé](#page-182-0)
- [Réglage de la Transparence menu](#page-182-0)
- [Étendue de la zone de sélection de Smart Hub](#page-183-0)
- [Changement du Langue des menus](#page-183-0)
- [Vérification des Notifications](#page-183-0)
- [Configuration d'un Mot de passe](#page-183-0)
- [Contrôle Parental](#page-184-0)
- [Activation du Mode Jeu](#page-184-0)
- [Couleurs riches et qualité d'image supérieure \(BD Wise\)](#page-184-0)
- [Activation/désactivation de Retour son.](#page-185-0)
- [Verrouillage/déverrouillage des touches du panneau](#page-185-0)
- [Affichage/masquage du logo Samsung au démarrage](#page-185-0)
- [Activation du démarrage plus rapide du téléviseur](#page-185-0)
- [Enregistrement du téléviseur comme appareil certifié DivX](#page-186-0)  [\(visionnage de films DivX payants\)](#page-186-0)
- [Rétablissement des paramètres d'usine du téléviseur](#page-187-0)
- [Conversion du téléviseur en un modèle de présentation \(réservé](#page-187-0)  [aux magasins de détail\)](#page-187-0)

#### [Service de diffusion de données](#page-188-0)

- [Service de diffusion de données auto](#page-188-0)
- [Utilisation du service de diffusion de données](#page-188-0)

#### [HbbTV](#page-189-0)

[Connexion à une fente de carte de visionnage TV](#page-190-0)

- [Pour connecter la carte d'interface commune \(CI CARD, CARTE](#page-190-0)  [CI\), procédez comme suit](#page-190-0) :
- [Pour connecter l'adaptateur de CARTE CI, procédez comme](#page-191-0)  [suit](#page-191-0) :

### [Fonction Télétexte](#page-193-0)

# [Résolution des problèmes](#page-195-0)

[Obtention de Assistance](#page-195-0)

- 189 [Support technique via Gestion à distance](#page-195-0)
- 191 [Recherche des informations dont vous avez besoin pour le](#page-197-0)  [service](#page-197-0)
- [Vous rencontrez un problème d'écran](#page-197-0)
- 191 [Test de l'image](#page-197-0)
- [Le son n'est pas clairement perceptible](#page-200-0)
- 194 [Test du son](#page-200-0)
- [Les images 3D ne sont pas clairement visibles.](#page-201-0)
- 195 [Test de la qualité de l'image 3D](#page-201-0)
- [Vous rencontrez un problème d'émission](#page-202-0)
- [L'ordinateur ne se connecte pas.](#page-202-0)
- [Impossible de me connecter à Internet.](#page-202-0)
- [Service de diffusion de données](#page-203-0)

[La fonction Programmer enregistrement/Timeshift ne](#page-204-0)  [s'exécute pas.](#page-204-0)

- [Anynet+ \(HDMI-CEC\) ne fonctionne pas.](#page-205-0)
- [Le lancement/l'utilisation des applications est compliqué.](#page-206-0)
- [Impossible de lire mon fichier.](#page-206-0)

[Je veux réinitialiser le téléviseur.](#page-206-0)

[Autres problèmes](#page-207-0)

### [Notes et précautions](#page-209-0)

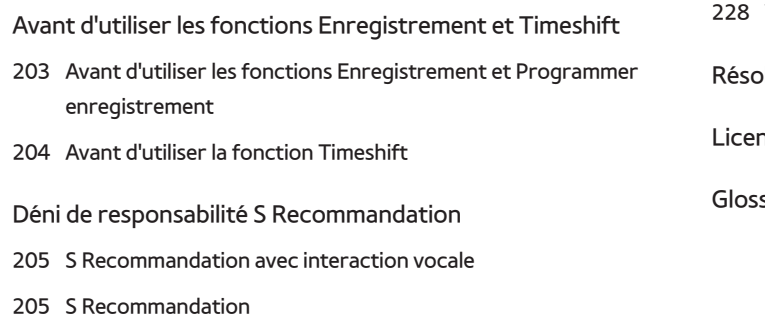

[A lire avant d'utiliser le mode d'affichage en 3D](#page-212-0)

206 [Précautions relatives à la fonction](#page-212-0) 3D

209 [Résolutions prises en charge pour chaque mode](#page-215-0) 3D

### [À lire avant d'utiliser les fonctions Voix, Mouvement ou](#page-217-0)  [Reconnaissance faciale](#page-217-0)

- 211 [Précautions relatives à la reconnaissance vocale, gestuelle et](#page-217-0)  [faciale](#page-217-0)
- 213 [Spécifications relatives à l'utilisation des fonctions Voix,](#page-219-0)  [Mouvement, ou Reconnaissance faciale](#page-219-0)

[À lire avant d'utiliser les SAMSUNG APPS](#page-221-0)

[Web Browser Restrictions](#page-222-0)

### [Restrictions concernant les fichiers Photo, Vidéo et Musique](#page-224-0)

- 218 [Transferts de fichiers de périphériques de stockage](#page-224-0)
- 219 [Sous-titres externes pris en charge](#page-225-0)
- 219 [Sous-titres internes pris en charge](#page-225-0)
- 220 [Formats d'image et résolutions pris en charge](#page-226-0)
- 220 [Formats musicaux et codecs pris en charge](#page-226-0)
- 221 [Codecs vidéo pris en charge](#page-227-0)
- [Restrictions](#page-229-0)
- 223 [Restrictions des fonctions PIP \(Picture-in-Picture\)](#page-229-0)
- [À lire après l'installation du téléviseur](#page-230-0)
- 224 [Tailles de l'image et signaux d'entrée](#page-230-0)
- 224 [Installation d'un verrou antivol Kensington](#page-230-0)
- 225 [À lire avant la configuration d'une connexion à Internet sans fil](#page-231-0)

[Précautions d'usage pour la connexion d'un ordinateur](#page-232-0)

- 226 [IBM](#page-232-0)
- 226 [MAC](#page-232-0) 227 [VESA DMT](#page-233-0)
- 228 [Série LED](#page-234-0) 4500
- 
- 228 [IBM](#page-234-0)
- 228 [MAC](#page-234-0)
- **[VESA DMT](#page-234-0)**

lutions vidéo prises en charge

ice

saire

# **Utilisation de la Smart TV**

La disponibilité dépend du modèle et de la région concernés.

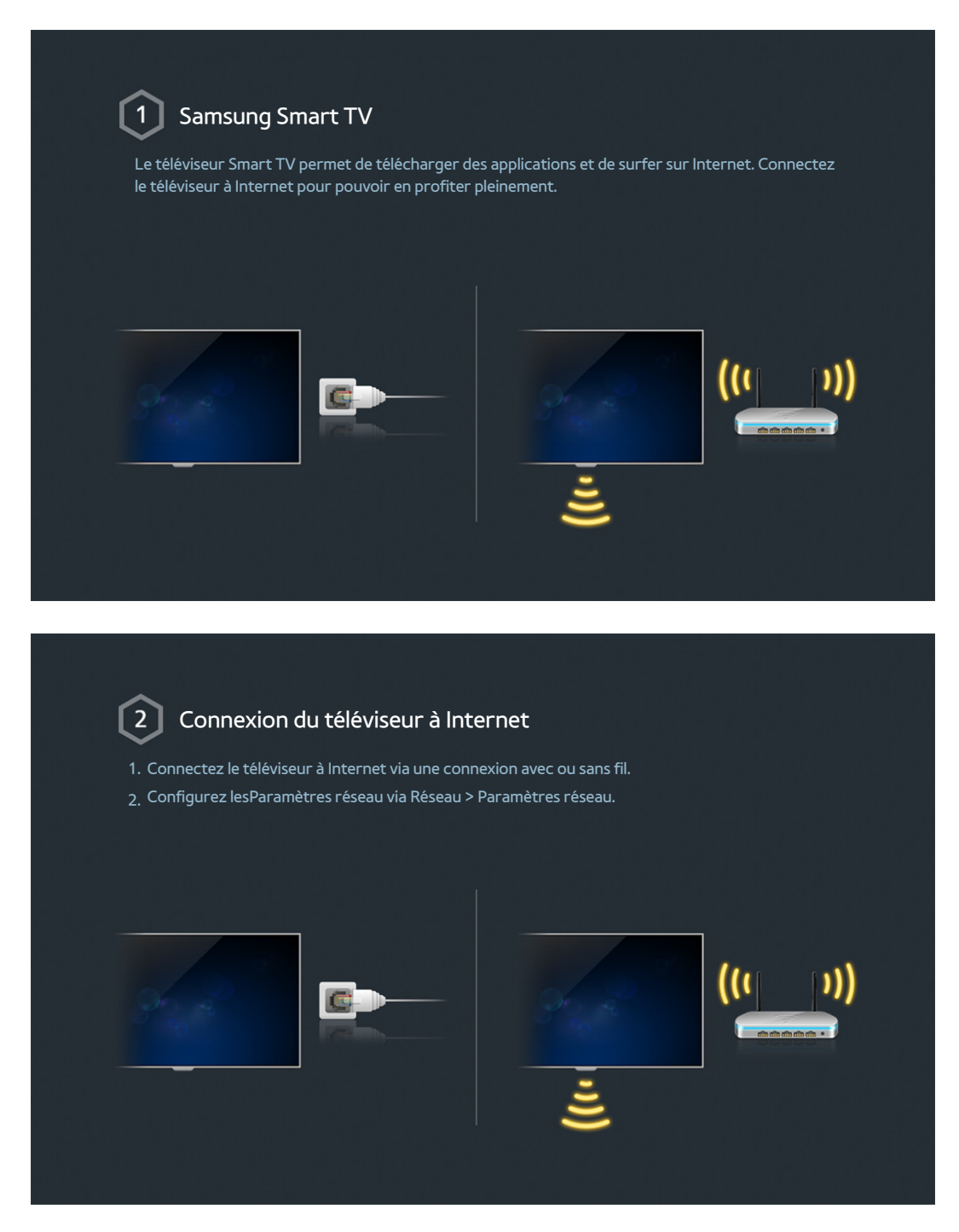

#### $\left[3\right]$ Configuration de Smart Hub

de configuration du téléviseur Smart TV sont disponibles sur les 5 panneaux du Smart Hub. Avant d'utiliser le Smart Hub, définissez la région et le fournisseur de services.

Vous pouvez profiter de plusieurs services proposés par Samsung en suivant les instructions à l'écran.

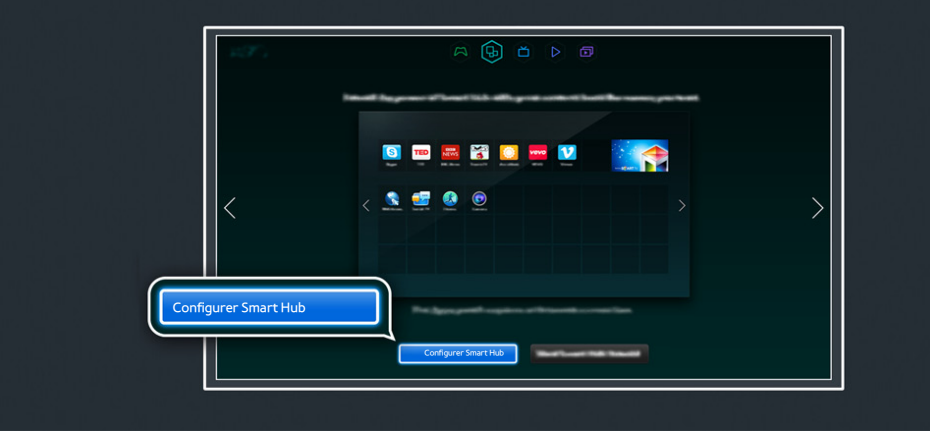

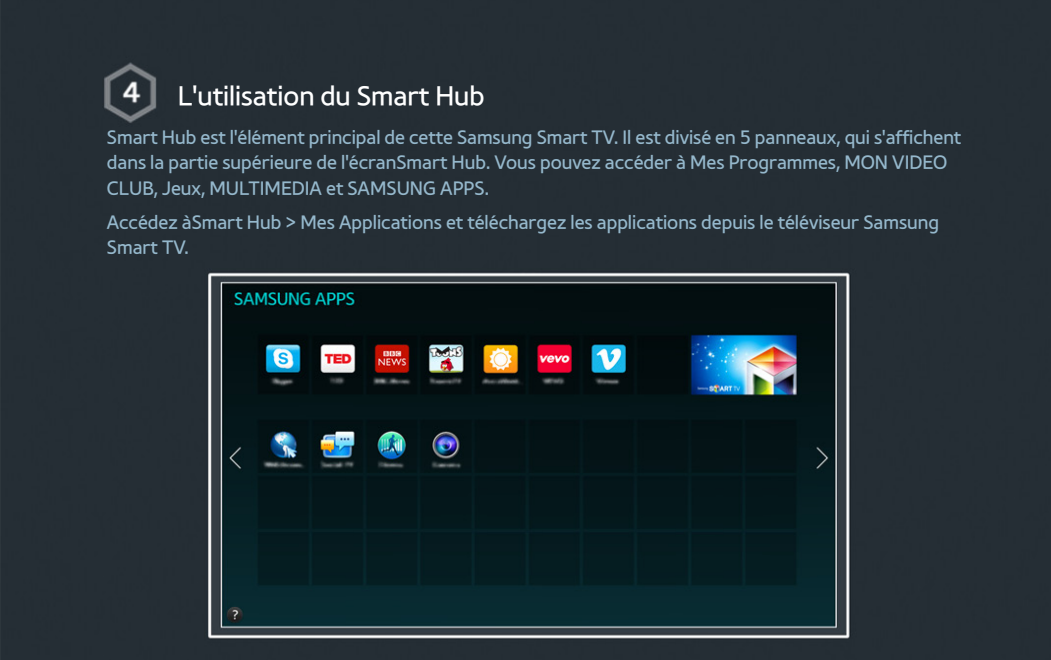

Consultez la section ["Smart Hub"](textanchor:005_smart_features_FRA.indd:_IPHL_Smart Hub 4) pour plus d'informations.

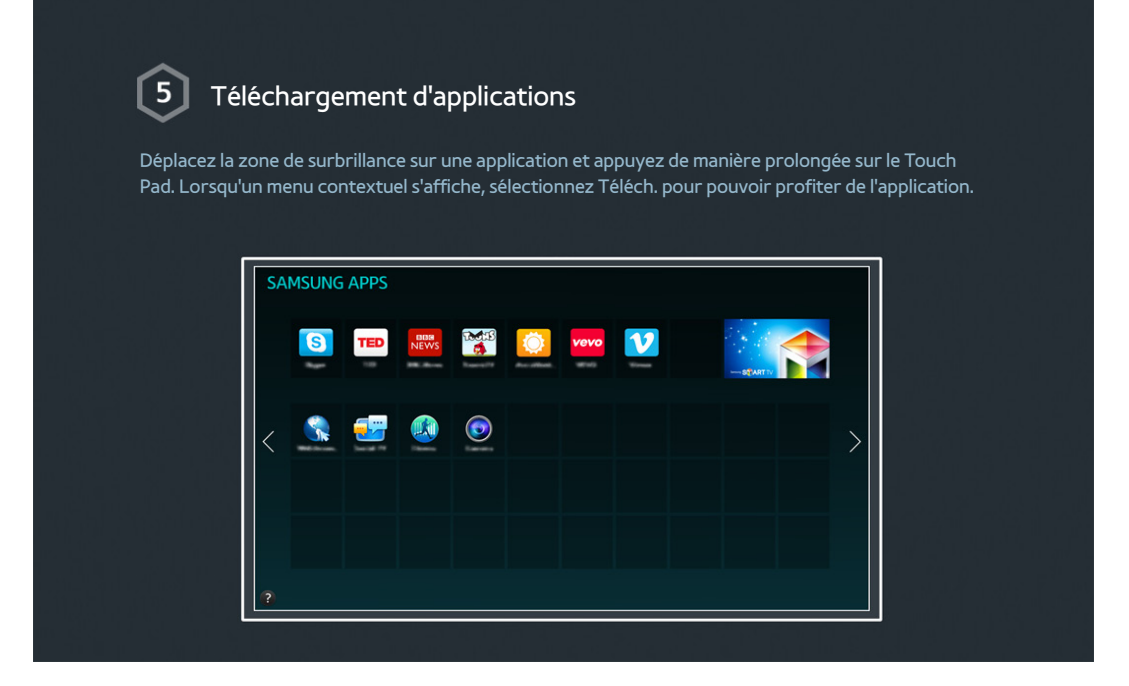

# **Utilisation de la Commande vocale**

 $\triangle$  La disponibilité dépend du modèle et de la région concernés.

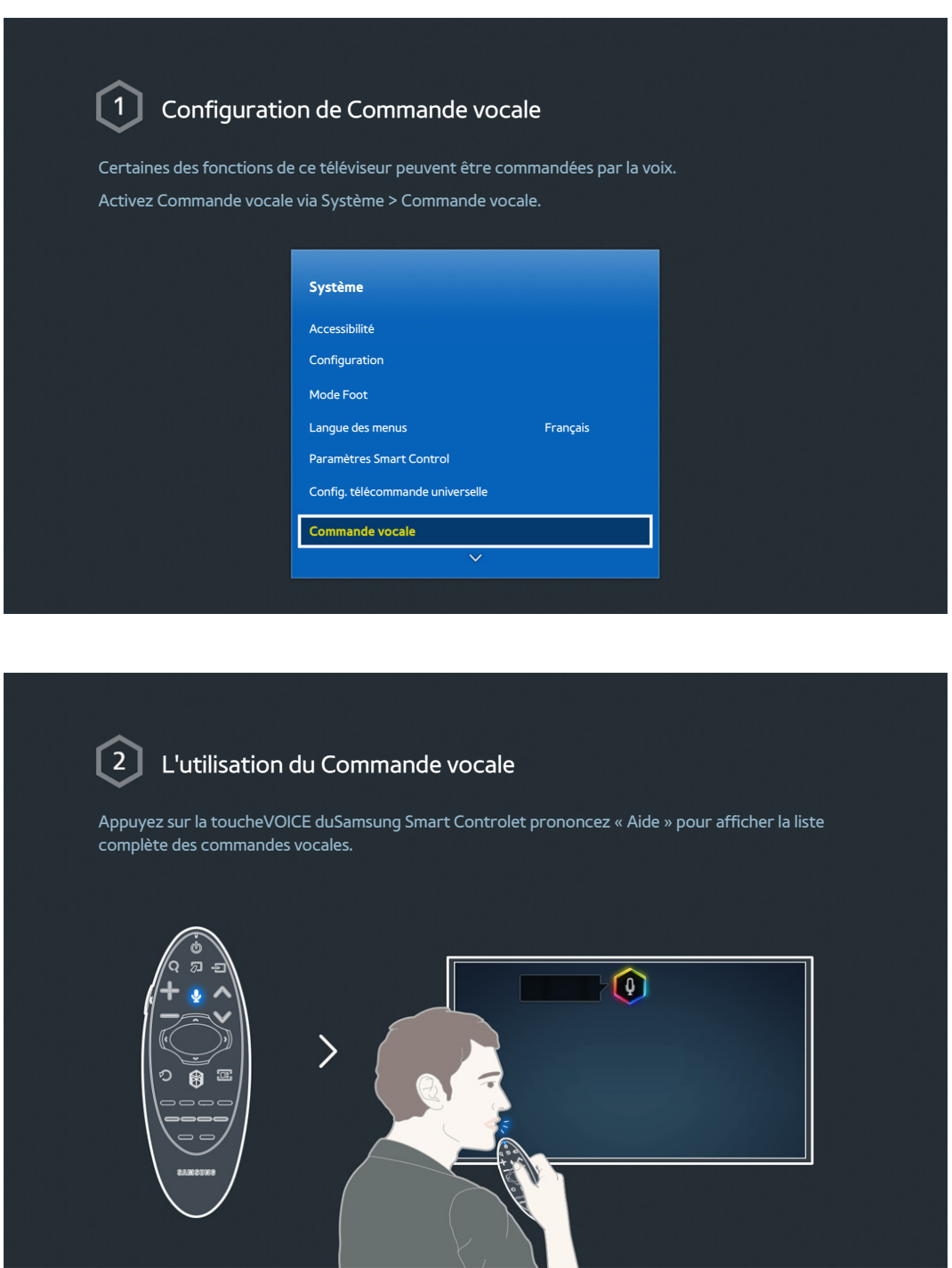

 $\mathbb Z$  Consultez la section ["Commande du téléviseur par la voix"](textanchor:005_smart_features_FRA.indd:_IPHL_TV Control using your Voice) pour plus d'informations.

# <span id="page-11-0"></span>**Utilisation de la Commande par mouv.**

 $\mathbb Z$  La disponibilité dépend du modèle et de la région concernés.

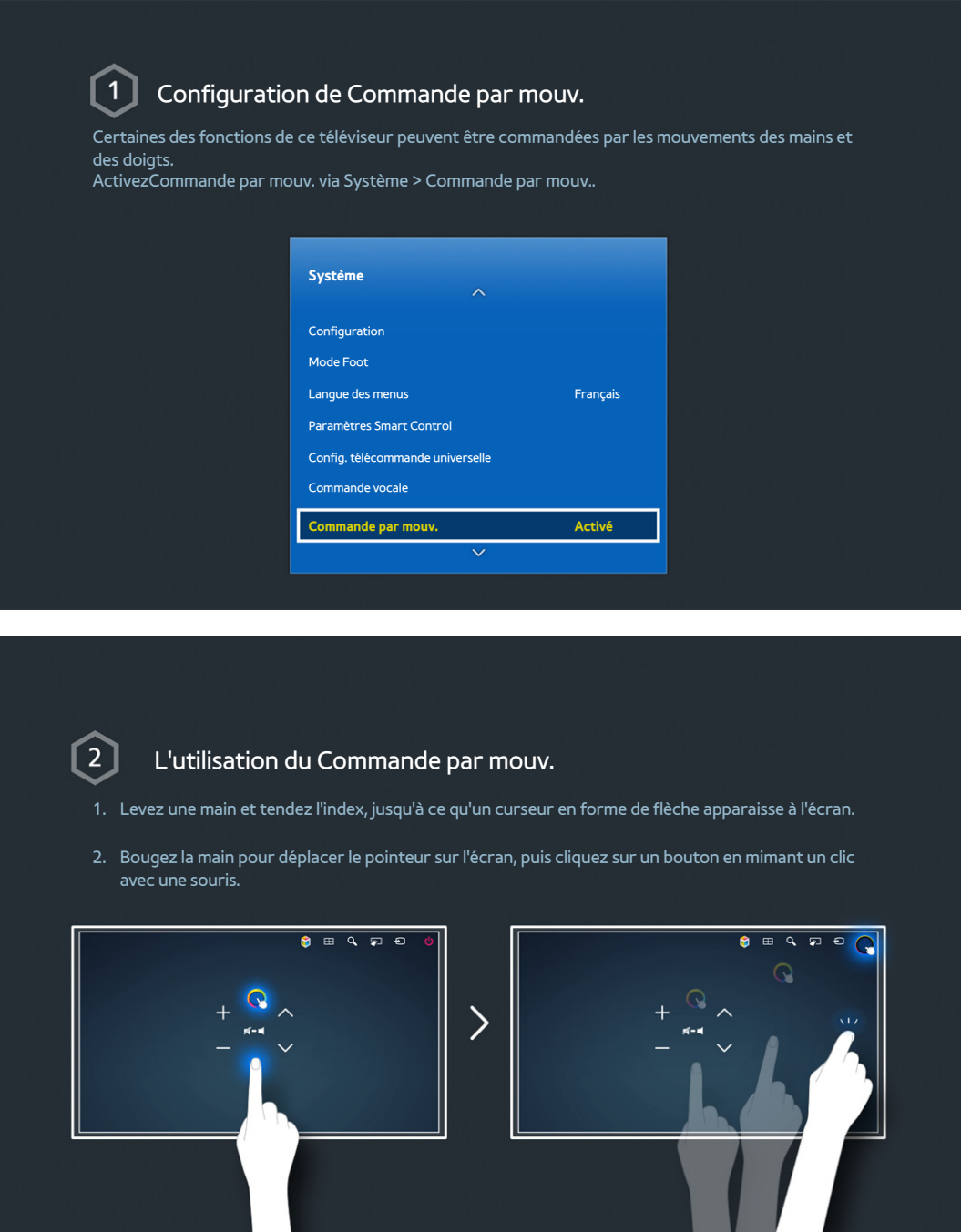

- Pour utiliser la fonctionnalité Commande par mouv., il est nécessaire de connecter une caméra TV (vendue séparément).
- Consultez la section ["Commande du téléviseur à l'aide de gestes"](textanchor:005_smart_features_FRA.indd:_IPHL_TV Control using Motions) pour plus d'informations.

# <span id="page-12-0"></span>**Utilisation du Samsung Smart Control**

 $\mathbb Z$  La disponibilité dépend du modèle et de la région concernés.

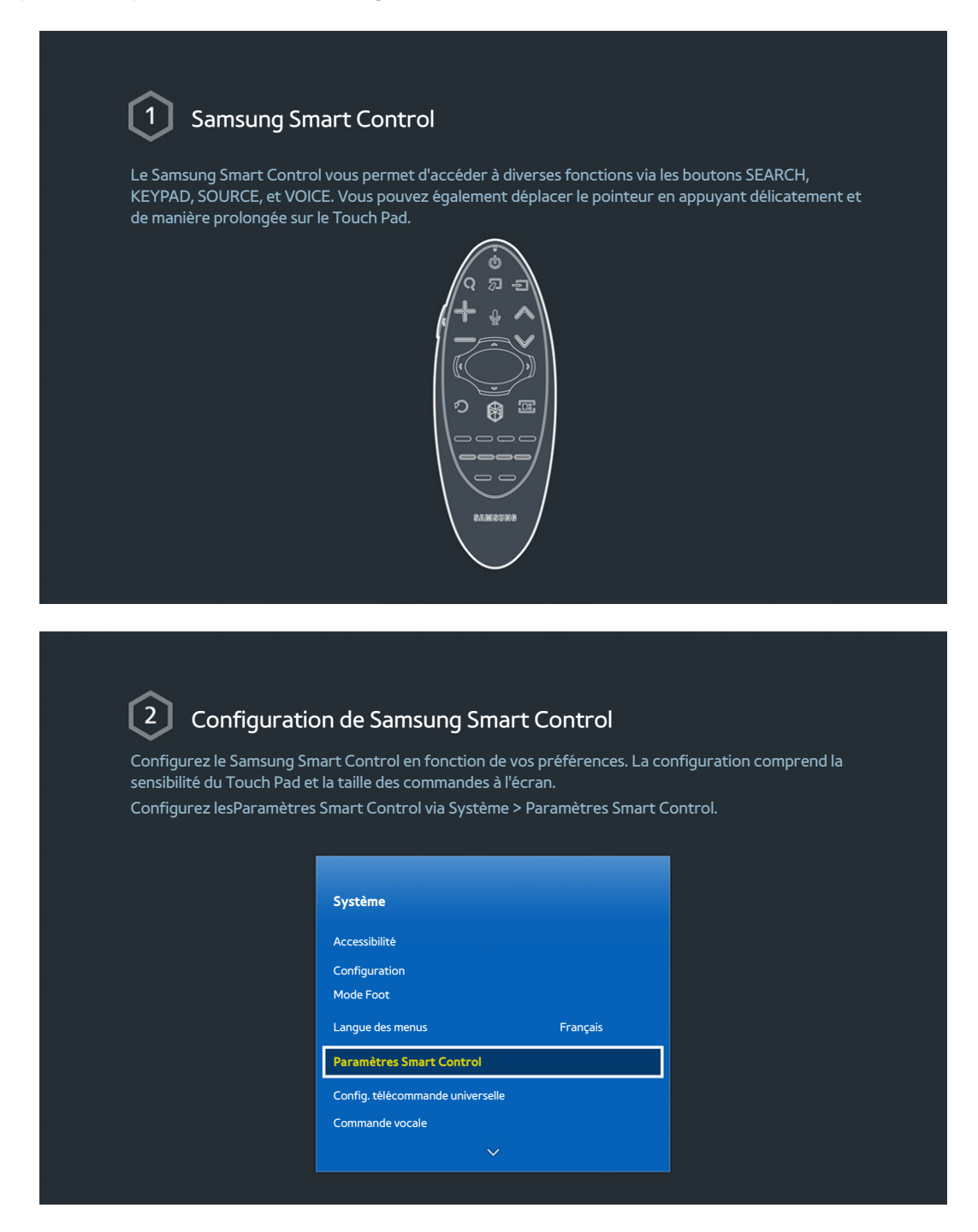

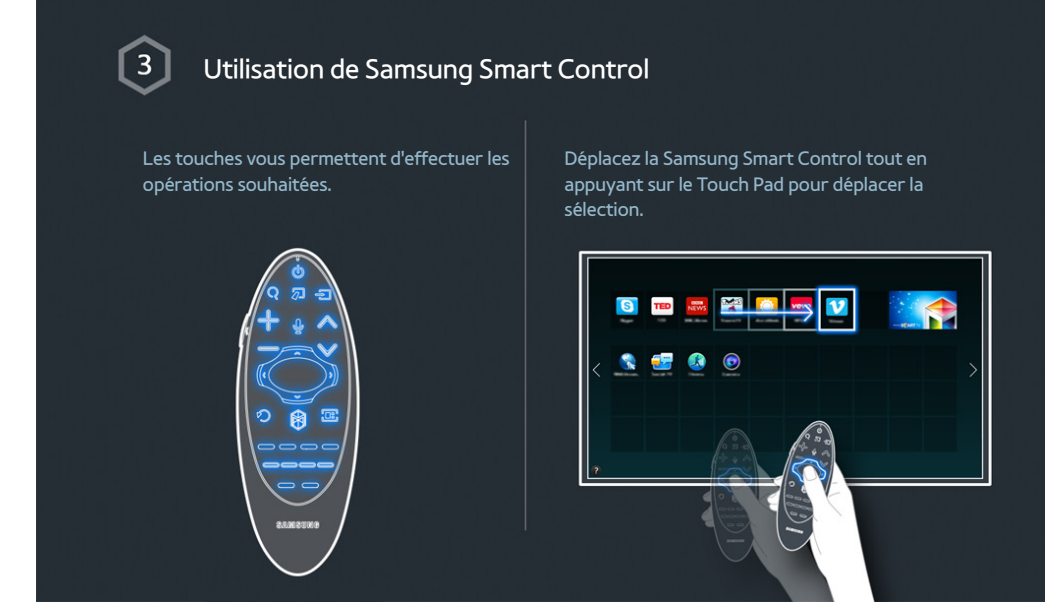

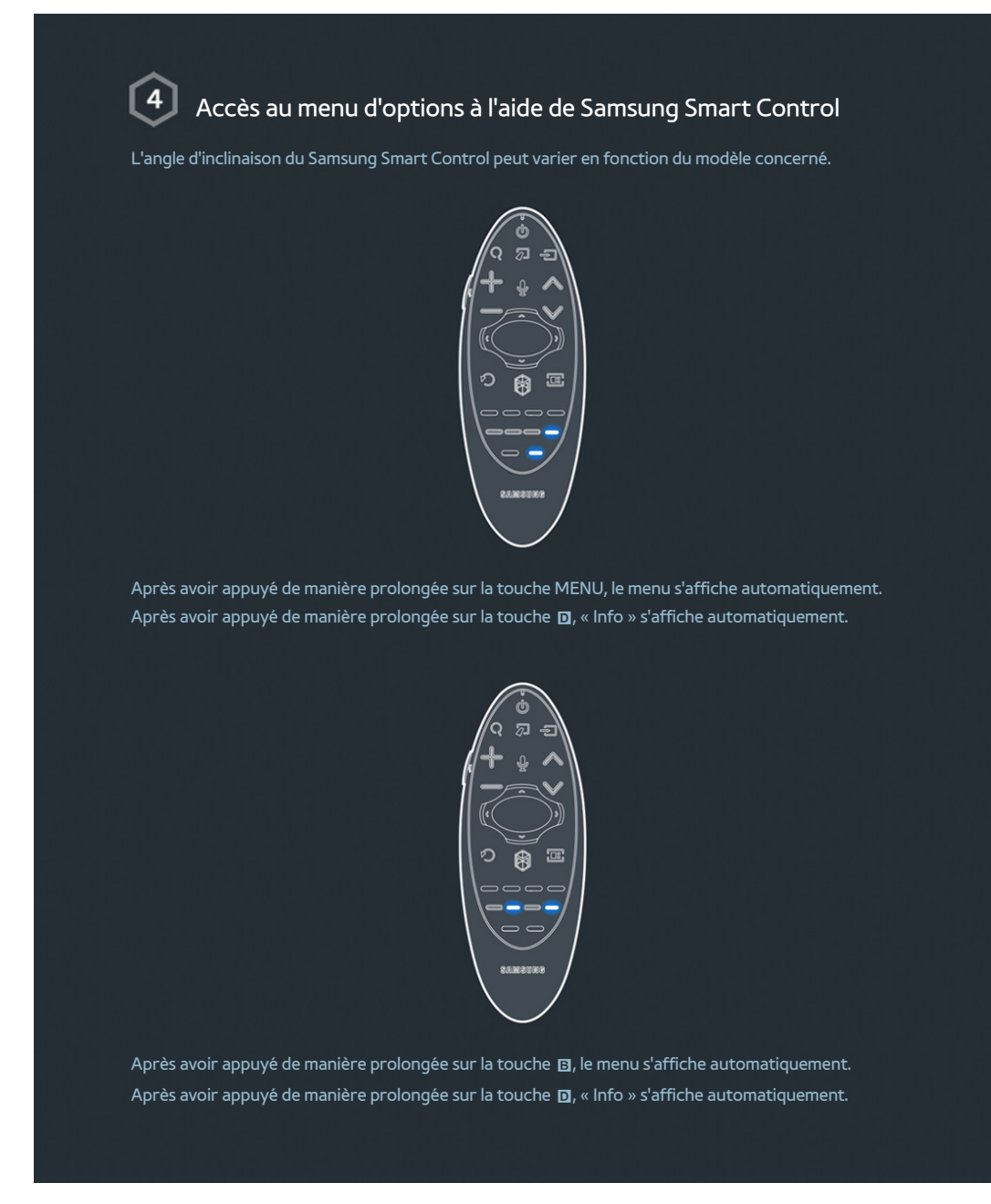

 $\ell$  Consultez la section ["Utilisation du Samsung Smart Control](textanchor:003_Remotecontrol_FRA.indd:_IPHL_Using Samsung Smart Control 10)" pour plus d'informations.

# <span id="page-15-0"></span>**Utilisation du Mode Foot**

 $\triangle$  La disponibilité dépend du modèle et de la région concernés.

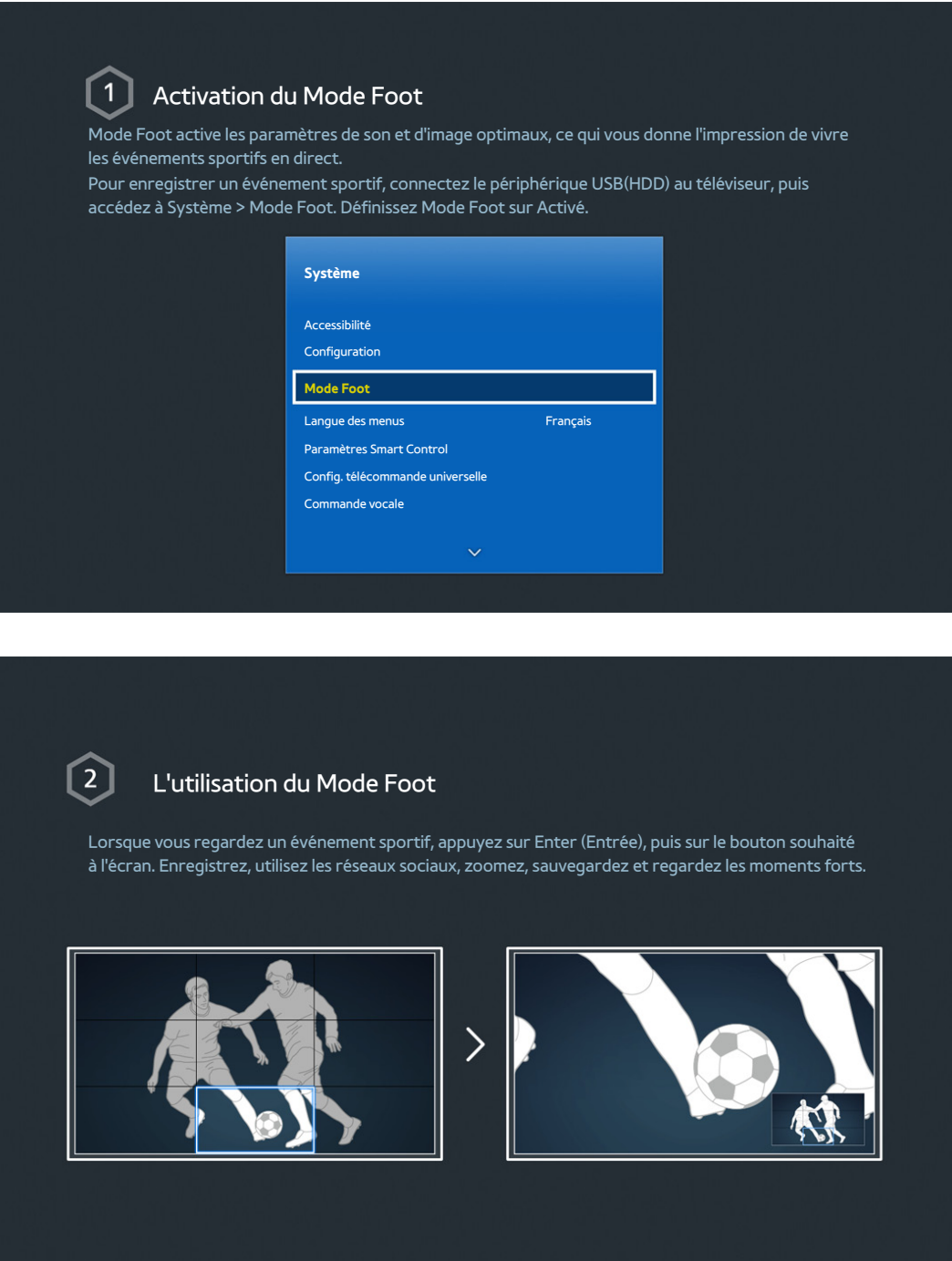

Consultez la section ["Accentuation du réalisme des manifestations sportives"](textanchor:006_channel_FRA.indd:_IPHL_Adding Realism to Sports) pour plus d'informations.

# <span id="page-16-0"></span>**Utilisation du mode Multi-Link Screen**

 $\triangle$  La disponibilité dépend du modèle et de la région concernés.

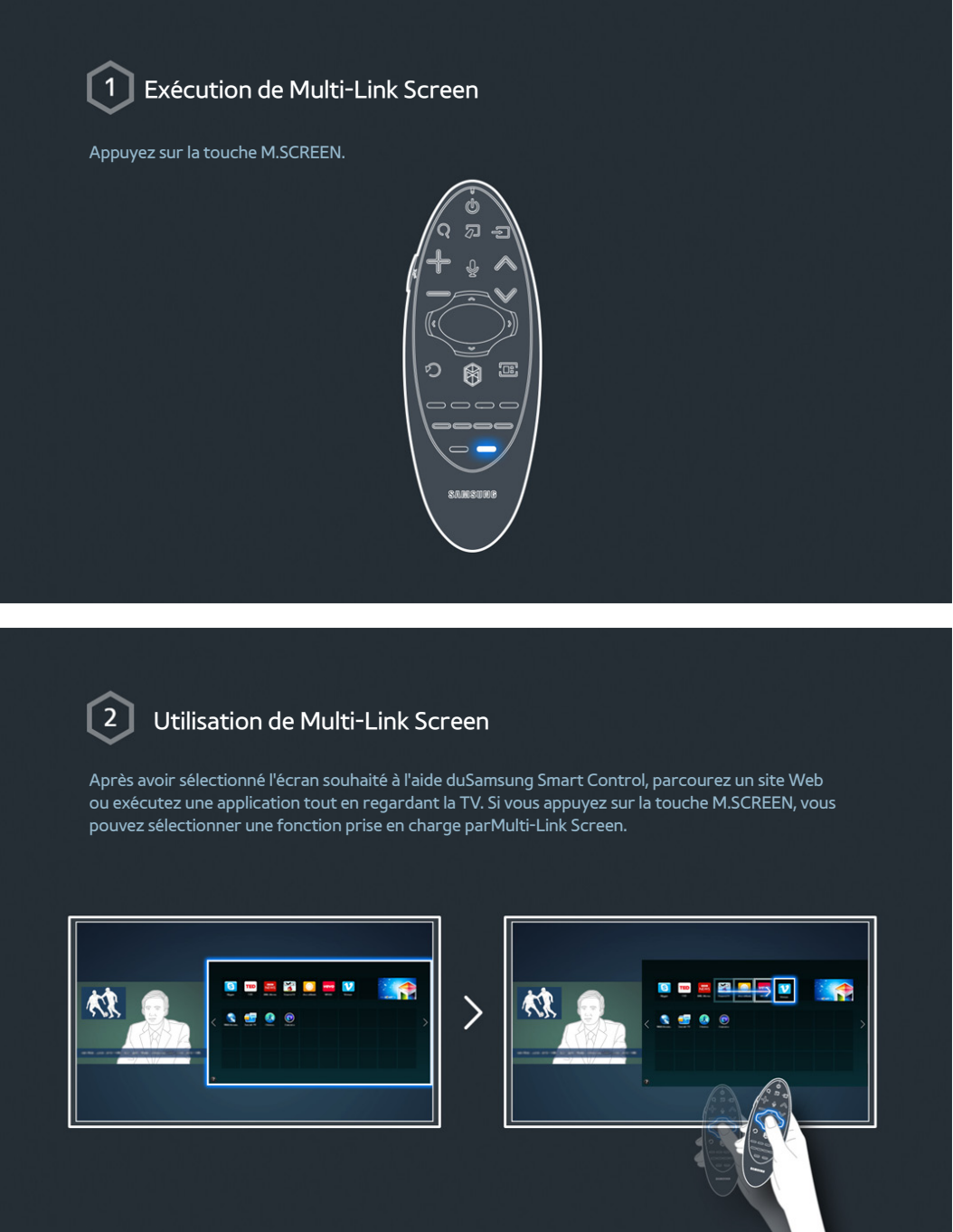

 $\mathbb Z$  Consultez la section ["Plusieurs fonctions sur un seul écran"](textanchor:005_smart_features_FRA.indd:_IPHL_Multiple Functions on a Single Screen) pour plus d'informations.

# <span id="page-17-0"></span>**Modification de chaînes**

 $\triangle$  La disponibilité dépend du modèle et de la région concernés.

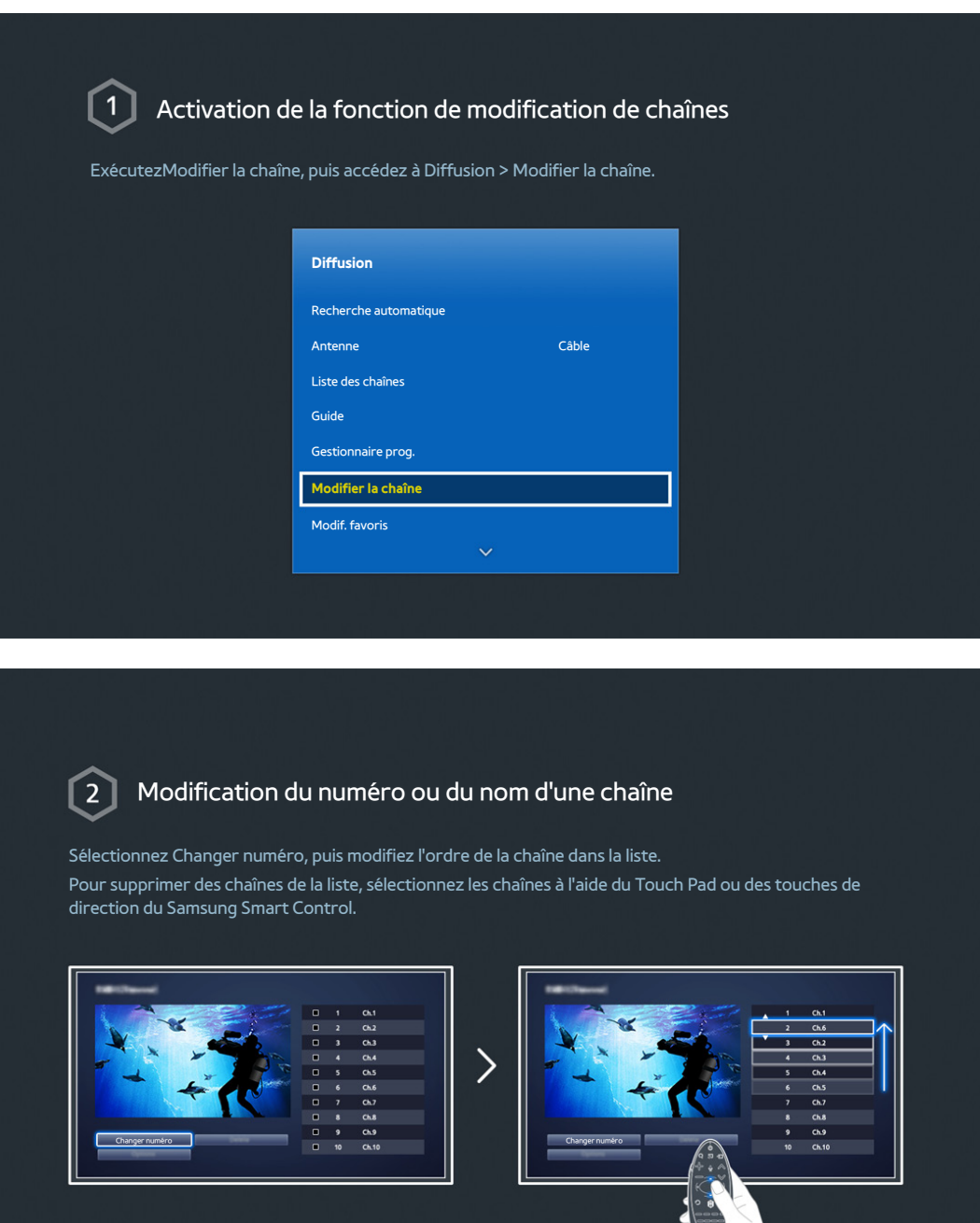

# Tri de la liste des chaînes

1. Sélectionnez une chaîne numérique dans la liste, puis Options > Tri.

2. Sélectionnez la méthode de tri souhaitée.

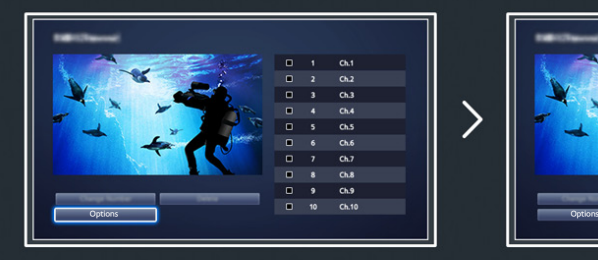

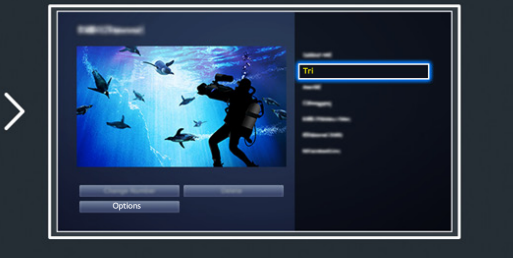

# <span id="page-19-0"></span>**Connexion - Avec antenne**

 $\triangle$  La disponibilité dépend du modèle et de la région concernés.

Avant de connecter un périphérique externe ou un câble au téléviseur, commencez par vérifier le numéro du modèle du téléviseur. Un autocollant avec le numéro du modèle figure au dos du téléviseur. Le mode de connexion varie selon le modèle.

Pour recevoir les signaux diffusés, une antenne doit être connectée au téléviseur.

Il n'est pas nécessaire de connecter une antenne en cas d'utilisation d'un décodeur câble ou d'un récepteur satellite.

En fonction de votre environnement télévisuel, connectez le câble d'antenne approprié au connecteur pour antenne du téléviseur comme illustré sur le schéma.

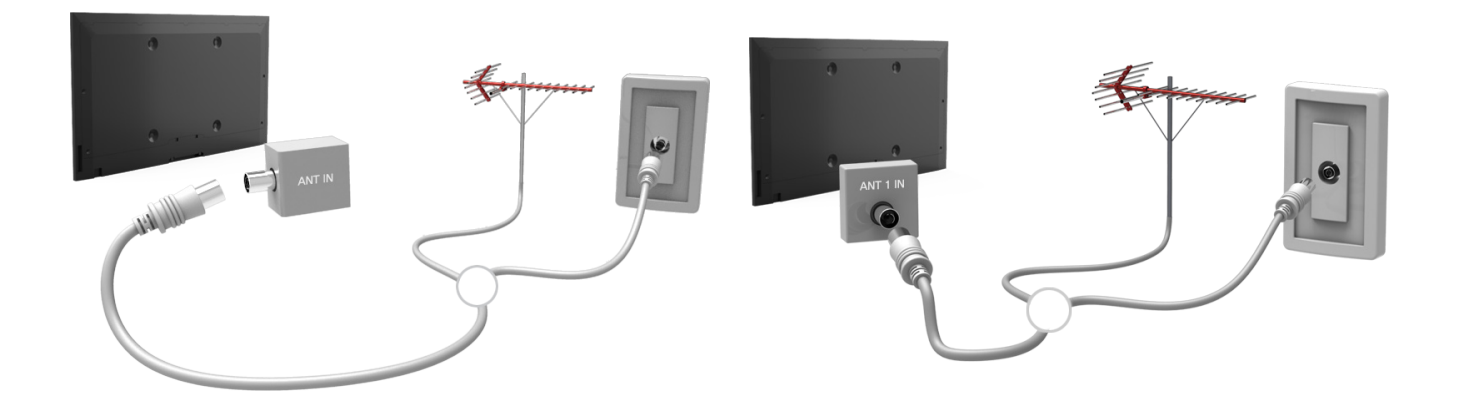

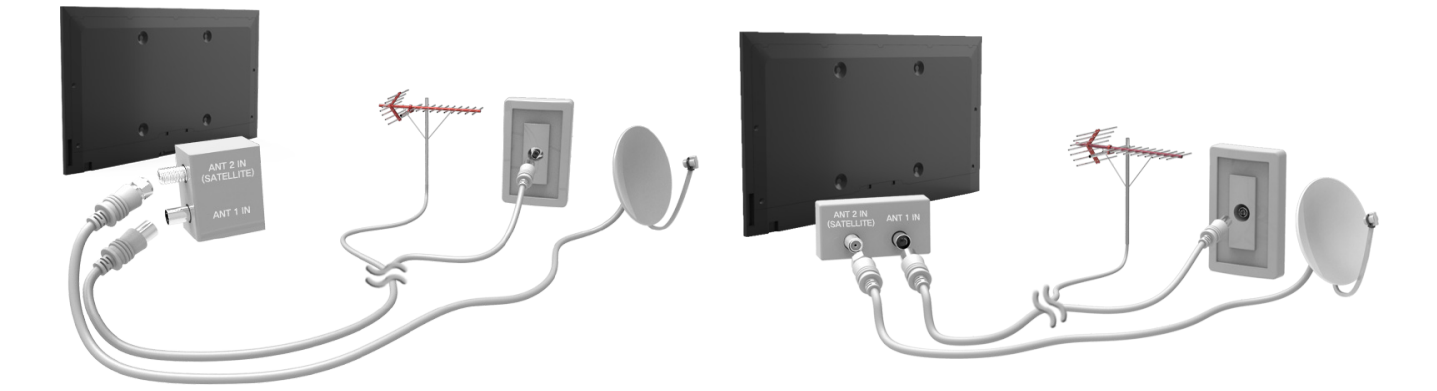

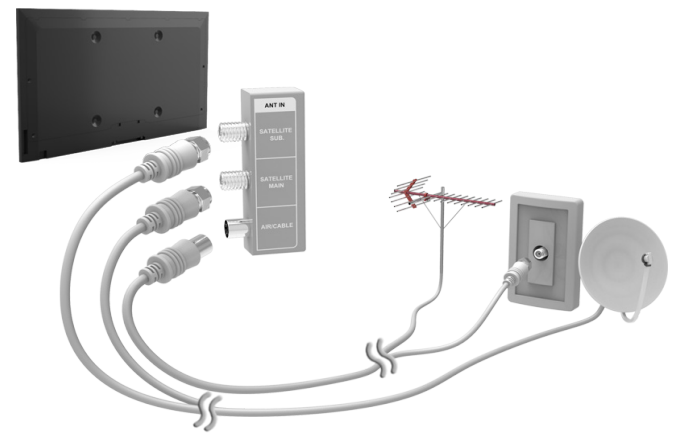

Il est préférable de relier les deux connecteurs à l'aide d'un commutateur multiple ou d'un commutateur Diseqc. etc., et de régler **Type de connexion d'antenne** sur **Double**.

 $\ell$  La disponibilité dépend du modèle et de la région concernés.

# <span id="page-20-0"></span>**Connexion de périphériques vidéo**

 $\triangle$  La disponibilité dépend du modèle et de la région concernés.

Votre téléviseur est pourvu de plusieurs connecteurs d'entrée vidéo destinés à la connexion de périphériques externes tels que des décodeurs câble, des récepteurs satellite, des lecteurs Blu-ray, des lecteurs de DVD, des caméscopes et des consoles de jeux. Ci-dessous figure une liste de connecteurs spécifiques, classés par ordre décroissant de qualité d'image.

- HDMI
- Composant
- Entrée externe

Pour obtenir une qualité d'image optimale, connectez le périphérique vidéo via un connecteur HDMI. Si le périphérique est dépourvu de connecteur HDMI, essayez de le connecter via un connecteur Composant pour obtenir la deuxième meilleure qualité d'image.

- $\ell$  Le nombre, les noms et les emplacements des connecteurs peuvent varier en fonction du modèle.
- Consultez le manuel d'utilisation du périphérique externe pour le connecter au téléviseur. Le nombre, les noms et les emplacements des connecteurs de périphériques externes peuvent varier en fonction du fabricant.

### <span id="page-21-0"></span>**Connexion - HDMI**

Avant de connecter un périphérique externe ou un câble au téléviseur, commencez par vérifier le numéro du modèle du téléviseur. Un autocollant avec le numéro du modèle figure au dos du téléviseur. Le mode de connexion varie selon le modèle.

Nous recommandons les types de câbles HDMI suivants :

- Câble HDMI haute vitesse
- Câble HDMI haute vitesse avec Ethernet

### Les câbles HDMI présentent certaines exigences :

- " Utilisez un câble HDMI de 14 mm de diamètre maximum.
- L'utilisation d'un câble HDMI non certifié peut entraîner l'affichage d'un écran vide ou une erreur de connexion.
- $\ell$  Il se peut que certains périphériques et câbles HDMI ne soient pas compatibles avec le téléviseur en raison de spécifications HDMI différentes.
- Ce téléviseur ne prend pas en charge la fonctionnalité HDMI Ethernet Channel. Ethernet est un réseau local (LAN, Local Area Network) intégrant des câbles coaxiaux normalisés par l'IEEE.

### Suivez les indications du schéma pour connecter à l'aide du câble HDMI le connecteur de sortie HDMI du périphérique vidéo au connecteur d'entrée HDMI du téléviseur.

" Le nombre, les noms et les emplacements des connecteurs peuvent varier en fonction du modèle.

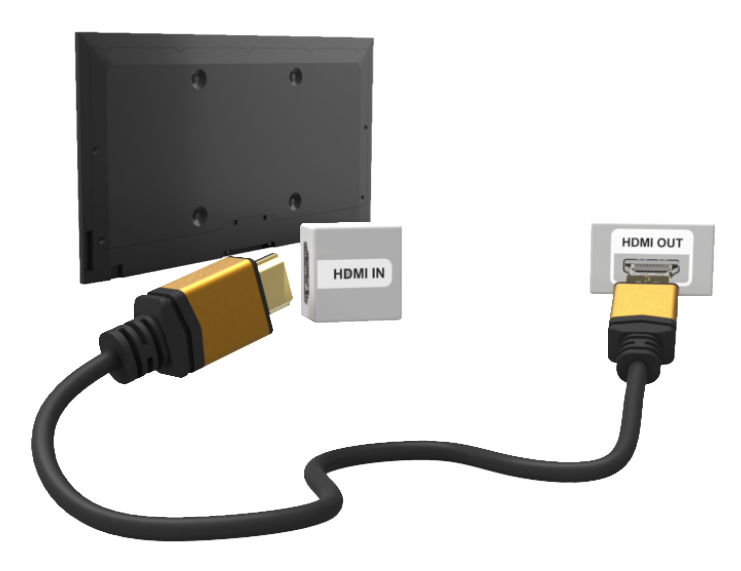

# <span id="page-22-0"></span>**Connexion - Composant**

Avant de connecter un périphérique externe ou un câble au téléviseur, commencez par vérifier le numéro du modèle du téléviseur que vous avez acheté. Un autocollant avec le numéro du modèle figure au dos du téléviseur. Le mode de connexion varie selon le modèle.

Suivez les indications du schéma pour connecter, à l'aide du câble Composant, les connecteurs d'entrée Composant du téléviseur aux connecteurs de sortie Composant du périphérique.

Assurez-vous que les couleurs des câbles correspondent à celles des connecteurs.

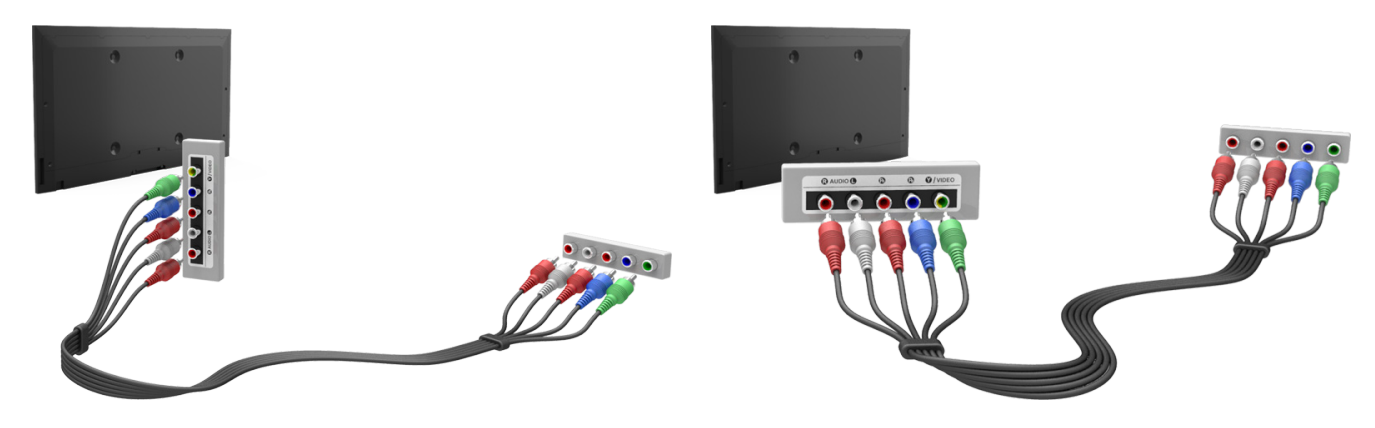

### <span id="page-23-0"></span>**Connexion - Entrée externe**

Avant de connecter un périphérique externe ou un câble au téléviseur, commencez par vérifier le numéro du modèle du téléviseur. Un autocollant avec le numéro du modèle figure au dos du téléviseur. Le mode de connexion varie selon le modèle.

Suivez les indications du schéma pour connecter à l'aide du câble AV les connecteurs d'entrée du téléviseur aux connecteurs de sortie AV du périphérique.

Si vous utilisez les connecteurs d'entrée AV du téléviseur, connectez le câble vidéo au connecteur Y. Certains modèles sont également équipés d'un connecteur vidéo. Dans ce cas, connectez le câble sur le connecteur vidéo.

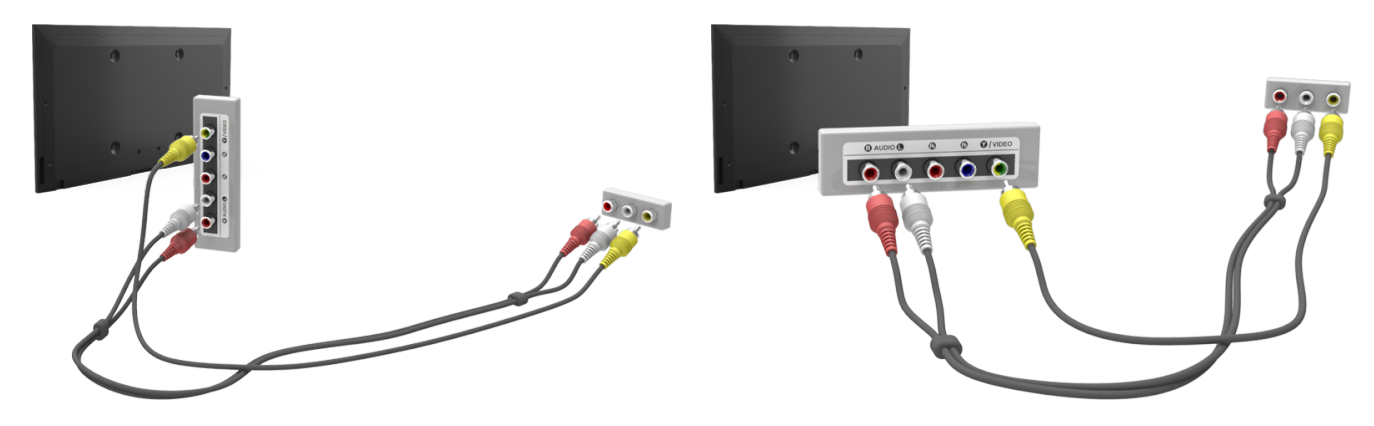

# <span id="page-24-0"></span>**Connexion - SCART**

 $\mathbb Z$  La disponibilité dépend du modèle et de la région concernés.

Avant de connecter un périphérique externe ou un câble au téléviseur, commencez par vérifier le numéro du modèle du téléviseur que vous avez acheté. Un autocollant avec le numéro du modèle figure au dos du téléviseur. Le mode de connexion varie selon le modèle.

Connectez le connecteur d'entrée Péritel du téléviseur au connecteur de sortie Péritel du périphérique à l'aide d'un câble Péritel. Une connexion audio supplémentaire n'est pas nécessaire, dans la mesure où le câble Péritel véhicule également les signaux audio.

" La norme SCART (Péritel) permet uniquement le transfert de vidéo en définition standard.

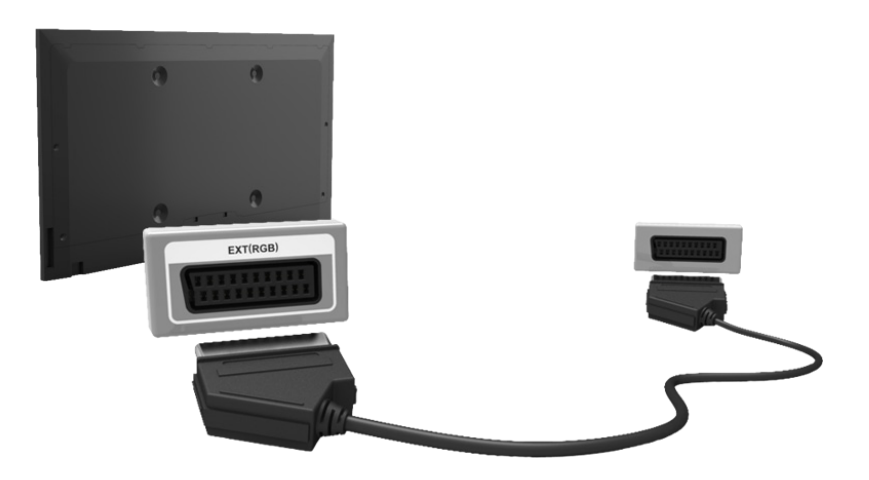

# <span id="page-25-0"></span>**Utilisation des haut-parleurs externes pour écouter la télévision**

Votre téléviseur est pourvu de plusieurs connecteurs d'entrée audio destinés à la connexion de périphériques tels que des lecteurs Blu-ray ou des lecteurs de DVD, mais aussi de sortie audio tels que des amplificateurs. Les connecteurs figurent dans la liste suivante.

- ARC (canal de retour audio)
- Audio numérique (Optique)

Vous devez tenir compte de plusieurs éléments lors de l'utilisation de l'entrée audio :

- Pour bénéficier d'une meilleure qualité audio, il est conseillé d'utiliser un récepteur AV.
- Le nombre, les noms et les emplacements des connecteurs peuvent varier en fonction du modèle.
- Consultez le manuel d'utilisation du périphérique externe pour le connecter au téléviseur. Le nombre, les noms et les emplacements des connecteurs de périphériques externes peuvent varier en fonction du fabricant.

### **Connexion - HDMI (ARC)**

 $\triangle$  Il se peut que certains modèles ne prennent pas en charge la fonction ARC.

Avant de connecter un périphérique externe ou un câble au téléviseur, commencez par vérifier le numéro du modèle du téléviseur que vous avez acheté. Un autocollant avec le numéro du modèle figure au dos du téléviseur. Le mode de connexion varie selon le modèle.

La fonction ARC (canal de retour audio) permet la sortie de son numérique en utilisant uniquement un câble HDMI. Elle n'est cependant disponible que via le port HDMI (ARC), et uniquement quand le téléviseur est connecté à un récepteur AV compatible ARC.

 $\ell$  Le nombre, les noms et les emplacements des connecteurs peuvent varier en fonction du modèle.

Connectez un câble HDMI sur le connecteur HDMI (ARC) du téléviseur et sur le connecteur de sortie HDMI du périphérique.

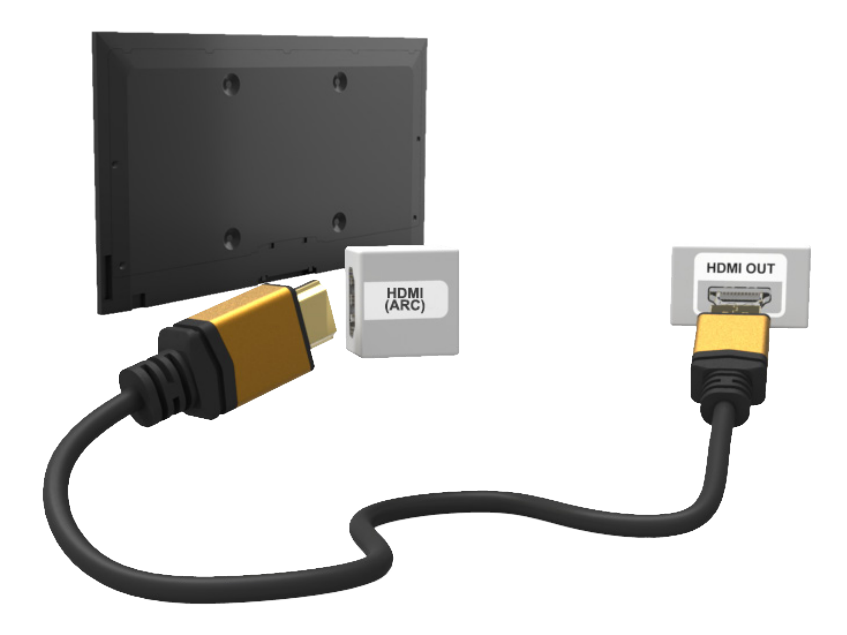

# <span id="page-26-0"></span>**Connexion - Audio numérique (Optique)**

La disponibilité dépend du modèle et de la région concernés.

Avant de connecter un périphérique externe ou un câble au téléviseur, commencez par vérifier le numéro du modèle du téléviseur. Un autocollant avec le numéro du modèle figure au dos du téléviseur. Le mode de connexion varie selon le modèle.

La connexion d'un récepteur AV au téléviseur via un connecteur audio numérique (optique) vous permet d'écouter des sons numériques.

La connexion d'un périphérique à l'aide d'un câble optique ne désactive pas automatiquement les haut-parleurs du téléviseur. Pour désactiver les haut-parleurs du téléviseur, définissez **Sortie son TV** (**Son** > **Paramètres hautparleur** > **Sortie son TV**) sur une fonction autre que Haut-parleur TV.

Réglez le volume du périphérique audio à l'aide de sa télécommande.

- " L'émission d'un bruit inhabituel par le périphérique audio en cours d'utilisation peut indiquer un problème au niveau de ce dernier. Dans ce cas, demandez l'assistance du fabricant du périphérique audio.
- $\ell$  Le son numérique est disponible uniquement avec les programmes prenant en charge la norme canal 5.1.

Suivez les indications du schéma pour connecter à l'aide du câble optique le connecteur de sortie audio numérique du téléviseur au connecteur d'entrée audio numérique du périphérique.

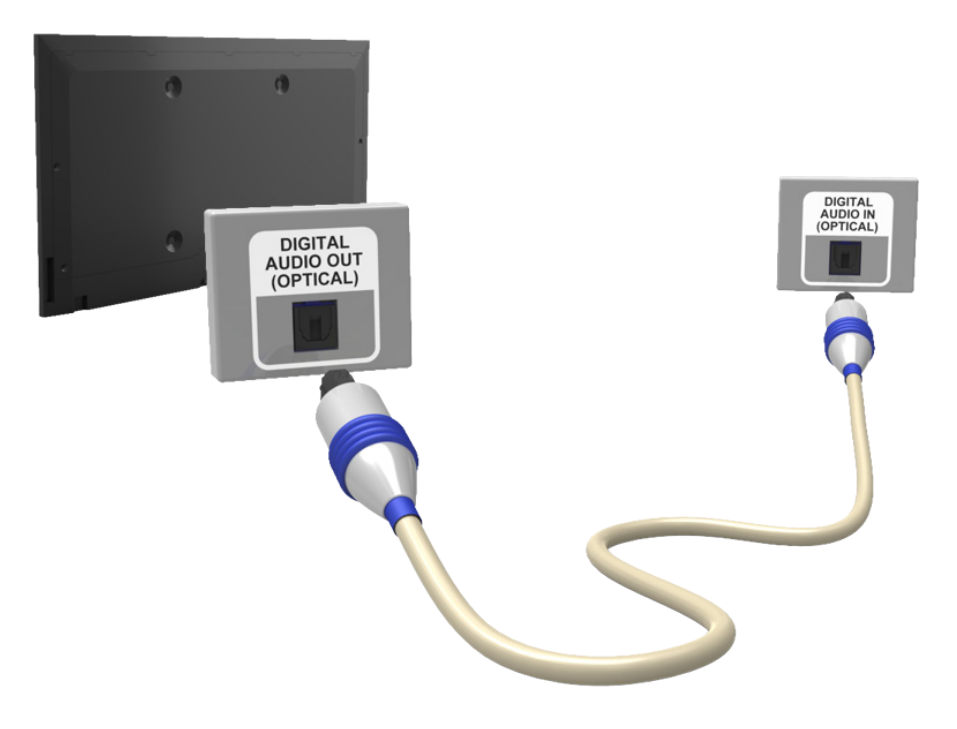

# <span id="page-27-0"></span>**Connexion - Casque**

La disponibilité dépend du modèle et de la région concernés.

Avant de connecter un périphérique externe ou un câble au téléviseur, commencez par vérifier le numéro du modèle du téléviseur. Un autocollant avec le numéro du modèle figure au dos du téléviseur. Le mode de connexion varie selon le modèle.

Suivez les indications du schéma pour connecter un casque au connecteur de sortie adéquat. Utilisez uniquement un casque équipé d'une prise de type TRS à 3 conducteurs. Les volumes du casque et du téléviseur se règlent indépendamment l'un de l'autre. Lorsque le casque est connecté, les haut-parleurs du téléviseur sont muets, et certaines options de **Son** désactivées.

 $\triangle$  De même, selon le modèle, il est possible que certains connecteurs ne soient pas pris en charge.

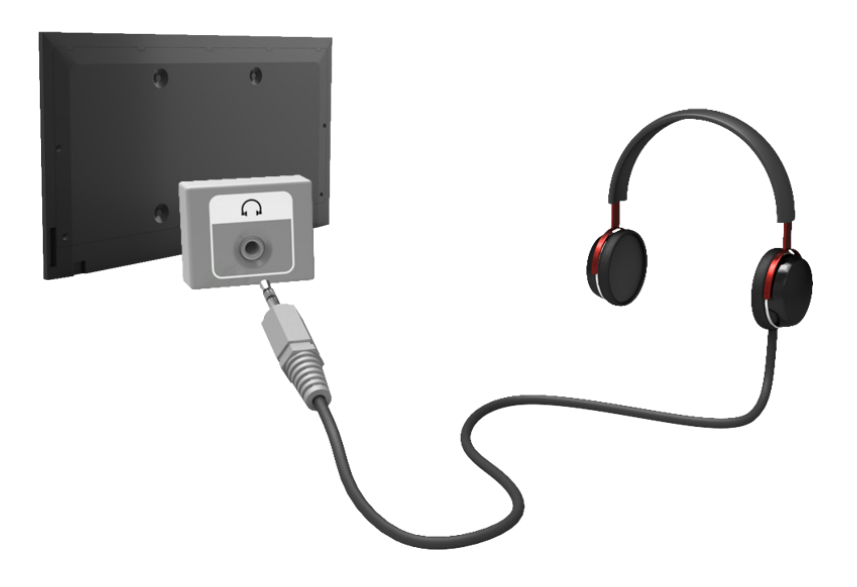

# <span id="page-28-0"></span>**Connexion - Sortie audio**

 $\mathbb Z$  La disponibilité dépend du modèle et de la région concernés.

Avant de connecter un périphérique externe ou un câble au téléviseur, commencez par vérifier le numéro du modèle du téléviseur. Un autocollant avec le numéro du modèle figure au dos du téléviseur. Le mode de connexion varie selon le modèle.

 $\ell$  Les noms des connecteurs et leurs emplacements peuvent varier en fonction du modèle.

Suivez les indications du schéma pour raccorder, à l'aide du câble audio, le connecteur de sortie audio du téléviseur au connecteur d'entrée audio du périphérique.

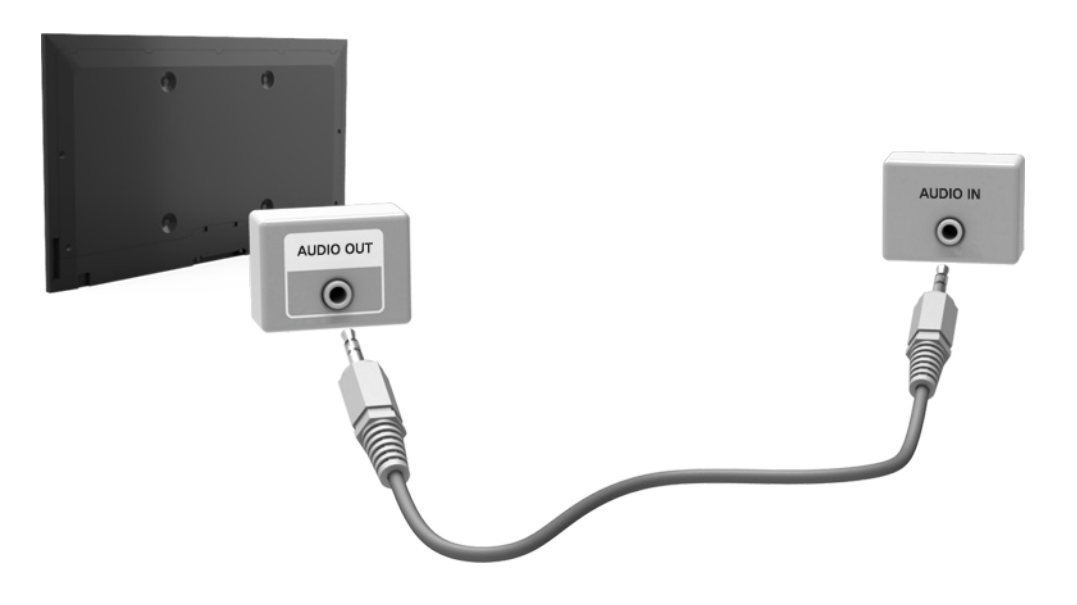

# <span id="page-29-0"></span>**Connexion à un ordinateur**

Vous pouvez connecter directement un ordinateur au téléviseur ou au réseau afin d'afficher l'écran ou le contenu de l'ordinateur sur le téléviseur. Pour cela, procédez comme suit :

### ● **Connexion via le port HDMI**

Vous pouvez connecter l'ordinateur au téléviseur à l'aide du câble HDMI afin d'afficher l'écran de l'ordinateur sur le téléviseur.

### ● **Connexion au port HDMI (DVI)**

Vous pouvez connecter un ordinateur au téléviseur en reliant le port DVI de l'ordinateur au port HDMI du téléviseur à l'aide du câble DVI vers HDMI afin d'afficher l'écran de l'ordinateur sur le téléviseur.

### ● **Connexion via Samsung Link**

Vous pouvez accéder rapidement aux fichiers audio, vidéo et photo enregistrés sur un ordinateur équipé du logiciel Samsung Link, même sans connecter directement le téléviseur à l'ordinateur.

### ● **Connexion via le réseau domestique (DLNA)**

Vous pouvez accéder rapidement aux fichiers audio, vidéo et photo enregistrés sur un ordinateur en connectant ce dernier et le téléviseur au même routeur ou point d'accès.

### <span id="page-30-0"></span>**Connexion - Port HDMI**

Avant de connecter un périphérique externe ou un câble au téléviseur, commencez par vérifier le numéro du modèle du téléviseur. Un autocollant avec le numéro du modèle figure au dos du téléviseur. Le mode de connexion varie selon le modèle.

Dans le cas d'une connexion HDMI, il est recommandé d'utiliser l'un des types de câbles HDMI suivants :

- Câble HDMI haute vitesse
- Câble HDMI haute vitesse avec Ethernet
- $\ell$  Utilisez un câble HDMI de 14 mm de diamètre maximum. L'utilisation d'un câble HDMI non certifié peut entraîner l'affichage d'un écran vide ou une erreur de connexion.
- Il se peut que certains périphériques et câbles HDMI ne soient pas compatibles avec le téléviseur en raison de spécifications HDMI différentes.
- " Ce téléviseur ne prend pas en charge la fonctionnalité HDMI Ethernet Channel. Ethernet est un réseau local (LAN, Local Area Network) basé sur des câbles coaxiaux normalisés par l'IEEE.
- " Certains ordinateurs ne prennent pas en charge l'interface HDMI en raison des spécifications de l'adaptateur graphique. Si c'est le cas pour votre ordinateur, utilisez un câble DVI vers HDMI pour connecter l'ordinateur au téléviseur.

Suivez les indications du schéma pour raccorder le connecteur de sortie HDMI du périphérique vidéo externe au connecteur d'entrée HDMI du téléviseur à l'aide du câble HDMI.

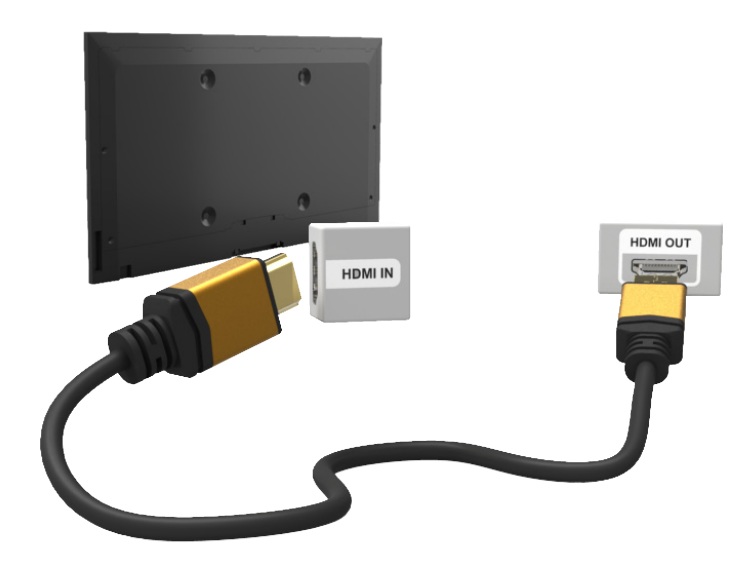

# <span id="page-31-0"></span>**Connexion - Port HDMI (DVI)**

Si l'adaptateur graphique dont votre ordinateur est équipé ne prend pas en charge l'interface HDMI, connectez ce dernier au téléviseur à l'aide du câble DVI (Digital Visual Interactive) vers HDMI. Notez toutefois que la connexion DVI vers HDMI est prise en charge uniquement par le port HDMI et qu'elle ne prend pas en charge la transmission des signaux audio. Pour diffuser le son de l'ordinateur, raccordez le haut-parleur externe au connecteur de sortie audio de l'ordinateur.

Pour plus d'informations sur les résolutions prises en charge par le téléviseur, consultez la section "Précautions d'usage [pour la connexion d'un ordinateur"](textanchor:010_appendix_FRA.indd:_IPHL_Computer Connection Precautions).

Suivez les indications du schéma pour raccorder le port HDMI (DVI) du téléviseur au port de sortie DVI de l'ordinateur à l'aide du câble DVI vers HDMI.

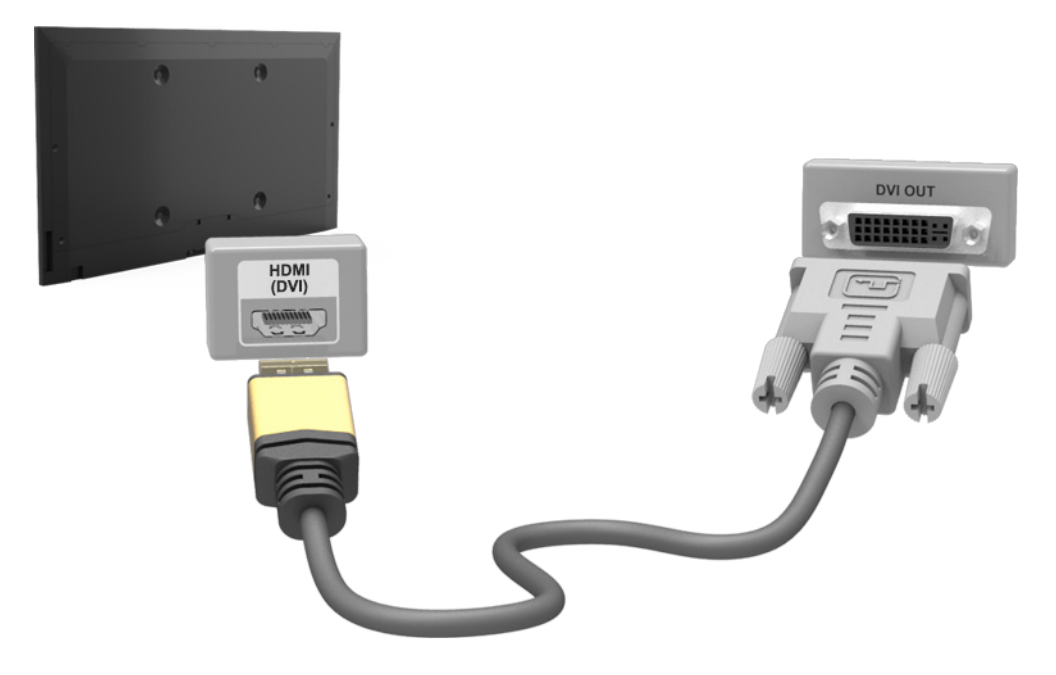

# <span id="page-32-0"></span>**Connexion - Samsung Link**

Vous pouvez accéder rapidement aux fichiers audio, vidéo et photo enregistrés sur un ordinateur équipé du logiciel Samsung Link. Vous pouvez également utiliser Samsung Link pour lire et afficher le contenu d'un ordinateur qui a été enregistré sur Samsung Link sous votre compte Samsung, même si l'ordinateur et le téléviseur ne sont pas connectés au même routeur ou point d'accès.

- 1. Accédez au portail de service et contenu de Samsung (http://link.samsung.com) via un ordinateur et connectez-vous à votre compte Samsung.
	- " Pour installer le logiciel de bureau Samsung Link, vous devez d'abord vous connecter à votre compte Samsung. Si vous n'en avez pas, créez-en un.
- 22 Installez le logiciel de bureau Samsung Link. Une fois l'installation terminée, l'ordinateur est enregistré sur Samsung Link.
- 33 Précisez le dossier que vous souhaitez lier au téléviseur. Vous pouvez afficher et lire les fichiers audio, vidéo et photo stockés dans le dossier spécifié sur l'écran du téléviseur.
	- Pour plus d'informations sur l'utilisation du logiciel de bureau Samsung Link, consultez la section d'aide du logiciel.

# **Connexion - Réseau domestique (DLNA)**

Vous pouvez accéder et afficher/lire rapidement, sur l'écran du téléviseur, les fichiers audio, vidéo et photo stockés sur un ordinateur.

- 1. Connectez le téléviseur et l'ordinateur au même routeur ou point d'accès. Un réseau domestique est configuré dès que les deux connexions ont été établies.
	- $\ell$  Un réseau domestique (DLNA) permet de partager du contenu entre le téléviseur, les ordinateurs et les périphériques mobiles connectés au même routeur câblé ou sans fil.
- 2. À partir de l'ordinateur, sélectionnez [Panneau de configuration] > [Réseau et Internet] > [Centre Réseau et partage] > [Modifier les paramètres de partage avancés], puis sélectionnez [Choisir les options de diffusion de contenu multimédia…] pour activer la diffusion multimédia en continu.
- 3. Dans la liste, définissez TV sur [Autorisé].
- 4. Lancez le Lecteur Windows Media à partir de l'ordinateur, sélectionnez [Paramètres] > [Gestion de bibliothèque], puis ajoutez l'emplacement de stockage des fichiers audio, photo et vidéo pour les lire sur l'écran du téléviseur.
	- $\ell$  Il sera possible de lire et d'afficher sur l'écran du téléviseur les fichiers déplacés dans le dossier par défaut du Lecteur Windows Media.
	- " Tant que le partage de fichiers est activé, il se peut que l'accès non autorisé soit possible. Si l'accès aux données n'est pas nécessaire, désactivez le partage de fichiers.

# <span id="page-33-0"></span>**Connexion à l'aide d'un périphérique mobile**

Etablissez une connexion directe ou indirecte entre un périphérique mobile, tel qu'un smartphone ou une tablette, et le téléviseur via un réseau partagé afin d'afficher le contenu ou l'écran du périphérique en question sur le téléviseur. Pour connecter le périphérique mobile, procédez comme suit :

### ● **Ecran du périphérique mobile sur le téléviseur (Réplication de l'écran)**

Connectez le téléviseur au périphérique mobile en mode sans fil à l'aide de la fonction de réplication afin d'afficher l'écran du périphérique sur le téléviseur.

 $\ell$  Cette option n'est disponible que sur les périphériques mobiles qui prennent en charge la fonction de réplication.

### ● **Connexion de périphériques mobiles sans routeur sans fil (Wi-Fi Direct)**

Wi-Fi Direct vous permet de connecter le téléviseur à un périphérique mobile sans passer par un routeur ou un point d'accès. Vous pouvez accéder et lire rapidement, sur l'écran du téléviseur, les fichiers audio, vidéo et photo stockés sur un périphérique mobile connecté.

 $\ell$  Cette option n'est disponible que sur les périphériques mobiles qui prennent en charge la fonction Wi-Fi Direct.

### ● **Connexion via Samsung Link**

Samsung Link vous permet de lire des fichiers audio, vidéo et photo enregistrés sur un périphérique mobile compatible Samsung Link, sans qu'il soit nécessaire d'établir une connexion au téléviseur.

### ● **Connexion via le réseau domestique (DLNA)**

Vous pouvez afficher/lire sur le téléviseur les fichiers audio, vidéo et photo stockés sur un périphérique mobile connecté au même routeur ou point d'accès que le téléviseur.

### ● **Connexion via Smart View 2.0**

Installez et exécutez l'application Smart View 2.0 sur votre périphérique mobile, puis connectez-le au téléviseur sur le même réseau.

# <span id="page-34-0"></span>**Ecran du périphérique mobile sur le téléviseur (Réplication de l'écran)**

### **Réseau** > **Réplication de l'écran** Essayer

Connectez au téléviseur un périphérique mobile compatible avec la réplication en mode sans fil et lisez sur le téléviseur des fichiers vidéo ou audio conservés sur le périphérique. La réplication consiste en une fonction de lecture sur un téléviseur et sur un périphérique mobile de fichiers vidéo et audio enregistrés sur le périphérique mobile.

- Pour utiliser la fonction Réplication de l'écran, le périphérique mobile doit prendre en charge une fonction de réplication comme AllShare Cast ou Réplication de l'écran. Pour vérifier si votre périphérique mobile supporte la réplication, visitez le site Web du fabricant correspondant.
- Suivant les conditions réseau, la lecture vidéo ou audio peut être saccadée.

### Connexion à l'aide d'un périphérique mobile...

- 11 Sur le périphérique mobile, exécutez la fonction **Réplication de l'écran**. Le périphérique mobile commence à rechercher les périphériques disponibles pour s'y connecter.
- 2. Sélectionnez TV dans la liste des résultats de la recherche. Le téléviseur apparaît dans une fenêtre contextuelle.
- 33 Dans la fenêtre contextuelle, sélectionnez **Autor.**.
	- $\ell$  Tous les périphériques mobiles précédemment autorisés sont automatiquement connectés sans qu'une approbation ne soit nécessaire.
	- $\mathscr I$  Si vous sélectionnez Refuser, le périphérique n'apparaît pas dans la liste et vous ne pourrez pas l'activer de cette manière. Accédez à **Réseau** > **Réplication de l'écran** > **Gest. périph.** pour autoriser les périphériques mobiles dont l'accès a été précédemment refusé.

### Le téléviseur n'est pas recherché sur les périphériques mobiles…

- 11 Accédez à **Réseau** > **Réplication de l'écran** pour exécuter la fonction **Réplication de l'écran**. Vous pouvez également sélectionner **Réplication de l'écran** dans une liste en appuyant sur **SOURCE**.
- 2. Exécutez la réplication sur le périphérique mobile. Affichez une liste pendant la recherche automatique des périphériques mobiles.
- 3. Sélectionnez le téléviseur, il se connecte automatiquement.
	- $\ell$  Lorsque la connexion des périphériques mobiles est impossible, essayez de mettre le téléviseur hors, puis sous tension.

### Autoriser/refuser la connexion via des périphériques mobiles

- " Cette fonctionnalité n'est disponible que si les périphériques mobiles sont autorisés à se connecter.
- 11 Accédez à **Réseau** > **Réplication de l'écran** > **Gest. périph.** pour activer **Gest. périph.**. Une liste de connexion des périphériques mobiles requis s'affiche.
- 2. Vous pouvez autoriser l'accès ou refuser la connexion des périphériques mobiles.

# <span id="page-35-0"></span>**Connexion de périphériques mobiles sans routeur sans fil (Wi-Fi Direct)**

### **Réseau** > **Wi-Fi Direct** Essayer

Wi-Fi Direct vous permet de connecter directement des périphériques mobiles à votre téléviseur à l'aide de la technologie sans fil. Après avoir connecté un périphérique au téléviseur à l'aide de la fonction Wi-Fi Direct, vous avez la possibilité d'y afficher/lire les fichiers audio, vidéo et photo à partir du périphérique.

- $\ell$  Le périphérique mobile doit prendre en charge la fonctionnalité Wi-Fi Direct. Assurez-vous que le périphérique mobile que vous comptez utiliser prend en charge la fonctionnalité Wi-Fi Direct.
- 11 Activez la fonction Wi-Fi Direct sur le périphérique mobile, puis lancez **Wi-Fi Direct**. Le téléviseur recherche et affiche automatiquement la liste des périphériques disponibles. Le nom du téléviseur s'affiche également sur le périphérique mobile.
- 2. Pour établir une connexion, sélectionnez le périphérique dans la liste. Si le téléviseur effectue une demande de connexion, un message d'autorisation s'affiche sur le périphérique mobile et inversement.
- 33 Autorisez la connexion. La procédure de connexion est alors terminée.

### **Connexion - Samsung Link**

Samsung Link vous permet de lire et d'afficher facilement des fichiers audio, vidéo et photo à partir d'un périphérique mobile compatible Samsung Link. Vous pouvez également utiliser Samsung Link pour lire et afficher le contenu d'un périphérique mobile qui a été enregistré sur Samsung Link sous votre compte Samsung, même si le périphérique en question et le téléviseur ne sont pas connectés au même routeur ou point d'accès.

- 1. Exécutez l'application Samsung Link sur le périphérique mobile, puis connectez-vous à l'aide de votre compte Samsung.
	- Pour utiliser Samsung Link, vous devez vous connecter avec un compte Samsung. Si vous n'en avez pas, créez-en un.
- 2. Vous pouvez accéder et lire rapidement les fichiers audio, vidéo et photo stockés sur un périphérique mobile équipé de l'application Samsung Link sous votre compte Samsung.
	- " Pour plus d'informations sur l'utilisation de l'application Samsung Link, consultez la section d'aide du manuel.
## **Connexion - Réseau domestique (DLNA)**

Vous pouvez afficher et lire sur le téléviseur des fichiers audio, vidéo et photo à partir d'un périphérique mobile.

- 11 Connectez le téléviseur et le périphérique mobile au même routeur ou point d'accès. Un réseau domestique est configuré dès que les connexions ont été établies.
	- " Un réseau domestique (DLNA) permet de partager du contenu entre le téléviseur, les ordinateurs et les périphériques mobiles connectés au même routeur câblé ou sans fil.
- 2. Activez le partage de fichiers sur le périphérique mobile. Le contenu partagé du périphérique mobile peut être affiché/lu sur le téléviseur.
	- Tant que le partage de fichiers est activé, il se peut que l'accès non autorisé soit possible. Si l'accès aux données n'est pas nécessaire, désactivez le partage de fichiers.

## **Connexion via Smart View 2.0**

En installant et en exécutant l'application Smart View 2.0 sur le périphérique mobile, vous pouvez afficher l'écran du périphérique sur le téléviseur ou y lire le contenu multimédia du périphérique (vidéos, photos et musique).

Accédez à Google Play, recherchez l'application Smart View 2.0 et installez-la sur votre périphérique mobile. Smart View 2.0 est une application multi-écrans et multiplateformes qui vous permet d'afficher l'écran du téléviseur sur un périphérique mobile, de partager du contenu multimédia entre deux périphériques et de contrôler le téléviseur à distance. Pour plus d'informations, reportez-vous au manuel "Smart View 2.0".

## **Nom du téléviseur sur le réseau**

### **Réseau** > **Nom périphérique** Essayer

Choisissez ou saisissez le nom du téléviseur à afficher sur le réseau.

- 11 Sélectionnez **Nom périphérique** dans le menu **Réseau**. Une liste s'affiche.
- 22 Sélectionnez un nom dans la liste. Vous pouvez également sélectionner **Entrée util.** pour saisir un nom manuellement. Vous pouvez afficher le nom du téléviseur spécifié sur le réseau.

## **Sélection du signal d'entrée**

Vous pouvez sélectionner un périphérique connecté à l'aide du bouton **SOURCE**.

Par exemple, pour basculer vers une console de jeux connectée sur le deuxième connecteur HDMI, appuyez sur la touche **SOURCE**. Parmi la liste **Source**, sélectionnez **HDMI2** pour changer le signal d'entrée vers le mode HDMI. Les noms des connecteurs peuvent varier en fonction du modèle.

L'écran **Source** affiche les options suivantes :

● Bouton **TOOLS**

Sélectionnez un port connecté à un périphérique externe, puis appuyez longuement sur le bouton Entrée. Les fonctions disponibles sont les suivantes :

- Les options disponibles pour chaque connecteur peuvent varier.
- **Modif. Nom** : renommez les périphériques connectés au téléviseur afin de faciliter l'identification des sources externes. Par exemple, vous pouvez désigner un ordinateur connecté au téléviseur via un câble HDMI-DVI par **DVI PC**. Ou encore désigner simplement un ordinateur connecté au téléviseur via un câble HDMI comme **PC**. Vous pouvez aussi désigner un périphérique AV connecté au téléviseur via un câble HDMI-DVI par **Périph. DVI**.
- **Informations** : permet d'afficher des informations détaillées sur les périphériques connectés.
- **Anynet+ (HDMI-CEC)** : affiche la liste des périhphériques compatibles **Anynet+ (HDMI-CEC)** connectés au téléviseur.
	- " Cette option n'est disponible que si l'option **Anynet+ (HDMI-CEC)** est définie sur **Activé**.
- **Formatage du périphérique** : permet de formater les périphériques d'enregistrement USB connectés au téléviseur.
	- $\ell$  Cette option est uniquement disponible si le périphérique USB a été sélectionné.
- **Retirer USB** : permet de retirer en toute sécurité un périphérique USB connecté au téléviseur.
	- $\ell$  Cette option est uniquement disponible si le périphérique USB a été sélectionné.

#### ● **Config. télécommande universelle**

Sélectionnez **Config. télécommande universelle** sur l'écran pour configurer la télécommande universelle. En configurant une télécommande universelle, vous pouvez commander les décodeurs câble, lecteurs Blu-ray, systèmes home cinéma et autres périphériques externes à l'aide d'une seule télécommande.

 $\ell$  La disponibilité dépend du modèle et de la région concernés.

## **Insertion des piles dans le Samsung Smart Control**

 $\triangle$  La disponibilité dépend du modèle et de la région concernés.

Pour utiliser le Samsung Smart Control, vous devez tout d'abord insérer les piles dans l'unité, comme illustré cidessous.

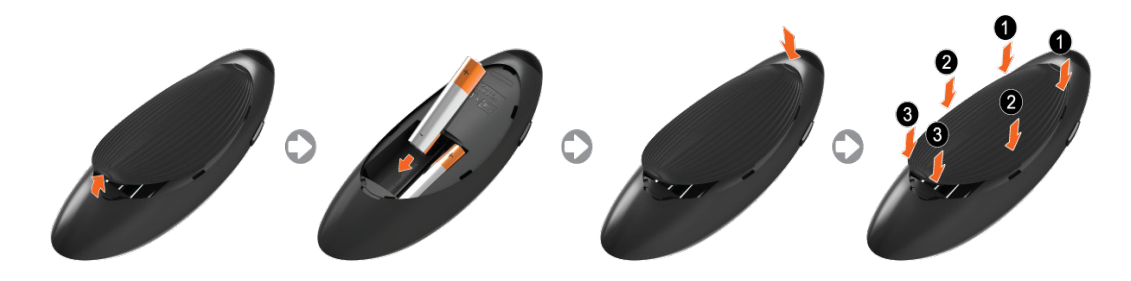

- 1. Retirez délicatement le cran du capot du compartiment des piles, puis ôtez complètement le capot lorsqu'il se décolle.
- 2. Insérez 2 piles alcalines AA en veillant à aligner correctement les polarités positives et négatives.
- 3. Placez le capot du compartiment des piles sur la télécommande et insérez la partie supérieure.
- 4. Appuyez sur les fermetures de chaque côté du capot du compartiment des piles dans l'ordre indiqué de façon à le fixer complètement à la télécommande.

## **Lorsque cette icône d'alarme s'affiche à l'écran...**

L'icône d'alerte suivante indique que le niveau des batteries du Samsung Smart Control est faible. Si l'icône d'alerte s'affiche, remplacez les piles. Pour une utilisation prolongée, Samsung recommande d'utiliser des piles alcalines.

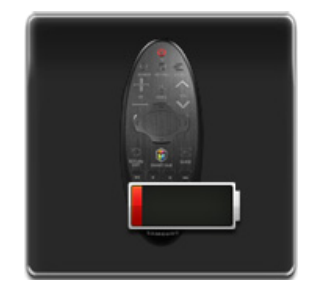

<Icône d'alerte de batterie faible>

## **Pairage du Samsung Smart Control**

La disponibilité dépend du modèle et de la région concernés.

Pour commander le téléviseur à l'aide du Samsung Smart Control, vous devez établir un pairage Bluetooth entre le Samsung Smart Control et le téléviseur. Couplez le Samsung Smart Control au téléviseur.

Le Samsung Smart Control ne peut être couplé qu'à un seul téléviseur.

Dirigez le Samsung Smart Control vers le capteur de télécommande du téléviseur et appuyez sur le bouton **TV** pour allumer le téléviseur.

 $\mathbb Z$  L'emplacement du récepteur de la télécommande peut varier en fonction du modèle.

## **Reconnexion du Samsung Smart Control**

Si le Samsung Smart Control cesse de fonctionner ou fonctionne anormalement, les piles déchargées peuvent en être la cause. Remplacez-les.

Si le problème persiste, le Samsung Smart Control rétablit le pairage avec le téléviseur.

- 11 Appuyez simultanément sur les boutons **RETURN** et **Guide** pendant plus de 3 secondes.
	- Vous devez tenir le Samsung Smart Control à environ 30 ou 40 cm du téléviseur et vous assurer qu'il est dirigé vers le récepteur de la télécommande.
- 2. L'image de connexion s'affiche à l'écran. Ensuite, Samsung Smart Control se connecte automatiquement au téléviseur.

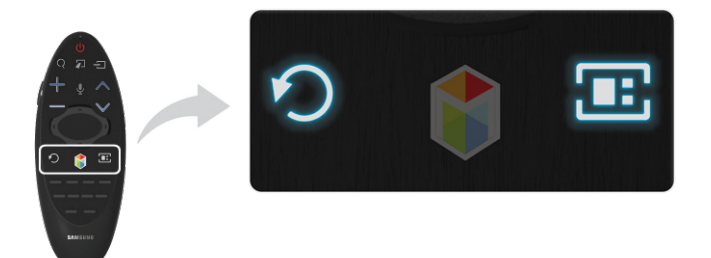

## **Utilisation du Samsung Smart Control**

La disponibilité dépend du modèle et de la région concernés.

Le Samsung Smart Control simplifie l'utilisation du téléviseur et la rend plus conviviale. Lorsque vous appuyez sur le bouton **KEYPAD**, une télécommande virtuelle s'affiche ; celle-ci vous permet d'entrer facilement des chiffres, de contrôler du contenu et d'activer des fonctions à l'écran.

K Nous recommandons d'utiliser le Samsung Smart Control à une distance inférieure à 6 m. La plage de fonctionnement peut varier en fonction des conditions du réseau sans fil.

## **Fonctions des boutons**

Consultez les informations détaillées relatives à la télécommande fournie.

<sup>2</sup> L'angle d'inclinaison du Samsung Smart Control peut varier en fonction du modèle concerné.

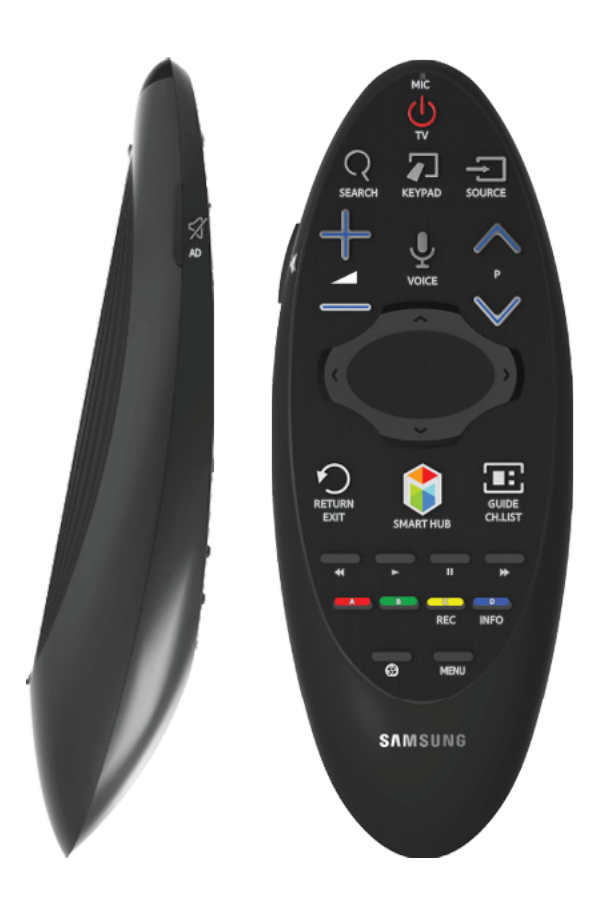

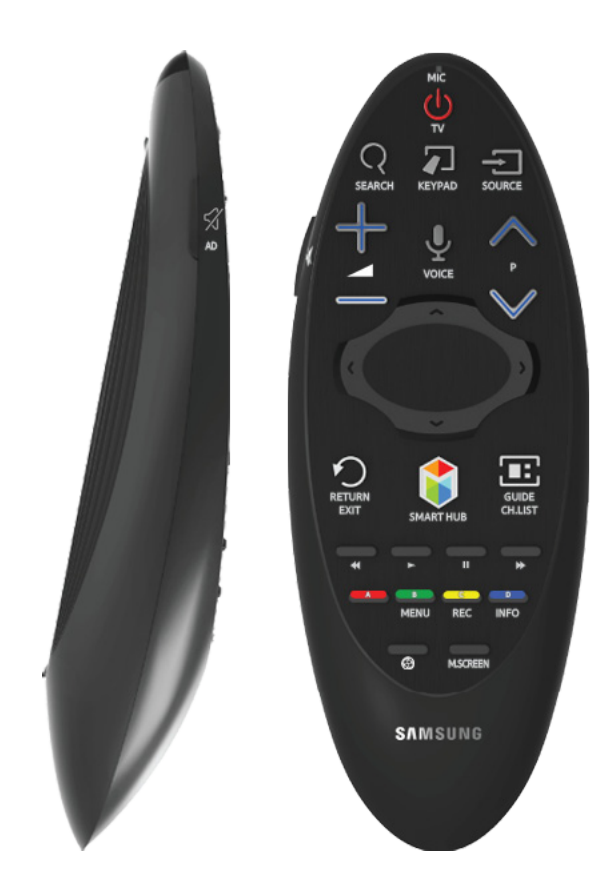

 $\angle$  Les couleurs et la forme peuvent varier en fonction du modèle.

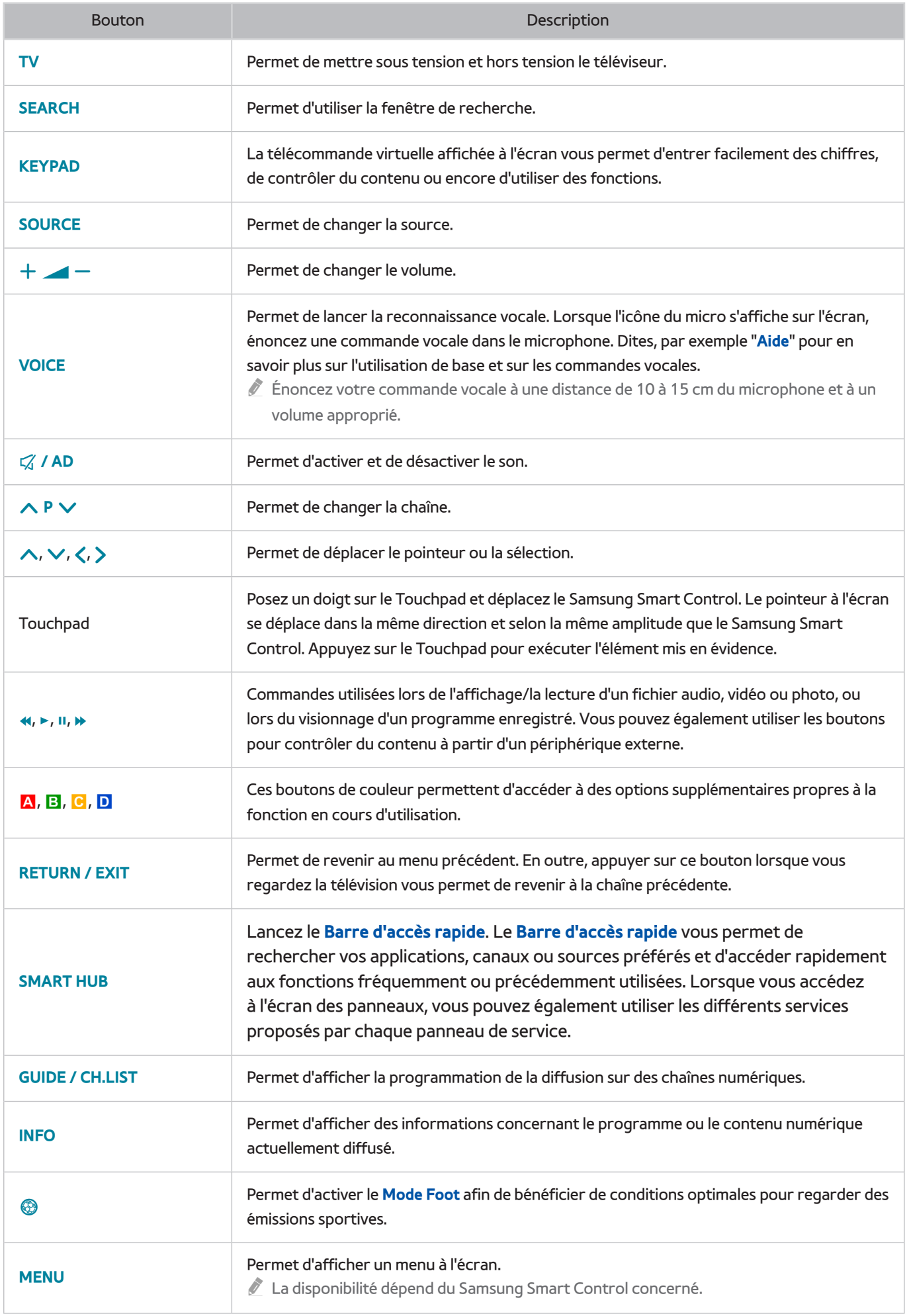

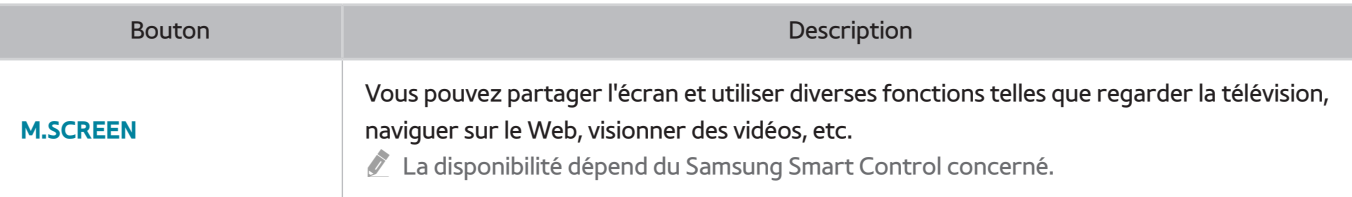

### **Fonctions supplémentaires**

Maintenez les boutons suivants enfoncés pendant 1 seconde pour utiliser des fonctions supplémentaires.

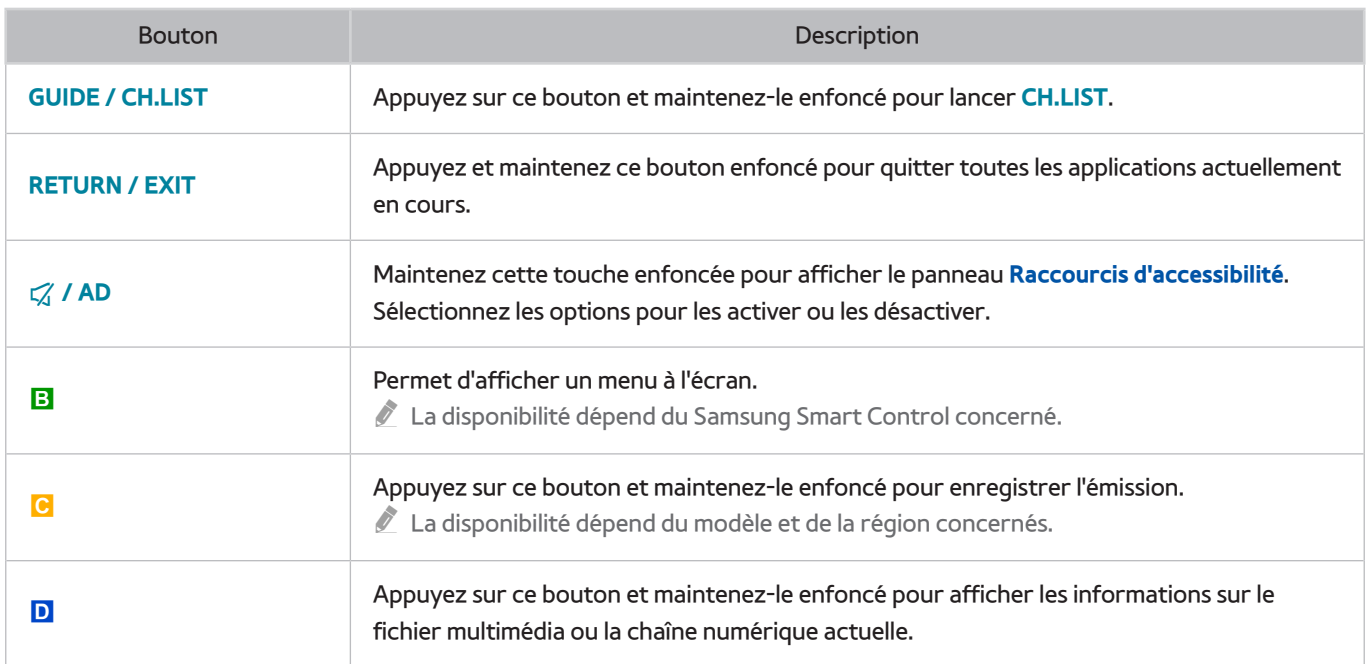

## **Utilisation du téléviseur en déplaçant le Samsung Smart Control**

Le Samsung Smart Control est équipé d'un capteur de mouvement (capteur gyroscopique) qui vous permet de commander facilement le téléviseur en orientant le Samsung Smart Control.

Lorsque vous posez le doigt sur le Touchpad, un pointeur s'affiche sur l'écran. Déplacez le Samsung Smart Control tout en maintenant le doigt enfoncé sur le Touchpad. Le pointeur se déplace de la même manière que le Samsung Smart Control. Il est également possible de faire défiler (vers le haut ou vers le bas) des écrans qui prennent en charge cette fonctionnalité.

- Si vous enlevez le doigt du Touch Pad, le pointeur d'écran disparaît.
- Si le **Guide vocal**est activé, le capteur de mouvement Samsung Smart Control (capteur gyroscopique) ne fonctionne pas. Pour utiliser le capteur de mouvement Samsung Smart Control, réglez **Guide vocal**sur **Arrêt**.

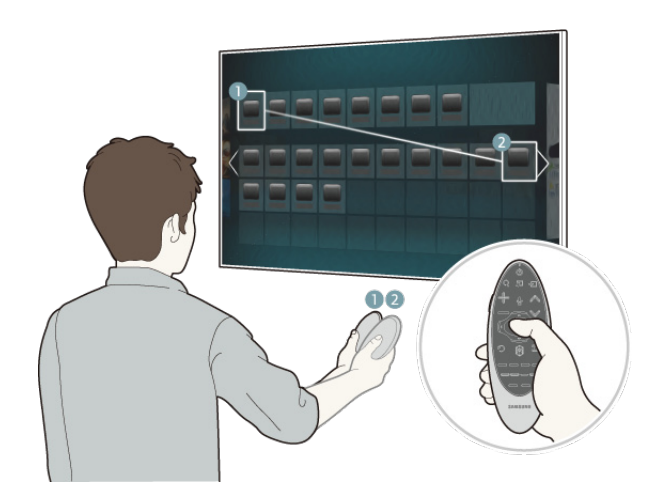

## **Utilisation du téléviseur avec le Touchpad**

" Accédez au menu **Assistance**, sélectionnez l'option **Didacticiel Smart Control** et suivez les instructions à l'écran pour apprendre à utiliser le Touch Pad.

Déplacement de la sélection/du pointeur

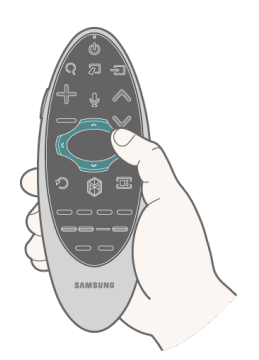

Appuyez sur les touches de direction (haut, bas, gauche et droite) pour déplacer le pointeur ou la sélection dans la direction voulue.

Accès au menu & Sélection des options

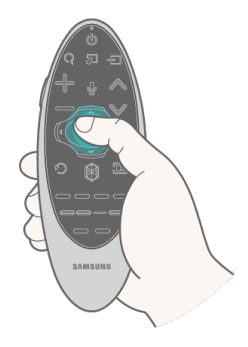

Appuyez sur le Touch Pad. Vous pouvez alors accéder à un menu du téléviseur ou sélectionner une option.

### Affichage du menu contextuel sur le Smart Hub

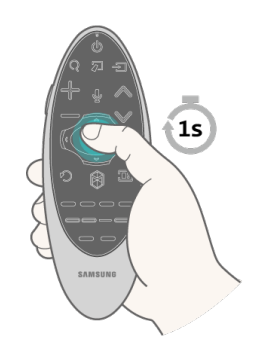

Appuyez longuement sur le Touchpad depuis l'écran Smart Hub. Le menu Options disponible pour l'option sélectionnée s'affiche.

Le menu Options dépend du contexte.

### Déplacement vers le panneau Smart Hub

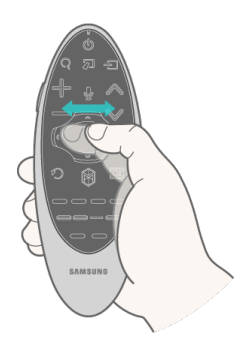

Dans l'écran Smart Hub, faites glisser votre doigt vers la gauche ou la droite sur le Touch Pad. Cette action déplace les panneaux Smart hub vers la gauche ou vers la droite.

### Défilement sur le Web Browser

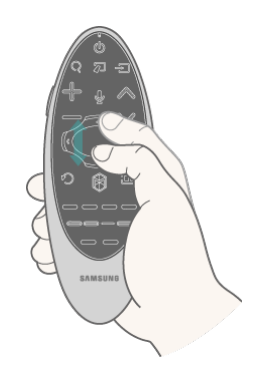

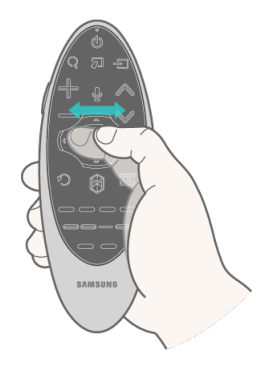

<Défilement haut/bas> <Défilement gauche/droite>

Faites glisser votre doigt vers le haut/bas ou la gauche/droite sur le Touchpad dans l'écran du navigateur. Cela permet de parcourir l'écran du navigateur.

## **Affichage de la télécommande à l'écran (télécommande virtuelle)**

Appuyez sur le bouton **KEYPAD** pour afficher la télécommande virtuelle à l'écran. Vous pouvez facilement entrer des chiffres, contrôler le contenu et utiliser les boutons du téléviseur avec la télécommande virtuelle.

 $\triangle$  Les boutons de la télécommande virtuelle peuvent varier en fonction de l'état actuel du téléviseur.

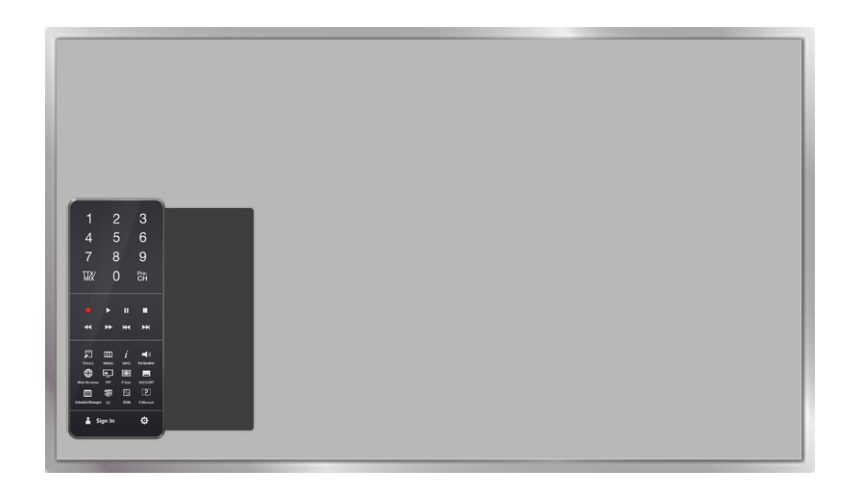

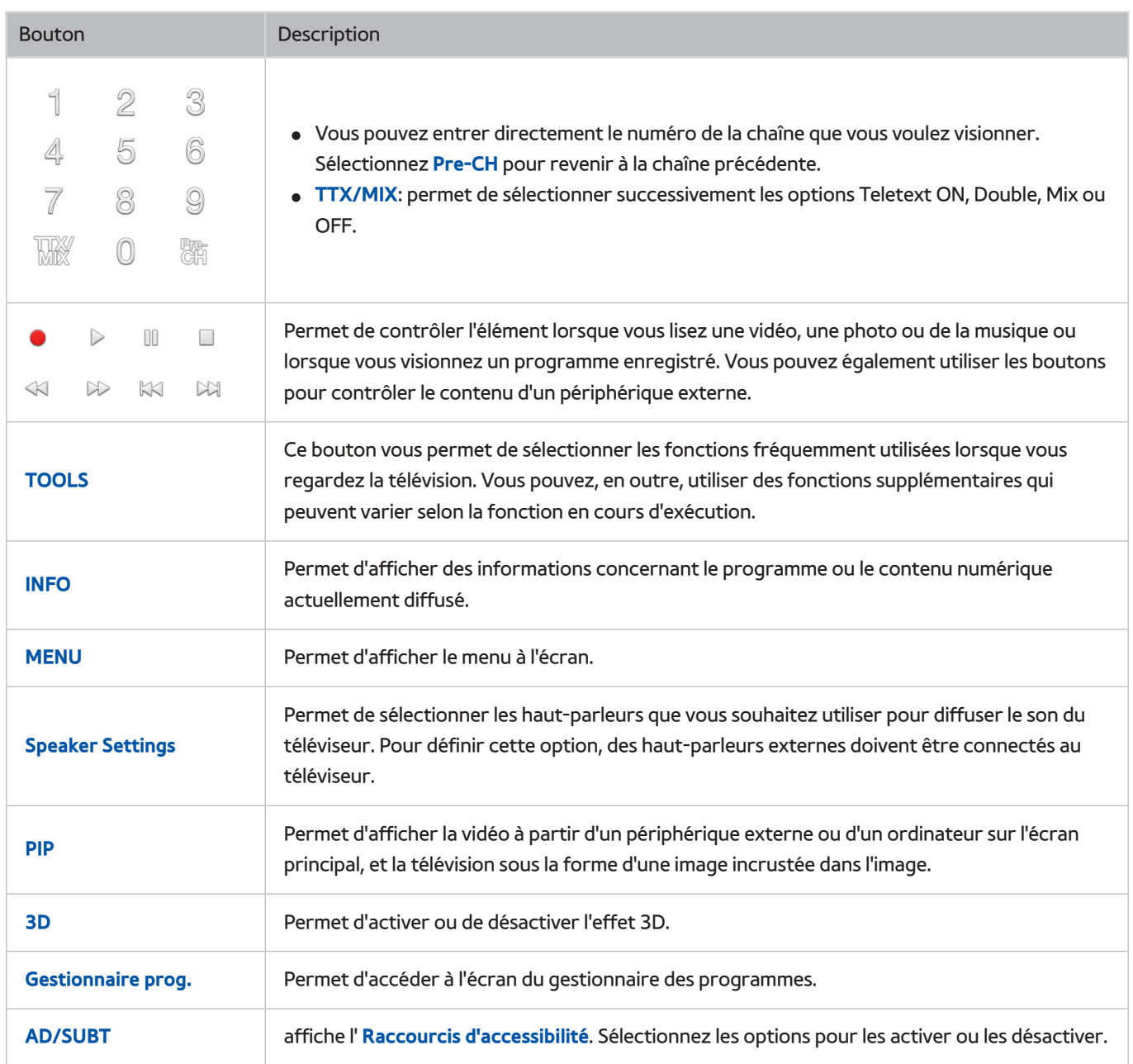

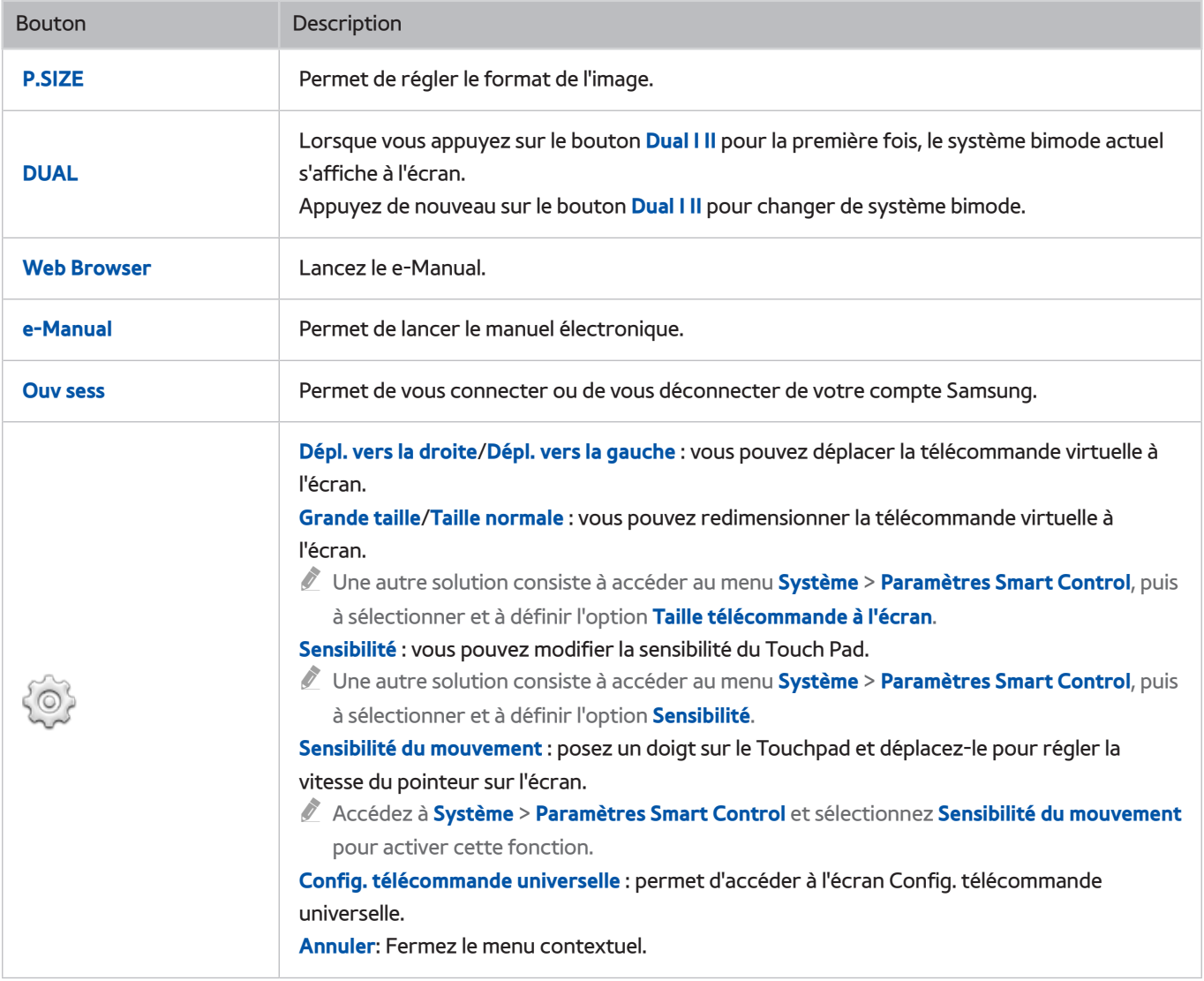

# **Commande des périphériques externes à l'aide de la télécommande du téléviseur (Config. télécommande universelle)**

### **Système** > **Config. télécommande universelle** Essayer

La disponibilité dépend du modèle et de la région concernés.

La fonction de télécommande universelle vous permet de commander vos décodeurs câble, lecteurs Blu-ray, systèmes home cinéma et d'autres périphériques externes connectés au téléviseur en utilisant la télécommande du téléviseur. Pour pouvoir utiliser la télécommande du téléviseur comme télécommande universelle, vous devez d'abord connecter le câble d'extension IR (fourni).

- La fonction Anynet+ (HDMI-CEC) permet également d'utiliser la télécommande de votre téléviseur pour commander des périphériques Samsung externes sans devoir effectuer de configuration supplémentaire. Consultez la section ["Utilisation](textanchor:008_settings_FRA.indd:_IPHL_Using Anynet+ (HDMI-CEC) 3)  [du Anynet+ \(HDMI-CEC\)"](textanchor:008_settings_FRA.indd:_IPHL_Using Anynet+ (HDMI-CEC) 3) pour plus d'informations.
- $\ell$  Il se peut que certains périphériques externes connectés au téléviseur ne prennent pas en charge la fonctionnalité de télécommande universelle.

## **Configuration de la télécommande universelle**

Avant de connecter un périphérique externe et des câbles au téléviseur, commencez par vérifier le numéro de modèle de ce dernier. Un autocollant avec le numéro du modèle figure au dos du téléviseur. Le mode de connexion varie selon le modèle.

Pour utiliser la télécommande du téléviseur comme télécommande universelle, connectez le câble d'extension IR (fourni) sur le téléviseur et placez-le à 10 cm du récepteur de télécommande du périphérique externe.

- $\triangle$  La couleur et la conception du câble d'extension IR peuvent varier en fonction du modèle.
- Lorsque vous branchez le câble, vous devez faire correspondre la couleur du câble à celle de la fiche.

Connectez le câble d'extension IR sur le connecteur de sortie IR du téléviseur comme illustré sur le schéma et placez l'extrémité émetteur à 10 cm du récepteur du périphérique externe, dirigé vers le récepteur de la télécommande. Il ne doit toutefois y avoir aucun obstacle entre le câble d'extension IR et le périphérique externe. S'il y en a, ils produisent des interférences avec le signal de la télécommande.

Lorsque vous utilisez un périphérique externe enregistré à l'aide de la télécommande universelle sur le Samsung Smart Control, vous pouvez utiliser le périphérique externe sans connecter de câble d'extension IR. Toutefois, si vous voulez utiliser un périphérique externe au moyen de la **Commande par mouv.** ou de la **Commande vocale**, veillez à connecter un câble d'extension IR.

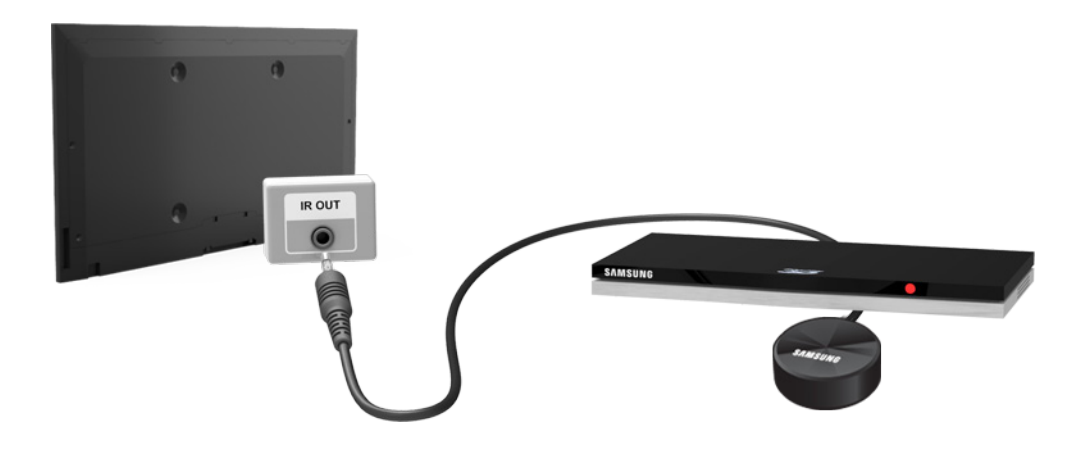

## **Commande des périphériques externes à l'aide de la télécommande du téléviseur**

### Enregistrement d'un périphérique externe

- 1. Mettez le périphérique externe sous tension pour configurer la fonction de télécommande universelle, puis appuyez sur **Source** pour afficher l'écran.
- 22 Sélectionnez **Config. télécommande universelle** en haut de l'écran. Cette action lance le processus de configuration de la télécommande universelle.
- $3.$  Suivez les instructions indiquées à l'écran et enregistrez le périphérique externe.

### Utilisation de la télécommande du téléviseur

L'enregistrement d'un périphérique externe sur la télécommande du téléviseur procède également à l'enregistrement du connecteur par le biais duquel le périphérique est connecté. En conséquence, la simple sélection du périphérique externe à l'aide du bouton **SOURCE** permet de commander le périphérique à l'aide de la télécommande du téléviseur.

### Fonctions de la télécommande universelle

- 11 Appuyez sur **SOURCE** pour accéder à l'écran **Source**.
- 2. Sélectionnez **P**, Config. télécommande universelle en haut de l'écran. Cette action lance le processus de configuration de la télécommande universelle.
- 33 Sélectionnez un périphérique externe enregistré sur l'écran **Config. télécommande universelle**. Les options disponibles sont les suivantes :
- **Utiliser haut-parleurs ext.**

Écoutez le contenu audio du périphérique externe grâce au système home cinéma connecté.

- $\ell$  Cette fonctionnalité n'est disponible que sur le décodeur ou le lecteur Blu-ray.
- **Associer décodeur**

Écoutez le contenu audio du décodeur grâce au système home cinéma connecté au téléviseur.

- $\sum$  Cette fonctionnalité n'est disponible que sur le système home cinéma.
- **Associer lecteur Blu-ray**

Écoutez le contenu audio du lecteur Blu-ray grâce au système home cinéma connecté au téléviseur.

- $\ell$  Cette fonctionnalité n'est disponible que sur le système home cinéma.
- **Config. de la source**

Remplacez la source d'entrée du téléviseur par le périphérique externe de votre choix.

● **Activ./Dés. sync. TV**

Configurez le décodeur pour qu'il s'éteigne lorsque le téléviseur est mis hors tension

- Cette fonctionnalité n'est disponible que sur le décodeur.
- **Renommer**

Renommez le périphérique externe enregistré (longueur maximale de 15 caractères).

**Supprimer** 

Supprimez le périphérique externe enregistré.

## **Commande du téléviseur à l'aide d'un clavier**

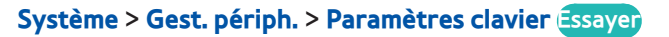

#### Vous pouvez utiliser un clavier pour commander le téléviseur.

Certains modèles ne prennent pas en charge les claviers de classe HID USB.

## **Connexion d'un clavier**

### Connexion d'un clavier USB

Connectez le câble du clavier sur le port USB du téléviseur. Un message de connexion s'affiche à l'écran.

### Connexion d'un clavier Bluetooth

- $\triangle$  La disponibilité dépend du modèle et de la région concernés.
- 1 Mettez le clavier Bluetooth en veille.
	- $\sum$  Consultez le mode d'emploi du clavier pour en savoir plus sur la mise en veille de celui-ci.
- 22 Sélectionnez **Système** > **Gest. périph.** > **Paramètres clavier** > **Ajouter un clavier Bluetooth**. L'écran **Ajouter un clavier Bluetooth** s'affiche et recherche automatiquement les claviers disponibles.
	- " En cas de non-détection de votre clavier, placez-le près du téléviseur, puis sélectionnez **Rafraîchir**. Une nouvelle recherche des claviers disponibles est alors lancée.
- 33 Choisissez le clavier Bluetooth dans la liste de résultats, puis sélectionnez **Associer et connecter**. Un numéro apparaît alors sur l'écran.
- 4 Entrez le numéro sur le clavier Bluetooth.
	- Sélectionnez **Oui** pour modifier les options du clavier ou **Non** pour ne rien changer.

## **Utilisation du clavier**

Le clavier USB ou Bluetooth connecté au téléviseur vous permet d'utiliser les fonctions suivantes de la télécommande.

- Touches fléchées (déplacement de la sélection), touche Windows (bouton **MENU**), touche liste Menu (bouton **TOOLS**), touche Enter (Entrée) (sélectionner/exécuter option), ESC (touche **RETURN**), touches numérotées (chiffres)
- **•** F1 (**A**), F2 (**B**), F3 (**C**), F4 (**D**), F5 (**A**), F6 (bouton **SOURCE**), F7 (bouton **CH.LIST**), F8 (bouton **MUTE**), F9/ F10 (boutons de réglage du volume), F11/F12 (boutons de changement de chaîne)
- Haut/Bas : permet de faire défiler les pages du navigateur Web vers le haut ou vers le bas.
- **En appuyant longuement sur la touche Entrée** : dans l'écran Smart Hub, accédez à une option, et appuyez longuement sur la touche Entrée pour afficher le menu Options.
	- Le menu Options dépend du contexte.

### Changement de claviers Essayer

La disponibilité dépend du modèle et de la région concernés.

Sélectionnez **Système** > **Gest. périph.** > **Paramètres clavier** > **Sélectionner clavier**. Indiquez le clavier à utiliser.

 $\sqrt{\phantom{a}}$  Vous ne pouvez utiliser qu'un seul clavier à la fois.

### Langues de saisie, type de clavier et touche pour basculer d'une langue à l'autre Essayer

Sélectionnez **Système** > **Gest. périph.** > **Paramètres clavier** > **Options clavier**. Les options disponibles sont les suivantes :

● **Langue du clavier**

Si le clavier prend en charge plusieurs langues, choisissez parmi la liste la langue que vous voulez utiliser.

● **Type de clavier**

Précisez le type de langue sélectionnée sous **Langue du clavier**.

- " La liste **Type de clavier** varie en fonction de la langue sélectionnée sous **Langue du clavier**.
- **Changer langue saisie**

Si le clavier prend en charge plusieurs langues, choisissez parmi la liste la touche à utiliser pour basculer d'une langue à l'autre.

## **Commande du téléviseur à l'aide d'une souris**

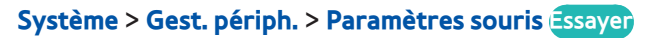

Il est possible d'utiliser facilement les fonctions de ce téléviseur à l'aide d'une souris au lieu d'une télécommande.

Certains modèles ne prennent pas en charge les souris de classe HID USB.

## **Connexion d'une souris**

### Connexion d'une souris USB

Connectez le câble de la souris sur le port USB du téléviseur. Un message de connexion s'affiche à l'écran.

### Connexion d'une souris Bluetooth

- $\triangle$  La disponibilité dépend du modèle et de la région concernés.
- 1 Mettez la souris Bluetooth en veille.

 $\triangle$  Consultez le mode d'emploi de la souris pour en savoir plus sur la mise en veille de celle-ci.

- 22 Sélectionnez **Système** > **Gest. périph.** > **Paramètres souris** > **Aj. souris Bluetooth**. L'écran **Aj. souris Bluetooth** s'affiche et recherche automatiquement les souris disponibles.
- 33 Choisissez la souris Bluetooth dans la liste de résultats, puis sélectionnez **Associer et connecter**. Cela a pour effet de coupler la souris Bluetooth au téléviseur.

## **Utilisation de la souris**

Une fois qu'une souris USB ou Bluetooth est connectée au téléviseur, un pointeur s'affiche sur l'écran du téléviseur. Vous pouvez utiliser ce pointeur pour commander le téléviseur, comme vous le feriez pour un ordinateur.

● **Sélection et exécution d'une option**

Cliquez sur le bouton gauche de la souris.

● **Affichage des boutons Volume, Muet et Chaîne**

Sélectionnez l'icône volume/chaîne sur l'écran pendant que vous regardez la télévision. Utilisez les boutons à l'écran pour régler le volume ou changer de chaîne.

 $\sum$  Sélectionnez à nouveau l'icône volume/chaîne pour masquer les boutons.

● **Affichage des boutons Outils**

Cliquer avec le bouton droit permet d'afficher les boutons Outils à l'écran pour que vous puissiez utiliser facilement les fonctions du téléviseur.

 $\triangle$  Les boutons Outils peuvent varier selon la fonction.

● Affichage du menu contextuel sur le Smart Hub

Dans l'écran Smart Hub, accédez à une option, et appuyez pendant 1 seconde sur le bouton gauche de la souris. Le menu Options disponible pour l'option sélectionnée s'affiche.

 $\triangle$  Le menu Options dépend du contexte.

● **Défilement du menu ou de l'écran du téléviseur**

Déplacez la molette de la souris vers le haut ou le bas. Cela fait défiler le menu ou l'écran du téléviseur vers le haut/bas.

● **Sortie du menu ou d'une fonction du téléviseur**

Cliquez sur le bouton X. Le menu se ferme.

 $\ell$  Le bouton X apparaît lors de l'utilisation d'une souris. Cliquer une fois avec le bouton gauche lors de l'utilisation d'une fonction permet d'afficher le bouton X.

### Changement de souris Essayer

Sélectionnez **Système** > **Gest. périph.** > **Paramètres souris** > **Sélectionner souris**. Indiquez la souris à utiliser.

" Vous ne pouvez utiliser qu'une seule souris à la fois.

### Changement des boutons de la souris et de la vitesse du curseur Essayer

Sélectionnez **Système** > **Gest. périph.** > **Paramètres souris** > **Options de souris**. Les options disponibles sont les suivantes :

● **Bouton principal**

Choisissez le bouton (gauche ou droit) à utiliser pour sélectionner et exécuter des options.

● **Vitesse curseur**

Réglez la vitesse de déplacement du curseur qui apparaît à l'écran.

## **Saisie de texte à l'aide d'un clavier QWERTY**

Un clavier QWERTY s'affiche à l'écran quand vous devez saisir du texte (pour entrer un mot de passe de réseau, vous connecter à votre compte Samsung, etc.). Il vous permet de saisir le texte à l'aide de la télécommande.

## **Utilisation des autres fonctions**

Sélectionnez  $\bullet$  sur l'écran du clavier QWERTY. Les options disponibles sont les suivantes :

● **Texte suggéré**

Active ou désactive la fonctionnalité Texte recommandé. L'activation de la fonction **Texte suggéré** vous permet de saisir rapidement du texte commençant par les caractères que vous avez saisis en affichant les mots suggérés. Par exemple, pour saisir le mot "Internet", il vous suffit d'entrer "In", puis de sélectionner "Internet" dans la liste des mots suggérés. Le mot est mémorisé afin d'en faciliter la saisie ultérieurement.

#### ● **Réinitialiser les données de texte recommandées**

Supprimez les mots suggérés et les mots mémorisés pour effacer le contenu de la liste.

● **Prévoir prochaine lettre**

Active ou désactive la fonctionnalité Prédiction de texte. L'activation de la fonctionnalité Prédiction de texte vous évite de devoir chercher et sélectionner des touches de caractère. Par exemple, pour saisir le mot "Internet", sélectionnez "I". Un mot prédit s'affiche à côté de la touche I. Sélectionnez simplement ce mot pour entrer "Internet".

Cette fonctionnalité est limitée aux mots précédemment ajoutés au dictionnaire.

### ● **Aperçu des caractères accentués**

Active ou désactive la fonctionnalité Afficher les lettres accentuées. Une lettre accentuée est une lettre portant un signe diacritique comme Ё ou Й. Activez la fonction Afficher les lettres accentuées pour saisir ce type de lettres.

Cette fonction n'est disponible que si la langue configurée utilise des lettres diacritiques.

## **Mise en place d'une connexion câblée à Internet**

Connecter le téléviseur à Internet vous permet d'accéder aux services en ligne et aux fonctions SMART et de mettre à jour le logiciel du téléviseur de manière rapide et simple grâce à Internet.

## **Connexion d'un câble LAN**

Utilisez un câble LAN.

- $\ell$  Le téléviseur ne pourra pas se connecter à Internet si la vitesse du réseau est inférieure à 10 Mbit/s.
- " Utilisez des câbles LAN catégorie 7 pour relier votre téléviseur aux points d'accès à Internet.

Le téléviseur peut être connecté à Internet de trois manières différentes. Suivez les indications des schémas pour connecter le câble LAN au connecteur LAN situé à l'arrière du téléviseur.

Modem externe

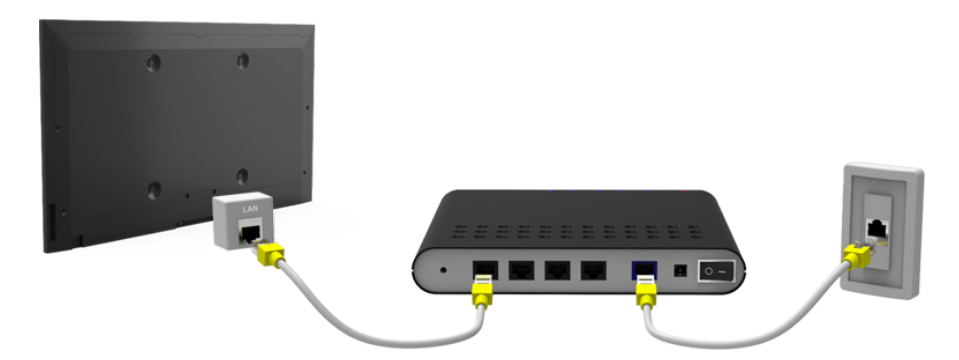

 $\circled{1}$  Routeur IP +  $\circled{2}$  Modem externe

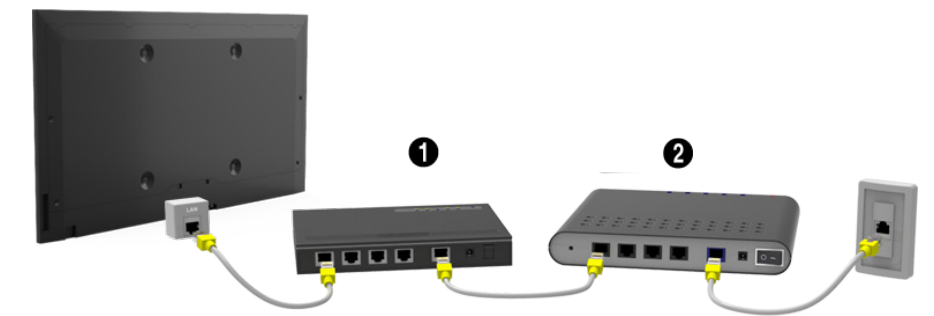

Prise LAN murale

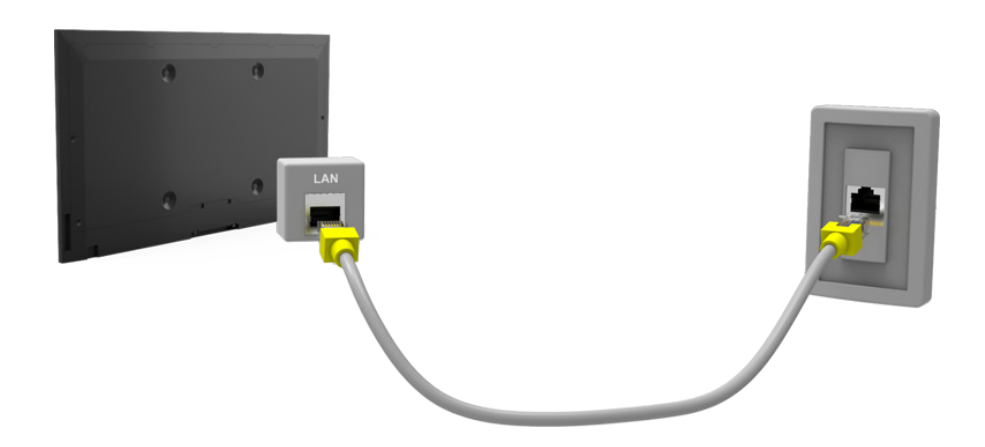

## **Connexion automatique à un réseau Internet câblé**

### **Réseau** > **Paramètres réseau** Essayer

Connectez-vous automatiquement à un réseau disponible.

- 11 Définissez l'option **Type de réseau** sur **Câble**, puis sélectionnez **Connexion**.
- 2. Le téléviseur tente de se connecter à un réseau disponible. Une fois la connexion établie, un message de confirmation s'affiche. Sélectionnez **OK**. En cas d'échec, réessayez ou établissez la connexion manuellement.

## **Connexion manuelle à un réseau Internet câblé**

#### **Réseau** > **Paramètres réseau**

Si le réseau requiert une adresse IP statique, entrez l'adresse IP, le masque de sous-réseau, la passerelle et les valeurs DNS manuellement pour vous connecter au réseau. Pour obtenir ces valeurs, contactez votre fournisseur d'accès à Internet (FAI).

- Consultez la section "Adresses [IP dynamiques ou statiques](textanchor:010_appendix_FRA.indd:_IPHL_Dynamic versus Static IP Addresses 11)" pour plus d'informations sur les adresses IP dynamique et statique.
- 11 Définissez l'option **Type de réseau** sur **Câble**, puis sélectionnez **Connexion**.

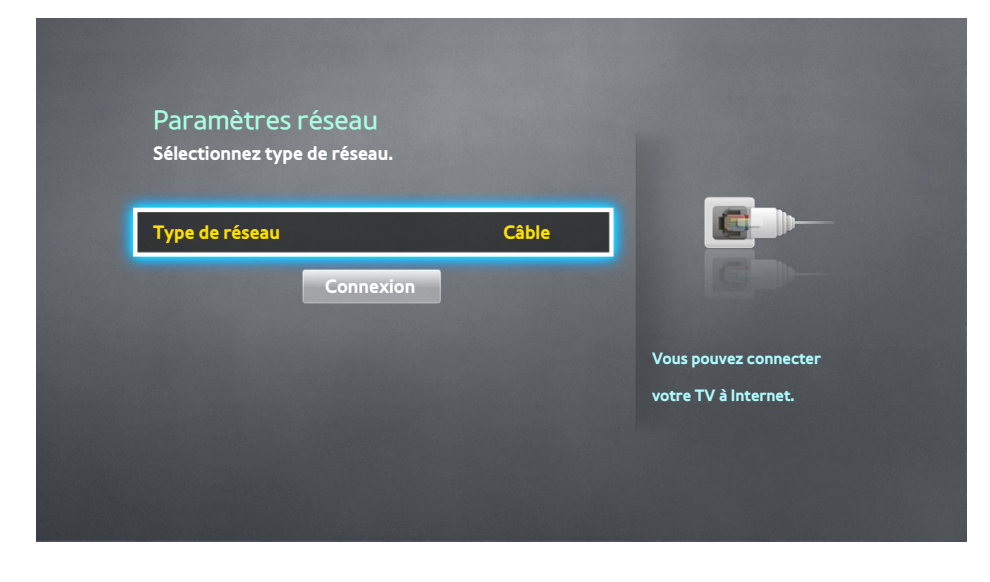

22 Quand le téléviseur tente de se connecter au réseau, sélectionnez **Arrêter**. Une fois la connexion réseau interrompue, sélectionnez **Param. IP**.

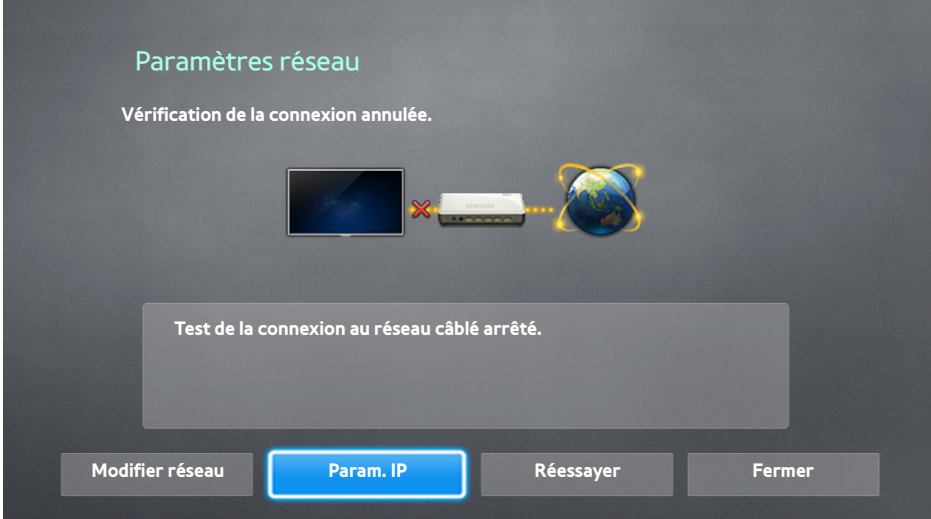

- 33 Dans l'écran **Param. IP**, définissez **Config. IP** sur **Entrer manuellement**, entrez les valeurs **Adresse IP**, **Masque ss-réseau**, **Passerelle** et **Serveur DNS**, puis sélectionnez **OK**.
	- Utilisez l'une des méthodes suivantes pour entrer les valeurs numériques.

Définissez les nombres à l'aide des boutons  $\triangle$  et  $\nabla$ .

**À l'aide du Samsung Smart Control** : appuyez sur le bouton **KEYPAD** et entrez directement les numéros. **À l'aide de la télécommande** : entrez directement les numéros à l'aide des touches numériques.

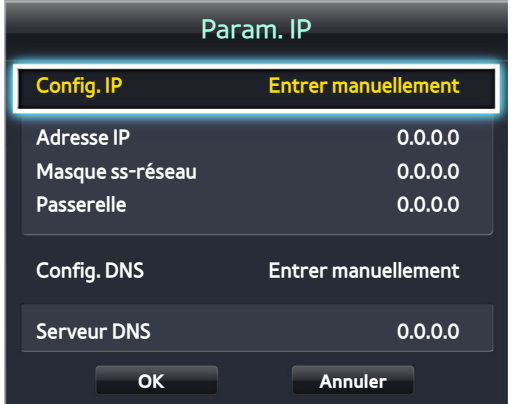

- 4. Le téléviseur tente de nouveau de se connecter au réseau à l'aide des paramètres spécifiés. Une fois la connexion établie, un message de confirmation s'affiche. Sélectionnez **OK**.
	- $\ell$  La vitesse de connexion au réseau peut varier en fonction des paramètres du serveur DNS.
	- Pour plus de détails sur les paramètres du serveur DNS, contactez votre fournisseur d'accès à Internet (FAI).

## **Mise en place d'une connexion sans fil à Internet**

Connecter le téléviseur à Internet vous permet d'accéder aux services en ligne et aux fonctions SMART, et de mettre à jour le logiciel du téléviseur de manière rapide et simple grâce à Internet.

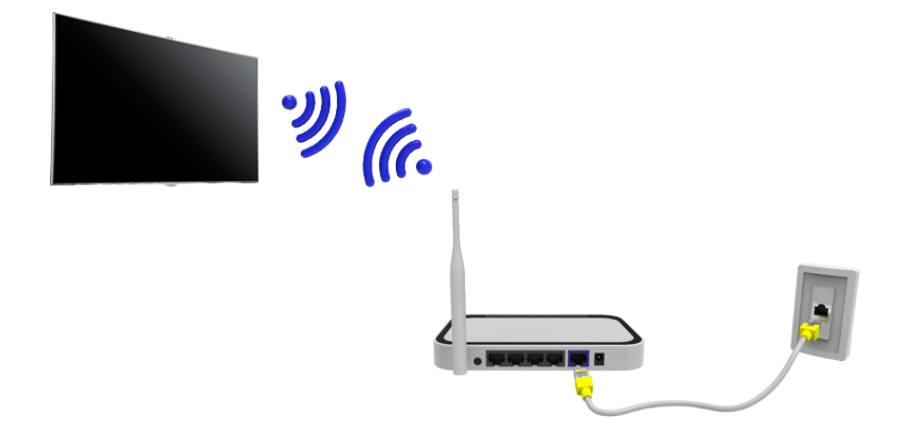

### **Connexion automatique à un réseau Internet sans fil**

#### **Réseau** > **Paramètres réseau**

Connectez le téléviseur à Internet à l'aide d'un routeur sans fil Avant de tenter d'établir la connexion, vérifiez le SSID (nom) et les paramètres de clé de sécurité du routeur sans fil. La clé de sécurité figure sur l'écran de configuration du routeur sans fil.

- 11 Dans l'écran **Paramètres réseau**, définissez **Type de réseau** sur **Sans fil**. Le téléviseur affiche automatiquement une liste des réseaux sans fil disponibles.
- 22 Sélectionnez un réseau (SSID). Si le réseau souhaité ne figure pas dans la liste, sélectionnez **Ajouter réseau**, puis entrez manuellement le SSID du réseau.
- 33 Entrez la clé de sécurité, puis sélectionnez **Terminé**. Si le réseau sélectionné n'est pas sécurisé, le téléviseur tente immédiatement de se connecter.
- $4.$  Une tentative de connexion au réseau a lieu. Lorsqu'une connexion est établie, le téléviseur affiche un message de confirmation. Sélectionnez **OK**. En cas d'échec, réessayez ou établissez la connexion manuellement.

## **Connexion manuelle à un réseau Internet sans fil**

#### **Réseau** > **Paramètres réseau**

Si le réseau requiert une adresse IP statique, entrez l'adresse IP, le masque de sous-réseau, la passerelle et les valeurs DNS manuellement pour vous connecter au réseau. Pour obtenir l'adresse IP, le masque de sous-réseau, la passerelle et les valeurs DNS, contactez votre fournisseur d'accès Internet (FAI).

- Consultez la section "Adresses [IP dynamiques ou statiques](textanchor:010_appendix_FRA.indd:_IPHL_Dynamic versus Static IP Addresses 11)" pour plus d'informations sur les adresses IP dynamique et statique.
- 11 La définition de l'option **Type de réseau** sur **Sans fil** entraîne automatiquement l'affichage de la liste des réseaux sans fil disponibles.

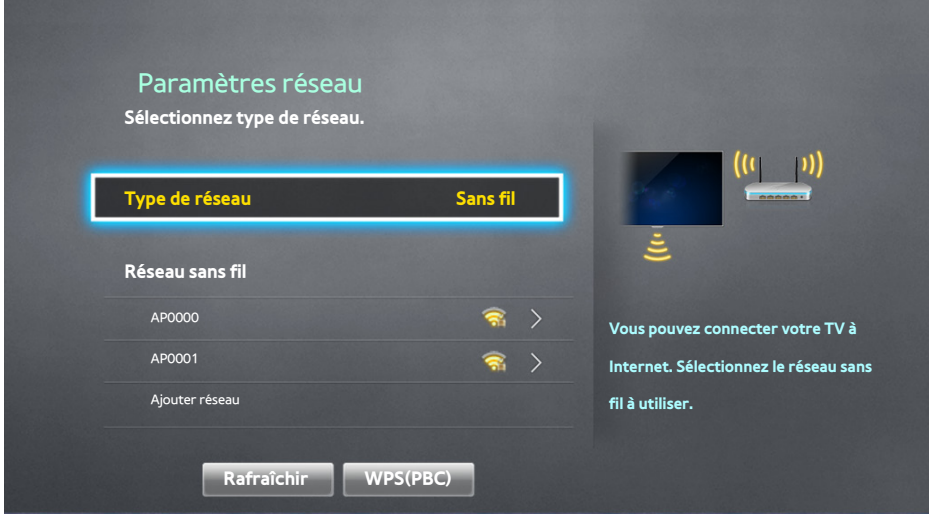

- 2. Sélectionnez le réseau (SSID) auguel vous voulez vous connecter. Si le routeur sans fil ne figure pas dans la liste, sélectionnez **Ajouter réseau**, puis entrez manuellement le SSID du réseau.
- 33 Entrez la clé de sécurité, puis sélectionnez **OK**. Si le réseau sélectionné n'est pas sécurisé, le téléviseur tente immédiatement de se connecter.
- 44 Quand le téléviseur tente de se connecter au réseau, sélectionnez **Arrêter**. Une fois la connexion réseau interrompue, sélectionnez **Param. IP**.

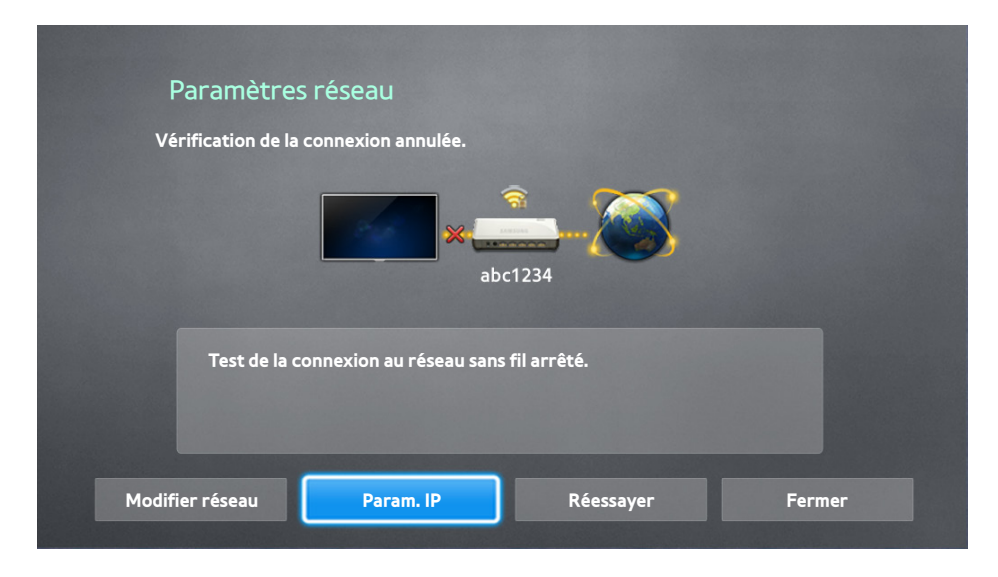

- 55 Dans l'écran **Param. IP**, définissez **Config. IP** sur **Entrer manuellement**, entrez les valeurs **Adresse IP**, **Masque ss-réseau**, **Passerelle** et **Serveur DNS**, puis sélectionnez **OK**.
	- Utilisez l'une des méthodes suivantes pour entrer les valeurs numériques.

Définissez les nombres à l'aide des boutons  $\triangle$  et  $\nabla$ .

**À l'aide du Samsung Smart Control** : appuyez sur le bouton **KEYPAD** et entrez directement les numéros. **À l'aide de la télécommande** : entrez directement les numéros à l'aide des touches numériques.

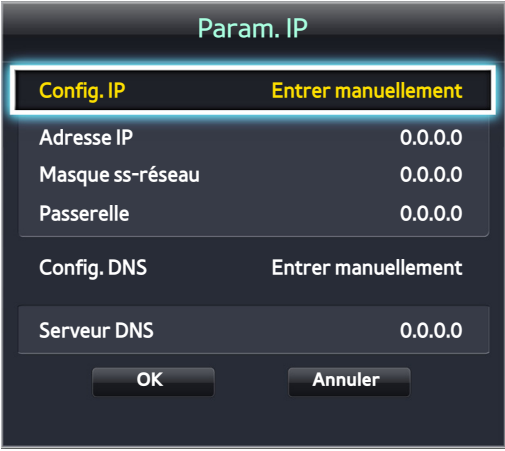

- $6<sub>6</sub>$  Le téléviseur tente de nouveau de se connecter au réseau à l'aide des paramètres spécifiés. Une fois la connexion établie, un message de confirmation s'affiche. Sélectionnez **OK**.
	- <sup>2</sup> La vitesse de connexion au réseau peut varier en fonction des paramètres du serveur DNS.
	- " Pour plus de détails sur les paramètres du serveur DNS, contactez le fournisseur d'accès à Internet (FAI).

## **Connexion à un réseau Internet sans fil avec WPS**

### **Réseau** > **Paramètres réseau**

Si les routeurs sans fil prenant en charge l'option WPS (Wi-Fi Protected Setup) ou PBC (Push Button Configuration), vous pouvez appuyer sur un bouton du routeur afin de connecter le téléviseur à Internet.

- " Cette fonctionnalité n'est pas disponible sur les routeurs sans fil ne prenant pas en charge la fonction WPS. Vérifiez si votre routeur sans fil prend cette fonctionnalité en charge.
- 11 La définition de l'option **Type de réseau** sur **Sans fil** entraîne automatiquement l'affichage de la liste des réseaux sans fil disponibles.
- 22 Sélectionnez **WPS(PBC)**, puis appuyez sur le bouton WPS ou PBC situé sur le routeur sans fil dans un délai de deux minutes.
- 3. Le téléviseur échange automatiquement le nom du réseau (SSID) et la clé de sécurité, puis tente de se connecter à Internet. Une fois la connexion établie, un message de confirmation s'affiche. Sélectionnez **OK**.

## **Résolution des problèmes de connectivité Internet**

Si vous ne parvenez pas à connecter le téléviseur à Internet, consultez les informations suivantes.

### **Résolution des problèmes de connectivité Internet câblé**

### Câble réseau introuvable Essayer Essayer

Vérifiez si le câble réseau est branché. Si tel est le cas, vérifiez si le routeur est sous tension. Si tel est le cas, essayez de le mettre hors tension, puis sous tension.

### Échec de la configuration automatique de l'adresse IP Essayer

Suivez les instructions ci-dessous ou configurez les **Param. IP** manuellement.

- 1. Vérifiez si le serveur DHCP est activé sur le routeur, puis réinitialisez ce dernier.
- 2. Si le problème persiste, contactez votre fournisseur d'accès Internet (FAI) pour obtenir plus d'informations.

### Impossible de se connecter au réseau Essayer

#### Procédez comme suit :

- 11 Vérifiez tous les **Param. IP**.
- 2. Vérifiez si le serveur DHCP est activé sur le routeur. Ensuite, débranchez, puis rebranchez ce dernier.
- 3. Si le problème persiste, contactez votre fournisseur d'accès Internet (FAI) pour obtenir plus d'informations.

### Connecté à un réseau local, mais pas à Internet Essayer

- 1. Vérifiez si le câble LAN Internet est connecté au port LAN externe du routeur.
- 22 Vérifiez les valeurs DNS dans les **Param. IP**.
- 33 Si le problème persiste, contactez votre fournisseur d'accès Internet (FAI).

### Configuration du réseau terminée, mais connexion à Internet impossible Essayer

Si le problème persiste, contactez votre fournisseur d'accès Internet (FAI).

## **Résolution des problèmes de connectivité Internet sans fil**

### Echec de la connexion au réseau sans fil, Essayer Essayer

Routeur sans fil sélectionné introuvable. Accédez à **Paramètres réseau**, puis sélectionnez le routeur approprié.

### Impossible de se connecter à un routeur sans fil Essayer Essayer

Vérifiez les points suivants :

- $11$ . Vérifiez que le routeur est sous tension. Si tel est le cas, mettez-le hors tension, puis sous tension.
- 2. Au besoin, entrez la clé de sécurité appropriée.

### Échec de la configuration automatique de l'adresse IP Essayer

Suivez les instructions ci-dessous ou configurez les **Param. IP** manuellement.

- 1. Vérifiez si le serveur DHCP est activé sur le routeur. Ensuite, débranchez, puis rebranchez ce dernier.
- 2. Au besoin, entrez la clé de sécurité appropriée.
- 33 Si le problème persiste, contactez votre fournisseur d'accès Internet (FAI) pour obtenir plus d'informations.

### Impossible de se connecter au réseau Essayer

Procédez comme suit :

- 11 Vérifiez tous les **Param. IP**.
- 2. Au besoin, entrez la clé de sécurité appropriée.
- 33 Si le problème persiste, contactez votre fournisseur d'accès Internet (FAI) pour obtenir plus d'informations.

### Connecté à un réseau local, mais pas à Internet Essayer

- 1. Vérifiez si le câble LAN Internet est connecté au port LAN externe du routeur.
- 22 Vérifiez les valeurs DNS dans les **Param. IP**.
- 33 Si le problème persiste, contactez votre fournisseur d'accès Internet (FAI).

### Configuration du réseau terminée, mais connexion à Internet impossible Essayer

Si le problème persiste, contactez votre fournisseur d'accès Internet (FAI).

## **Réseau mobile**

 $\triangle$  La disponibilité dépend du modèle et de la région concernés.

Lors de la connexion au réseau mobile, certaines fonctions risquent d'être indisponibles.

Reportez-vous au schéma et insérez le dongle mobile (vendu séparément) dans le port USB. Le dongle mobile doit être connnecté au téléviseur pour pouvoir vous connecter au réseau mobile. Ce dernier est vendu séparément et n'est pas disponible auprès de Samsung.

- Si vous rencontrez des problèmes pour l'utilisation des services en ligne, contactez votre fournisseur d'accès à Internet.
- *L'* L'option **Téléscrip. auto** n'est pas disponible lorsque vous sélectionnez le réseau mobile.

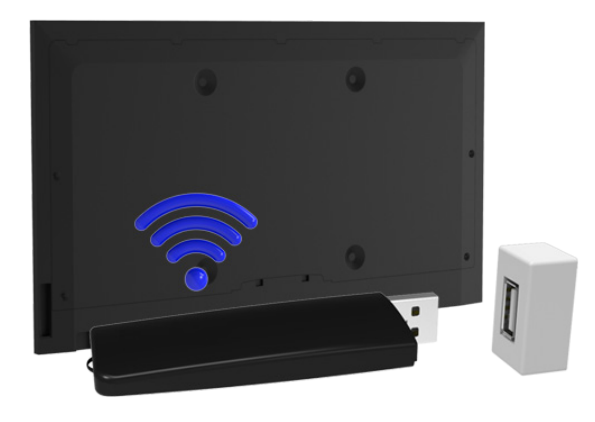

### **Nom de modèle et services de télécommunications pris en charge**

- Vodacom (référence : K4605)
- MTN (référence : E3131S, E3251)
- Safaricom (référence : E303)

## **Vérification de l'état de la connexion Internet**

### **Réseau** > **État du réseau** Essayer

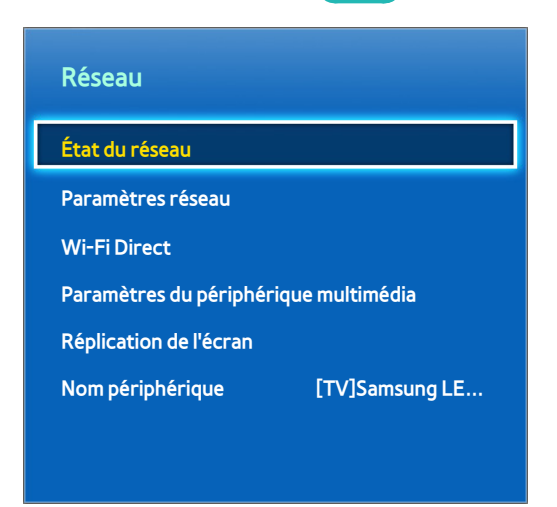

L'écran de menu affiché peut varier en fonction du modèle du téléviseur.

Vérifiez l'état actuel du réseau et de la connexion Internet.

## **Plusieurs fonctions sur un seul écran**

La disponibilité dépend du modèle et de la région concernés.

Cette fonction vous permet d'effectuer des recherches sur le Web, d'utiliser des applications et bien d'autres choses encore, tout en regardant la télévision.

- " Avant d'utiliser le mode **Multi-Link Screen**, assurez-vous que votre téléviseur est connecté à Internet. L'utilisation du mode **Multi-Link Screen** nécessite une connexion Internet.
- " Avant d'utiliser Smart Hub avec **Multi-Link Screen**, accédez aux **Param. Sur la TV** (**Smart Hub** > **Param. Sur la TV** >**Config. fournisseur de services**) et terminez la configuration de Smart Hub.

Si le mode Multi-Link Screen se lance alors que le téléviseur n'a pas configuré le Smart Hub, une fenêtre contextuelle s'affiche. Pour utiliser le mode Multi-Link Screen, vous devez configurer le Smart Hub au préalable. Dans la fenêtre contextuelle, sélectionnez l'option **Configurer Smart Hub** pour terminer la configuration du Smart Hub.

### **Lancement du mode Multi-Link Screen**

#### **Image** > **Ouvrir Multi-Link Screen**

#### Dans le menu **Image**, sélectionnez **Ouvrir Multi-Link Screen**.

" Appuyez sur le bouton **M.SCREEN** du Samsung Smart Control pour lancer **Multi-Link Screen**.

## **Utilisation du mode Multi-Link Screen**

- Il est impossible de visionner simultanément des chaînes et du contenu UHD et FHD.
- " Le lancement de **Smart Hub** lors de l'utilisation de **Multi-Link Screen** met automatiquement fin à la fonction **Multi-Link Screen**.
- Il se peut que le mode **Multi-Link Screen** ne prenne pas en charge certaines fonctionnalités et applications du téléviseur. Si tel est le cas, quittez le mode **Multi-Link Screen** et utilisez ensuite la fonctionnalité souhaitée.

### **Sélection d'une fonctionnalité**

- 11 Appuyez sur le bouton Samsung Smart Control du **M.SCREEN** pendant que le mode **Multi-Link Screen** est en cours d'exécution. Le menu Options s'affiche.
- 2. Sélectionnez une fonctionnalité dans le menu Options. La fonctionnalité sélectionnée est alors initialisée.
	- E Les fonctionnalités prises en charge par le mode **Multi-Link Screen** varient en fonction du pays.

### **Changement de chaîne/Réglage du volume**

- 1. Placez le pointeur ou la sélection sur l'écran dont vous souhaitez changer la chaîne ou régler le volume.
- 2. Utilisez les boutons de chaîne pour changer de chaîne ou les boutons de volume pour régler le volume. La commande est alors appliquée dans l'écran sélectionné.

## **Smart Hub**

### **Smart Hub** > **Ouvrir Smart Hub** Essayer

Grâce à Smart Hub, vous pouvez surfer sur le Web, télécharger des applications et rester en contact avec vos proches via des services de réseaux sociaux. Vous pouvez en outre utiliser les fichiers photo, vidéo et musicaux stockés sur des périphériques de stockage externes.

- Certains services Smart Hub sont des services payants. Pour acheter un tel service, le compte de fournisseur de services ou le compte Samsung Apps TV (compte Samsung) est requis.
- " Vérifiez que le téléviseur est connecté à Internet. Pour utiliser Smart Hub, votre téléviseur doit être connecté à Internet.
- " Certaines fonctions de Smart Hub nécessitent une connexion Internet et ne sont pas disponibles avec tous les fournisseurs de services, dans toutes les langues ou dans tous les pays.
- " Pour utiliser Smart Hub, vous devez accepter les conditions d'utilisation et la politique de confidentialité. Dans le cas contraire, vous ne pourrez pas accéder aux fonctions et services correspondants. Vous pouvez afficher l'intégralité du contenu de **Conditions d'utilisation & politique** en accédant à **Smart Hub** > **Conditions d'utilisation & politique**. Si vous ne souhaitez plus utiliser Smart Hub, vous pouvez refuser les conditions d'utilisation.
- " Les pannes du service Smart Hub peuvent être causées par des interruptions de votre service Internet.

### **Test des connexions Smart Hub**

#### **Assistance** > **Diagnost. auto.** > **Test de connexion Smart Hub**

La disponibilité dépend du modèle et de la région concernés.

### Si Smart Hub ne fonctionne pas, accédez à **Assistance** > **Diagnost. auto.** > **Test de connexion Smart Hub**. Diagnostiquez le problème en vérifiant la connexion Internet, le FAI, le serveur Samsung et les panneaux Samsung Apps.

" Une fois le test effectué, si les problèmes Smart Hub persistent, contactez votre Fournisseur d'accès à Internet ou un centre de contact Samsung.

## **Ouverture de Barre d'accès rapide**

Appuyez sur pendant que vous regardez la télévision pour ouvrir l'écran **Barre d'accès rapide**.

Sur l'**Barre d'accès rapide**, recherchez vos applications, canaux ou sources préférés et accédez aux fonctions fréquemment ou précédemment utilisées.

" Vous pouvez configurer le téléviseur de manière à afficher automatiquement l'**Barre d'accès rapide** à sa mise sous tension. Accédez à **Smart Hub** > **Paramètres Barre d'accès rapide**, et définissez **Dém. auto** sur **Activé**.

### Configuration de votre option préférée

- 1. Appuyez sur la touche **pour ouvrir l'écran Barre d'accès rapide** et sélectionnez l'option souhaitée.
- 2. Pression prolongée sur le Touch Pad. Le menu Options s'affiche.
- 33 Dans le menu Options, sélectionnez **Ajouter aux favoris** pour ajouter l'option choisie à la liste des favoris. L'option apparaît en haut de la liste.
	- Pour supprimer une option préférée, sélectionnez-la et appuyez longuement sur le Touchpad pour afficher le menu contextuel. Sélectionnez ensuite **Supprimer des favoris**.

### Suppression de l'historique de navigation

- 1. Appuyez sur la touche <sub>Pa</sub> pour ouvrir l'écran **Barre d'accès rapide**, puis sélectionnez Tout effacer. Vous serez invité à confirmer votre sélection.
- 2. Sélectionnez OK sur l'écran. L'historique de navigation est intégralement supprimé.
	- $\triangle$  Par contre, le contenu de la liste des favoris n'est pas supprimé.
	- " Vous pouvez également supprimer votre historique de navigation en sélectionnant **Tout effacer** dans le menu **Smart Hub** > **Paramètres Barre d'accès rapide**.

## **Accès à l'écran Panneau**

Appuyez sur le bouton **et pour ouvrir le Barre d'accès rapide** et sélectionnez l'icône Panneau. Sur l'écran Panneau de chaque panneau de service, les options suivantes sont disponibles :

 $\ell$  La disponibilité dépend du modèle et de la région concernés.

### ● **Jeux**

Accédez à **Smart Hub** > **Jeux** pour confirmer les applications de jeux d'optimisation pour la Smart TV et les informations détaillées sur Smart hub. Il sera ainsi plus facile de télécharger des jeux et d'y jouer. De plus, vous pouvez gérer les jeux que vous avez téléchargés ou achetés avec votre Compte Samsung.

### **A** SAMSUNG APPS

Vous pouvez bénéficier d'un large éventail d'applications d'actualités, de sports, d'informations météo ou de jeux, gratuites ou payantes, sur votre téléviseur comme vous le feriez sur un smartphone ou une tablette.

#### ● **Mes Programmes**

Vous pouvez rapidement consulter les programmes télévisés actuels, ainsi que les recommandations de programmes par chaîne et les recommandations de programmes par heure des programmes qui seront diffusés. Vous pouvez également regarder des vidéos enregistrées.

### ● **MON VIDEO CLUB**

Vous pouvez directement acheter et regarder un film ou un programme télévisé via l'application fournie par Smart Hub sans connecter de source vidéo externe comme un lecteur DVD ou Blu-ray.

#### ● **MULTIMEDIA**

Vous pouvez lire des fichiers photo, vidéo et musicaux à partir d'un périphérique de stockage externe, ou regarder des vidéos enregistrées.

### **Utilisation du Didacticiel Smart Hub**

### **Assistance** > **Didacticiel Smart Hub**

Dans le menu **Assistance**, sélectionnez **Didacticiel Smart Hub**. Cette procédure vous permet de vous familiariser avec les principes de base de Smart Hub et les panneaux.

### **Réinitialisation de Smart Hub**

#### **Smart Hub > Réinitialiser Smart Hub** Essayer

Réinitialise toutes les informations enregistrées relatives aux comptes Samsung et aux comptes de service liés, ainsi que les contrats de service et applications Smart Hub .

## **Utilisation de Smart Hub avec Compte Samsung**

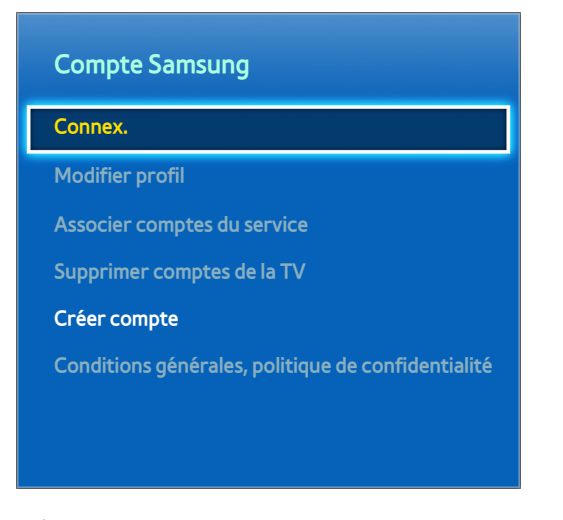

L'écran de menu affiché peut varier en fonction du modèle du téléviseur.

## **Création d'un Compte Samsung**

### **Smart Hub > Compte Samsung Essayer**

Certains services Smart Hub sont des services payants. Pour acheter un tel service, le compte de fournisseur de services ou le compte Samsung Apps TV (compte Samsung) est requis.

Vous pouvez créer un Compte Samsung à l'aide de votre adresse e-mail.

- Pour créer un Compte Samsung, vous devez accepter Compte Samsung les conditions d'utilisation et la politique de confidentialité qui y sont associées. Dans le cas contraire, vous ne pourrez pas créer de Compte Samsung. Vous pouvez afficher l'intégralité du contenu des conditions d'utilisation en accédant à **Smart Hub** > **Compte Samsung** > **Conditions générales, politique de confidentialité**.
- " Vous pouvez également créer un Compte Samsung à l'adresse suivante : http://content.samsung.com. Vous pouvez utiliser le même identifiant pour le téléviseur et le site Web.

### Création d'un Compte Samsung à l'aide du menu Sign Up Compte Samsung (Création d'un compte Samsung)

- 11 Accédez à **Smart Hub** > **Compte Samsung** > **Créer compte**, puis sélectionnez **Créer un compte Samsung**.
- 2. Acceptez les conditions d'utilisation d'un Compte Samsung et sélectionnez Suivant.
- 33 Créez un Compte Samsung conformément aux instructions affichées sur l'écran **Créer compte**.

Dès qu'un Compte Samsung a été créé, vous êtes automatiquement connecté à **Smart Hub**.

### Création d'un Compte Samsung à l'aide d'un compte Facebook

Un utilisateur Facebook peut facilement obtenir les informations nécessaires à partir de Facebook et créer un Compte Samsung.

- 11 Accédez à **Smart Hub** > **Compte Samsung**, puis sélectionnez **Connex.**.
- 2. Sélectionnez (+), puis **Créer avec Facebook.**
- 33 Entrez vos identifiant et mot de passe Facebook, puis sélectionnez **Ouv sess**.
- 44 Acceptez les conditions d'utilisation d'un Compte Samsung et sélectionnez **Suivant**.
- 55 Créez un Compte Samsung conformément aux instructions affichées sur l'écran **Créer compte**. Une fois que vous avez créé un Compte Samsung, une session s'ouvre automatiquement.
	- Si vous créez un Compte Samsung avec votre compte Facebook, ils seront automatiquement liés.
## **Connexion au Compte Samsung**

#### **Smart Hub** > **Compte Samsung** > **Connex.**

### Connexion et enregistrement d'un Compte Samsung

Lors de votre première connexion à votre Compte Samsung sur le téléviseur, vous devez enregistrer votre Compte Samsung sur ce dernier.

- 11 Accédez à **Smart Hub** > **Compte Samsung**, puis sélectionnez **Connex.**.
- 2. Sélectionnez (+), puis **Ouv sess.**
- 33 Entrez vos identifiant et mot de passe, puis sélectionnez **Ouv sess**.
	- " Activez l'option **Connexion auto** pour pouvoir vous connecter à **Smart Hub** automatiquement.
	- " Si vous avez oublié votre mot de passe, sélectionnez l'option **Réinit. mot de passe** pour recevoir, par e-mail, des instructions concernant sa réinitialisation.
- 44 Sélectionnez une image à utiliser comme photo de profil. Le **Compte Samsung** a été enregistré sur le téléviseur.
- 55 Sélectionnez **Terminé** pour vous connecter à votre Compte Samsung.

#### Connexion en toute simplicité à votre Compte Samsung enregistré sur votre téléviseur

- 11 Accédez à **Smart Hub** > **Compte Samsung**, puis sélectionnez **Connex.**.
- 22 Choisissez votre Compte Samsung et sélectionnez **Ouv sess**.
- $3.$  À l'aide de la méthode de connexion configurée pour le Compte Samsung sélectionné, connectez-vous à votre Compte Samsung.

## **Liaison de mes comptes Samsung et d'application**

#### **Smart Hub** > **Compte Samsung** > **Associer comptes du service**

La liaison de votre Compte Samsung à des comptes d'applications installés sur le téléviseur vous permet de vous connecter automatiquement à vos comptes d'application liés lorsque vous vous connectez à votre **Compte Samsung**. Par exemple, vous pouvez télécharger l'application Facebook et lier votre compte Facebook à votre **Compte Samsung**. Dans ce cas, la connexion à votre **Compte Samsung** entraîne également la connexion automatique à votre compte Facebook.

Pour utiliser **Associer comptes du service**, vous devez d'abord vous connecter à votre Compte Samsung.

### Liaison d'un compte d'application

- 11 Accédez à **Smart Hub** > **Compte Samsung**, puis sélectionnez **Associer comptes du service**. La liste des applications pouvant être liées à votre **Compte Samsung** s'affiche.
- 2. Sélectionnez une application dans la liste. La fenêtre Lien vers d'autres comptes apparaît à l'écran.
- 33 Entrez les identifiant et mot de passe actuels de l'application à laquelle vous souhaitez vous connecter. Une fois la connexion établie, le compte d'application est lié au Compte Samsung.

### Déconnexion d'un compte lié

- 11 Accédez à **Smart Hub** > **Compte Samsung**, puis sélectionnez **Associer comptes du service**. Sélectionnez l'application dont vous souhaitez annuler la liaison.
- 22 Une boîte de dialogue de confirmation s'affiche. Sélectionnez **Oui** pour annuler la liaison de l'application.

## **Modification et ajout d'informations à un Compte Samsung**

#### **Smart Hub** > **Compte Samsung**

#### Le menu **Compte Samsung** vous permet de gérer votre **Compte Samsung**.

- <sup>2</sup> Pour modifier les informations du compte, vous devez être connecté à votre Compte Samsung.
- 11 Accédez à **Smart Hub** > **Compte Samsung**, puis sélectionnez **Modifier profil**.
- 22 Entrez le mot de passe, puis sélectionnez **Terminé**. L'écran de modification du profil apparaît.

L'écran de modification du profil offre les fonctionnalités suivantes.

● **Modification de la photo de profil**

Si vous sélectionnez **Modifier la photo de profil** sur l'écran de connexion, vous pouvez modifier votre photo de profil.

#### ● **Enregistrement de votre visage sur votre Compte Samsung**

Si vous sélectionnez **Enreg. visage** sur l'écran de connexion, vous pouvez enregistrer votre visage sur votre Compte Samsung. Le visage enregistré est utilisé par la **Méth. connex.**.

 $\ell$  Cette fonction n'est disponible que si la caméra du téléviseur en option est connectée.

#### ● **Sélection d'une méthode de connexion du téléviseur au Compte Samsung**

Sélectionnez **Méth. connex.** sur l'écran de connexion et choisissez une méthode. Vous pouvez choisir le mode de connexion au téléviseur avec le Compte Samsung enregistré.

#### ● **Configuration de la connexion automatique**

Activez l'option **Connexion auto** pour pouvoir vous connecter à **Smart Hub** automatiquement.

● **Saisie d'informations utilisateur de base**

Vous pouvez entrer vos nom, prénom et date de naissance.

● **Réception d'e-mails relatifs aux services Samsung**

Vous pouvez choisir de recevoir des e-mails concernant les services Samsung. Ces messages contiennent les informations les plus récentes.

## **Suppression de tous les comptes Samsung du téléviseur**

#### **Smart Hub** > **Compte Samsung** > **Supprimer comptes de la TV**

Accédez à **Smart Hub** > **Compte Samsung**, puis sélectionnez **Supprimer comptes de la TV**. Les informations de compte et de mot de passe enregistrées sur le téléviseur sont supprimées, tout comme les informations de compte des applications liées.

Pour supprimer les informations de votre compte, vous devez vous connecter avec votre Compte Samsung.

# **Utilisation du panneau Jeux**

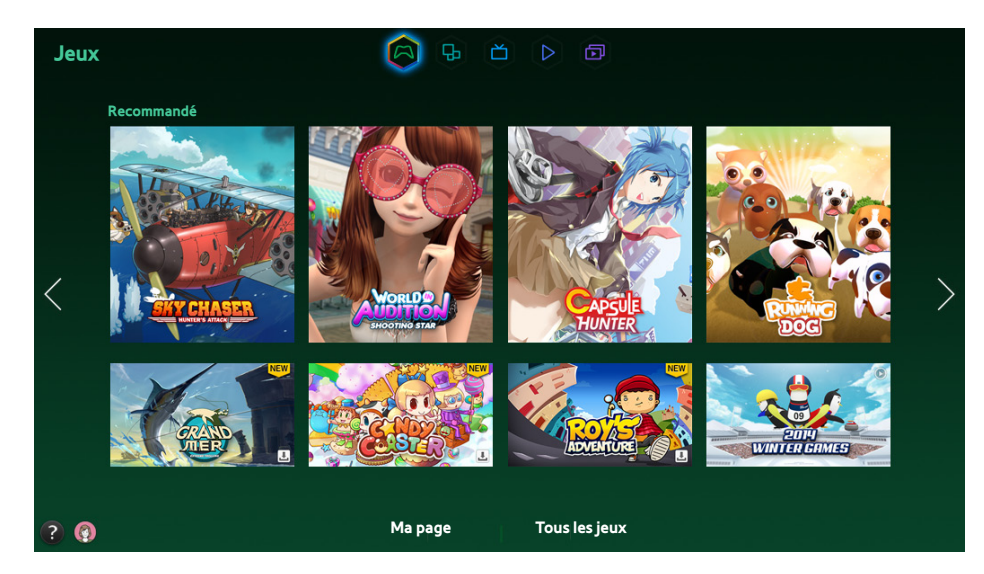

- $\ell$  L'écran de menu affiché peut varier en fonction du modèle du téléviseur.
- " Il est possible que ce service soit entièrement ou partiellement indisponible dans certains pays ou régions.

Accédez à **Smart Hub** > **Jeux** pour confirmer les applications de jeux d'optimisation pour la Smart TV et les informations détaillées sur Smart hub. Il sera ainsi plus facile de télécharger des jeux et d'y jouer. De plus, vous pouvez gérer les jeux que vous avez téléchargés ou achetés avec votre Compte Samsung.

- " Avant d'utiliser le panneau **Jeux**, vérifiez que le téléviseur est connecté à Internet. Pour utiliser le panneau **Jeux**, votre téléviseur doit être connecté à Internet.
- Pour utiliser le panneau **Jeux**, vous devez vous connecter à votre Compte Samsung.

## **Utilisation des fonctions du menu contextuel**

Dans le panneau **Jeux**, déplacez la zone de surbrillance sur le jeu de votre choix et maintenez le bouton Entrée enfoncé. Les fonctions disponibles sont les suivantes :

● **Téléchargement/suppression d'un jeu**

Permet de télécharger le jeu sur le téléviseur ou de le supprimer.

● **Affichage des informations détaillées sur le jeu**

Permet d'afficher des informations détaillées sur le jeu sélectionné.

## **Installation et exécution d'un jeu**

- Lorsque la mémoire interne du téléviseur est insuffisante, vous pouvez installer un jeu sur un périphérique USB.
- " Vous pouvez jouer à un jeu installé sur un périphérique USB uniquement lorsque ce dernier est connecté au téléviseur. Si le périphérique USB est déconnecté durant l'exécution du jeu, la partie est interrompue.
- Le jeu installé sur le périphérique USB ne peut pas être lu sur un autre téléviseur, ni sur un PC.

### Installation rapide de jeux

- 11 Sélectionnez **Tous les jeux** dans le panneau **Jeux**, accédez à un jeu dans la liste et maintenez le bouton Entrée enfoncé.
	- Sur l'écran **Tous les jeux**, sélectionnez le bouton **et pour afficher le guide de la manette de jeu.**
	- Sur l'écran **Tous les jeux**, sélectionnez le bouton <sub>in</sub>, puis choisissez un critère de tri voulu. Les éléments de la liste sont alors réorganisés en fonction du critère choisi.
- 2. Dans le menu contextuel, sélectionnez Téléch..

Le jeu sélectionné est installé sur le téléviseur.

## Installation d'une application sur l'écran Detailed Game Information (Informations détaillées sur le jeu)

- 11 Sur l'écran du panneau **Jeux**, sélectionnez un jeu à installer. Si vous ne trouvez pas le jeu voulu, sélectionnez **Tous les jeux** en bas de l'écran.
	- Sur l'écran **Tous les jeux**, sélectionnez le bouton **et pour afficher le guide de la manette de jeu.**
	- Sur l'écran **Tous les jeux**, sélectionnez le bouton <sub>e</sub>, puis un critère de tri. Les jeux sont triés selon le critère.
- 22 Sur la page d'informations détaillées du jeu sélectionné, sélectionnez **Téléch.**.

Lorsque l'installation est terminée, la fenêtre Installation complete (Installation terminée) apparaît.

### Lancement d'un jeu

Pour exécuter un jeu installé, sélectionnez **Lecture** sur l'écran d'informations détaillées sur le jeu.

## **Gestion des jeux téléchargés ou achetés**

Dans Smart Hub, accédez au panneau **Jeux** et sélectionnez **Ma page** en bas de l'écran.

- **2** Sur l'écran **Ma page**, sélectionnez le bouton **pa** pour afficher le guide de la manette de jeu.
- Sur l'écran Ma page, sélectionnez le bouton <sub>es</sub> puis choisissez un critère de tri voulu. La liste est réorganisée en conséquence.

### Mise à jour d'un jeu

Sélectionnez **Mettre à jour les jeux** en haut de l'écran **Ma page** pour mettre à jour les jeux installés sur le téléviseur.

- **A Mettre à jour les jeux** apparaît uniquement lorsqu'un jeu nécessite une mise à jour.
- Pour mettre automatiquement les jeux à jour, sélectionnez le bouton **et en haut de Ma page**, puis définissez Mettre jeux **auto. à j.** sur **Activé**. Les jeux sont alors mis à jour automatiquement dès qu'une mise à jour est disponible.

### Suppression d'un jeu

- 1. Appuyez sur le bouton **de lans de l'écran Ma page** et sélectionnez **Supprimer.**
- 2. Sélectionnez tous les jeux que vous souhaitez supprimer. Pour sélectionner tous les jeux, sélectionnez **Sélectionner tout**.
- 33 Une fois la sélection effectuée, sélectionnez **Supprimer**.
	- Accédez au jeu que vous souhaitez supprimer et appuyez longuement sur le bouton Entrée. Le jeu peut être facilement supprimé.

### Notation/partage/évaluation d'un jeu

Vous pouvez noter ou partager le jeu par le biais du service de réseau social ou envoyer un avis au développeur sur l'écran d'informations détaillées.

" Vous pouvez noter/partager/évaluer un jeu uniquement s'il est installé sur le téléviseur.

# **Utilisation du panneau SAMSUNG APPS**

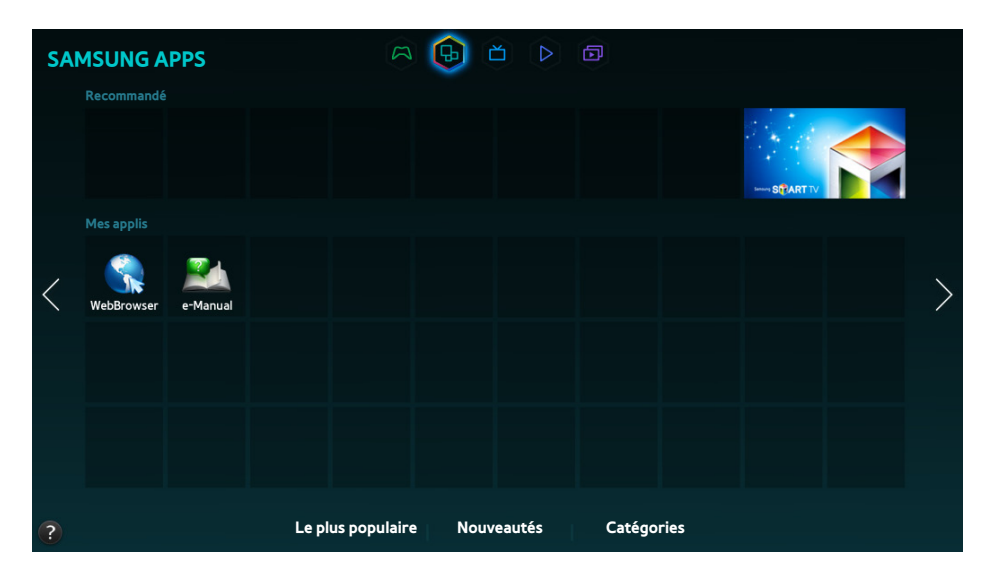

- L'écran de menu affiché peut varier en fonction du modèle du téléviseur.
- $\triangle$  Il est possible que ce service soit entièrement ou partiellement indisponible dans certains pays ou régions.

**Smart Hub** offre un large éventail de contenus gratuits d'actualités, de sports, d'informations météo et de jeux que vous pouvez directement installer sur votre téléviseur, comme vous le feriez sur un smartphone ou une tablette.

- " Avant d'utiliser **SAMSUNG APPS**, assurez-vous que votre téléviseur est connecté à Internet. Pour utiliser **SAMSUNG APPS**, votre téléviseur doit être connecté à Internet.
- **Lors du lancement initial de Smart Hub**, les applications par défaut sont automatiquement installées. Les applications par défaut peuvent varier en fonction du pays.

## **Utilisation des fonctions du menu contextuel**

Déplacez la zone de surbrillance sur une application et appuyez longuement sur le bouton Entrée. Vous pouvez utiliser les fonctions suivantes :

● **Dépl.**

Permet de changer l'emplacement de l'application sélectionnée.

● **Supprimer**

Permet de supprimer l'application sélectionnée.

● **Suppr. mult.**

Permet de supprimer simultanément plusieurs applications.

● **Voir détails**

Permet d'accéder aux informations détaillées sur l'application sélectionnée.

● **Modification de l'affichage**

Vous pouvez modifier le tri du mode d'affichage par **l'affichage personnalisé** ou **Les + lus**.

● **Verr / Déverr**

Vous pouvez verrouiller ou déverrouiller une application déterminée depuis l'écran.

● **Mettre à jour les applications**

Vous pouvez mettre à jour l'application sélectionnée.

## **Installation d'une application**

- Lorsque la mémoire interne du téléviseur est insuffisante, vous pouvez installer une application sur un périphérique USB.
- " Les icônes des applications installées sur le périphérique USB apparaissent sur l'écran **SAMSUNG APPS**, uniquement lorsque le périphérique est connecté. Vous pouvez utiliser une application installée sur un périphérique USB uniquement lorsque ce dernier est connecté au téléviseur. Si le périphérique USB est déconnecté lors de l'exécution de l'application, celle-ci est interrompue.
- L'application installée sur le périphérique USB n'est pas disponible sur un autre téléviseur, ni sur un PC.

### Installation rapide

- 11 Sur l'écran **SAMSUNG APPS**, sélectionnez **Le plus populaire**, **Nouveautés** ou **Catégories**.
	- " **Le plus populaire** et **Nouveautés** affichent les applications Samsung les plus appréciées et les plus récentes. Pour afficher la liste complète d'applications, sélectionnez **Catégories**. Vous pouvez afficher toutes les applications Samsung classées par genre.
- $2<sub>2</sub>$  Déplacez la zone de surbrillance sur une application et appuyez longuement sur le bouton Entrée. Un menu contextuel s'affiche.
- 33 Dans le menu contextuel à l'écran, sélectionnez **Téléch.**.
	- " Lors de l'installation d'une application, la barre de progression apparaît en bas de l'icône de l'application afin que vous puissiez facilement connaître la progression de l'installation.
- 4 L'application sélectionnée est installée sur le téléviseur.
	- " Vous pouvez afficher les applications installées sur l'écran **SAMSUNG APPS**.

## Installation d'une application à partir de l'écran Detailed App Information (Informations détaillées sur l'application)

- 11 Sur l'écran **SAMSUNG APPS**, sélectionnez **Le plus populaire**, **Nouveautés** ou **Catégories**.
	- " **Le plus populaire** et **Nouveautés** affichent les applications Samsung les plus appréciées et les plus récentes. Pour afficher la liste complète des applications, sélectionnez **Catégories**. Vous pouvez afficher toutes les applications Samsung par catégorie.
- 2. Sélectionnez une application dans la liste. Des informations détaillées sur votre sélection apparaissent à l'écran.
- 33 Sélectionnez **Téléch.** sur l'écran d'informations détaillées pour installer l'application sélectionnée sur le téléviseur.
	- $\ell$  Lors de l'installation d'une application, une barre de progression apparaît sous son icône.
- 44 Lorsque l'installation est terminée, le bouton **Téléch.** devient le bouton **Ouvrir**.
	- " Vous pouvez afficher les applications installées sur l'écran **SAMSUNG APPS**.

### Lancement d'une application

Sélectionnez une application sur l'écran **SAMSUNG APPS** pour la lancer.

Les icônes indiquent ce qui suit :

- $\bullet$   $\heartsuit$  : l'application prend en charge la commande gestuelle.
- $\bullet$   $\mathbb Q$  : l'application prend en charge la commande vocale.
- **•**  $\blacksquare$ : l'application est installée sur un périphérique USB.
- $\circ$  : L'application inclut un curseur pouvant se déplacer sur le Samsung Smart Control.

## **Applications par défaut**

#### e-Manual

Le e-Manual intégré contient diverses informations.

## **Utilisation de Web Browser**

Web Browser est une application de navigation Internet. À l'aide de Web Browser, vous pouvez surfer sur Internet avec votre téléviseur comme vous le feriez avec un ordinateur, même lorsque vous regardez un programme télévisé en mode PIP.

- Pour faciliter la navigation sur le Web, servez-vous d'un clavier et d'une souris.
- L'écran de navigation peut différer de celui d'un ordinateur.

### Modes de navigation

Web Browser propose deux modes de navigation : **Navig. avec pointeur** et **Apple 19 Aavig. ac lien. Navig. avec pointeur** vous permet de déplacer le pointeur pour effectuer la sélection tandis que **Navig. ac lien** vous permet d'utiliser les flèches directionnelles pour déplacer la sélection.

Le mode de navigation par défaut de Web Browser est **Navig. avec pointeur**. Pour activer **Navig. ac lien**, sélectionnez l'icône de **Navig. ac lien**.

### Aperçu de la barre d'état et de commandes

Ouvrez Web Browser pour afficher la barre d'état et de commandes en haut de l'écran. Les éléments disponibles sont les suivants :

#### ● **Retour**

Revenir à la page précédente.

### ● **Transférer**

Passer à la page suivante.

### ● **Signets et Historique**

Passer à l'écran **Signets et Historique**. Cet écran vous permet d'ajouter la page actuelle aux signets ou de déplacer, modifier ou supprimer une page marquée par un signet. Vous pouvez accéder facilement aux pages visitées en parcourant l'écran de l'historique.

### ● **Page d'accueil**

Passer à l'écran principal.

#### ● **Barre d'adresses**

Permet de vérifier l'adresse de la page actuelle ou de saisir une adresse de page Web pour accéder à la page.

### ● **Rafraîchir** / **Arrêter**

Permet de recharger la page actuelle ou d'arrêter de recharger la page actuelle.

### ● **Ajout. aux signets**

Permet d'ajouter la page actuelle aux signets.

● **Rechercher**

Permet d'effectuer une recherche de mots clés à l'aide du moteur de recherche propre à l'utilisateur.

- Pour changer de moteur de recherche, sélectionnez l'icône de  $\Box$ , puis choisissez un moteur de recherche dans le menu**Déf. moteur de recherche**.
- **Zoom**

Permet d'effectuer un zoom avant ou arrière sur la page Web actuelle.

● **PIP**

Permet d'utiliser **Web Browser** tout en regardant un programme télévisé sur le même écran.

● **Navig. ac lien** / **Navig. avec pointeur**

Permet de sélectionner un des deux modes de navigation pris en charge par **Web Browser**.

● **Paramètre**

Permet de configurer les paramètres de **Web Browser**.

● **Fermer**

Permet de quitter **Web Browser**.

● **Nv. ongl.**

Permet d'ouvrir un nouvel onglet.

### Préférences de navigation

Sélectionnez l'élément  $\ddot{\bullet}$  situé sur l'écran. Configurez les paramètres de navigation en fonction de vos besoins ou préférences.

- Il se peut que certains éléments ne soient pas disponibles sur certaines pages Web. Les éléments indisponibles sont grisés.
- **Sites approuvés**

Pour empêcher les enfants d'accéder à des pages Web inappropriées, limitez l'accès à des pages Web préenregistrées.

" Vous serez invité à saisir un mot de passe lors de la sélection de **Sites approuvés**. Entrez le mot de passe. Le mot de passe par défaut est 0000.

**Fonction Sites approuvés** : permet d'activer/de désactiver la **Fonction Sites approuvés**.

**Réinit mot de passe pr sites approuvés** : permet de modifier le mot de passe.

**Aj. site actuel** : permet d'ajouter la page Web actuelle aux **Sites approuvés**.

**Gérer les sites approuvés** : permet de saisir l'adresse de la page Web que vous souhaitez ajouter aux **Sites approuvés** ou d'en sélectionner une dans la liste et de la supprimer.

" L'activation de la **Fonction Sites approuvés** sans aucune page Web répertoriée limitera l'accès aux pages Web.

#### ● **Navigation privée activée** / **Navigation privée désact.**

Permet d'activer/de désactiver la fonctionnalité **Navigation privée**. L'activation de **Navigation privée** n'enregistrera pas l'historique de navigation.

Lors de l'activation de **Navigation privée**, l'icône s'affiche au début de la barre d'adresse.

#### ● **Paramètres PIP**

Permet de configurer les paramètres PIP.

 $\ell$  Cette option est disponible uniquement lorsque vous regardez la télévision en mode PIP.

**Position** : permet de sélectionner la position de l'image secondaire.

#### Déf. moteur de recherche

Permet de définir le moteur de recherche par défaut à partir de la liste.

#### **Param. navigateur Web**

Permet de configurer les **Param. navigateur Web**, tels que la sécurité ou les comportements de navigation.

**Déf. comme page acc.** : permet de sélectionner une page Web et de la définir comme page d'accueil.

**Bloquer pop-up** : permet de bloquer ou de débloquer les fenêtres contextuelles.

**Blocage de page** : permet de bloquer ou de débloquer des pages telles que des pages commerciales. Permet d'établir une liste de pages à bloquer en saisissant l'adresse de la page Web.

**Général** : permet de supprimer l'historique de navigation ou les informations relatives à l'utilisation d'Internet, ou de réinitialiser **Web Browser**. Définir **Mode de sécurité** sur **Activé** pour limiter l'accès par des codes malveillants ou des sites de hameçonnage.

**Encodage** : permet de définir la **Sélection auto** sur **Activé** ou de sélectionner une méthode de codage à partir de la liste.

**Curseur** : permet de régler la vitesse du pointeur en mode **Navig. avec pointeur** ou de modifier la méthode d'accès par liens.

**Infos navigateur** : permet de vérifier la version actuelle du **Web Browser**.

● **Aide**

Cette option vous permet de vous familiariser avec les principes de base de **Web Browser**.

## **Réorganisation des applications dans l'écran SAMSUNG APPS**

- 1. Sur l'écran SAMSUNG APPS, accédez à l'application dont vous souhaitez modifier la position.
- 2. Appuyez longuement sur le bouton Entrée. Un menu contextuel s'affiche.
- 33 Dans le menu contextuel, sélectionnez **Dépl.**.
- 44 Déplacez une application vers l'endroit voulu, puis sélectionnez-la à nouveau.

## **Suppression d'une application du téléviseur**

" Veuillez noter qu'en cas de suppression d'une application, les données relatives à l'application sont également supprimées.

### Suppression d'une application

- 1. Sur l'écran **SAMSUNG APPS**, accédez à l'application que vous souhaitez supprimer.
- 2. Appuyez longuement sur le bouton Entrée. Un menu contextuel s'affiche.
- 33 Dans le menu contextuel à l'écran, sélectionnez **Supprimer**. Une fenêtre de confirmation de la suppression s'affiche. Sélectionnez **Oui**. L'application sélectionnée est supprimée.

### Suppression de plusieurs applications

- 11 Sur l'écran **SAMSUNG APPS**, accédez à l'application que vous souhaitez supprimer.
- 2. Appuyez longuement sur le bouton Entrée. Un menu contextuel s'affiche.
- 33 Dans le menu contextuel à l'écran, sélectionnez **Suppr. mult.**. Une case s'affiche sur les icônes d'applications.
- 44 Sélectionnez toutes les applications à supprimer, puis sélectionnez **Supprimer**. Une fenêtre de confirmation de la suppression s'affiche. Sélectionnez **Oui**. Les applications sélectionnées sont supprimées.

## **Notation/évaluation d'une application**

#### Sur l'écran d'informations détaillées sur l'application, vous pouvez noter l'application ou envoyer un avis au développeur de l'application.

Pour noter ou évaluer une application, vous devez vous connecter à votre Compte Samsung. Vous pouvez uniquement noter ou évaluer des applications et des jeux que vous avez achetés avec votre téléviseur.

## **Mise à jour d'une application**

- 11 Sur l'écran **SAMSUNG APPS**, accédez à l'application que vous souhaitez mettre à jour.
- 2. Appuyez longuement sur le bouton Entrée. Un menu contextuel s'affiche.
- 33 Dans le menu contextuel à l'écran, sélectionnez **Mettre à jour les applications**. Une fenêtre contextuelle s'affiche.
- 44 Sélectionnez toutes les applications à mettre à jour, puis sélectionnez **MAJ**. Toutes les applications sélectionnées sont mises à jour vers les dernières versions.

## Configuration d'Auto App Update (Mise à jour automatique d'applications)

#### **Smart Hub** > **Paramètres applis**

Pour mettre les applications à jour automatiquement, accédez à **Smart Hub** > **Paramètres applis** et définissez **Mise à jour auto** sur **Activé**. Les applications installées sur le téléviseur sont automatiquement mises à jour à mesure que les mises à jour sont disponibles.

## **Fonctionnalités SAMSUNG APPS**

#### **Smart Hub** > **Paramètres applis** Essayer

Vous pouvez configurer les fonctionnalités des applications installées sur votre téléviseur.

### Activation des téléscripteurs automatiques

Vous pouvez configurer les téléscripteurs sélectionnés pour affichage automatique lors de la mise sous tension du téléviseur. Le service Ticker (Téléscripteur) vous permet d'utiliser d'autres services lorsque vous regardez la télévision. Vous pouvez recevoir, en temps réel, des nouvelles, des informations boursières et météorologiques, et bien plus encore, tout en regardant la télévision.

- " Pour utiliser cette fonctionnalité, assurez-vous qu'une application prenant en charge la fonction **Téléscrip. auto** est installée sur votre téléviseur.
- 11 Accédez à **Smart Hub** > **Paramètres applis**, puis sélectionnez **Téléscrip. auto**. La liste des applications installées prenant en charge Ex. auto. téléscr. s'affiche.
- 2. Dans la liste, sélectionnez les applications que vous souhaitez exécuter automatiquement lors de la mise sous tension du téléviseur.

### Configuration de Notification Push

La fonction de notification push permet aux applications installées sur le téléviseur d'envoyer des alertes et des messages à l'utilisateur.

- 11 Accédez à **Smart Hub** > **Paramètres applis** > **Paramètres de notification Push**, puis définissez **Notification Push** sur **Activé**.
- 22 Définissez le paramètre **Notification Push** sur **Activé** pour les applications à partir desquelles vous souhaitez recevoir des notifications push. La fonction de notification push des applications sélectionnées est activée.
	- " La liste des applications **Notification Push** affiche uniquement les applications installées qui prennent en charge les **Paramètres de notification Push**.

### Utilisation d'une application lorsque vous regardez la télévision

Si une application liée à une chaîne est installée sur le téléviseur, vous pouvez afficher les informations sur le programme et utiliser les services correspondants proposés par l'application pendant que vous regardez la télévision.

#### Accédez à **Smart Hub** > **Paramètres applis**, puis définissez **Connexion Internet TV** sur **Activé**.

**<sup>2</sup>** Cette fonction n'est disponible qu'avec les applications qui prennent en charge les **Connexion Internet TV** installées sur le téléviseur.

# **Utilisation du panneau Mes Programmes**

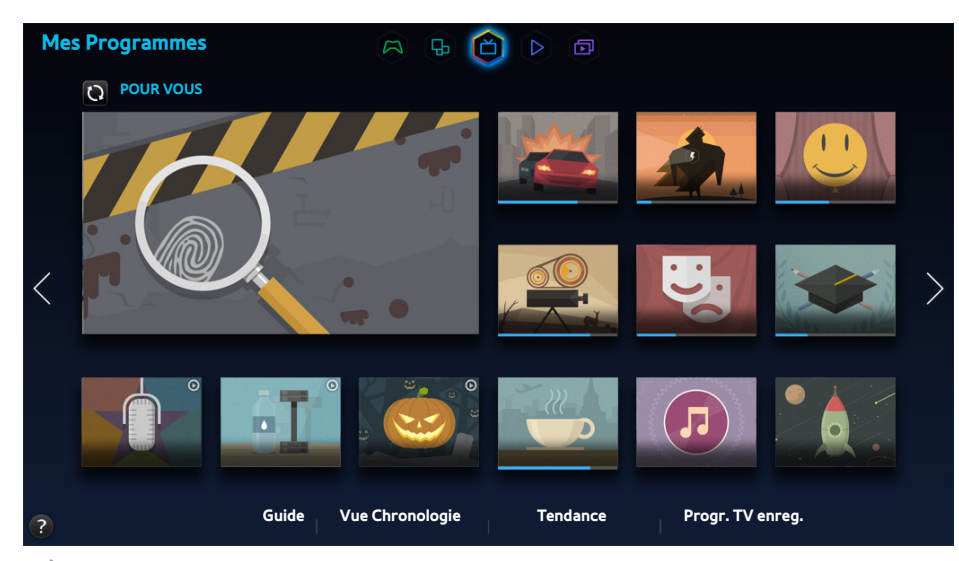

" L'écran de menu affiché peut varier en fonction du modèle du téléviseur.

- " Il est possible que ce service soit entièrement ou partiellement indisponible dans certains pays ou régions.
- $\ell$  La disponibilité du contenu recommandé dépend du modèle et de la région concernés.

L'écran Smart Hub du **Mes Programmes** vous permet d'afficher les listes de programmes des chaînes recommandées tout en regardant la télévision. Vous pouvez ensuite basculer vers un programme de la liste des recommandations ou configurer **Programmer visionnage** / **Programmer enregistrement** pour un programme à venir.

- " Avant d'utiliser **Mes Programmes**, vérifiez que votre téléviseur est connecté à Internet. Pour utiliser **Mes Programmes**, votre téléviseur doit être connecté à Internet.
- " Les chaînes ou programmes recommandés par **Mes Programmes** peuvent différer de ceux qui sont diffusés en fonction du fournisseur d'informations de diffusion.

Sélectionnez le programme de votre choix dans la liste des recommandations. Vous pouvez regarder immédiatement le programme sélectionné s'il est en cours de diffusion ou accéder à l'écran d'informations détaillées sur le programme s'il n'a pas encore été diffusé.

- $\triangle$  Sélectionnez  $\Omega$  sur l'écran pour modifier la liste des contenus recommandés.
- $\mathbb Z$  Une barre de progression s'affiche pour un programme en cours de diffusion. Dans le cas d'un programme à venir, le temps restant est indiqué.

Déplacez-vous sur la barre de navigation en bas de l'écran pour accéder aux options suivantes :

● **Affichage du programme planifié des chaînes numériques**

Sélectionnez **Guide** en bas de l'écran pour afficher un aperçu du programme planifié de chaque chaîne numérique. Vous pouvez vérifier le programme planifié et même configurer un **Programmer visionnage** ou **Programmer enregistrement**.

- " Le guide fournit des informations relatives aux chaînes numériques uniquement. Les chaînes analogiques ne sont pas prises en charge.
- **Programme Recommendations by Time (Recommandations de programmes par heure)**

Pour afficher des recommandations de programmes aux différentes heures de la journée, sélectionnez **Vue Chronologie** au bas de l'écran.

● **Vidéos populaires**

Sélectionnez **Tendance** au bas de l'écran pour afficher le contenu le plus en vogue ou le plus populaire sur Twitter, et configurer un **Programmer visionnage** ou **Programmer enregistrement**.

● **Visionnage d'un programme enregistré**

Pour regarder un programme enregistré, sélectionnez **Progr. TV enreg.** en bas de l'écran.

## **Utilisation des fonctions du menu contextuel**

Déplacez la zone de surbrillance sur le programme de votre choix et appuyez longuement sur le bouton Entrée. Les options disponibles sont les suivantes :

- $\ell$  Les fonctions disponibles peuvent varier en fonction du programme sélectionné.
- **Enregistrement du programme en cours de diffusion**

Vous pouvez enregistrer instantanément un programme en cours de diffusion sur une autre chaîne.

● **Affichage d'informations détaillées**

Vous pouvez accéder à l'écran d'informations détaillées sur le programme sélectionné.

● **Réservation**

Vous pouvez configurer un **Programmer visionnage** ou **Programmer enregistrement** pour le programme.

## **Affichage d'informations détaillées sur le programme**

- $1<sub>1</sub>$  Déplacez la zone de surbrillance sur le programme de votre choix et appuyez longuement sur le bouton Entrée. Le menu Options s'affiche.
- 2. Sélectionnez Information détaillée dans le menu Options affiché à l'écran. L'écran d'informations détaillées sur le programme sélectionné apparaît.

Vous trouverez davantage d'informations sur le programme sélectionné dans l'écran d'informations détaillées. Vous pourrez également utiliser aisément les fonctions suivantes :

● **Accès à une chaîne**

Permet d'accéder à la chaîne diffusant le programme sélectionné.

● **Enregistrer**

Vous pouvez enregistrer le programme.

 $\ell$  Cette fonction n'est disponible que pour les programmes en cours de diffusion.

● **Réservation**

Permet de configurer un Programmer visionnage ou Programmer enregistrement pour le programme.

Cette fonction n'est disponible que pour les programmes en cours de diffusion.

#### ● **Affichage de contenus associés**

Permet d'afficher une liste de contenus en lien avec le programme. L'écran détaillé de l'option sélectionné apparaît lorsque vous sélectionnez une option de la liste.

#### ● **Note**

Vous pouvez noter le programme.

● **Partage**

Vous pouvez partager des informations détaillées concernant le programme sur les services de réseaux sociaux.

## **Configuration des Param. Sur la TV**

La disponibilité dépend du modèle et de la région concernés.

#### **Smart Hub** > **Param. Sur la TV**

Vous pouvez configurer la méthode de réception du signal, l'opérateur et d'autres paramètres d'environnement de diffusion pour On TV (À la télév.).

Accédez à **Smart Hub** > **Param. Sur la TV**, sélectionnez les paramètres **Config. fournisseur de services** et définissez les paramètres d'environnement de diffusion conformément aux instructions à l'écran.

### Réception de Notifications automatiques

Vous pouvez configurer votre téléviseur pour qu'il affiche une notification lorsqu'un programme fréquemment regardé est diffusé.

Accédez à **Smart Hub** > **Param. Sur la TV**, puis réglez **Notifications automatiques** sur **Activé**.

#### Modification du type de recommandation

Vous pouvez choisir le type de recommandation que vous souhaitez recevoir : vos programmes préférés ou les programmes préférés du grand public.

Accédez à **Smart Hub** > **Param. Sur la TV**, sélectionnez **Type de recommandation** et définissez le type voulu.

#### Suppression du contenu réservé aux adultes de la liste de recommandations

Vous pouvez configurer ce paramètre afin de bloquer automatiquement les programmes recommandés destinés aux adultes.

Accédez à **Smart Hub** > **Param. Sur la TV**, puis réglez **Bloquer contenu adulte** sur **Activé**.

# **Utilisation du panneau MON VIDEO CLUB**

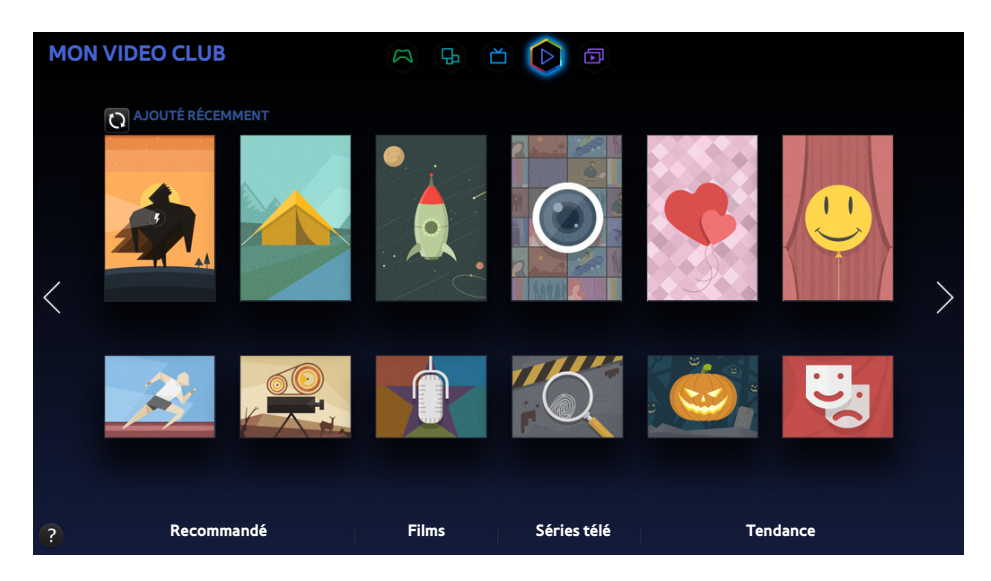

- $\mathbb Z$  L'écran de menu affiché peut varier en fonction du modèle du téléviseur.
- $\ell$  Il est possible que ce service soit entièrement ou partiellement indisponible dans certains pays ou régions.

Cette fonction permet d'acheter et de visionner des films et des programmes TV recommandés par **MON VIDEO CLUB**, sans devoir utiliser de périphérique externe tel qu'un lecteur DVD ou Blu-ray. **MON VIDEO CLUB** vous garantit un accès aisé à de nombreux films et programmes télévisés disponibles dans Smart Hub.

- Il est possible que certaines options **MON VIDEO CLUB** ne soient pas disponibles en fonction du contenu auquel vous essayez d'accéder ou de votre pays.
- " Avant d'utiliser **MON VIDEO CLUB**, assurez-vous que votre téléviseur est connecté à Internet. Pour utiliser **MON VIDEO CLUB**, votre téléviseur doit être connecté à Internet.
- $\triangle$  Sélectionnez  $\Omega$  sur l'écran pour modifier la liste des contenus recommandés.

#### Déplacez-vous sur la barre de navigation en bas de l'écran pour accéder aux options suivantes :

- Pour trier le contenu de chaque menu, sélectionnez le bouton  $\Xi$  en haut de l'écran et choisissez un critère de tri. Cependant, en fonction du menu sélectionné, il est possible que le bouton  $\blacksquare$  n'apparaisse pas.
- Appuyez sur  $\overline{Y}$  dans l'écran Liste de contenus de chaque menu pour afficher uniquement des films ou des programmes de télévision figurant dans la liste. En fonction du menu sélectionné, il est possible que le bouton n'apparaisse pas.
- Regarder les films et programmes de télévision Recommandé

Sélectionnez **Recommandé** pour afficher les films ou programmes télévisés choisis selon différents thèmes comme les films d'un acteur qui est allé à Hollywood, les séries télévisées achevées, etc.

● Regarder un Cinéma

Sélectionnez **Films** pour regarder un film choisi parmi les films énumérés par nouveauté, popularité et genre.

Regarder un programme télévisé

Sélectionnez **Séries télé** pour regarder une émission de télévision choisie parmi les émissions énumérées par nouveauté, popularité et genre.

Aperçu en temps réel des films et programmes télévisés qui ont la cote

Sélectionnez **Tendance** pour afficher les films et programmes télévisés les plus en vogue ou les plus populaires.

## **Utilisation des fonctions du menu contextuel**

Déplacez la zone de surbrillance sur le film ou le programme télévisé de votre choix et appuyez longuement sur le bouton Entrée. Les options disponibles sont les suivantes :

- Les options disponibles peuvent varier en fonction du programme sélectionné.
- **Instant Content Playing (Lecture instantanée de contenu)**

Permet de sélectionner une application pour lire instantanément le contenu sélectionné.

Si l'application sélectionnée n'est pas installée, une fenêtre contextuelle s'affiche. À partir de la fenêtre contextuelle, accédez à la page d'informations détaillées sur l'application ou installez l'application.

## **Visionnage d'un film/programme télévisé**

- " Si vous utilisez l'option **MON VIDEO CLUB** pour la première fois ou si vous n'êtes pas connecté à votre Compte Samsung, les films et programmes TV inédits et populaires sont affichés dans la liste **MON VIDEO CLUB**. Pour afficher une liste de recommandations personnalisée dans **MON VIDEO CLUB**, vous devez d'abord vous connecter à votre Compte Samsung. Vous pouvez afficher une liste de contenu consulté fréquemment sur l'écran **MON VIDEO CLUB**, en plus de la liste de contenu recommandé par défaut.
- 11 Sur l'écran **MON VIDEO CLUB**, sélectionnez un film ou un programme télévisé que vous souhaitez regarder. Des informations détaillées sur votre sélection apparaissent à l'écran.
- 22 Sur l'écran des informations détaillées, sélectionnez une application pour lire le contenu. L'application sélectionnée est lancée et des informations détaillées sur le contenu sont présentées.
	- " Si l'application sélectionnée n'est pas installée, une fenêtre contextuelle s'affiche. À partir de la fenêtre contextuelle, accédez à la page d'informations détaillées sur l'application ou installez l'application.
- $3.$  Vous pouvez lire le contenu dans les informations détaillées sur le contenu.
	- Si le contenu sélectionné est gratuit, vous pouvez le regarder immédiatement. S'il est payant, vous devez, au préalable, l'acheter dans l'application (Achat dans l'application).
	- $\ell$  Les procédures d'achat sur l'application diffèrent selon les applications. Il se peut que vous deviez vous connecter à l'application ou entrer des informations de paiement.

## **Restriction du visionnage du contenu acheté**

#### **Smart Hub** > **Verr. classif. VOD**

Vous pouvez verrouiller le contenu réservé aux adultes afin que les enfants n'y aient pas accès.

Accédez à **Smart Hub**, puis définissez **Verr. classif. VOD** sur **Activé**.

" Le mot de passe est requis pour activer ou désactiver le **Verr. classif. VOD**.

## **Notation et partage d'un contenu acheté**

### Notation d'un contenu

- 11 Sélectionnez du contenu dans **MON VIDEO CLUB**. Des informations détaillées sur votre sélection apparaissent à l'écran.
- 2. Sélectionnez le bouton **souton sur l'écran d'informations détaillées**. Une fenêtre contextuelle s'affiche.
- 3. Vous pouvez évaluer l'élément à l'aide des boutons  $\langle$  et  $\rangle$  de la fenêtre contextuelle.

### Partage avec SNS

- 11 Sélectionnez le contenu dans **MON VIDEO CLUB**. Des informations détaillées sur votre sélection apparaissent à l'écran.
- 2. Sélectionnez le bouton  $\cdot$  ou  $\cdot$  sur l'écran d'informations détaillées. La page de connexion du SNS sélectionné apparaît.
	- Si votre Compte Samsung est lié au compte SNS, vous êtes automatiquement connecté à ce dernier lors de la connexion à votre Compte Samsung.
- 3. Sur l'écran de connexion du SNS, entrez vos identifiant et mot de passe SNS pour vous connecter.
	- $\mathbb Z$  Si votre Compte Samsung est déjà lié au compte SNS, vous pouvez ignorer cette étape.
- 4. Dans la fenêtre contextuelle, entrez l'article que vous souhaitez publier sur le SNS et sélectionnez ensuite **Publier**. L'article est publié sur le SNS.

# **Lecture de vidéos, de photos et de musique (MULTIMEDIA)**

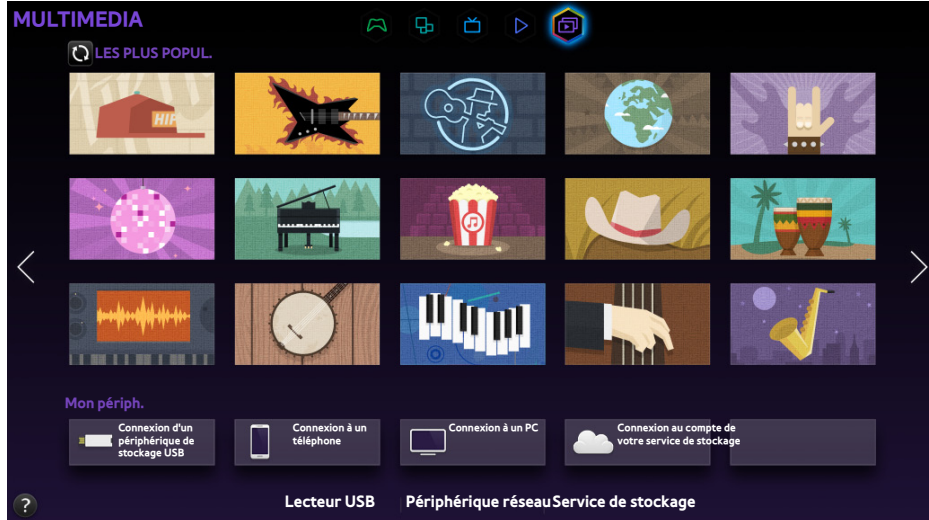

- L'écran de menu affiché peut varier en fonction du modèle du téléviseur.
- $\ell$  Il est possible que ce service soit entièrement ou partiellement indisponible dans certains pays ou régions.

#### Vous pouvez lire du contenu multimédia enregistré sur un périphérique USB, un smartphone, un appareil photo, un ordinateur ou un Storage Service sur le téléviseur.

- Vous ne pouvez pas lire de contenu multimédia si le contenu ou le périphérique de stockage n'est pas pris en charge par le téléviseur. Consultez la section ["Restrictions concernant les fichiers Photo, Vidéo et Musique"](textanchor:010_appendix_FRA.indd:_IPHL_Photo, Video, and Music File Limitations) pour plus d'informations.
- Sauvegardez les fichiers importants avant de connecter un périphérique USB. Samsung décline toute responsabilité en relation avec la perte ou l'endommagement de fichiers.

## **Lecture de contenu multimédia à partir d'un périphérique USB**

- 11 Sélectionnez **Lecteur USB** dans le volet **MULTIMEDIA**. La liste des périphériques USB connectés au téléviseur s'affiche.
- 2. Sélectionnez le périphérique auquel vous souhaitez accéder. Les dossiers et fichiers du périphérique USB sélectionné sont affichés.
- 3. Sélectionnez le contenu multimédia de votre choix. La lecture du contenu sélectionné est lancée.

L' Vous pouvez également accéder au contenu multimédia à lire et appuyer sur le bouton ► pour le lire.

- $\ell$  S vous connectez un périphérique USB au téléviseur pendant que vous regardez la télévision, une fenêtre contextuelle s'affiche à l'écran pour que vous puissiez facilement parcourir les dossiers et les fichiers du périphérique USB.
- " Alternativement, si vous sélectionnez un périphérique USB sur l'écran **Source**, une fenêtre contextuelle s'affiche à l'écran pour que vous puissiez facilement parcourir les dossiers et les fichiers du périphérique.

### Retrait d'un périphérique USB en toute sécurité

- 11 Appuyez sur le bouton **SOURCE**. L'écran Source s'affiche.
- 2. Accédez au périphérique USB que vous souhaitez supprimer et appuyez longuement sur le bouton Entrée. Une fenêtre d'options apparaît.
- 33 Dans la liste, sélectionnez **Retirer USB**.

## **Lecture de contenu multimédia enregistré sur un ordinateur/périphérique mobile**

- " Pour afficher un guide concernant la connexion de l'ordinateur, sélectionnez Connexion à un ordinateur dans Périphérique réseau.
- " Pour afficher un guide concernant la connexion d'un smartphone ou d'une tablette, sélectionnez **Connexion à un téléphone** dans **Périphérique réseau**.

### Autorisation de la connexion à un ordinateur/périphérique mobile

#### Pour lire, sur le téléviseur, du contenu multimédia stocké sur un ordinateur ou un périphérique mobile, vous devez autoriser la connexion à l'ordinateur en question sur le téléviseur.

- " Vous pouvez vous connecter à un ordinateur ou un périphérique mobile sur n'importe quel périphérique DLNA DMC. La fonction DLNA DMC permet aux utilisateurs de connecter un périphérique mobile au téléviseur, de rechercher du contenu multimédia et d'effectuer des opérations de lecture sur le téléviseur.
- 11 Sélectionnez **Périphérique réseau** dans le volet **MULTIMEDIA**. La liste des périphériques connectés au téléviseur s'affiche.
- 22 Sélectionnez **Options**, puis **Paramètres du périphérique multimédia**. La liste des périphériques connectés au téléviseur s'affiche.
	- " Vous pouvez également sélectionner **Paramètres du périphérique multimédia** dans le menu **Réseau** pour afficher la liste des périphériques connectés au téléviseur. Essayer
- 3. Autorisez la connexion au périphérique que vous souhaitez connecter au téléviseur. Vous pouvez lire des fichiers multimédias uniquement à partir de périphériques autorisés à se connecter au téléviseur.
	- Si un ordinateur ou un périphérique mobile demande la lecture de contenu multimédia, la fenêtre de confirmation d'autorisation de connexion apparaît sur le téléviseur afin que vous puissiez facilement le connecter.

### En cas de connexion via le réseau domestique (DLNA)

- **Pour connecter un ordinateur via le réseau domestique (DLNA).**
- $\triangle$  Pour connecter un périphérique mobile via le réseau domestique (DLNA)
- $\ell$  Vous risquez de rencontrer des problèmes de compatibilité en tentant de lire des fichiers multimédias via un serveur DLNA d'un autre fabricant.
- Cependant, selon le type de codage et le format de fichier du contenu, il est possible que le contenu partagé par un ordinateur ou un périphérique mobile ne puisse pas être lu. Il se peut également que certaines fonctions ne soient pas disponibles.
- La lecture du contenu multimédia peut être saccadée en fonction de l'état du réseau. Dans ce cas, utilisez un périphérique de stockage USB.
- 11 Sélectionnez **Périphérique réseau** dans le volet **MULTIMEDIA**. La liste des périphériques connectés au téléviseur s'affiche.
- 2. Sélectionnez un périphérique connecté via le réseau domestique (DLNA). Les dossiers et les fichiers partagés par le périphérique sélectionné apparaissent dans une liste.
- 3. Dans la liste, sélectionnez le contenu multimédia que vous souhaitez lire. La lecture du contenu sélectionné est lancée.
	- " Vous pouvez également accéder au contenu multimédia et appuyer sur ∂ pour le lire.

### En cas de connexion via Samsung Link

- **Pour connecter un ordinateur via Samsung Link.**
- **Pour connecter un périphérique mobile via Samsung Link.**
- " Cependant, selon le type de codage et le format de fichier du contenu, il est possible que le contenu partagé par un ordinateur ou un périphérique mobile ne puisse pas être lu. Il se peut également que certaines fonctions ne soient pas disponibles.
- La lecture du contenu multimédia peut être saccadée en fonction de l'état du réseau. Dans ce cas, utilisez un périphérique de stockage USB.
- 11 Accédez au menu **Smart Hub** > **Compte Samsung** et sélectionnez ensuite **Connex.** pour vous connecter avec votre Compte Samsung.
- 22 Sélectionnez **Périphérique réseau** dans le volet **MULTIMEDIA**. La liste des périphériques connectés au téléviseur s'affiche.
- 33 Sélectionnez un périphérique connecté via Samsung Link. Les dossiers et les fichiers partagés par le périphérique sélectionné apparaissent dans une liste.
- 4. Dans la liste, sélectionnez le contenu multimédia que vous souhaitez lire. La lecture du contenu sélectionné est lancée.
	- Vous pouvez également accéder au contenu multimédia et appuyer sur ► pour le lire.

## **Lecture de contenu multimédia à partir d'un Storage Service**

Les services de stockage stockent le contenu de l'utilisateur comme des photos, des vidéos et de la musique sur un serveur afin qu'il puisse être lu sur le téléviseur connecté à Internet. Il est également possible de visualiser du contenu multimédia sur des services de stockage tels que Dropbox et SkyDrive à partir du téléviseur.

- " Pour lire du contenu à partir d'un Storage Service, vous devez vous connecter à votre Compte Samsung et le lier au compte du Storage Service.
- 11 Accédez au menu **Smart Hub** > **Compte Samsung** et sélectionnez ensuite **Connex.** pour vous connecter à votre **Compte Samsung**.
- 22 Sélectionnez **Service de stockage** dans le volet **MULTIMEDIA**. Les services de stockage liés à votre Compte Samsung s'affichent.
- 3. Sélectionnez un Storage Service. Les dossiers et les fichiers disponibles dans le Storage Service sélectionné apparaissent dans une liste.
- 4. Dans la liste, sélectionnez le contenu multimédia que vous souhaitez lire. La lecture du contenu sélectionné est lancée.
	- " Vous pouvez également accéder au contenu multimédia et appuyer sur ∂ pour le lire.

## **Boutons et fonctions disponibles pendant le visionnage de photos**

Appuyez sur Entrée pour accéder aux boutons suivants. Vous pouvez appuyer sur **RETURN** pour masquer les boutons de lecture.

● **Pause** / **Lecture**

Permet de démarrer ou d'arrêter le diaporama. La fonction de diaporama affiche, une à une, toutes les photos contenues dans le dossier sélectionné.

● **Précédent** / **Suivant**

Permet d'afficher la photo suivante/précédente dans la file.

● **Paramètres**

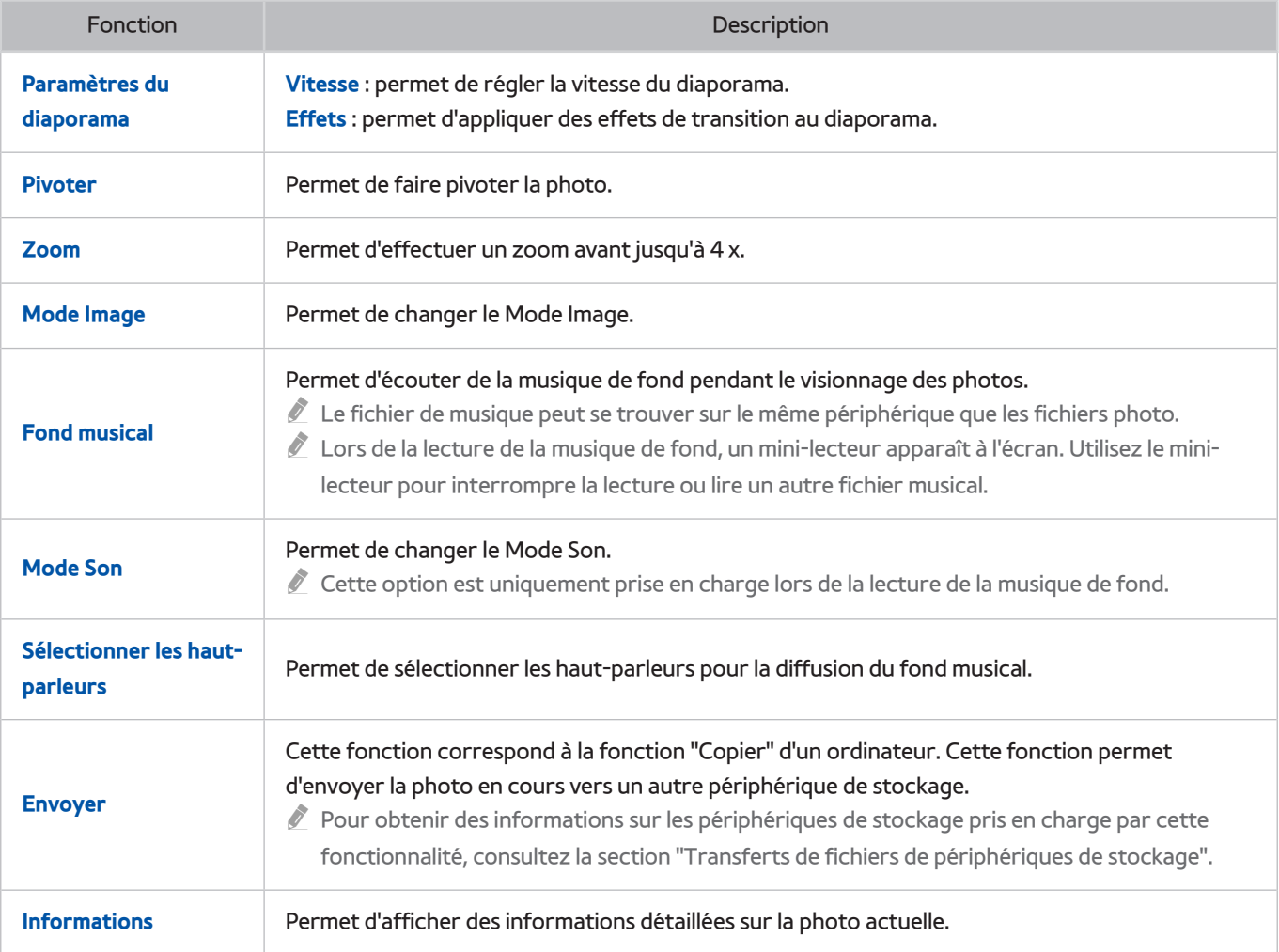

## **Boutons et fonctions disponibles pendant le visionnage de vidéos**

Appuyez sur Entrée pour accéder aux boutons suivants. Vous pouvez appuyer sur **RETURN** pour masquer les boutons de lecture.

● **Pause** / **Lecture**

Permet de suspendre ou de lire la vidéo.

Lorsque la vidéo est suspendue, vous pouvez utiliser les fonctions suivantes. Cependant, aucun son n'est diffusé lorsque la vidéo est suspendue.

- **Étape** : appuyez sur ∑ pour parcourir la vidéo interrompue image par image.
- **Lecture lente** : sélectionnez le bouton … pour lire la vidéo à vitesse réduite (1/8, 1/4, 1/2).
- **Rembobiner** / **Avance rapide**

Rembobiner ou Avance rapide la vidéo. Sélectionnez plusieurs fois le bouton pour accélérer jusqu'à 3 fois la vitesse de rembobinage/d'avance rapide. Pour rétablir la vitesse de lecture normale, sélectionnez ►.

● **Précédent** / **Suivant**

Sélectionnez deux fois **«** pour lire la vidéo précédente. Sélectionner une fois **«** permet de recharger la vidéo actuelle depuis le début.

Sélectionnez le bouton » pour lire la vidéo suivante.

#### ● **Paramètres**

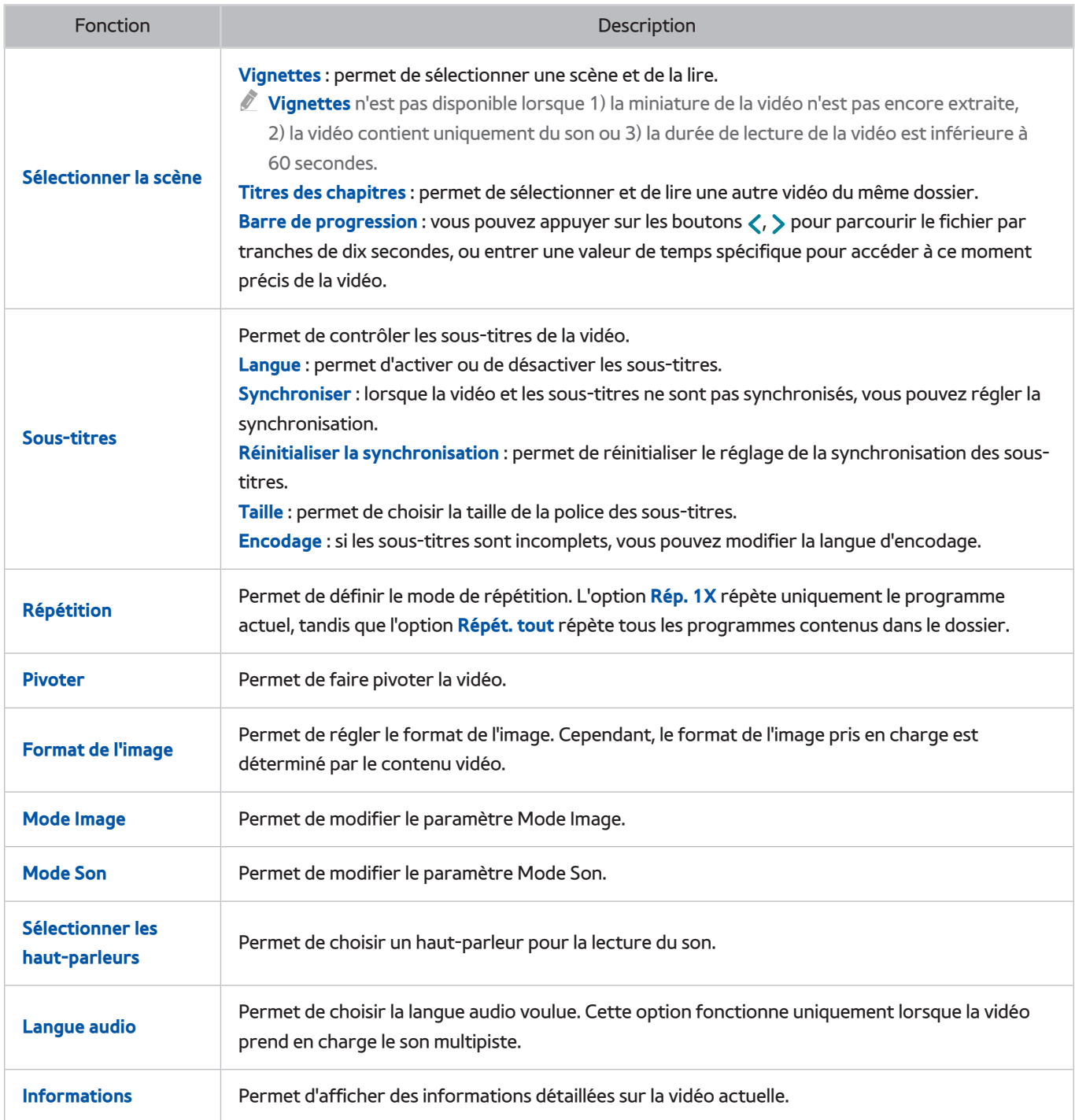

## **Boutons et fonctions disponibles pendant la lecture de musique**

Appuyez sur Entrée pour accéder aux boutons suivants. Vous pouvez appuyer sur **RETURN** pour masquer les boutons de lecture.

● **Pause** / **Lecture**

Permet de suspendre ou de reprendre la lecture de la musique.

● **Rembobiner** / **Avance rapide**

Permet de rembobiner le fichier audio ou d'effectuer une avance rapide. Pour rétablir la vitesse de lecture normale, sélectionnez ►.

● **Précédent** / **Suivant**

Sélectionnez deux fois  $\overline{\text{14}}$  pour lire le fichier audio précédent. Sélectionner une fois $\overline{\text{14}}$  permet de recharger le fichier audio actuel depuis le début.

Sélectionnez le bouton » pour lire le fichier de musique suivant.

● **Répétition**

Permet de définir le mode de répétition. L'option **Rép. 1X** répète uniquement le fichier de musique actuel, tandis que l'option **Répét. tout** répète tous les fichiers musicaux contenus dans le dossier.

● **Aléatoire**

Permet de lire les fichiers musicaux dans l'ordre ou de manière aléatoire.

● **Sélectionner les haut-parleurs**

Permet de choisir un haut-parleur pour la lecture du son.

● **Mode Son**

Permet de modifier le paramètre Mode Son.

## **Fonctions de l'écran Liste de contenu multimédia**

Les fonctions suivantes sont disponibles dans l'écran du contenu multimédia du périphérique de stockage sélectionné.

● **Filtrer**

Cette option permet de filtrer la liste afin de n'afficher que les fichiers audio, vidéo ou photo enregistrés sur le périphérique de stockage.

● **Trier par**

Permet de trier la liste par type de contenu.

" Cette fonction n'est pas disponible si le **Filtrer** est défini sur **Tous**.

● **Options**

" Cette fonction n'est pas disponible si le **Filtrer** est défini sur **Tous**.

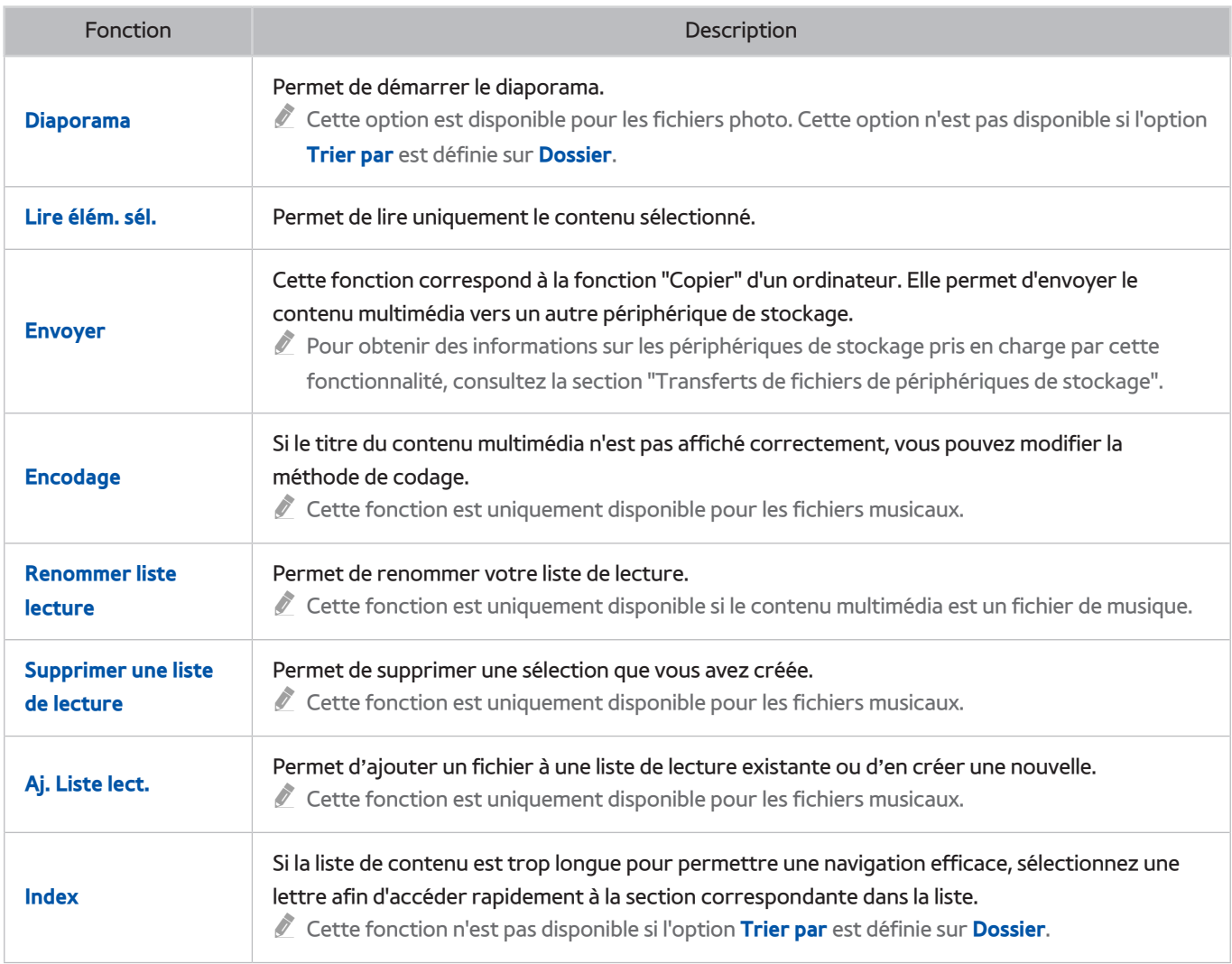

# **Commande du téléviseur par la voix**

La disponibilité dépend du modèle et de la région concernés.

#### **Système** > **Commande vocale**

Vous pouvez accéder et sélectionner certaines fonctions et options de menu à l'aide de commandes vocales. Pour garantir une reconnaissance vocale plus efficace, parlez lentement et de manière intelligible dans la langue spécifiée dans l'option **Système** > **Commande vocale** > **Langue**.

- Il existe deux types de Commande vocale : la commande vocale interactive qui permet de donner des instructions reposant sur une conversation, et la commande vocale impérative où seules des instructions prédéterminées sont utilisées. Configuration du Smart Hub, et paramètres de durée, de même que l'accord de l'utilisateur concernant les conditions d'utilisation. Un message contextuel de notification s'affiche lorsque vous essayez d'utiliser la commande vocale interactive sans avoir rempli ces obligations. Suivez les instructions indiquées à l'écran et configurez les paramètres nécessaires. La commande vocale impérative est disponible indépendamment des paramètres de la commande vocale interactive. En mode commande vocale impérative, utilisez exclusivement des "commandes prédéterminées".
- " Prenez connaissance des instructions avant d'utiliser la Commande vocale. Consultez la section ["À lire avant d'utiliser les](textanchor:010_appendix_FRA.indd:_IPHL_Read Before Using Voice, Motion, or Face Recognition 20)  [fonctions Voix, Mouvement ou Reconnaissance faciale](textanchor:010_appendix_FRA.indd:_IPHL_Read Before Using Voice, Motion, or Face Recognition 20)" pour plus d'informations.
- " Après au moins une utilisation interactive de la fonction **Commande vocale**, le nom du menu à l'écran du téléviseur passe de **Commande vocale** à **Interaction vocale**.

## **Activation du Commande vocale**

- 11 Appuyez sur le bouton **VOICE** du Samsung Smart Control. L'icône du microphone s'affiche à l'écran lorsque la fonction **Commande vocale** est activée.
- $2<sub>1</sub>$  Énoncez une commande. Vous pouvez utiliser la Commande vocale pour commander le téléviseur lorsque vous regardez une émission télévisée ou d'autres vidéos.
	- $\triangle$  Énoncez une commande à 10 ou 15 cm du microphone situé sur le Samsung Smart Control. Il se peut que la reconnaissance vocale des commandes ne s'effectue pas correctement si vous parlez trop bas ou trop fort. Le niveau de volume optimal pour les commandes vocales est compris entre 75 dB et 80 dB.

### Utilisation du Didacticiel reconnaissance vocale

#### **Assistance** > **Didacticiel reconnaissance vocale**

Cette procédure vous permet de vous familiariser avec les principes de base de l'utilisation de la Commande vocale. Exécutez **Didacticiel reconnaissance vocale** à partir du menu **Assistance** ou exécutez **Commande vocale** et dites "**Didacticiel**".

### Apprentissage des fonctions de base de la Commande vocale

#### ● **Déplacement de la sélection**

Pour déplacer la sélection, dites "**Mise au point gauche**", "**Mise au point droite**", "**Mise au point haut**" ou "**Mise au point bas**". Cependant, ces commandes peuvent uniquement être utilisées dans des situations où la sélection peut être déplacée.

#### ● **Sélection d'un élément**

Dites "**Sélectionner**" pour confirmer la sélection.

● **Toutes les commandes vocales**

Dites "**Aide**" pour afficher la liste complète des commandes vocales, classées par catégorie.

#### ● **Désactivation de la fonction Commande vocale**

Appuyez sur le bouton **VOICE**. La fonction Commande vocale se désactive.

" Le téléviseur ne reconnaît que les commandes vocales prédéfinies. De plus, les commandes vocales peuvent différer du manuel en fonction de la version.

### Modification de la langue de la Commande vocale

#### **Système** > **Commande vocale** > **Langue**

Accédez à **Système** > **Commande vocale** > **Langue** et sélectionnez la langue de votre choix dans la liste. Vous pouvez à présent utiliser la Commande vocale dans la langue indiquée.

" La fonction Commande vocale interactive n'est pas disponible dans toutes les langues. Dans ce cas, choisissez une autre langue.
# **Utilisation interactive de la fonction Interaction vocale**

La disponibilité dépend du modèle et de la région concernés.

La fonction Commande vocale vous permet de configurer le **Programmer enregistrement**/**Programmer visionnage**, d'accéder à la VOD, de rechercher et de lancer des applications, ainsi que d'exécuter diverses commandes vocales, sans avoir à mémoriser de commandes ou de mots-clés spécifiques. Par exemple, la commande "Éteindre le téléviseur dans 30 minutes" indique au téléviseur de se mettre hors tension après 30 minutes (Veille).

" Après au moins une utilisation interactive de la fonction **Commande vocale**, le nom du menu à l'écran du téléviseur passe de **Commande vocale** à **Interaction vocale**.

Activez l'interaction vocale et énoncez une commande. Voir les exemples ci-dessous :

● **Lorsque vous ne savez pas sur quelle chaîne est diffusé un programme particulier :**

"Voir \*\*\*\*(Titre)". / "Lire \*\*\*\*(Titre)". / "Lancer \*\*\*\*(Titre)".

● **Pour trouver un programme ou un élément de contenu spécifique :**

"\*\*\* (Titre)" / "Chercher \*\*\* (Titre)."

● **Lorsque vous souhaitez réserver et enregistrer un programme :**

"Rappelle-moi de regarder \*\*\* (Titre)." / "Règle le minuteur pour l'enregistrement de l'épisode des \*\*\*(Titre)." / "Enregistre-moi \*\*\* (Titre)."

● **Pour connaître diverses informations quotidiennes :**

"Quel temps fait-il à \*\*\* (nom du lieu)." / "Quel est le cours de l'action \*\*\* (entreprise)?"

● **Lorsque vous voulez obtenir des recommandations de programmes :**

"Propose-moi une émission." / "Montre-moi les comédies (Genre) recommandées."

● **Lorsque vous voulez commander le téléviseur :**

"Volume \*\* (Nombre)" / "Chaîne \*\* (Nombre) / \*\* (Nom de chaîne)"

● **Lorsque vous utilisez une application sur votre caméra comme Skype, ou pour le fitness :**

"Caméra" / "Fitness" / "Skype"

● **Lorsque vous vous connectez au compte Samsung, ou vous en déconnectez :**

"Connexion \*\*\* (Nom d'utilisateur)" / "Déconnexion \*\*\* (Nom d'utilisateur)"

## Activation/Désactivation de la fonction Voix TV

Permet d'activer/de désactiver les réactions vocales du téléviseur à vos commandes Commande vocale. Accédez au menu **Système** > **Commande vocale**, puis sélectionnez **Voix TV**.

## Activation de la fonction Voix TV avec le sexe du locuteur sélectionné

Accédez à **Système** > **Commande vocale** > **Genre de la voix**, puis sélectionnez le sexe du locuteur. Vous pouvez à présent bénéficier de la fonction Voix TV avec le paramètre de voix que vous avez choisi.

# **Commande du téléviseur à l'aide de gestes**

La disponibilité dépend du modèle et de la région concernés.

#### **Système** > **Commande par mouv.**

Vous pouvez utiliser des commandes gestuelles pour changer de chaîne, régler le volume ou encore déplacer le pointeur, tout en effectuant des recherches sur le Web à l'aide du Smart Hub. Pour utiliser la fonctionnalité Commande par mouv., il est nécessaire de connecter une caméra TV (vendue séparément).

## [ **La caméra TV en option doit être connectée au port USB dédié à l'arrière du téléviseur. Il n'existe pas d'autre port USB prévu à cette fin.**

- " Nous attirons votre attention sur le fait que toutes les applications ne prennent pas en charge la fonction **Commande par mouv.**.
- " Prenez connaissance des instructions avant d'utiliser la **Commande par mouv.**. Consultez la section « [À lire avant d'utiliser](textanchor:010_appendix_FRA.indd:_IPHL_Voice, Motion, and Face Recognition Precautions 19)  [les fonctions Voix, Mouvement ou Reconnaissance faciale](textanchor:010_appendix_FRA.indd:_IPHL_Voice, Motion, and Face Recognition Precautions 19) » pour plus d'informations.
- " Commande par mouv. n'est pas disponible lorsque la fonction Commande vocale est activée.
- " Pour connaître les modèles de caméras pour téléviseur pris en charge, rendez-vous à l'adresse http://www.samsung. com.

## **Test de la luminosité ambiante à l'aide de la caméra du téléviseur**

#### **Système** > **Commande par mouv.** > **Test environnement Commande par mouv.**

Exécutez ce test avant d'utiliser la Commande par mouv. pour vérifier qu'elle fonctionne correctement.

- 11 Lancez le **Test environnement Commande par mouv.**, puis sélectionnez **Démarrer** à une distance comprise entre 1,5 m et 3,5m du téléviseur. Si de la lumière se réfléchit sur l'écran ou si des éléments bougent à l'arrière-plan, il se peut que le téléviseur ne reconnaisse pas correctement le mouvement.
- $2<sub>1</sub>$  Mettez-vous face à la caméra TV et suivez les instructions indiquées à l'écran : dans une position confortable, levez la main avec l'index tendu vers le haut et déplacez-la lentement vers la gauche ou vers la droite. Lorsque le téléviseur détecte l'action, un pointeur s'affiche à l'écran. En cas d'échec de la reconnaissance, changez la position de votre main et effectuez une nouvelle tentative.

#### Vérification de la luminosité (Vérif. environnement Commande par mouv.)

#### **Assistance** > **Diagnost. auto.** > **Vérif. environnement Commande par mouv.**

Accédez au menu **Assistance** > **Diagnost. auto.**, puis sélectionnez **Vérif. environnement Commande par mouv.**. Cette fonction mesure le niveau d'éclairage autour du téléviseur pour vérifier s'il est approprié à l'utilisation de la commande vocale et gestuelle.

# **Activation de la fonction Commande par mouv.**

#### **Système** > **Commande par mouv.** > **Commande par mouv.**

Pour utiliser la fonction Commande gestuelle, mettez-vous face à la caméra TV et, dans une position confortable, levez la main avec l'index tendu vers le haut et déplacez-la lentement vers la gauche ou vers la droite. Une fois votre main détectée par la caméra du téléviseur, la fonction Commande par mouv. est activée et un pointeur s'affiche à l'écran.

- Si la fonction Commande par mouv. est activée, une fenêtre contextuelle s'ouvre et vous présente les commandes de base de Commande par mouv..
- **Lorsque votre main sort de la plage de reconnaissance de la caméra du téléviseur, la Commande par mouv. est** désactivée. Pour réactiver la Commande par mouv., il vous suffit de lever votre main en direction de la caméra du téléviseur dans un délai de 3 secondes.
- " La reconnaissance peut être annulée si l'index n'est pas complètement tendu ou s'il effectue des mouvements trop rapides.

## Utilisation de la Didacticiel contrôle par mouvement

#### **Assistance** > **Didacticiel contrôle par mouvement**

Cette procédure vous permet de vous familiariser avec les principes de base de l'utilisation de la Commande par mouv.. Dans le menu **Assistance**, exécutez **Didacticiel contrôle par mouvement**.

Si la fonction Commande par mouv. est activée, une fenêtre contextuelle s'ouvre et vous présente les commandes de base de Commande par mouv..

### Apprentissage des fonctions de base de la Commande par mouv.

Les commandes gestuelles de base suivantes sont disponibles :

● **Déplacement du pointeur**

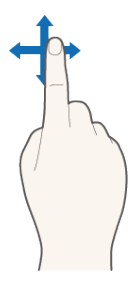

Lorsque vous déplacez votre main, le pointeur se déplace dans le même sens.

#### ● **Sélection d'un élément**

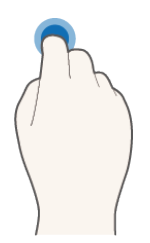

Repliez votre index, puis tendez-le, comme si vous cliquiez sur le bouton d'une souris. Vous pouvez sélectionner un menu du téléviseur ou exécuter une fonction. Lorsque vous gardez votre index plié, l'effet est le même que lorsque vous maintenez enfoncée une touche de la télécommande.

● **Retour au menu précédent**

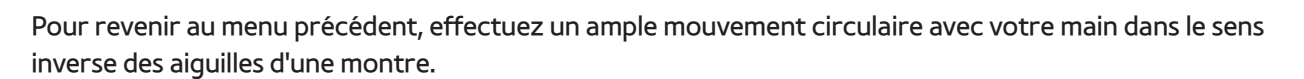

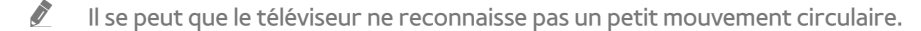

● **Accès au panneau Smart Hub**

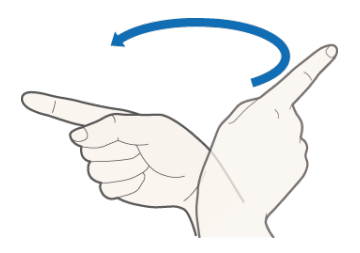

Déplacez votre main de gauche à droite ou de droite à gauche, comme si vous tourniez les pages d'un livre. Vous pouvez accéder directement à un autre écran à partir du Smart Hub. (Exemple : Panneau SAMSUNG APPS → Panneau À la télév.)

● **Affichage du menu contextuel du Smart Hub**

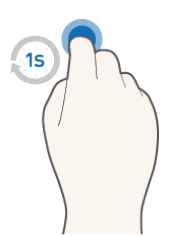

Maintenez votre index plié sur l'écran Smart Hub pendant plus d'1 seconde, puis tendez-le. Ce mouvement a pour effet d'afficher le menu contextuel de l'élément sélectionné.

 $\ell$  Le menu des options de l'écran varie selon les listes sélectionnées.

## Affichage et masquage du Guide gestuel animé

Accédez à **Système** > **Commande par mouv.**, puis sélectionnez **Guide animé des mouvements** dans le menu. Vous pouvez à présent afficher un guide animé lorsque la fonction **Commande par mouv.** est activée.

## Réglage Vitesse curseur

Accédez à **Système** > **Commande par mouv.** > **Vitesse curseur**, puis sélectionnez la vitesse du pointeur.

# **Présentation de l'écran Commande par mouv.**

## Présentation de Commande par mouv. sur l'écran du téléviseur

Lorsque vous activez la Commande par mouv. en regardant la télévision, l'écran affiche les icônes suivantes :

Les icônes qui s'affichent sur l'écran peuvent varier selon le modèle.

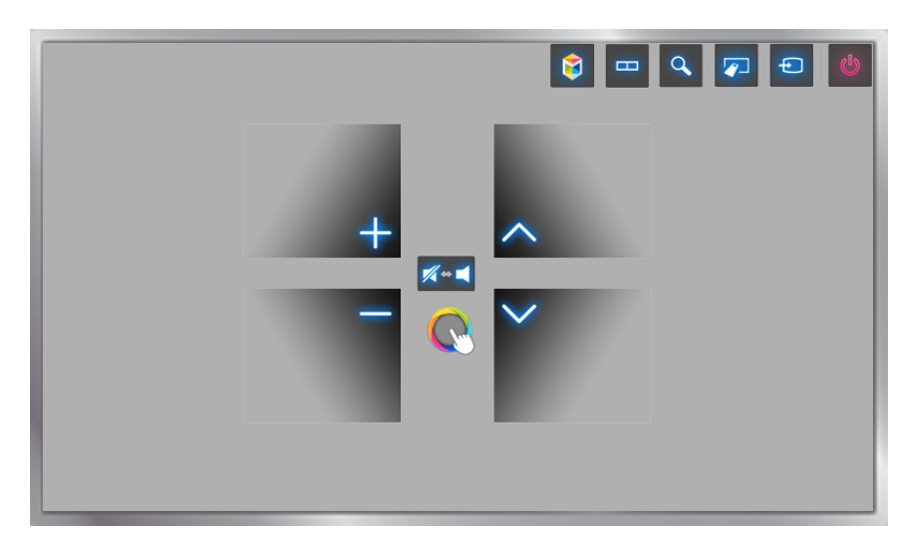

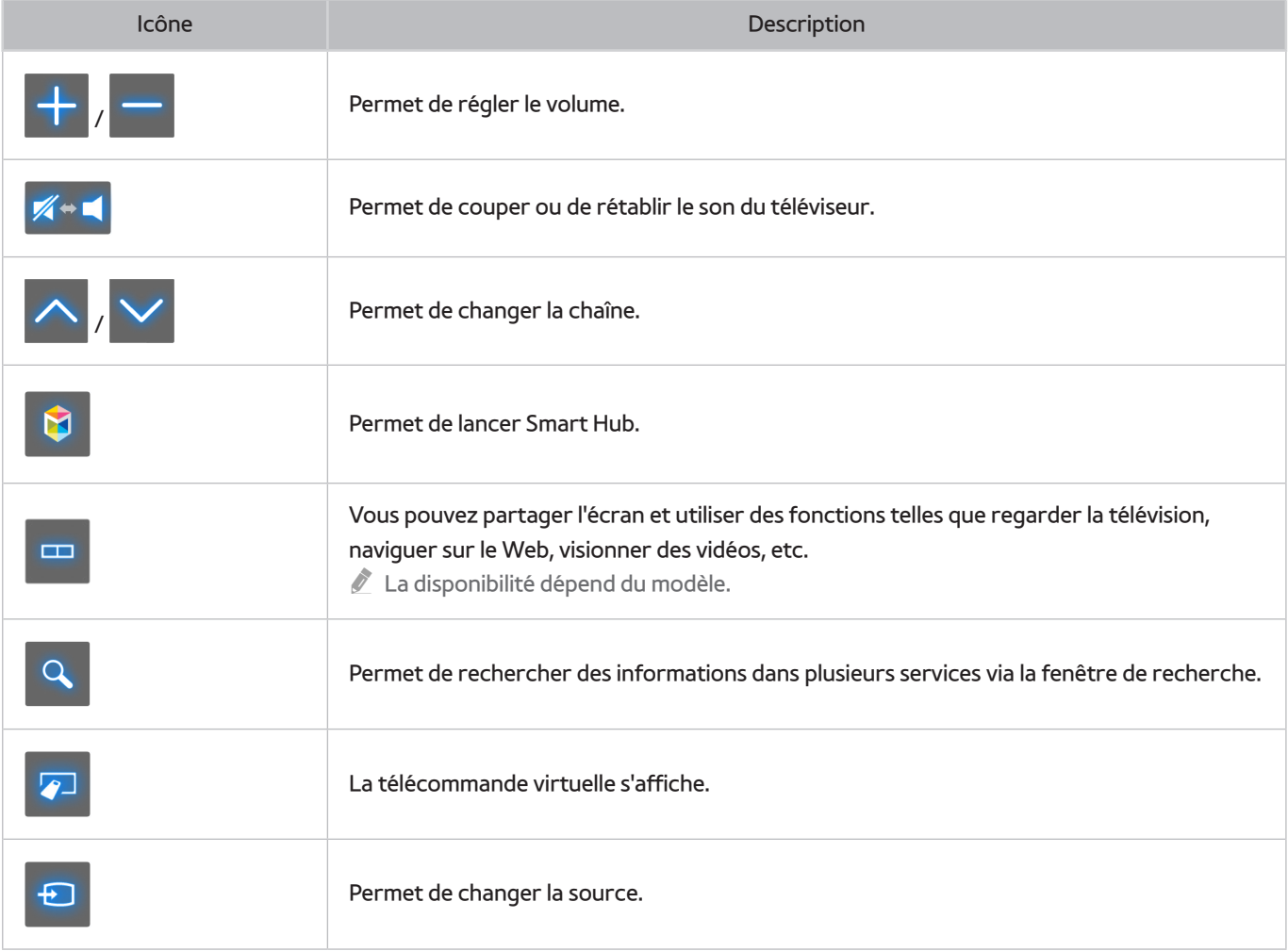

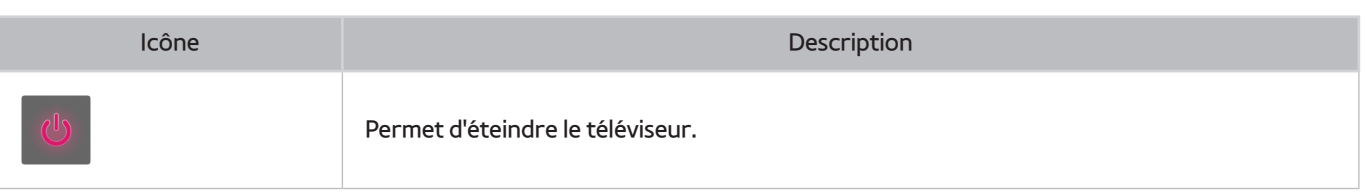

## Présentation de Commande par mouv. sur l'écran du Smart Hub

Lorsque vous activez la Commande par mouv. pendant l'utilisation du Smart Hub, l'écran affiche les icônes suivantes :

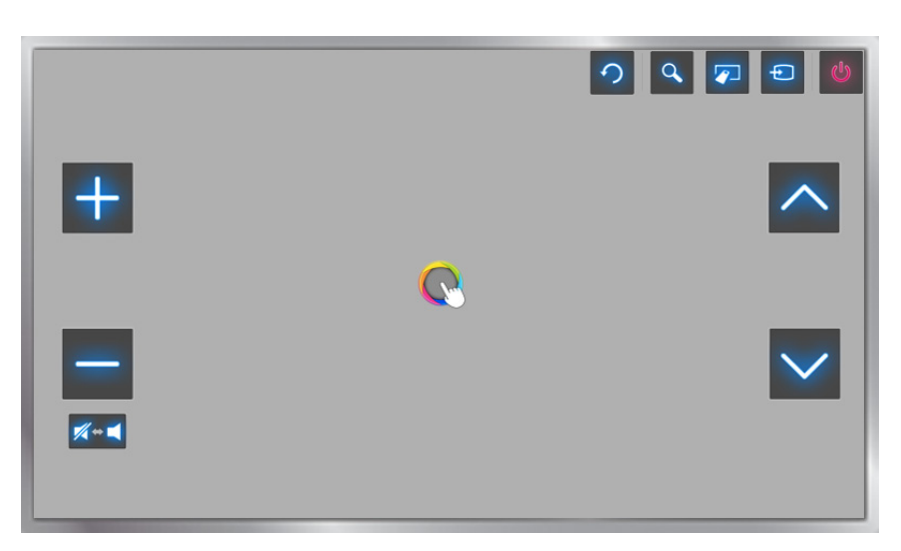

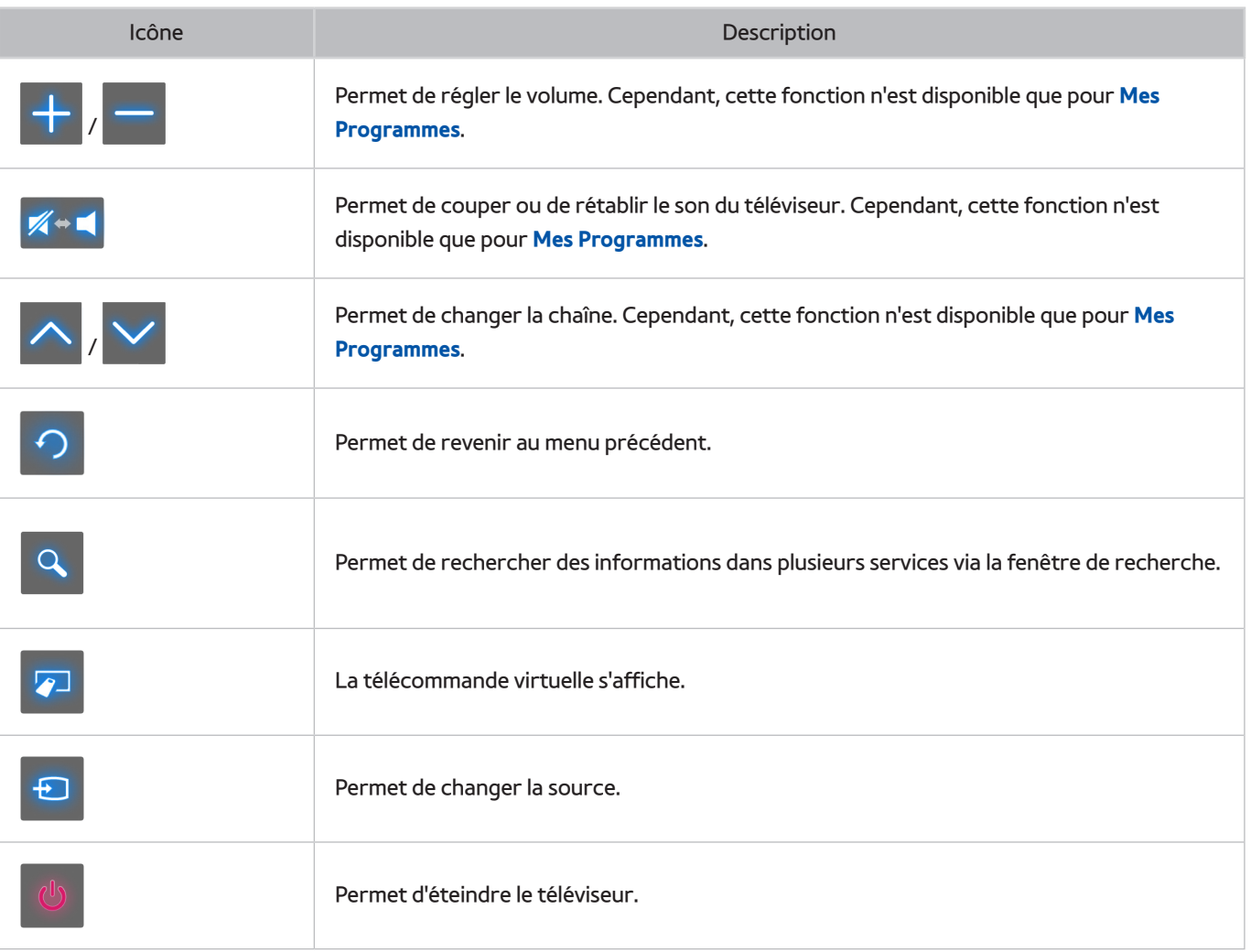

## Affichage des icônes masquées lors de l'utilisation du Smart Hub

Lorsque vous utilisez la Commande par mouv. avec le Smart Hub, les icônes disparaissent automatiquement après deux secondes d'inactivité. Pour afficher les icônes masquées, déplacez le pointeur vers l'un des trois bords illustrés ci-dessous (en bleu), puis laissez-le là pendant une seconde. Les icônes apparaissent de nouveau à l'écran.

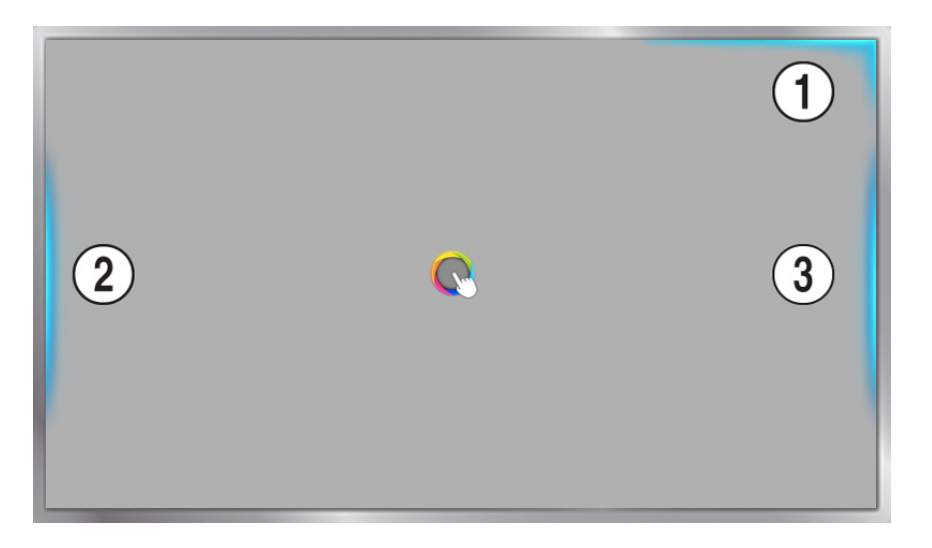

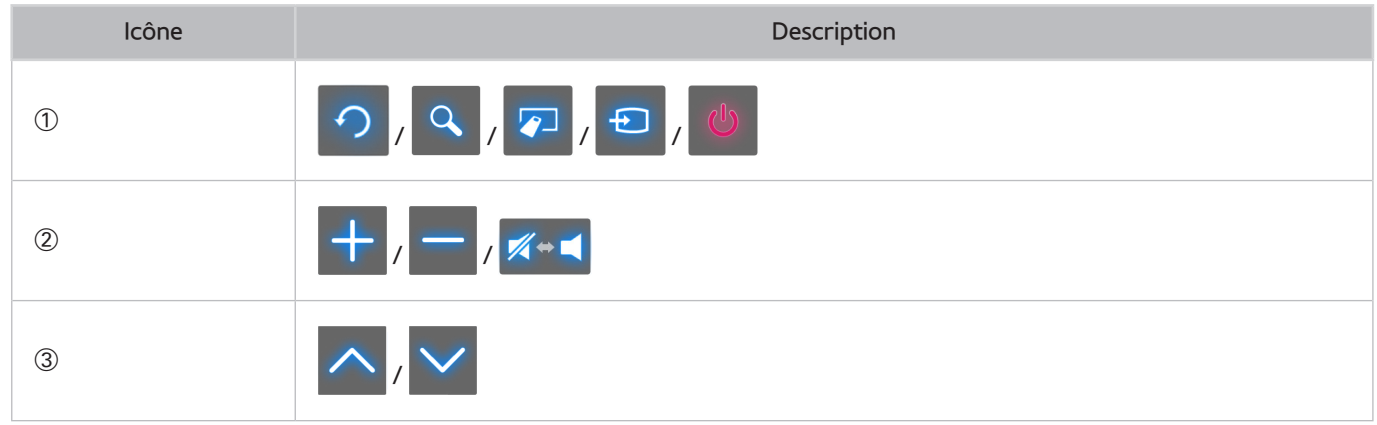

# **Connexion à l'aide de la Reconnaissance faciale**

#### La disponibilité dépend du modèle et de la région concernés.

Les utilisateurs peuvent enregistrer leur visage à l'aide de la caméra du téléviseur et se connecter à leurs comptes Samsung via la fonction de reconnaissance faciale. Un seul visage peut être enregistré par compte. En fonction du niveau d'éclairage ambiant et/ou de la présence d'ombres sur le visage, il est possible que le téléviseur ait des difficultés à effectuer la reconnaissance.

" Prenez connaissance des instructions avant d'utiliser la fonction de reconnaissance faciale. Consultez la section ["À lire](textanchor:010_appendix_FRA.indd:_IPHL_Read Before Using Voice, Motion, or Face Recognition 20)  [avant d'utiliser les fonctions Voix, Mouvement ou Reconnaissance faciale](textanchor:010_appendix_FRA.indd:_IPHL_Read Before Using Voice, Motion, or Face Recognition 20)" pour plus d'informations.

Pour activer la fonction Reconnaissance faciale, vous devez d'abord connecter la caméra TV fournie en option au téléviseur.

[ **La caméra TV en option doit être connectée au port USB dédié à l'arrière du téléviseur. Il n'existe pas d'autre port USB prévu à cette fin.**

## **Enregistrement de votre visage sur votre Compte Samsung**

Enregistrez votre visage sur votre Compte Samsung afin d'autoriser le téléviseur à effectuer une reconnaissance faciale. Si vous n'avez pas de compte, créez-en un.

- Vous devez tout d'abord vous connecter avec votre Compte Samsung.
- 11 Accédez à **Modifier profil** (**Smart Hub** > **Compte Samsung** > **Modifier profil**), puis sélectionnez **Enreg. visage** dans l'écran d'informations du compte.
	- " Pour enregistrer votre visage à l'aide du panneau de la télécommande virtuelle, appuyez sur **KEYPAD** afin de sélectionner votre Compte Samsung actif, puis sélectionnez **Modifier profil**.
	- " Pour enregistrer votre visage à l'aide du panneau **Jeux** du **Smart Hub**, choisissez le Compte Samsung connecté sur l'écran, puis sélectionnez **Modifier profil**.
- 22 Lisez les informations affichées dans la fenêtre contextuelle, sélectionnez **OK**, puis entrez le mot de passe du compte.
- 33 Sur l'écran d'enregistrement du visage, sélectionnez **Prendre photo**, puis alignez votre visage sur la ligne rouge en pointillés affichée sur l'écran. Cette ligne devient verte dès que votre visage a été reconnu.
	- La caméra doit pouvoir voir l'ensemble de votre visage. Assurez-vous que votre visage est bien éclairé. Les ombres empêchent la caméra de reconnaître votre visage avec précision.
	- Gardez une expression aussi neutre que possible. De même, fermez votre bouche, tout en arborant une expression neutre.
	- Pour renforcer la sécurité, cochez la case afin d'ajouter la saisie d'un mot de passe à la procédure de connexion par reconnaissance faciale. Sélectionnez Réessayer pour effectuer une nouvelle tentative.
- 44 Dans l'écran d'informations sur le Compte Samsung, sélectionnez **Enregistrer**. Le processus d'enregistrement du visage est maintenant terminé.

# **Définition de la méthode de connexion sur Reconnaissance faciale**

Si vous souhaitez utiliser la reconnaissance faciale pour vous connecter avec votre Compte Samsung, accédez à **Modifier profil** (**Smart Hub** > **Compte Samsung** > **Modifier profil**) et changez de méthode de connexion.

- " Vous devez tout d'abord vous connecter avec votre Compte Samsung.
- 11 Accédez à **Smart Hub** > **Compte Samsung**, puis sélectionnez **Modifier profil**.
	- " Pour enregistrer votre visage à l'aide du panneau de la télécommande virtuelle, appuyez sur **KEYPAD** afin de sélectionner votre Compte Samsung actif, puis sélectionnez **Modifier profil**.
	- " Pour enregistrer votre visage à l'aide du panneau **Jeux** du **Smart Hub**, choisissez le Compte Samsung connecté sur l'écran, puis sélectionnez **Modifier profil**.
- 22 Entrez le mot de passe dans la zone de saisie, puis sélectionnez **Terminé**. L'écran de modification du profil apparaît.
- 33 Sélectionnez **Méth. connex.** et définissez la méthode de connexion sur Reconnaissance faciale.
- 44 Sélectionnez **Terminé**.

## **Connexion au Compte Samsung par reconnaissance faciale**

- 11 Accédez à **Smart Hub** > **Compte Samsung**, puis sélectionnez **Connex.**.
	- " Appuyez sur **KEYPAD** sur le Samsung Smart Control, puis sélectionnez **Ouv sess** pour accéder à l'écran **Ouv sess**.
	- " Dans le panneau **Jeux** du **Smart Hub**, sélectionnez **Ouv sess**.
- 2. Choisissez votre Compte Samsung.
- 33 Tournez-vous vers la caméra TV. Si vous avez défini le mode de connexion sur reconnaissance faciale, le téléviseur associe automatiquement votre visage à votre Compte Samsung. En cas d'échec de la reconnaissance, réessayez.
	- $\ell$  La saisie du mot de passe est requise lorsque vous vous connectez à des comptes qui ont été configurés de la sorte lors de l'enregistrement du visage.
	- $\ell$  La caméra doit pouvoir voir l'ensemble du visage de l'utilisateur. Assurez-vous que votre visage est bien éclairé. Les ombres empêchent la caméra de reconnaître votre visage avec précision.
	- $\ell$  Gardez une expression aussi neutre que possible. De même, fermez votre bouche, tout en arborant une expression neutre.
	- " Même si plusieurs visages enregistrés correspondent à votre visage, le téléviseur vous ouvre une session avec le compte du visage correspondant.

# **Informations sur les diffusions numériques en bref**

#### **Diffusion** > **Guide** Essayer

La fonction Guide fournit un aperçu de chaque liste de programme de chaînes numériques. Vous pouvez vérifier les programmes planifiés et configurer un **Programmer visionnage** ou **Programmer enregistrement**.

Pour accéder au guide, appuyez sur **GUIDE**.

" Les informations comprises dans **Guide** ne concernent que les chaînes numériques. Les chaînes analogiques ne sont pas prises en charge.

# **Utilisation du mode Guide**

Accédez au programme planifié, puis appuyez longuement sur le bouton Entrée. Les options disponibles sont les suivantes :

● **Modification de la Liste des chaînes**

Si vous sélectionnez **Filtrage des chaînes**, vous pouvez modifier les chaînes affichées dans les listes de chaînes.

● **Navigation dans le programme planifié**

Appuyez sur le bouton «, » pour accéder à la grille de programmes par 24 heures. Vous ne pouvez consulter que le prochain programme planifié.

Vous pouvez changer de page à l'aide du bouton  $\wedge$ ,  $\vee$ .

● **Accès au Gestionnaire prog.**

Vous pouvez naviguer dans l'écran **Gestionnaire prog.**.

● **Ajout de Favoris**

Cliquez sur **Modifier les chaînes favorites** pour ajouter le programme sélectionné aux Favoris.

#### ● **Affichage d'informations détaillées**

Permet d'afficher des informations détaillées concernant le programme sélectionné. Les informations sur les programmes peuvent varier en fonction du type de signal entrant, voire être totalement indisponibles pour certains programmes.

- Sélectionnez un programme en cours sur une autre chaîne, puis sélectionnez **Voir détails** pour **Regarder** ou **Enregistrer** le programme.
- Sélectionnez un programme à venir, puis **Voir détails** pour **Programmer visionnage** ou **Programmer enregistrement**.

# **Consultation des informations sur les programmes actuels**

#### Lorsque vous regardez la télévision, sélectionnez **INFO** pour afficher des informations sur le programme actuel.

- Pour pouvoir accéder aux informations sur les programmes, vous devez avoir réglé préalablement l'horloge du téléviseur. Réglez la fonction **Horloge** (**Système** > **Heure** > **Horloge**).
- " Les informations sur les programmes peuvent varier en fonction du type de signal entrant, voire être totalement indisponibles pour certains programmes.

Par ailleurs, sélectionnez le bouton droit pour afficher des informations sur le programme suivant, puis appuyez sur Enter (Entrée) pour configurer un **Programmer visionnage** ou **Programmer enregistrement** pour le programme à venir.

## **Changement de signal de diffusion**

#### **Diffusion** > **Antenne** Essayer

Choisissez la méthode de réception des programmes numériques que vous préférez.

## **Informations relatives au signal numérique et intensité**

#### **Assistance** > **Diagnost. auto.** > **Informations de signal** Essayer

Sélectionnez **Assistance** > **Diagnost. auto.** > **Informations de signal**. Permet d'afficher les informations concernant le signal de la chaîne numérique et son intensité.

- Si votre téléviseur est relié à une antenne hertzienne distincte, vous pouvez utiliser les informations d'intensité du signal afin de régler l'antenne pour une intensité de signal plus forte et une réception des chaînes HD améliorée.
- **The Cette option est disponible uniquement pour les chaînes numériques.**

# **Enregistrement de programmes**

La disponibilité dépend du modèle et de la région concernés.

Vous pouvez enregistrer des programmes actuels et à venir en utilisant un périphérique USB plutôt qu'un magnétoscope.

Toutefois, cette fonction est disponible uniquement pour les chaînes numériques. L'icône **de** apparaît à côté des chaînes et programmes pour lesquels l'option **Programmer enregistrement** est activée.

- " Pour un enregistrement TV, nous recommandons l'utilisation d'un disque dur USB d'une vitesse minimale de 5 400 tr/min. Les clés USB ne sont pas prises en charge.
- " Avant d'utiliser l'enregistrement, lisez toutes les précautions d'usage.

# **Création d'un périphérique USB d'enregistrement**

#### > **Mes Programmes** > **Progr. TV enreg.** ou > **MULTIMEDIA** > **Lecteur USB**

Afin d'enregistrer des programmes sur un périphérique USB connecté au téléviseur, il est nécessaire de formater au préalable le périphérique pour le téléviseur. Utilisez l'option **Formater le périphérique** pour préparer le périphérique USB.

- " Le formatage d'un périphérique USB efface toutes les données présentes sur celui-ci. Sauvegardez les données avant de poursuivre. Samsung décline toute responsabilité en relation avec la perte ou l'endommagement de fichiers.
- 11 Exécutez le Smart Hub, puis sélectionnez **Progr. TV enreg.** en bas de l'écran **Mes Programmes**.
- 22 Sélectionnez **Format**, puis **Formater le périphérique**. Cela fait apparaître l'écran **Formater le périphérique** et vous permet de formater le périphérique pour enregistrer des programmes télévisuels.
- 33 Une fois le formatage terminé, le périphérique USB est testé pour vérifier qu'il a bien été formaté. Vous pourrez commencer à utiliser le périphérique une fois le test terminé. En cas d'échec du test, ce périphérique ne peut pas être utilisé pour enregistrer des programmes.

## Gestion des périphériques USB d'enregistrement

Pour gérer les périphériques d'enregistrement USB, procédez comme suit.

- 11 Exécutez le Smart Hub, puis sélectionnez **Progr. TV enreg.** en bas de l'écran **Mes Programmes** ou **Lecteur USB** en bas de l'écran **MULTIMEDIA**. Une liste des périphériques connectés s'affiche. Une liste des périphériques connectés s'affiche.
- 2. Sélectionnez un périphérique d'enregistrement USB parmi la liste. La liste des enregistrements figurant sur le périphérique s'affiche.
- 33 Sélectionnez **Options** dans le haut de l'écran, puis **Gérer périphérique**. L'écran **Gérer périphérique** s'affiche.

L'écran **Gérer périphérique** affiche les options suivantes :

- **Formater le périphérique** : permet de formater le périphérique USB pour enregistrer des programmes télévisés.
- **Vérifier périphérique**: Cherchez la présence éventuelle de dysfonctionnements du périphérique USB. En cas de problème, essayez de le résoudre.
- **Test de perf. du périph.** : permet de tester les performances du périphérique USB. Ce test vous indique s'il est possible d'utiliser le périphérique USB pour enregistrer des programmes.
- **Périph. enregistr. défaut** : si plusieurs périphériques d'enregistrement USB sont connectés au téléviseur, cette option vous permet de préciser le périphérique par défaut.

# **Enregistrement de programmes**

Vous pouvez enregistrer des programmes actuels et à venir.

## Enregistrement instantané

Appuyez sur le bouton **REC** pour commencer à enregistrer immédiatement le programme en cours.

#### Les options Instantané et Programmer enregistrement du Guide

Sélectionnez un programme en cours dans le **Guide**, puis sélectionnez **INFO**.

Vous pouvez directement commencer à enregistrer le programme. À l'inverse, vous pouvez sélectionner un programme qui sera diffusé ultérieurement.

### Les options Instantané et Programmer enregistrement du Infos sur le programme

Sélectionnez **INFO** pour afficher des informations sur le programme actuel. Dans l'écran d'information, sélectionnez un programme qui est en cours de diffusion pour commencer à l'enregistrer directement. Vous pouvez également appuyer sur le bouton  $\langle$ ,  $\rangle$  et sélectionner un programme qui sera diffusé prochainement afin de l'enregistrer.

### Option Programmer enregistrement à une date et une heure déterminées

- 11 Sélectionnez **Diffusion** > **Gestionnaire prog.**.
- 22 Sélectionnez **Programme** depuis le **Gestionnaire prog.** pour afficher un menu contextuel. Sélectionnez **Programmer enregistrement**.
- 33 Spécifiez les options **Antenne**, **Canal**, **Répétition**, **Heure de début** et **Heure de fin** pour le programme que vous voulez enregistrer, puis sélectionnez **OK** pour terminer.

# **Boutons et fonctions disponibles pendant l'enregistrement d'un programme**

Appuyez sur Entrée lorsque vous enregistrez un programme. Les boutons suivants s'affichent, ainsi que la barre de progression de l'enregistrement.

#### ● **Informations**

Cela a pour effet d'afficher des informations détaillées sur le programme enregistré.

 $\triangle$  Les informations sur les programmes peuvent varier en fonction du type de signal de diffusion, voire être totalement indisponibles pour certains programmes.

#### ● **Durée ENREG**

Vous pouvez sélectionner la durée d'enregistrement.

#### ● **Arrêter enregistrement / Accéder à TV en direct**

Vous pouvez arrêter l'enregistrement. / Vous pouvez visionner à la fois un programme en direct et un programme enregistré.

#### ● **Rembobiner / Avance rapide**

Appuyez sur ces boutons pour réduire ou augmenter jusqu'à 5 fois la vitesse de lecture. Pour rétablir la vitesse de lecture normale, sélectionnez Lecture.

#### ● **Pause / Lecture**

Permet d'interrompre/de reprendre la lecture de la vidéo.

● **Liste des chaînes**

Vous pouvez afficher la liste des chaînes.

● **Outils**

Vous pouvez lancer le menu **Outils**. Le menu **Outils** inclut des fonctions que vous pouvez utiliser lorsque vous visionnez un programme enregistré.

# **Gestion de la liste Programmer enregistrement**

#### **Diffusion** > **Gestionnaire prog.**

Vous pouvez modifier les paramètres des sessions d'enregistrement programmées ou annuler complètement des sessions programmées.

### Suppression de sessions Programmer enregistrement

Vous pouvez supprimer des sessions d'enregistrement programmées.

- 11 Sélectionnez **Diffusion** > **Gestionnaire prog.**.
- 22 Sélectionnez une session depuis le **Gestionnaire prog.**. Une fenêtre contextuelle s'affiche.
- 33 Sélectionnez **Supprimer**. Cela annule la session d'enregistrement sélectionnée.

### Modification de sessions Programmer enregistrement

Vous pouvez modifier les paramètres des sessions d'enregistrement programmées.

- 11 Sélectionnez **Diffusion** > **Gestionnaire prog.**.
- 22 Sélectionnez une session depuis le **Gestionnaire prog.**. Une fenêtre contextuelle s'affiche.
- 33 Sélectionnez **Editer** et changez les paramètres de la session sélectionnée.
- 44 Une fois que vous avez terminé, sélectionnez **OK**. Les changements que vous avez apportés à la session d'enregistrement sélectionnée sont appliqués.

# **Visionnage de programmes enregistrés**

La disponibilité dépend du modèle et de la région concernés.

#### > **Mes Programmes** > **Progr. TV enreg.** ou > **MULTIMEDIA** > **Lecteur USB**

Les programmes enregistrés peuvent être visionnés à l'aide de l'option **Progr. TV enreg.** au bas de l'écran **Mes Programmes** ou de l'option **Lecteur USB** au bas de l'écran **MULTIMEDIA**.

- 11 Exécutez le Smart Hub, puis sélectionnez **Progr. TV enreg.** en bas de l'écran **Mes Programmes** ou **Lecteur USB** en bas de l'écran **MULTIMEDIA**.
- 2 Sélectionnez un périphérique d'enregistrement USB. Une liste d'enregistrements s'affiche.
- 33 Sélectionnez un fichier d'enregistrement dans la liste ou sélectionnez ► pour lire le fichier.

## Boutons et fonctions disponibles pendant la lecture d'enregistrements

#### Appuyez sur Enter (Entrée). Les commandes de lecture apparaissent. Pour masquer ces commandes, appuyez sur **Retour**.

- Les boutons qui s'affichent dépendent du fichier lu.
- **Zoom**

Vous pouvez suspendre le fichier en cours (programme enregistré) et effectuer un zoom avant dans l'une des 9 sections de l'écran.

" Vous ne pouvez utiliser cette fonction que pour les programmes enregistrés dans **Mode Foot**.

● **Arrêter**

Arrêter les fichiers en cours de lecture (programme enregistré), puis déplacez les fichiers stockés (programme enregistré).

● **Pause** / **Lecture**

Suspend la lecture du fichier (programme enregistré) ou reprend la lecture du fichier si celle-ci a été suspendue.

Lorsque la vidéo est suspendue, vous pouvez utiliser les fonctions suivantes. Cependant, aucun son n'est diffusé lorsque la vidéo est suspendue.

- Step (Étape) : appuyez sur **µ** pour parcourir la vidéo interrompue image par image.
- Slow Motion (Lecture lente) : le bouton » lit la vidéo quatre fois moins vite que la vitesse normale.

#### ● **Rembobiner** / **Avance rapide**

Rembobiner ou Avance rapide le fichier d'enregistrement (programme enregistré). Sélectionnez plusieurs fois le bouton pour accélérer jusqu'à 5 fois la vitesse de rembobinage/d'avance rapide. Pour rétablir la vitesse de lecture normale, appuyez sur le bouton ►.

#### ● **Précédent** / **Suivant**

Pour lire le fichier précédent (programme enregistré), appuyez deux fois sur  $\overline{141}$ . Sélectionner une fois  $\overline{141}$ permet de recharger la vidéo actuelle depuis le début.

Pour lire le fichier suivant (programme enregistré), appuyez sur ».

**E** Cette fonction n'est pas disponible lorsque le programme est enregistré en Mode Foot.

#### ● **Lecteur de temps forts**

#### Sélectionnez **Lecteur de temps forts** pour afficher les surbrillances de l'enregistrement en cours.

 $\ell$  Cette fonction est disponible uniquement pour les programmes qui ont été enregistrés en Soccer Mode et avec les données de mise en évidence qui ont été sauvegardées.

#### ● **TV direct**

#### Cette fonction active la fonction PIP pour que vous puissiez visionner un programme en direct via PIP.

- Les chaînes ne peuvent pas être modifiées.
- " Vous ne pouvez utiliser cette fonction que pour les programmes enregistrés dans **Mode Foot**.

#### ● **Outils**

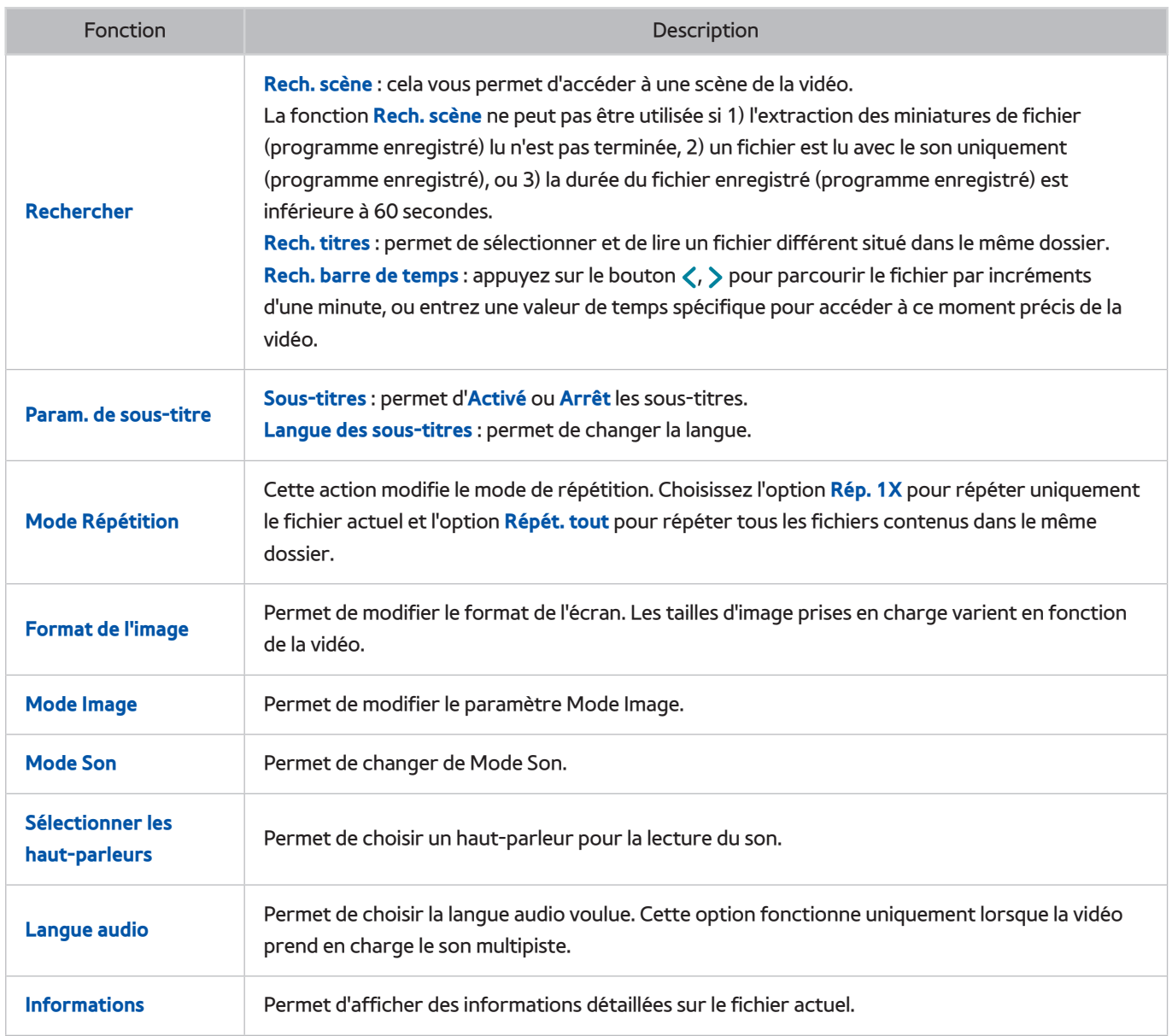

# **Gestion des fichiers enregistrés**

La disponibilité dépend du modèle et de la région concernés.

#### > **Mes Programmes** > **Progr. TV enreg.** ou > **MULTIMEDIA** > **Lecteur USB**

Sélectionnez **Progr. TV enreg.** en bas de l'écran **Mes Programmes** ou **Lecteur USB** en bas de l'écran **MULTIMEDIA** pour verrouiller/déverrouiller, renommer, supprimer et gérer de manière générale les fichiers d'enregistrement.

- 11 Exécutez le Smart Hub, puis sélectionnez **Progr. TV enreg.** sur l'écran **Mes Programmes** ou **Lecteur USB** en bas de l'écran **MULTIMEDIA**.
- 2. Sélectionnez un périphérique d'enregistrement USB. Une liste d'enregistrements s'affiche.

## Fonctions liées à la liste de fichiers sauvegardés

● **Tri de la liste de fichiers sauvegardés**

Tri avec **Trier par** : Sélectionnez **Trier par** en haut de l'écran, puis sélectionnez un mode de visionnage. La liste est triée en fonction du mode d'affichage sélectionné.

Tri avec **Filtrer** : Sélectionnez **Filtrer** en haut de l'écran, puis sélectionnez un filtre. La liste est actualisée pour ne montrer que les fichiers correspondant au filtre sélectionné.

**Options** 

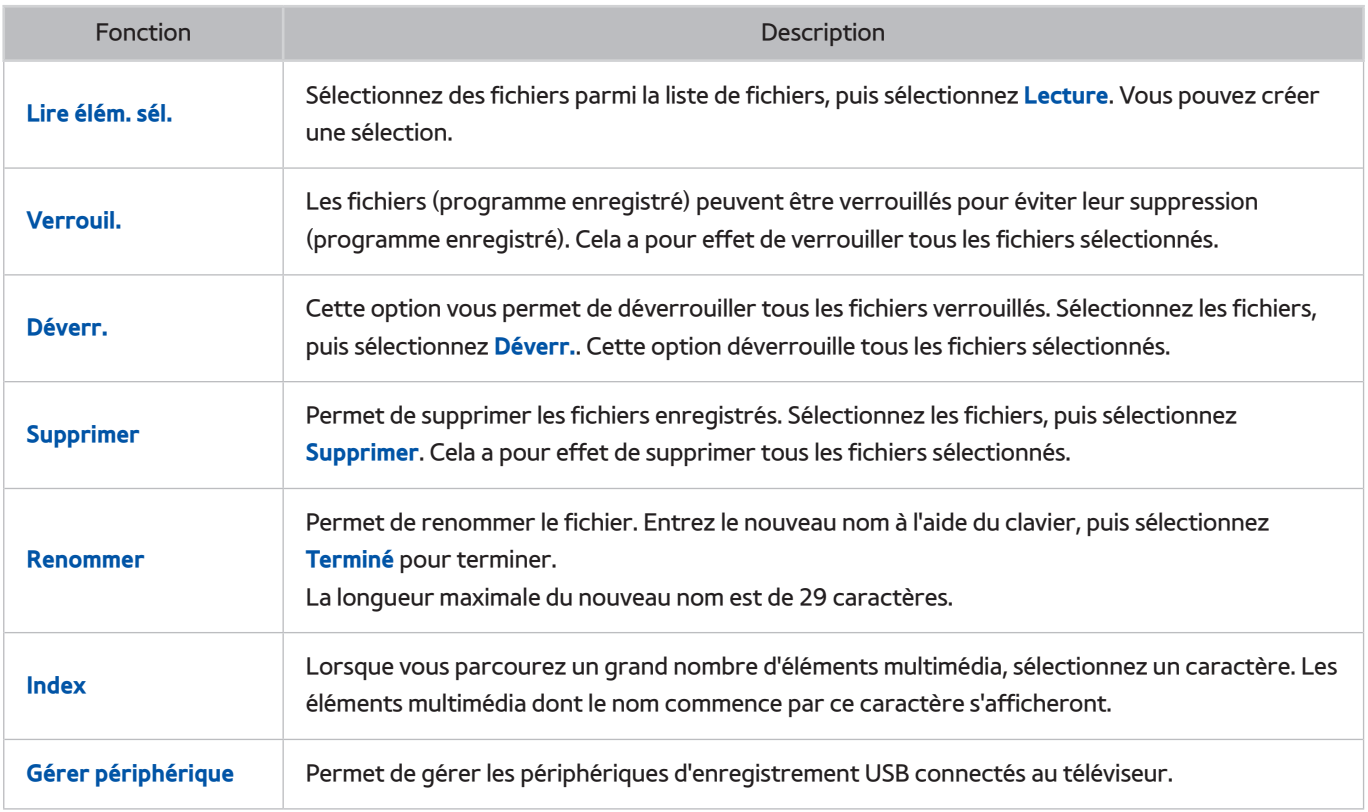

# **Configuration d'un Programmer visionnage**

Configurez le téléviseur pour afficher une chaîne ou un programme spécifique à une heure et une dates déterminées. L'icône **Le** s'affiche en regard des programmes pour lesquels l'option **Programmer visionnage** a été configurée.

" Pour configurer l'option **Programmer visionnage**, vous devez commencer par définir l'horloge du téléviseur. Accédez à **Horloge** (**Système** > **Heure** > **Horloge**).

# **Configuration d'un Programmer visionnage**

### Programmer visionnage sur chaîne numérique

Vous pouvez configurer l'option **Programmer visionnage** pour des programmes sur des chaînes numériques à l'aide des écrans suivants :

● **L'écran Guide**

Sélectionnez un programme à venir du **Guide** pour y configurer l'option **Programmer visionnage**.

● **L'écran Infos sur le programme**

Sélectionnez **INFO** pour afficher des informations sur le programme actuel. Dans l'écran d'informations sur le programme, sélectionnez le bouton droit pour afficher des informations sur le programme suivant, appuyez sur Enter (Entrée) pour configurer l'option **Programmer visionnage** ou **Programmer enregistrement** pour le programme à venir.

## Programmer visionnage sur chaîne analogique

#### **Diffusion** > **Gestionnaire prog.** Essayer

Vous pouvez configurer l'option **Programmer visionnage** pour des émissions de chaînes analogiques en spécifiant la date et l'heure.

- 11 Sélectionnez **Diffusion** > **Gestionnaire prog.**.
- 22 Sélectionnez **Programme** depuis le **Gestionnaire prog.** pour afficher un menu contextuel. Sélectionnez **Programmer visionnage**.
- 33 Spécifiez les options **Antenne**, **Canal**, **Répétition** et **Heure de début** pour le programme que vous voulez regarder, puis sélectionnez **OK** pour terminer.

# **Gestion de la liste Programmer visionnage**

#### **Diffusion** > **Gestionnaire prog.**

Vous pouvez modifier les paramètres des sessions **Programmer visionnage** ou annuler complètement des sessions programmées.

## Suppression de sessions Programmer visionnage

Vous pouvez supprimer des sessions **Programmer visionnage**.

- 11 Sélectionnez **Diffusion** > **Gestionnaire prog.**.
- 22 Sélectionnez une session depuis le **Gestionnaire prog.**. Une fenêtre contextuelle s'affiche.
- 33 Sélectionnez **Supprimer**. Cela annule la session de visionnage sélectionnée.

#### Modification de sessions Programmer visionnage

- 11 Vous pouvez modifier les paramètres des sessions **Programmer visionnage**. Sélectionnez **Diffusion** > **Gestionnaire prog.**.
- 22 Sélectionnez une session depuis le **Gestionnaire prog.**. Une fenêtre contextuelle s'affiche.
- 33 Sélectionnez **Editer** et changez les paramètres de la session sélectionnée.
- 44 Une fois que vous avez terminé, sélectionnez **OK**. Les changements que vous avez apportés à la session de visionnage sélectionnée sont appliqués.

# **Utilisation du Timeshift**

La disponibilité dépend du modèle et de la région concernés.

Timeshift vous permet de suspendre un programme en direct et de revenir en arrière comme vous le feriez avec un DVD. **Timeshift** est uniquement disponible pour les chaînes numériques et l'activation de **Timeshift** désactive l'option **Diffusion**.

#### **Spécifications pour Timeshift :**

- Pour pouvoir utiliser **Timeshift**, il est nécessaire de connecter un périphérique USB d'enregistrement au téléviseur.
- Nous recommandons l'utilisation d'un disque dur USB d'une vitesse minimale de 5 400 tr/min avec la fonction **Timeshift** du téléviseur. Les clés USB ne sont pas prises en charge.
- Avant d'utiliser la fonction **Timeshift**, lisez toutes les précautions d'usage.

Pour activer la fonction ∂, appuyez sur **Timeshift** pendant que vous regardez la télévision. Cela a pour effet d'activer **Timeshift** et d'afficher une barre de progression, ainsi que les boutons suivants en haut de l'écran :

● **Informations**

#### Permet d'afficher des informations détaillées sur le programme actuel.

- $\ell$  Les informations sur les programmes peuvent varier en fonction du type de signal entrant, voire être totalement indisponibles pour certains programmes.
- $\ell$  Ce bouton est disponible uniquement pendant que vous regardez un programme en direct.

#### ● **Accéder à TV en direct** / **Arrêter Timeshift**

Permet de regarder le programme télévisé en direct ou de quitter la fonction **Timeshift**. Vous pouvez regarder le programme en cours en sélectionnant ce bouton alors que vous visionnez un programme enregistré.

● **Pause**

Permet de suspendre l'écran.

Lorsque la lecture est suspendue, les fonctions suivantes sont disponibles. L'audio n'est toutefois pas pris en charge quand la vidéo est suspendue.

- **Step** (Étape) : **µ** permet de balayer image par image la vidéo suspendue.
- **Slow Playback** (Lecture lente) : Sélectionnez « / » pour lire la vidéo quatre fois moins vite que la vitesse normale.
- **Rembobiner** / **Avance rapide**

Permet d'accélérer ou de ralentir la vitesse de lecture jusqu'à 5 fois. Pour rétablir la vitesse de lecture normale, appuyez sur le bouton ►.

" Il n'est pas possible d'utiliser l'option **Avance rapide** en regardant le Programmes en cours.

● **Liste des chaînes**

Permet d'afficher la liste de chaînes.

● **Outils**

Vous pouvez lancer le menu Outils. Ouvrez le menu Outils pour accéder aux menus contextuels disponibles en mode Timeshift.

# **Utilisation de la Liste des chaînes**

### **Diffusion** > **Liste des chaînes** Essayer

Lorsque vous regardez la télévision, lancez la **Liste des chaînes** pour changer de chaîne ou consulter les programmes diffusés sur d'autres chaînes.

Parmi la **Liste des chaînes**, sélectionnez une chaîne à laquelle vous voulez accéder directement. Pour faire défiler la liste rapidement, utilisez les boutons haut et bas de sélection des chaînes. Cela a pour effet de déplacer la sélection page par page.

L'écran **Liste des chaînes** contient les icônes suivantes :

- $\boxed{A}$  : chaîne analogique
- $\Box$  : chaîne favorite
- : chaîne verrouillée
- **Utilisation Options**

Appuyez sur le bouton < pour sélectionner **Options**. Les options disponibles sont les suivantes :

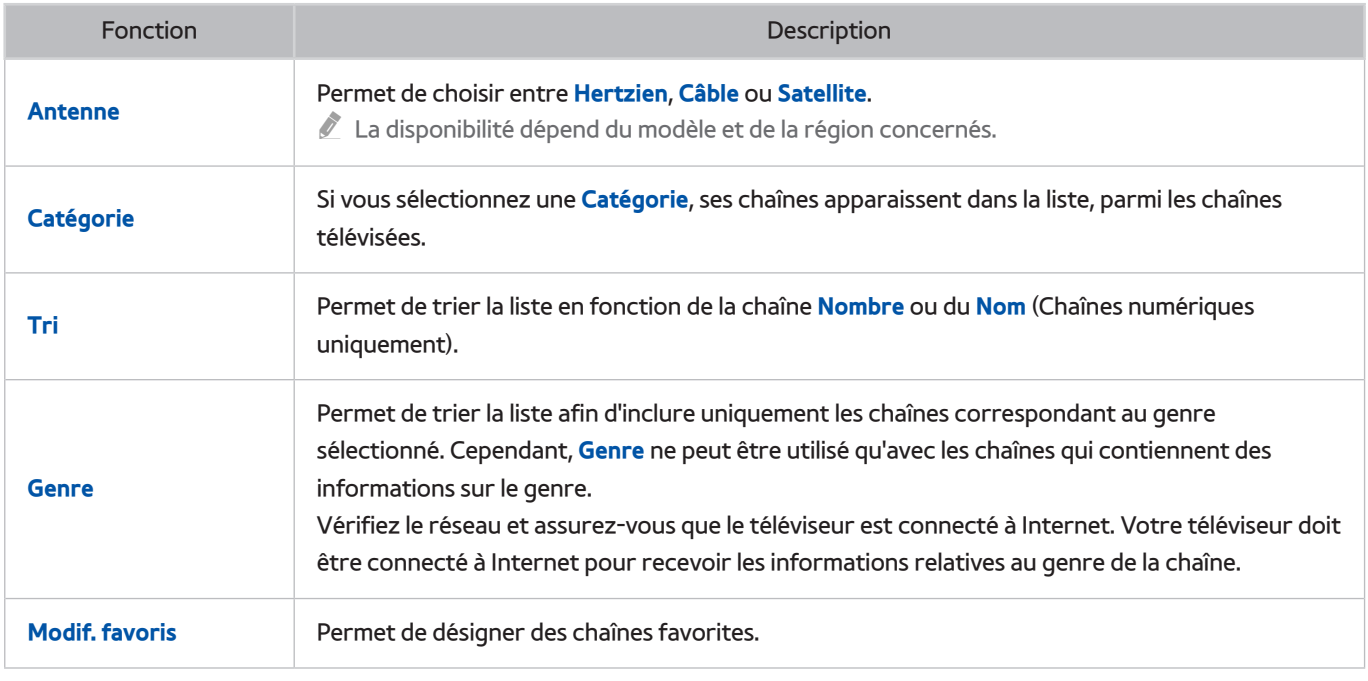

#### ● **Basculement vers les Favoris**

Appuyez sur le bouton £ pour sélectionner **Favoris 1** à **Favoris 5**. Cette option permet d'afficher les chaînes de la liste sélectionnée. Vous ne pouvez toutefois sélectionner une Favourites List (Liste des favoris) que si elle contient au moins une chaîne favorite. Si vous n'avez pas encore créé de liste de Favourites List (Liste des favoris), vous devez préalablement en créer une.

# **Enregistrement, suppression et modification de chaînes**

#### **Diffusion** > **Modifier la chaîne** Essayer

Supprimez des chaînes de l'index des chaînes, rétablissez des chaînes supprimées et renommez des chaînes analogiques. Les icônes de l'écran **Modifier la chaîne** indiquent ce qui suit :

- $\bullet$   $\blacksquare$   $\blacksquare$  : chaîne analogique
- : chaîne favorite
- : chaîne verrouillée

## **Enregistrement et suppression de chaînes**

#### **Diffusion** > **Modifier la chaîne**

#### Suppression de chaînes enregistrées

Supprime des chaînes enregistrées de l'index.

- 1. Sélectionnez les chaînes que vous voulez supprimer. Pour annuler la sélection de chaînes, choisissez-les de nouveau. Pour sélectionner toutes les chaînes, sélectionnez **Options** en bas de l'écran, puis **Sélectionner tout** dans la liste.
- 22 Une fois votre sélection effectuée, sélectionnez **Supprimer** en bas de l'écran pour supprimer les chaînes sélectionnées.

## **Modification de chaînes enregistrées**

#### **Diffusion** > **Modifier la chaîne**

Sélectionnez **Options** en bas de l'écran pour accéder aux options suivantes. Les options disponibles peuvent toutefois varier en fonction du signal diffusé.

**Sélectionner tout** 

Permet de sélectionner toutes les chaînes affichées dans l'écran **Modifier la chaîne**.

● **Tri**

(Chaînes numériques uniquement)

Permet de modifier le tri de la liste par **Nom** ou **Nombre** de chaîne.

● **Antenne**

Permet de choisir entre **Hertzien**, **Câble** ou **Satellite**.

 $\ell$  La disponibilité dépend du modèle et de la région concernés.

● **Catégorie**

Si vous sélectionnez une **Catégorie**, ses chaînes apparaissent dans la liste, parmi les chaînes télévisées.

● **Modif. favoris**

Permet d'organiser les listes des favoris pour rechercher des chaînes favorites et basculer plus facilement d'une chaîne à l'autre.

#### ● **Renom. chaîne**

Modification du nom de chaînes analogiques. La longueur maximale du nouveau nom est de 5 caractères.

● **Info chaîne**

Permet de vérifier les informations de la chaîne.

● **Informations**

Permet d'afficher des informations détaillées concernant le programme actuel.

## **Activation/désactivation de la protection par mot de passe sur des chaînes**

#### **Diffusion** > **Modifier la chaîne**

Vous pouvez verrouiller les chaînes auxquelles vous ne voulez pas que vos enfants puissent accéder.

" Pour activer la protection par mot de passe, définissez **Verr. chaîne** sur **Activé**. D'abord, accédez à l'option **Diffusion** > **Verr. chaîne** et définissez-la sur **Activé**. Essayer

## **Verrouillage/Déverrouillage de chaînes**

Sélectionnez des chaînes dans l'écran **Modifier la chaîne**, puis sélectionnez **Verrouil.** ou **Déverr.** au bas de l'écran. Lorsque la fenêtre de saisie du mot de passe s'affiche, entrez le mot de passe. Cela a pour effet de verrouiller ou de déverrouiller les chaînes sélectionnées.

## **Modif. num. chaîne**

La disponibilité dépend du modèle et de la région concernés.

#### **Diffusion** > **Modif. num. chaîne**

Utilisez cette modification du numéro de chaîne Lorsque le numéro de chaîne est modifié, les informations sur les chaînes ne sont pas mises à jour automatiquement.

# **Création d'une Liste des favoris personnelle**

#### **Diffusion** > **Modif. favoris** Essayer

Vous pouvez désigner des chaînes fréquemment regardées comme des favorites. Les chaînes favorites sont en surbrillance dans les écrans **Modifier la chaîne** et **Liste des chaînes** avec le symbole . Vous pouvez créer jusqu'à 5 listes de chaînes favorites.

## **Enregistrement d'une chaîne comme Favoris**

#### **Diffusion** > **Modif. favoris**

#### Enregistrement de la chaîne actuelle comme Favoris

Ajoutez la chaîne actuelle à une Favourites List (Lise des favoris).

- 11 Sélectionnez **TOOLS** lorsque vous regardez la télévision pour afficher une liste d'options. Dans la liste, sélectionnez **Modif. favoris**.
- 2. Depuis la fenêtre contextuelle, sélectionnez toutes les Favourites Lists (Liste des favoris) auxquelles vous voulez ajouter la chaîne actuelle, puis sélectionnez **OK**.
- 33 Cette action a pour effet d'ajouter la chaîne actuelle aux Favourites Lists (Listes des favoris) sélectionnées. Sélectionnez **OK**.

#### Enregistrement de plusieurs chaînes comme Favoris

Il est possible d'enregistrer plusieurs chaînes comme favoris en même temps.

- 11 Sélectionnez **Diffusion** > **Modif. favoris**.
- 22 Sélectionnez **Catégorie** au bas de l'écran pour changer la liste des chaînes en liste des chaînes que vous souhaitez enregistrer.
- $3.$  Sélectionnez les chaînes parmi la liste au milieu de l'écran.
- 44 Sélectionnez **Modif. fav.**, puis remplacez les **Favoris 1** par les **Favoris 5** que vous souhaitez utiliser.
- 55 Sélectionnez **Ajouter**.

# **Affichage des chaînes de la Liste des favoris uniquement**

Il est possible de parcourir les chaînes de la Favourites List (Liste des favoris) en utilisant uniquement les boutons chaîne précédente/suivante.

- " Vous ne pouvez sélectionner une Favourites List (Liste des Favoris) que si elle contient au moins une chaîne favorite.
- 11 Démarrez la **Liste des chaînes**. (**Diffusion** > **Liste des chaînes**).
- 22 Appuyez sur le bouton £ pour sélectionner **Favoris 1** à **Favoris 5**.
- 33 Choisissez une chaîne parmi la Favourites List (Liste des Favoris) sélectionnée. Cela a pour effet de modifier les chaînes et l'option **Liste des chaînes** est remplacée par la chaîne favorite sélectionnée.

# **Modification d'une Liste des favoris**

#### **Diffusion** > **Modif. favoris**

Vous pouvez renommer et modifier des Favourites Lists (Listes des Favoris).

## Modif. favoris Fonctionnalités

Sélectionnez **Options** en bas de l'écran **Modif. favoris** pour accéder aux options suivantes :

● **Copier dans Favoris**

Copier des chaînes d'une liste de chaînes favorites dans une autre liste.

- $\ell$  Cette option ne peut être utilisée que lorsqu'une chaîne enregistrée dans une Favourites List (Liste des Favoris) a été sélectionnée.
- **Renommer favoris**

#### Permet de modifier le nom d'une liste existante de chaînes favorites.

- $\ell$  Cette option ne peut être utilisée que lorsqu'une chaîne enregistrée dans une Favourites List (Liste des Favoris) a été sélectionnée.
- **Tri**

Permet de modifier le tri de la liste par **Nom** ou **Nombre** de chaîne. Cette fonction n'est pas disponible pour les chaînes analogiques.

#### ● **Antenne**

Permet de choisir entre **Hertzien**, **Câble** ou **Satellite**.

- $\mathbb Z$  La disponibilité dépend du modèle et de la région concernés.
- **Modifier la chaîne**

Vous pouvez gérer les chaînes enregistrées sur le téléviseur.

● **Informations**

Permet d'afficher des informations détaillées concernant le programme actuel.

## Suppression de chaînes enregistrées d'une Liste des favoris

Supprimer des chaînes d'une liste de chaînes favorites.

- 11 Sélectionnez **Modif. fav.** au bas de l'écran, puis remplacez la liste des favoris par celle que vous souhaitez utiliser.
- $2.$  Sélectionnez les chaînes que vous voulez supprimer de la liste des Favoris sélectionnée.
- 33 Sélectionnez **Supprimer**.

## Réorganisation d'une Liste des favoris

Modifier le tri d'une liste de chaînes favorites.

- 11 Sélectionnez **Modif. fav.** au bas de l'écran, puis remplacez la liste des favoris par celle que vous souhaitez utiliser.
- 2. Dans la Favourites List (Liste des favoris) sélectionnée, sélectionnez les chaînes que vous voulez réorganiser.
- 33 Sélectionnez **Modif. ordre** en bas de l'écran, puis réorganisez les chaînes sélectionnées. Appuyez sur Enter (Entrée) pour terminer.

## Affectation d'un nouveau nom à une Liste des favoris

Modifier le nom d'une liste existante de chaînes favorites.

- 11 Sélectionnez **Modif. fav.** au bas de l'écran, puis remplacez la liste des favoris par celle que vous souhaitez utiliser.
- 22 Sélectionnez **Options**. Une liste s'affiche.
- 33 Dans la liste, sélectionnez **Renommer favoris**. Une fenêtre contextuelle s'affiche. Renommez la liste dans celle-ci. La longueur maximale du nouveau nom est de 20 caractères.

### Copie d'une Liste des favoris dans une autre Liste des favoris

Copier des chaînes d'une liste de chaînes favorites dans une autre liste.

- 11 Sélectionnez **Modif. fav.**, puis remplacez la liste des favoris sur le côté de l'écran par celle que vous souhaitez utiliser.
- 2. Dans la Favourites List (Liste des favoris) affichée sur le côté de l'écran, sélectionnez toutes les chaînes que vous souhaitez copier.
- 33 Sélectionnez **Options**. Une liste s'affiche.
- 44 Dans la liste, sélectionnez **Copier dans Favoris**. Une fenêtre contextuelle s'affiche.
- 5. Dans la fenêtre contextuelle qui s'affiche à l'écran, sélectionnez les Favourites Lists (Listes des favoris) vers lesquelles vous voulez copier les chaînes sélectionnées. Cette opération a pour effet de copier les chaînes sélectionnées vers les Favourites Lists (Listes des favoris) sélectionnées.
	- L'option Copier dans Favoris est uniquement disponible lorsque des chaînes figurent dans la Favourites List (Liste des favoris).

# **Accentuation du réalisme des manifestations sportives**

La disponibilité dépend du modèle et de la région concernés.

#### **Système** > **Mode Foot** Essayer

L'option **Mode Foot** active les paramètres d'image et de son optimaux pour les événements sportifs, et vous donne l'impression d'être sur place. Vous pouvez, en outre, utiliser simultanément les fonctions d'enregistrement vidéo et Timeshift lorsque vous visionnez un événement sportif et des scènes de surbrillance désignées manuellement ou automatiquement si un périphérique d'enregistrement est connecté au téléviseur alors que vous utilisez le **Mode Foot**.

- **2** Pour plus d'informations sur l'enregistrement d'un programme et l'utilisation d'un périphérique d'enregistrement, reportez-vous à la section « [Enregistrement de programmes](textanchor:006_channel_FRA.indd:_IPHL_Recording Programmes 12) ».
- " Pour plus d'informations sur la fonction TimeShift, reportez-vous à la section « [Utilisation du Timeshift](textanchor:006_channel_FRA.indd:_IPHL_Using Timeshift) ».
- " Il se peut que l'utilisation des boutons de couleur soit restreinte en **Mode Foot** lorsque vous utilisez le **Service de diffusion de données**.

## **Activation du Mode Foot**

#### **Système** > **Mode Foot** > **Mode Foot**

Sélectionnez **Système** > **Mode Foot**, puis définissez **Mode Foot** sur **Activé**. Les paramètres d'image et de son du téléviseur sont automatiquement optimisés pour les événements sportifs.

- " L'activation du **Mode Foot** définit le **Mode Image** sur **Stade** et le **Mode Son** sur **Stade**, et désactive certains menus **Image** et **Son**.
- Appuyez sur « pendant que vous regardez la télévision pour activer/désactiver la fonction **Mode Foot**. <sup>(2</sup>) Si n'est pas disponible, utilisez l'option **TOOLS** pour activer/désactiver le **Mode Foot**.

## **Extraction automatique des moments forts**

#### **Système** > **Mode Foot** > **Temps forts auto**

Sélectionnez **Système** > **Mode Foot** et définissez l'option **Temps forts auto** sur **Activé**. Vous pouvez configurer le téléviseur de manière à enregistrer automatiquement les moments forts sans intervention de l'utilisateur.

La fonction **Temps forts auto** n'est toutefois pas disponible avec les fonctions télévisuelles suivantes :

- Enregistrement simultané de deux chaînes
- Lorsque l'option **Description audio** est définie sur **Activé**.
- Basculement du signal d'entrée à l'aide du bouton **SOURCE**
- Lorsque le mode 3D est actif
- " Le fonctionnement de la fonction **Temps forts auto** dépend des caractéristiques du signal.
- " Il est conseillé d'utiliser la fonction **Temps forts auto** uniquement lorsque vous regardez un match de football. Son utilisation pendant d'autres événements sportifs pourrait afficher des images inappropriées.

# **Fonctions disponibles en Mode Foot**

Appuyez sur Enter (Entrée). Les boutons suivants apparaissent.

● **Zoom**

Vous pouvez suspendre la vidéo en cours et effectuer un zoom avant dans l'une des 9 sections de l'écran. Effectuez un panoramique sur l'image agrandie à l'aide des boutons  $\wedge$ ,  $\vee$ ,  $\langle$ ,  $\rangle$ .

- " Vous ne pouvez pas utiliser cette fonction lorsque vous regardez une chaîne 3D ou lorsque **PIP** ou **MULTIMEDIA** est actif.
- *C* Lorsque le **Service de diffusion de données** fonctionne, le **Zoom** n'est pas disponible.

#### **Enregistrement manuel**

Lorsque vous appuyez sur ce bouton, les 10 secondes de vidéo qui précèdent un moment précis et les 10 secondes qui suivent sont enregistrées en tant que moment fort.

- Vous pouvez également accéder à cette fonction à l'aide du bouton **B**.
- Disponible uniquement lorsque l'enregistrement est en cours.
- $\ell$  Vous pouvez également configurer le téléviseur de manière à enregistrer automatiquement les moments forts sans intervention de l'utilisateur. Sélectionnez **Système** > **Mode Foot**, puis définissez **Temps forts auto** sur **Activé**.

#### ● **Arrêter enregistrement** / **Accéder à TV en direct**

Lorsque vous regardez un programme en direct, vous pouvez arrêter l'enregistrement en appuyant sur ce bouton. Vous pouvez l'utiliser pour regarder un programme en direct alors que vous visionnez un programme enregistré.

- $\sum$  Disponible uniquement lorsque l'enregistrement est en cours.
- **Enregistrer**

#### Permet de lancer l'enregistrement d'un événement sportif en cours de visionnage.

- $\triangle$  Disponible uniquement lorsque la fonction d'enregistrement est prise en charge.
- **Rembobiner**

Rembobinez la vidéo en cours. Appuyez plusieurs fois sur le bouton pour accélérer jusqu'à 5 fois la vitesse de rembobinage.

- Disponible uniquement lorsque l'enregistrement est en cours.
- **Pause** / **Lecture**

Permet d'interrompre/de reprendre la lecture de la vidéo.

- $\sum$  Disponible uniquement lorsque l'enregistrement est en cours.
- **Avance rapide**

Permet de faire avancer rapidement la vidéo en cours. Appuyez plusieurs fois sur le bouton pour accélérer jusqu'à 5 fois la vitesse d'avance rapide.

Disponible uniquement lorsque l'enregistrement est en cours.

#### **Lecteur de temps forts**

Le **Lecteur de temps forts** permet de visionner manuellement ou automatiquement des segments de l'enregistrement mis en surbrillance.

La fonction **Lecteur de temps forts** n'est toutefois pas disponible avec les fonctions télévisuelles suivantes :

- Enregistrement simultané de deux chaînes
- Lorsque l'option **Description audio** est définie sur **Activé**.
- Basculement du signal d'entrée à l'aide du bouton **SOURCE**
- Lorsque le mode 3D est actif
- $\sum$  Disponible uniquement lorsque l'enregistrement est en cours.

#### ● **Regardez TV en direct en même temps**

Sélectionnez cette option lorsque vous visionnez un programme enregistré afin de regarder la TV en direct en incrustation. Appuyez une nouvelle fois pour quitter le mode PIP.

La fonction **Regardez TV en direct en même temps** n'est toutefois pas disponible avec les fonctions télévisuelles suivantes :

- Enregistrement simultané de deux chaînes
- Lorsque l'option **Description audio** est définie sur **Activé**.
- Basculement du signal d'entrée à l'aide du bouton **SOURCE**
- Lorsque le mode 3D est actif0
- $\sum$  Disponible uniquement lorsque l'enregistrement est en cours.
- $\mathbb Z$  Disponible uniquement lorsque vous regardez un programme enregistré.
- **Informations**

Permet d'afficher des informations détaillées sur le programme actuel.

 $\sum$  Disponible uniquement lorsque l'enregistrement est en cours.

#### ● **Accéder à TV sociale** / **Réseaux sociaux**

Permet de lancer une application SNS.

## **Visionnage d'un événement sportif enregistré en Mode Foot**

Vous pouvez regarder des événements sportifs enregistrés à l'aide de l'option **Progr. TV enreg.** de l'écran **Mes Programmes** ou de l'option **Lecteur USB** de l'écran **MULTIMEDIA**.

# **Fonctions de prise en charge du visionnage de programmes télévisés**

# **Affichage des sous-titres**

#### **Système** > **Accessibilité** > **Sous-titres** Essayer

Affichez les sous-titres. Les sous-titres s'affichent lorsque vous regardez un programme qui les prend en charge. Définit l'affichage des sous-titres sur **Activé** ou **Arrêt**.

- Maintenez le bouton  $\heartsuit$  du Samsung Smart Control enfoncé pour activer ou désactiver les **Sous-titres**.
- " Les sous-titres de DVD sont disponibles uniquement lorsque le lecteur de DVD est raccordé à un connecteur d'entrée externe.
- **Mode sous-titre**

Permet de définir le mode de sous-titrage.

● **Langue des sous-titres**

Permet de définir la langue des sous-titres.

 $\ell$  Le téléviseur ne peut pas contrôler ou modifier les sous-titres de DVD ou de Blu-ray. Pour contrôler des sous-titres de DVD ou de Blu-ray, utilisez la fonction de sous-titrage du lecteur DVD ou Blu-ray, ainsi que la télécommande du lecteur.

# **Options de sous-titre**

#### **Système** > **Accessibilité** > **Sous-titres**

Sélectionnez un mode de sous-titrage. La liste des modes peut varier en fonction du programme.

● **Sous-titre principal**

Permet de définir la langue principale des sous-titres.

● **Sous-titre secondaire**

Permet de définir la langue secondaire des sous-titres.

# **Modification de la Langue du télétexte**

#### **Diffusion** > **Paramètres chaînes** > **Langue du télétexte**

La disponibilité dépend du modèle et de la région concernés.

Utilisez cette option pour définir la langue du télétexte.

● **Télétexte principal**

Définit la langue principale du télétexte.

● **Télétexte secondaire**

Définit la langue secondaire du télétexte.

# **Texte numérique**

Cette fonction n'est disponible qu'en UK.

#### **Diffusion** > **Paramètres chaînes** > **Texte numérique**

 $\ell$  La disponibilité dépend du modèle et de la région concernés.

#### Cette fonction est activée si le programme diffuse du texte numérique.

" MHEG (Multimedia and Hypermedia Information Coding Experts Group) Norme internationale pour les systèmes de codage des données utilisés avec le multimédia et l'hypermédia. Niveau supérieur à celui du système MPEG, qui inclut de l'hypermédia à liaison de données tel que des images fixes, un service de caractères, des animations, des fichiers graphiques et vidéo et des données multimédia. MHEG est une technologie d'interaction utilisateur qui s'applique à divers domaines, dont la vidéo à la demande (VOD), la télévision interactive (ITV), le commerce électronique, la téléformation, la téléconférence, les bibliothèques numériques et les jeux en réseau.
## **Visionnage de programmes en mode PIP**

### **Image** > PIP Essayer

Utilisez la fonction **PIP** ("Picture-In-Picture") pour regarder la télévision dans une petite fenêtre, tout en regardant le contenu en provenance d'une source externe telle qu'un lecteur DVD, un lecteur Blu-ray ou d'un ordinateur en arrière-plan.

Sélectionnez **Image** > **PIP** pour afficher la fenêtre des paramètres PIP. Cette fenêtre de paramètres contient les options suivantes :

● **PIP**

Permet d'activer/de désactiver la fonction **PIP**.

● **Antenne**

Permet de sélectionner le signal de diffusion de l'image secondaire de la fonction **PIP**.

● **Canal**

Permet de sélectionner le canal de l'image secondaire de la fonction **PIP**.

● **Taille**

Permet de sélectionner la taille de l'image secondaire de la fonction **PIP**.

● **Position**

Permet de sélectionner la position de l'image secondaire de la fonction **PIP**.

● **Sélection du son**

Permet de sélectionner la source audio.

## **Recherche des chaînes disponibles**

La disponibilité dépend du modèle et de la région concernés.

### **Diffusion** > **Recherche automatique** Essayer

Recherche et indexe automatiquement toutes les chaînes réceptionnées via le connecteur d'entrée d'antenne du téléviseur.

 $\ell$  Si des chaînes ont été enregistrées, cette fonction supprime la liste existante et sauvegarde les chaînes qui viennent d'être trouvées.

Si le téléviseur est connecté à un décodeur câble ou un récepteur satellite, ceci ne vous concerne pas.

- 11 Sélectionnez **Diffusion** > **Recherche automatique**.
- 22 Sélectionnez **Démarrer** quand vous y êtes invité. Cette action active la fonction Auto Programme (Prog. auto). L'exécution du processus peut prendre jusqu'à 30 minutes.
- **Recherche automatique**

Permet de rechercher automatiquement des chaînes et de les enregistrer dans la mémoire du téléviseur.

- **Option de rech. de câble** (quand l'antenne est définie sur **Câble**)
	- $\triangle$  La disponibilité dépend du modèle et de la région concernés.

Permet de définir des options de recherche supplémentaires, telles que la fréquence et le débit de symboles pour une recherche sur un réseau câblé.

- **Réglage auto en mode Veille**
	- $\ell$  La disponibilité dépend du modèle et de la région concernés.

Réglez automatiquement les chaînes lorsque votre TV est en mode Veille.

● **Réveil**

 $\triangle$  La disponibilité dépend du modèle et de la région concernés.

Réglez le réveil pour mettre sous tension votre TV et rechercher des chaînes automatiquement.

## **Sélection des options audio du programme**

### **Diffusion** > **Options audio** Essayer

● **Langue audio**

(Chaînes numériques uniquement)

Permet de modifier la valeur par défaut des langues audio.

**Audio principal** : permet de définir la langue audio principale.

**Audio secondaire** : permet de définir la langue audio secondaire.

- $\triangle$  La langue disponible peut varier en fonction du programme.
- **Format Audio**

(Chaînes numériques uniquement)

Permet de modifier un format audio de votre choix. Le format audio pris en charge peut varier en fonction du programme diffusé.

### **Description audio**

### **Système** > **Accessibilité** > **Description audio**

(Non disponible dans certaines régions) (Chaînes numériques uniquement)

Cette fonction traite le flux audio relatif à la description audio (AD) envoyée avec le son principal par le diffuseur.

- *Description audio* : permet d'activer ou de désactiver la fonction de description audio.
- $\angle$  **Volume** : permet de régler le volume de la description audio.

# **Utilisation des Paramètres chaînes**

**Diffusion** > **Paramètres chaînes**

## **Pays (zone)**

### **Diffusion** > **Paramètres chaînes** > **Pays (zone)** Essayer

Sélectionnez votre pays afin que le téléviseur puisse régler correctement et automatiquement les chaînes de diffusion. Cela dépend du pays ou de la région.

Lorsque l'écran de saisie du code PIN s'affiche, entrez votre code PIN à quatre chiffres.

● **Chaîne numérique**

Permet de modifier le pays pour obtenir les chaînes numériques.

● **Chaîne analogique**

Permet de modifier le pays pour obtenir les chaînes analogiques.

### **Recherche manuelle**

### **Diffusion** > **Paramètres chaînes** > **Recherche manuelle** Essayer

Permet de rechercher manuellement une chaîne et de la mémoriser dans le téléviseur.

Si une chaîne est verrouillée à l'aide de la fonction Verr. chaîne, l'écran de saisie du code PIN s'affiche.

Cette fonction dépend du pays et de la région.

### Lorsque l'option Aerial Source (Source antenne) est réglée sur Hertzien ou Câble

● **Réglage des chaînes numériques**

Permet de rechercher une chaîne numérique.

- 11 Sélectionnez **Nouveau**.
	- " Lors de la sélection de **Antenne** → **Hertzien** : **Canal**, **Fréquence**, **Bande passante**
	- " Lors de la sélection de **Antenne** → **Câble** : **Fréquence**, **Modulation**, **Taux de symbole**
- 22 Sélectionnez **Rechercher**. Au terme de la recherche, une chaîne de la liste est mise à jour.
- **Réglage des chaînes analogiques**

Permet de rechercher une chaîne analogique.

- 11 Sélectionnez **Nouveau**.
- 22 Réglez **Programme**, **Système de Couleur**, **Système Sonore**, **Canal** et **Rechercher**.
- 33 Sélectionnez **Mémoriser**. Au terme de la recherche, une chaîne de la liste est mise à jour.

#### **Mode de chaîne**

● **P** (mode de programme)

À la fin du réglage, des numéros de position compris entre P0 et P99 sont attribués aux stations de diffusion de votre région. Dans ce mode, vous pouvez sélectionner une chaîne en entrant son numéro de position.

● **C** (mode chaîne antenne) / **S** (mode de chaîne câble) :

Ces deux modes vous permettent de sélectionner une chaîne en entrant le numéro attribué à chaque chaîne câblée ou station de diffusion hertzienne.

## **Réglage précis de l'écran**

### **Diffusion** > **Paramètres chaînes** > **Réglage fin** Essayer

 $\ell$  Cette option est uniquement disponible pour les programmes analogiques.

Les images analogiques peuvent présenter un aspect tremblant ou parasité. Si c'est le cas, vous pouvez régler finement le signal ou réduire les parasites pour éclaircir l'image.

- 11 Sélectionnez **Paramètres chaînes** > **Réglage fin**. Une barre de réglage apparaît.
- 2. Apportez les réglages voulus à l'aide du Samsung Smart Control jusqu'à ce que l'image devienne plus nette, puis sélectionnez **Enregistrer** ou **Fermer**. Pour réinitialiser le réglage fin, sélectionnez **Réinit.**.

## **Transf. liste chaînes**

#### **Diffusion** > **Paramètres chaînes** > **Transf. liste chaînes** Essayer

Permet d'importer ou d'exporter la carte des chaînes. Lorsque l'écran de saisie du code PIN s'affiche, entrez ce code.

Vous devez connecter un périphérique de stockage USB pour utiliser cette fonction.

- **Importer depuis le périphérique USB** : permet d'importer la liste des chaînes à partir d'un périphérique USB.
- **Exporter vers le périphérique USB** : permet d'exporter la liste de chaînes vers un périphérique USB. Cette fonction est disponible quand un périphérique USB est connecté.

### **Supprimer profil opérateur CAM**

La disponibilité dépend du modèle et de la région concernés.

### **Diffusion** > **Paramètres chaînes** > **Supprimer profil opérateur CAM**

Sélectionnez l'opérateur CAM à supprimer.

### **Système satellite**

La disponibilité dépend du modèle et de la région concernés.

#### **Diffusion** > **Paramètres chaînes** > **Système satellite**

Certains paramètres d'antenne parabolique doivent être configurés pour chaque satellite souhaité avant de réaliser une recherche de chaînes.

**Système satellite** est disponible lorsque **Antenne** est défini sur **Satellite**. Lorsque l'écran de saisie du code PIN s'affiche, entrez ce code.

- **Sélection du satellite** : vous pouvez choisir les satellites pour ce téléviseur.
- **Alimentation du LNB** : permet d'activer ou de désactiver l'alimentation du LNB.
- **Réglages LNB** : permet de configurer l'équipement extérieur.

**Satellite** : permet de sélectionner le satellite de réception des programmes numériques.

**Transpondeur** : permet de sélectionner un transpondeur dans la liste ou d'en ajouter un nouveau.

**Mode DiSEqC** : permet de sélectionner le mode DiSEqC pour le LNB choisi.

**Osc. LNB plus bas** : permet de régler les oscillateurs LNB sur une fréquence inférieure.

**Osc. LNB plus hauts** : permet de régler les oscillateurs LNB sur une fréquence supérieure.

**Tone 22 kHz** : permet de sélectionner la tonalité 22 kHz en fonction du type de LNB. Pour un LNB universel, elle doit être **Auto.**.

Réglages du positionneur : permet de configurer le positionneur de l'antenne.

**Positionneur** : permet d'activer ou de désactiver le contrôle du positionneur.

**Type de posit.** : permet de régler le type de positionneur sur DiSEqC 1.2 ou USALS (Universal Satellite Automatic Location System).

- **Longitude** : permet de régler la longitude de votre emplacement.
- **Latitude** : permet de régler la latitude de votre emplacement.
- **Réglages longitude satellite** : permet de régler la longitude des satellites définis par l'utilisateur.

**Mode Utilisateur** : permet de régler la position de l'antenne en fonction de chaque satellite.

Si vous mémorisez la position actuelle de l'antenne satellite en fonction d'un satellite donné, lorsque le signal de ce dernier est requis, l'antenne peut être placée dans la position prédéfinie.

- **Satellite** : permet de sélectionner le satellite pour lequel la position doit être réglée.
- **Transpondeur** : permet de sélectionner un transpondeur dans la liste pour la réception du signal.
- **Mode Déplacement** : permet de sélectionner le mode de déplacement discontinu ou continu.
- **Taille des pas** : permet de régler les degrés de la taille des pas pour la rotation de l'antenne. L'option Step Size (Taille des pas) est disponible lorsque le mode dynamique est défini sur Step (Pas).
- **Aller à une pos. enregistrée** : permet de faire pivoter l'antenne jusqu'à la position de satellite mémorisée.
- **Position de l'antenne** : permet de régler et de mémoriser la position de l'antenne pour le satellite sélectionné.
- **Mémoriser la position actuelle** : permet d'enregistrer la position actuelle comme Limite du positionneur sélectionnée.

**Mode Installateur** : permet de régler les limites de l'étendue du mouvement de l'antenne satellite ou réinitialise sa position. En règle générale, le guide d'installation utilise cette fonction.

- **Position limite** : permet de sélectionner la direction de la limite du positionneur.
- **Position de l'antenne** : permet de régler et de mémoriser la position de l'antenne pour le satellite sélectionné.
- **Mémoriser la position actuelle** : permet d'enregistrer la position actuelle comme Limite du positionneur sélectionnée.
- **Réinitialiser la position** : permet de ramener l'antenne à sa position de référence.
- **Redéfinir limite positionneur** : permet de faire pivoter l'antenne d'un tour complet.
- **Réinit. tous les paramètres** : permet de réinitialiser toutes les valeurs des paramètres du satellite.

### **Interface commune**

La disponibilité dépend du modèle et de la région concernés.

### **Diffusion** > **Interface commune**

● **CI Menu**

Permet à l'utilisateur d'opérer une sélection dans le menu du module CAM. Sélectionnez le menu CI en fonction du menu PC Card.

● **Transcodage vidéo CAM**

Vous pouvez configurer ce paramètre pour transcoder automatiquement le codec vidéo du module CAM. Définissez-le sur **Arrêt** si vous ne voulez pas l'utiliser.

 $\ell$  Vous devez utiliser un module CAM prenant en charge le transcodage de codec vidéo.

● **Infos sur l'application**

Permet d'afficher des informations sur le module CAM inséré dans l'emplacement CI et sur la "CARTE CI ou CI+" insérée dans le module CAM. Vous pouvez insérer le module CAM à tout moment, que le téléviseur soit allumé ou éteint.

- 1. Vous pouvez acheter un module CI CAM chez le revendeur le plus proche ou le commander par téléphone.
- 2. Insérez fermement la « CARTE CI ou CI+ » dans le module CAM en suivant le sens de la flèche.
- 33 Insérez le module CAM avec la « CARTE CI ou CI+ » dans la fente de l'interface commune (dans le sens de la flèche), de telle sorte qu'il soit aligné parallèlement à la fente.
- $4.$  Vérifiez si une image est visible sur une chaîne à signal brouillé.

### **Gestionnaire PIN CICAM**

Permet de gérer le code PIN du module CICAM (Common Interface Common Access Module). Enregistrez le code PIN ou modifiez le code PIN mémorisé, puis définissez d'autres options relatives au code.

# **Changement du mode d'image et réglage de la qualité d'image**

## **Choix du mode d'image le mieux adapté à l'environnement télévisuel**

### **Image > Mode Image** Essayer

Les modes d'image suivants utilisent différents réglages de contraste et de luminosité pour offrir la meilleure expérience télévisuelle en fonction de l'environnement.

- " En cas de connexion à un ordinateur au moyen du câble HDMI-DVI, seuls les modes **Standard** et **Loisirs** sont disponibles.
- **Dynamique**

Si la lumière ambiante est trop vive et rend l'écran flou, ce mode vous permet de rendre l'image plus nette.

● **Standard**

C'est le mode par défaut approprié pour la plupart des environnements.

● **Naturel**

Ce mode est utile pour réduire la fatigue oculaire.

- $\ell$  La disponibilité dépend du modèle et de la région concernés.
- **Cinéma**

Il convient pour des pièces sombres, pour regarder des films et en cas de fatigue oculaire. Ce mode réduit la luminosité de l'écran et le rend moins éblouissant.

● **Loisirs**

Ce mode améliore la netteté des images pour une expérience de visionnage plus dynamique.

Il est disponible uniquement lorsque le téléviseur est connecté à un ordinateur à l'aide d'un câble HDMI-DVI.

## **Réglage de la qualité de l'image de chaque mode d'image**

### **Image** > **Rétroéclairage**, **Contraste**, **Luminosité**, **Netteté**, **Couleur** ou **Teinte (V/R)**

Sélectionnez un des paramètres pour afficher le curseur. Modifiez la valeur de réglage à l'aide des boutons  $\langle$ ,  $\rangle$ . Pour changer d'élément, utilisez les boutons  $\land$ ,  $\lor$ . Les valeurs réglées sont appliquées à la source et au mode d'image actuels.

" Les paramètres **Couleur** et **Teinte (V/R)** ne peuvent pas être réglés lorsque le téléviseur est connecté à un ordinateur au moyen d'un câble HDMI-DVI.

Choisissez un **Mode Image**, puis réglez les paramètres.

● **Rétroéclairage** Essayer

Permet de régler la luminosité de pixels individuels. La réduction de la luminosité se traduit permet de diminuer la consommation d'énergie.

● **Contraste** Essayer

Permet de régler le contraste de l'écran.

● **Luminosité** Essayer

Permet de régler la luminosité globale.

● **Netteté** Essayer

Permet de rendre les contours des objets plus ou moins nets.

● **Couleur** Essayer

Permet de régler la saturation globale des couleurs.

● **Teinte (V/R)** Essayer

Permet de régler les proportions de vert et de rouge. Augmentez la valeur de vert pour saturer les verts, et celle de rouge pour saturer les rouges.

Les valeurs réglées sont enregistrées par le téléviseur pour la source et le mode d'image actuels. Elles restent effectives à chaque fois que la source et le mode d'image sont sélectionnés. En conséquence, le téléviseur peut avoir des réglages d'image différents pour chaque source externe.

### Application des paramètres d'image actuelle à d'autres sources d'entrée

### **Image** > **Appliquer mode Image** Essayer

Vous pouvez appliquer le réglage de qualité d'image que vous avez configuré pour le téléviseur à tous les périphériques externes connectés au téléviseur, ou à la source actuelle uniquement.

Pour appliquer ce réglage à tous les périphériques externes connectés au téléviseur, sélectionnez **Toutes sources**. Pour ne l'appliquer qu'à l'entrée actuelle, sélectionnez **Source actuelle**.

## **Réglage précis de chaque mode d'image (Paramètres avancés)**

### **Image** > **Paramètres** avancés Essayer

Sélectionnez **Image** > **Paramètres avancés** pour régler avec précision la manière dont les images s'affichent sur l'écran du téléviseur pour chaque **Mode Image**.

- " **Paramètres avancés** est uniquement disponible lorsque **Mode Image** est défini sur **Standard** ou sur **Cinéma**.
- " Lorsque le téléviseur est connecté à un ordinateur au moyen d'un câble HDMI-DVI, seules les options **Balance blancs** et **Gamma** peuvent être réglées.

Choisissez un **Mode Image**, puis réglez les paramètres.

**• Contraste Dyn. Essayer** 

Permet de régler automatiquement le contraste de l'écran. Utilisez cette option pour obtenir le paramètre de contraste optimal.

● **Nuance de noir** Essayer

Permet de régler la profondeur de couleur noire.

● **Carnation** Essayer

Permet de foncer ou d'éclaircir les teints.

● **RVB uniquement** Essayer

Permet de régler séparément les niveaux de rouge, vert et bleu.

● **Espace de couleur** Essayer

Permet de régler la plage de couleurs pouvant être affichées à l'écran. L'option **Auto.** règle automatiquement l'espace colorimétrique en fonction du signal d'entrée, et l'option **Natif** applique une plage plus large que le signal d'entrée. L'option **Personnalisé** vous permet de régler l'espace colorimétrique manuellement.

" La disponibilité de **Personnalisé** dépend du modèle et de la région concernés.

### **Balance blancs Essayer**

Règle la température des couleurs de sorte que les objets blancs apparaissent blancs et que la couleur d'ensemble de l'image paraisse naturelle.

La disponibilité dépend du modèle et de la région concernés.

**2 Points** : permet de régler l'éclat de chacune des trois couleurs à l'aide du menu Décalage et la luminosité à l'aide du menu Gain. Pour restaurer les valeurs par défaut, sélectionnez **Réinit.**.

**10 Points** : permet de régler la balance des blancs en réglant la luminosité de chacune des dix sections de rouge, de vert et de bleu du signal d'entrée. Pour choisir une section, sélectionnez-la dans le champ **Niveau**.

" Vous ne pouvez utiliser la fonction **10 Points** que lorsque le **Mode Image** est défini sur **Cinéma**. Cette option n'est pas prise en charge par tous les périphériques externes.

Réglez l'éclat de chaque couleur à l'aide du menu Aj. et la luminosité à l'aide du menu Régla. Pour restaurer les valeurs par défaut, sélectionnez **Réinit.**.

 $\ell$  La disponibilité dépend du modèle et de la région concernés.

**Aj. Rouge**/**Aj. Vert**/**Aj. Bleu** : permet de régler la profondeur de chaque couleur (rouge, vert, bleu).

**Régl. Rouge**/**Régl. vert**/**Régl. bleu** : permet de régler la luminosité de chaque couleur (rouge, vert, bleu).

● **Gamma** Essayer

Permet de régler l'intensité des couleurs primaires.

● **Lumin./Mouvement** Essayer

Permet de régler de la luminosité en fonction des mouvements à l'écran afin de réduire la consommation d'énergie.

- " Cette fonctionnalité est disponible uniquement lorsque l'option **Mode Image** est définie sur **Standard** et n'est pas disponible en mode 3D.
- " Le réglage des valeurs **Contraste**, **Luminosité**, ainsi que d'autres paramètres de qualité d'image, désactive la fonction.

## **Réglage de l'image pour faciliter le visionnage (Options d'image)**

### **Image** > **Options d'image** Essayer

### Sélectionnez **Image** > **Options d'image** pour effectuer d'autres réglages et faciliter l'expérience de visionnage.

" Lorsque le téléviseur est connecté à un ordinateur au moyen d'un câble HDMI-DVI, seule l'option **Nuance Coul.** peut être réglée.

Choisissez un **Mode Image**, puis réglez les paramètres.

● **Nuance Coul.** Essayer

Permet de régler la nuance des couleurs. Ce paramètre s'applique à un **Mode Image** individuel. En cas de modification du **Mode Image**, le paramètre correspondant s'applique automatiquement.

" Si le **Mode Image** est défini sur **Dynamique**, vous pourrez uniquement choisir **Froide** ou **Standard**.

● **Digital Clean View** Essayer

Permet de réduire les images statiques ou fantômes dues à un signal faible. L'option **Visualisation auto** affiche la puissance du signal en bas de l'écran. Le vert indique le meilleur signal possible.

 $\sum$  Disponible uniquement pour les chaînes analogiques.

● **Filtre Bruit MPEG** Essayer

Permet de réduire le bruit MPEG et d'améliorer la qualité vidéo.

● **Niv. noir HDMI** Essayer

Certains périphériques externes connectés au téléviseur au moyen d'un câble HDMI peuvent générer des problèmes tels qu'un niveau de noir et un contraste faibles et des couleurs ternes. Utilisez la fonction **Niv. noir HDMI** pour régler le niveau de noir à compenser.

" Cette fonction est uniquement disponible en cas d'utilisation d'un périphérique externe connecté au téléviseur via un connecteur HDMI.

### **Mode Film Essayer**

### Permet d'optimiser la qualité de l'image pour les films. Sélectionnez ce mode pour regarder des films.

 $\ell$  Cette fonctionnalité est disponible uniquement lorsque vous regardez la télévision ou lorsque le signal d'entrée est AV, Composant (480i, 1 080i) ou HDMI (1 080i).

### ● **Motion Plus** Essayer

 $\ell$  La disponibilité dépend du modèle et de la région concernés.

Permet de supprimer l'effet de flou et les tremblements des scènes très animées. Si vous sélectionnez **Personnalisé**, vous pouvez configurer manuellement les paramètres Réduction de flou et Réduc. vibrations, puis activer **Mouvement net LED** pour obtenir une image LED plus nette.

- L'écran d'informations du téléviseur affiche la résolution et la fréquence du signal entrant (60 Hz), et non la fréquence générée par le téléviseur pour l'image affichée à l'aide de la fonction **Motion Plus**.
- " Si des parasites apparaissent sur l'écran, configurez l'option **Motion Plus** sur **Arrêt**. Si l'option **Motion Plus** est définie sur **Personnalisé**, vous pouvez définir les valeurs **Réduction de flou**, **Réduc. vibrations**, **Mouvement net LED** et **Réinit.** manuellement.
- " Si **Mouvement net LED** est **Activé** à 60 Hz, l'écran risque de scintiller.

**Réduction de flou** : permet de régler le niveau de réduction du flou à partir des sources vidéo.

**Réduc. vibrations** : permet de régler le niveau de réduction de l'effet de flou à partir des sources vidéo lors de la lecture de films.

**Mouvement net LED** : permet de supprimer les traînées des scènes rapides avec beaucoup de mouvements, ce qui rend l'image plus claire.

**Réinit.** : permet de rétablir les valeurs par défaut pour tous les paramètres personnalisés.

Si l'option Motion Plus est activée et l'écran INFO affiché, l'écran INFO affiche la résolution et la fréquence du signal vidéo entrant (60 Hz). La fréquence ne correspond pas à celle de l'image affichée par le téléviseur lorsque l'optionMotion Plus est activée.

### ● **Mouvement net LED**

 $\ell$  La disponibilité dépend du modèle et de la région concernés.

Permet de supprimer les traînées des scènes rapides avec beaucoup de mouvements, ce qui rend l'image plus claire.

" Si **Mouvement net LED** est **Activé** à 60 Hz, l'écran risque de scintiller.

### ● **Détec. LetterBox**

En mode **Cinéma**, cette fonction assombrit les zones inférieure et supérieure de l'image pour une expérience vidéo plus immersive.

La disponibilité dépend du modèle et de la région concernés.

# **Affichage en 3D**

La disponibilité dépend du modèle et de la région concernés.

### **Image** > **3D**

L'option 3D vous permet de regarder du contenu multimédia et des programmes en 3D. Pour lire du contenu 3D, vous devez porter les lunettes actives 3D de Samsung. Les lunettes actives 3D Samsung de type IR et les lunettes 3D d'autres fabricants ne sont pas compatibles.

- " Avant de regarder un contenu 3D, lisez attentivement les informations en matière de santé et de sécurité avec les images 3D. Consultez la section "[Précautions relatives à la fonction](textanchor:010_appendix_FRA.indd:_IPHL_3D Precautions 17) 3D" pour plus d'informations.
- " La disponibilité de vidéo 3D en Full HD dépend généralement de la qualité du contenu.

### **Démarrage de la 3D**

- $1/1$  Lancez la lecture de contenu 3D ou allumez une chaîne diffusant un programme en 3D.
- 22 Mettez les lunettes 3D Samsung, puis sélectionnez **3D**. Le mode d'affichage en 3D est à présent activé.

La distance de visionnage 3D idéale doit être au moins trois fois supérieure à la hauteur de l'écran. Il se peut que les images 3D n'apparaissent pas si vous ne respectez pas la distance ou l'angle de visionnage recommandé.

Il se peut que la fonction 3D ne fonctionne pas correctement si un autre appareil 3D ou un appareil électronique est allumé à proximité. En cas de problème, placez les autres appareils électroniques le plus loin possible des lunettes actives 3D .

Les images 3D gauche et droite peuvent initialement être superposées lors de la mise sous tension du téléviseur. Quelques instants sont nécessaires pour que l'affichage soit optimisé et que le chevauchement disparaisse.

Plusieurs restrictions s'appliquent à l'utilisation d'un téléviseur 3D :

- Le lancement de Smart Hub désactive automatiquement le mode 3D.
- L'option **PIP** est inutilisable.
- Certaines options d'**Image** sont désactivées.

## **Changement du Mode 3D**

### **Image** > **3D** > **Mode 3D**

- 11 Lancez le mode 3D, puis sélectionnez **Mode 3D** sous **Image** > **3D**.
- 22 Parmi les modes 3D qui s'affichent à l'écran, choisissez-en un. Le **Mode 3D** pris en charge peut varier en fonction du contenu 3D.

**Le Mode 3D** est automatiquement configuré pour la majorité des contenus 3D.

Le mode **Mode 3D** suivant est disponible. Toutefois, la disponibilité du mode peut varier en fonction du format du contenu 3D.

- " Les résolutions prises en charge varient pour chaque mode. Consultez la section "[Résolutions prises en charge pour](textanchor:010_appendix_FRA.indd:_IPHL_Supported Resolutions for each 3D Mode 16)  [chaque mode](textanchor:010_appendix_FRA.indd:_IPHL_Supported Resolutions for each 3D Mode 16) 3D" pour plus d'informations.
- **In (Off, Désactivé)**

Permet de désactiver l'affichage en 3D.

 $\bullet$  **R** (Normal)

Permet de convertir des images normales en images 3D.

 $\sum$  Certains formats d'images ne sont pas compatibles avec ce mode.

 $A (L/R, G/D)$ 

Permet de fractionner une image simple en images gauches et droites se chevauchant pour créer l'effet 3D.

 $\bullet$   $\bullet$   $\bullet$   $(T/B, H/B)$ 

Permet de fractionner une image simple en images hautes et basses se chevauchant pour créer l'effet 3D.

## **Réglage de l'Effet 3D**

### **Image** > **3D**

Configurez le point de vue, la profondeur et d'autres paramètres 3D pour une expérience de visionnage personnalisée.

● **Réglage de la perspective 3D**

Sélectionnez **Image** > **3D** > **Perspective 3D**. Utilisez la barre de réglage affichée sur l'écran pour régler la perspective.

● **Réglage de la profondeur 3D**

Sélectionnez **Image** > **3D** > **Profondeur**. Utilisez la barre de réglage affichée sur l'écran pour régler la profondeur.

Cette option ne peut pas être utilisée si le mode 3D est défini sur «  $\frac{1}{2}$  » (L/R, G/D) ou «  $\frac{1}{2}$  » (T/B, H/B).

● **Inversion des images gauches/droites 3D**

Sélectionnez **Image** > **3D** > **Modification G/D**. Cette option est utilisée pour inverser les images gauches et droites.

● **Affichage d'un contenu 3D en 2D**

Sélectionnez **Image** > **3D** > **3D → 2D**. Cette option permet de visionner en 2D du contenu 3D.

Cette fonction n'est pas disponible si le mode 3D est défini sur  $\mathbf{Q}$  (Normal) ou <sup>off</sup> (Off, Désactivé).

# **Fonctions de prise en charge des images**

### **Visionnage de programmes en mode PIP**

### **Image** > **PIP**

Utilisez la fonction **PIP** (« Picture-In-Picture ») pour regarder la télévision dans une petite fenêtre tout en regardant le contenu issu d'un lecteur DVD et Blu-ray, d'un ordinateur ou d'un autre périphérique externe en arrière-plan.

Sélectionnez **Image** > **PIP** pour afficher la fenêtre des paramètres PIP. Cette fenêtre de paramètres contient les options suivantes :

● **PIP**

Permet d'activer/de désactiver la fonction **PIP**.

● **Antenne**

Permet de sélectionner le signal de diffusion de l'image secondaire de la fonction **PIP**.

● **Canal**

Permet de sélectionner le canal de l'image secondaire de la fonction **PIP**.

● **Taille**

Permet de sélectionner la taille de l'image secondaire de la fonction **PIP**.

● **Position**

Permet de sélectionner la position de l'image secondaire de la fonction **PIP**.

**Sélection du son** 

Permet de sélectionner la source audio.

## **Changement des options Format de l'image et Position**

### Choix de la taille d'écran appropriée

### **Image** > **Format de l'image** > **Format de l'image** Essayer

La plupart des programmes télévisés et des vidéos sont affichés en plein écran, mais certains sont plus grands ou plus petits. Modifiez la taille de l'écran pour l'adapter à de tels programmes ou vidéos, de sorte que l'image s'adapte mieux à l'écran.

- " Les tailles d'écran prises en charge varient en fonction du signal d'entrée. Consultez la section "[Tailles de l'image et](textanchor:010_appendix_FRA.indd:_IPHL_Picture Sizes and Input Signals 8)  [signaux d'entrée](textanchor:010_appendix_FRA.indd:_IPHL_Picture Sizes and Input Signals 8)" pour plus d'informations sur les tailles d'écran prises en charge.
- **16:9 Auto**

Permet de régler automatiquement la taille de l'image sur le format 16:9.

● **16:9**

Permet de régler l'image sur le format d'écran large 16:9.

● **Zoom large**

Permet d'agrandir l'image à un format supérieur à 4:3. Une image agrandie peut être déplacée vers le haut et le bas.

● **Zoom**

Permet d'agrandir les images 16:9 dans le sens vertical pour les adapter à la taille de l'écran. Une image agrandie peut être déplacée vers le haut et le bas.

- " **Zoom** n'est pas disponible lorsque **Format de l'image** est défini sur **Zoom large**.
- **4:3**

Permet de régler l'image sur le mode 4:3 de base.

- [ **Ne laissez pas le téléviseur en mode 4:3 pendant une période prolongée. Les bordures foncées affichées sur le pourtour de l'écran peuvent entraîner un phénomène de rémanence. Ce phénomène peut apparaître sur les téléviseurs LED et plasma. (brûlure d'écran : ce phénomène peut apparaître sur les téléviseurs plasma.) Ce problème n'est pas couvert par la garantie.**
- **Adapter à l'écran**

Permet d'afficher l'image entière sans découpe.

● **Vue intell. 1**

Permet de réduire de 50 % une image 16:9.

● **Vue intell. 2**

Permet de réduire de 25 % une image 16:9.

### Réglage de la position de l'écran

### **Image** > **Format de l'image** > **Zoom/Position** ou **Position**

Permet de régler la position de l'écran.

Cette option n'est disponible que si l'option **Format de l'image** est définie sur **Zoom large**, **Zoom**, ou **Adapter à l'écran**. Lorsque le téléviseur est réglé sur une chaîne numérique, la position de l'écran ne peut pas être réglée si l'option **Format de l'image** est définie sur **Adapter à l'écran**.

- 11 Pour régler la position de l'écran, sélectionnez **Image** > **Format de l'image** > **Zoom/Position** ou **Position**. Une fenêtre contextuelle s'affiche.
- 22 Dans la fenêtre contextuelle, sélectionnez à nouveau **Zoom** ou **Position**.
- 33 Réglez l'écran. Ensuite, sélectionnez **Zoom** ou **Position**, puis **Fermer**. Sélectionnez **Réinit.** pour réinitialiser la position de l'écran.

### Réglage de la Taille d'écran 4:3

### **Image** > **Format de l'image** > **Taille d'écran 4:3** Essayer

Disponible uniquement lorsque le format de l'image est défini sur 16:9 Auto. Vous pouvez définir le format d'image voulu sur 4:3 WSS (Wide Screen Service) ou sur le format d'origine. Chaque pays européen impose une taille d'image distincte.

Mon disponible en mode Composant ou HDMI.

## **Diffusion du son seulement avec écran éteint (Image désactivée)**

### **Image > Image désactivée** Essayer

Permet d'éteindre l'écran et de diffuses uniquement le son via les haut-parleurs. Pour rallumer l'écran, appuyez sur un bouton quelconque à l'exception des boutons **TV** et **VOLUME**.

## **Réinitialisation des paramètres Mode Image**

### **Image** > **Réinit. param. img** Essayer

Cette option permet de rétablir les réglages d'usine du **Mode Image** actuel. Cette action n'a aucune incidence sur les paramètres des autres modes d'image.

# **Changement de Mode Son et utilisation d'effets sonores**

### **Choix du Mode Son le mieux adapté à l'environnement**

### **Son** > **Mode Son** Essayer

Les modes de son appliquent des réglages prédéfinis au niveau de la sortie de son, optimisés pour diverses expériences de visionnage et d'écoute.

- " Les modes de son ne peuvent pas être utilisés en cas d'utilisation de haut-parleurs externes.
- **Standard**

Il s'agit du mode son normal.

● **Musique**

Ce mode accentue la musique normale par rapport à la voix.

● **Cinéma**

Ce mode est étalonné de manière à offrir une qualité de son optimale pour les films.

● **Voix claire**

Ce mode accentue la voix.

● **Amplifier**

Ce mode augmente l'intensité globale des sons aigus pour améliorer l'écoute. Il est conçu pour les personnes malentendantes.

● **Stade**

Le fait de définir le **Mode Foot** (**Système** > **Mode Foot**) sur **Activé** configure automatiquement le **Mode Son** sur **Stade** pour offrir une expérience télévisuelle plus réaliste.

" L'utilisateur ne peut pas sélectionner l'option **Stade**.

## **Utilisation d'effets sonores**

### **Son** > **Effet sonore** Essayer

Les effets sonores permettent de modifier les sons diffusés par le téléviseur.

### **Restrictions :**

- Il n'est possible d'utiliser les effets sonores que lorsque l'option **Mode Son** est définie sur **Standard**.
- Les effets sonores ne peuvent pas être utilisés en cas de diffusion sur des haut-parleurs externes.

Choisissez un **Effet sonore**, puis réglez les paramètres.

**• DTS TruSurround HD** Essayer

Permet de produire un son analogue à celui d'une salle de cinéma ou de concert.

● **DTS TruDialog** Essayer

Permet d'accentuer l'intensité des voix afin de rendre les dialogues plus audibles.

● **Egaliseur** Essayer

Permet de régler la balance entre les haut-parleurs et d'ajuster la plage des fréquences. Sélectionnez **Réinit.** pour réinitialiser les paramètres.

# **Fonctions de prise en charge du son**

### **Choix des haut-parleurs**

### **Son** > **Paramètres haut-parleur** > **Sortie son TV** Essayer

Ceci vous permet de choisir les haut-parleurs que le téléviseur utilise pour la sortie audio. Pour diffuser uniquement le son sur les haut-parleurs d'un récepteur connecté ou d'un système home cinéma, sélectionnez Récepteur ou Audio Out. Pour écouter le son grâce aux haut-parleurs du téléviseur et aux haut-parleurs d'un récepteur AV ou d'un home cinéma connecté simultanément, sélectionnez **Haut-parleur TV**. Si un effet d'écho apparaît, choisissez une option de haut-parleurs autre que **Haut-parleur TV** afin de désactiver les haut-parleurs du téléviseur, ou mettez hors tension le récepteur ou le home cinéma.

" L'utilisation seule des haut-parleurs externes désactive le bouton du volume et la fonction Mute. Certaines autres options de **Son** sont également désactivées.

### **Désignation du type d'installation du téléviseur**

### **Son** > **Paramètres haut-parleur** > **Haut-parleur TV** > **Type installation TV**

Spécifiez le type d'installation du téléviseur. Pour optimiser automatiquement le son du téléviseur, vous avez le choix entre **Fixation murale** et **Support**.

## **Écoute du son du téléviseur via un périphérique audio Wi-Fi ou Bluetooth Samsung**

#### **Son** > **Paramètres haut-parleur** > **Haut-parleur TV** > **Paramètres SoundShare**

#### Pour un son encore meilleur et plus clair, connectez le téléviseur sur un périphérique audio Samsung.

- $\triangle$  Cette option est disponible uniquement pour les périphériques audio Samsung prenant en charge la fonction SoundShare.
- " Vous ne pouvez pas utiliser de casque Bluetooth en même temps que les fonctionnalités **Paramètres SoundShare** et **Surround**.

Pairez le périphérique audio Samsung au moyen de la fonction Bluetooth du téléviseur. Consultez le mode d'emploi du périphérique audio Samsung pour plus d'informations sur le pairage.

#### ● **Paramètres SoundShare**

#### **Liste des périph. audio Samsung**

Permet d'afficher une liste de périphériques audio Samsung pairés. Sélectionnez un périphérique pour afficher ses options de menu. Vous pouvez activer/désactiver le périphérique audio ou le supprimer de la liste.

### **Ajouter nv. périph.**

Permet d'activer/ de désactiver SoundShare. Les signaux de connexion en provenance de nouveaux périphériques sont ignorés si l'option **Ajouter nv. périph.** est définie sur **Arrêt**.

 $\ell$  Lorsque vous écoutez le son du téléviseur via un périphérique audio Samsung, il se peut que certains types de contenu posent des problèmes de synchronisation vidéo/audio.

## **Écoute du son du téléviseur via des haut-parleurs compatibles Samsung Multiroom Link**

### **Son** > **Paramètres haut-parleur** > **Haut-parleur TV** > **Multiroom Link**

Configurez ce produit pour une connexion à un haut-parleur compatible Samsung Multiroom Link et profitez d'un son riche.

- " Pour utiliser cette fonctionnalité, au moins un haut-parleur compatible Samsung Multiroom Link doit être connecté.
- L'état du réseau sans fil peut influer sur la qualité du son.
- " La dégradation de la qualité de l'environnement réseau peut avoir un impact négatif sur l'état de la connexion réseau, voire entraîner une déconnexion réseau.
- " L'activation de la fonction de **Réplication de l'écran** désactive la fonctionnalité **Multiroom Link**.
- " Pour plus d'informations, reportez-vous au manuel Multiroom Link du site Web. (www.samsung.com > SUPPORT > Manuels de micrologiciels & Téléchargements)
- Le son de chaque appareil peut-être en retard par rapport à l'image et au son de l'appareil qui lit les contenus source.
- " Pendant la lecture de **Multi-Link Screen**, vous pouvez entendre la piste audio sélectionnée.

#### ● **Paramètres**

Configurez le(s) haut-parleur(s) compatible(s) Samsung Multiroom Link que vous avez connecté(s) au téléviseur.

#### – **Multiroom Link**

**Surround**: Définissez le nombre de haut-parleurs compatibles Samsung Multiroom Link dans un espace et profitez du système surround.

**Multiroom**: Configurez le haut-parleur compatible Samsung Multiroom Link de façon à ce que tous les haut-parleurs lisent la même piste audio combinée.

**SoundBar+Surround**: Si vous avez connecté une barre audio, sélectionnez **SoundBar+Surround** pour les haut-parleurs arrière. La barre audio comprend déjà les canaux Centre, Avant Gauche et Avant Droit.

– **Niveau du volume**

Ajustez le volume de chaque haut-parleur individuellement ou tous à la fois.

– **Test haut-parleurs**

Envoyez un effet sonore à chaque haut-parleur pour être sûr que le système fonct. correctement.

– **Modif. Nom**

Vous pouvez donner un nom à chaque haut-parleur.

## **Activation du son (Paramètres supplém.)**

### **Son** > **Paramètres supplém.** Essayer

Configurez des paramètres supplémentaires pour optimiser la sortie audio.

### ● **Niveau Audio DTV** Essayer

(Chaînes numériques uniquement)

Le téléviseur ne peut pas contrôler librement le volume du son numérique envoyé au récepteur AV. Cette fonction vous permet de définir le volume du son numérique au niveau souhaité.

- Selon le type de signal de diffusion, les options MPEG / HE-AAC peuvent être définies sur une valeur comprise entre -10 dB et 0 dB.
- Pour augmenter ou réduire le volume, réglez ces valeurs entre 0 et -10.

### ● **Format Audio**, **Retard Audio**

La Smart TV est un téléviseur compatible SPDIF. La technologie SPDIF (Sony Philips Digital InterFace) produit une sortie audio numérique pour des haut-parleurs et divers périphériques numériques tels que des récepteurs A/V ou des systèmes home cinéma.

### **Format Audio** Essayer

Permet de sélectionner le format de sortie audio numérique (SPDIF). Les formats de sortie audio numérique (SPDIF) disponibles peuvent varier en fonction de la source d'entrée.

### **Retard Audio** Essayer

Ce paramètre permet de corriger le décalage de synchronisation entre les pistes audio et vidéo lors du visionnage de la télévision ou lorsque vous écoutez le son sur un périphérique audio numérique. L'activation de cette fonctionnalité a pour effet d'afficher un curseur permettant de régler le décalage jusqu'à 250 ms.

### ● **Comp Dolby Digital** Essayer

Certains programmes de télévision numérique fournissent le son Dolby 5.1. Ce téléviseur convertit le son Dolby en son stéréo de façon à pouvoir émettre le son par ses haut-parleurs. Vous pouvez choisir entre deux méthodes. **RF** permet de produire un meilleur son à des volumes plus bas, et **Line** est adaptée aux volumes plus élevés.

### ● **Volume auto** Essayer

Lorsque vous modifiez des chaînes, des sources vidéo ou du contenu, la fonction Volume auto règle automatiquement le niveau de volume du téléviseur, de telle sorte que ce dernier reste identique pour toutes les sources. Par exemple, si vous passez d'une application vidéo de diffusion en continu à un lecteur Blu-ray ou à une chaîne de télévision favorite, la fonction Volume auto peut modifier le volume jusqu'à 12 dB pour équilibrer le son.

La fonction Volume auto comporte deux paramètres : **Normal** et **Nuit**. **Normal** applique un niveau de volume normal. **Nuit** applique un niveau de volume légèrement inférieur et est idéal pour regarder la télévision pendant la nuit. Si vous souhaitez utiliser le contrôle du volume d'un périphérique source connecté pour contrôler le son, désactivez la fonction Volume auto. En cas d'utilisation de la fonction Volume auto avec un périphérique source, il se peut que le contrôle du volume du périphérique ne fonctionne pas correctement.

## **Écoute d'un son audio 3D en mode Mode 3D**

 $\ell$  La disponibilité dépend du modèle et de la région concernés.

### **Son** > **Audio 3D** Essayer

La technologie audio 3D vous plonge dans un environnement sonore immersif correspondant à l'effet de relief de la vidéo 3D, en introduisant une perspective dans le contrôle de la profondeur audio.

 $\triangle$  Fonction uniquement disponible en mode 3D.

### **Réinitialisation de tous les paramètres sonores**

#### **Son** > **Réinit. son** Essayer

Utilisez cette option pour rétablir les valeurs par défaut pour tous les paramètres de son.

# **Réglage de l'heure et utilisation de la minuterie**

### **Réglage de l'heure**

### **Système** > **Heure** > **Horloge** Essayer

Réglez l'horloge automatiquement ou manuellement. Une fois l'horloge réglée, vous pouvez sélectionner le bouton **INFO** pour vérifier l'heure.

" Vous devez régler l'horloge après chaque coupure de l'alimentation.

### Réglage de l'horloge à l'aide des informations relatives à la diffusion numérique

### **Système** > **Heure** > **Horloge** > **Mode Horloge** Essayer

Définissez **Mode Horloge** sur **Auto.**. Le téléviseur télécharge automatiquement l'heure exacte à partir d'une chaîne numérique. Pour activer cette option, la prise de l'antenne du téléviseur doit être connectée à une antenne ou à une sortie de câble et recevoir des diffusions numériques. La précision des informations d'heure reçues peut varier en fonction de la chaîne et du signal. Si votre téléviseur est connecté à un décodeur ou à un récepteur satellite via une connexion HDMI ou Composant, vous devez régler l'heure manuellement.

La disponibilité dépend du modèle et de la région concernés.

### Si l'horloge est incorrecte en mode auto...

#### **Système** > **Heure** > **Horloge** > **Décalage horaire** Essayer

Si l'heure réglée automatiquement est incorrecte, vous pouvez décaler l'horloge par incréments d'une heure à concurrence de -/+ 12 heures. Sélectionnez **Système** > **Heure** > **Horloge** > **Décalage horaire** et décalez l'horloge jusqu'à obtenir l'heure exacte.

- " **Décalage horaire** permet de régler l'heure via des connexions réseau, et ne peut être utilisé que lorsque l'**Mode Horloge** est définie sur **Auto.** et que le téléviseur est connecté à Internet via un réseau local.
- Décalage horaire permet de régler l'heure si le téléviseur ne parvient pas à recevoir les informations via les signaux de diffusion numérique normaux.

### Réglage manuel de l'horloge

Entrez l'heure manuellement. Définissez **Mode Horloge** sur **Manuel** puis sélectionnez **Réglage Horloge** pour entrer l'heure et la date.

**Réglage Horloge** : permet de définir la **Date** et l'**Heure** actuelles.

#### **Fuseau Horaire** : permet de sélectionner votre fuseau horaire.

**Cette fonction est uniquement disponible si Mode Horloge** est défini sur **Auto.**.

#### **Heure d'été** : permet d'activer ou de désactiver la fonction Daylight Saving Time (Heure d'été).

" Cette fonction est uniquement disponible si **Mode Horloge** est défini sur **Auto.**.

#### **GMT** : permet de sélectionner votre fuseau horaire.

 $\mathbb Z$  Lorsque Pays est défini sur Others (Autres), vous pouvez utiliser cette fonction.

## **Utilisation des minuteries**

### Utilisation de la Veille

#### **Système** > **Heure** > **Veille** Essayer

Cette fonction éteint automatiquement le téléviseur après une période prédéfinie. Sélectionnez **Système** > **Heure** > **Veille**. Vous pouvez régler la minuterie jusqu'à 180 minutes par incréments de 30 minutes.

### Mise sous tension du téléviseur à l'aide de l'option Progr. activ.

### **Système** > **Heure** > **Progr. activ.** Essayer

Réglez l'option On Timer (Progr. activ.) pour que le téléviseur se mette sous tension automatiquement à l'heure choisie. Sélectionnez **Système** > **Heure** > **Progr. activ.**. La fenêtre de configuration de la minuterie s'affiche. Configurez les paramètres suivants :

" L'option **Progr. activ.** est disponible uniquement si l'**Horloge** a été réglée.

#### ● **Configuration**

Permet de préciser les dates et la durée. Pour spécifier les jours de la semaine, utilisez l'option **Manuel**.

● **Heure**

Permet de régler l'heure à laquelle le téléviseur se met automatiquement sous tension.

● **Volume**

Permet de spécifier le volume lors de la mise sous tension du téléviseur.

● **Source**

Permet de sélectionner la source de signal dans la liste. Spécifiez la chaîne ou la source à afficher lors de la mise sous tension du téléviseur. Pour pouvoir spécifier un périphérique USB, il faut que ce dernier soit connecté au téléviseur. Pour pouvoir lire du contenu multimédia à partir d'une source HDMI ou Composant telle qu'un lecteur DVD ou Blu-ray, il faut que celle-ci soit allumée et le contenu en cours de lecture lors de la mise sous tension du téléviseur.

### ● **Antenne**

Pour sélectionner un signal de diffusion, définissez la **Source** sur **TV**.

### ● **Canal**

Pour sélectionner une chaîne, définissez l'option **Source** sur **TV**.

● **Musique** / **Photo**

Pour choisir un dossier USB contenant des fichiers musicaux ou des photos, définissez l'option **Source** sur **USB**. La sélection de fichiers de musique et d'image a pour effet de lire la musique en affichant les images simultanément.

### **Restrictions :**

- Cette fonctionnalité ne s'exécute pas correctement si le périphérique USB sélectionné ne contient pas de fichiers multimédias ou si aucun dossier n'est spécifié.
- Le diaporama ne démarre pas si le périphérique USB ne contient qu'un seul fichier d'image.
- Vous ne pouvez pas sélectionner des dossiers dont le nom est long.
- Utilisez toujours des noms de dossier différents pour plusieurs périphériques USB.
- Utilisez une clé USB ou un lecteur de cartes multiformat. Il est possible que la fonction **Progr. activ.** ne fonctionne pas avec certains lecteurs MP3, lecteurs multimédias portables ou périphériques USB alimentés par batterie, car leur reconnaissance prend trop de temps.

### Mise hors tension du téléviseur à l'aide de l'option Progr. désact.

### **Système** > **Heure** > **Progr. désact.** Essayer

Définissez l'option Off Timer (Progr. désact.) pour mettre automatiquement le téléviseur hors tension à une heure spécifique. Sélectionnez **Système** > **Heure** > **Progr. désact.**. La fenêtre de configuration de la minuterie s'affiche. Configurez les paramètres suivants :

" L'option **Progr. désact.** est disponible uniquement si l'**Horloge** a été réglée.

● **Configuration**

Permet de préciser les dates et la durée. Pour spécifier les jours de la semaine, utilisez l'option **Manuel**.

● **Heure**

Permet de régler l'heure à laquelle le téléviseur se met automatiquement hors tension.

# **Utilisation des fonctions de protection de brûlage d'écran et d'économie d'énergie**

### **Prévention de brûlage d'écran**

### **Système** > **Temps protection auto** Essayer

Les images fixes peuvent entraîner l'apparition d'images résiduelles sur l'écran si celui-ci reste inutilisé pendant une période prolongée. Utilisez la fonction Screen Burn Protection (Protec. brûl. écran) pour protéger l'écran. Sélectionnez **Système** > **Temps protection auto**, puis choisissez une durée parmi la liste. Si une image fixe est restée affichée à l'écran plus longtemps que le temps sélectionné, le téléviseur active automatiquement la fonction Screen Burn Protection (Protec brûl. écran) pour éviter l'apparition d'images résiduelles pouvant endommager l'écran.

## **Utilisation des fonctions Energy Saving (Écon. Énergie)**

### **Système** > **Solution Eco** Essayer

L'option Eco Solution (Solution Éco) règle le niveau de luminosité du téléviseur et évite toute surchauffe pour réduire la consommation globale d'énergie.

● **Mode éco.** Essayer

Permet de sélectionner un paramètre de luminosité dans la liste pour réduire la consommation d'énergie du téléviseur.

### ● **Capteur Eco**

La disponibilité dépend du modèle et de la région concernés.

Cette option permet de régler automatiquement le niveau de luminosité du téléviseur en fonction du niveau de lumière ambiante de la pièce afin de réduire la consommation d'énergie. Si le capteur Eco a réglé le niveau de luminosité de l'écran, vous pouvez régler le niveau minimal de luminosité de l'écran en réglant le paramètre **Rétro-écl. min**. Modifier le menu **Image** du paramètre **Rétroéclairage** lorsque **Capteur Eco** fonctionne automatiquement désactive **Capteur Eco**.

### ● **Veille si aucun signal** Essayer

Permet de sélectionner une heure dans la liste. Si aucun signal n'est reçu au cours de la période spécifiée, le téléviseur coupe automatiquement l'alimentation pour réduire la consommation d'énergie.

● **Hors ten. auto** Essayer

Si le téléviseur est resté sous tension pendant quatre heures sans interaction de l'utilisateur, il est automatiquement mis hors tension pour éviter une surchauffe.

# **Utilisation du Anynet+ (HDMI-CEC)**

Utilisez Anynet+ (HDMI-CEC) pour commander tous les périphériques externes prenant en charge HDMI-CEC simplement à l'aide de la télécommande du téléviseur. Veuillez noter que, Anynet+ (HDMI-CEC) fonctionne uniquement avec la télécommande du téléviseur et non avec les touches du panneau.

Vous pouvez configurer la fonction de télécommande universelle du téléviseur pour commander des décodeurs câble, lecteurs Blu-ray et des systèmes home cinéma tiers ne prenant pas en charge HDMI-CEC à l'aide de la télécommande du téléviseur.

### **Spécifications relatives à Anynet+ :**

- Anynet+ ne peut pas être utilisé pour commander des périphériques externes ne prenant pas en charge HDMI-CEC.
- Les périphériques Anynet+ doivent être connectés au téléviseur à l'aide d'un câble HDMI. Certains câbles HDMI ne sont pas compatibles avec Anynet+ (HDMI-CEC). Dans ce cas, vous devez remplacer le câble HDMI.
- Il se peut que la télécommande du téléviseur ne fonctionne pas dans certaines situations. Dans ce cas, sélectionnez de nouveau le périphérique Anynet+.
- Anynet+ (HDMI-CEC) fonctionne uniquement avec des périphériques externes prenant en charge le protocole HDMI-CEC, et uniquement si ces derniers sont en mode veille ou sous tension.
- Anynet+ (HDMI-CEC) peut commander jusqu'à 12 périphériques externes compatibles (jusqu'à 3 du même type). Toutefois, avec certains systèmes home cinéma, le nombre de systèmes pouvant être commandés est limité à un.
- Pour écouter de l'audio canal 5.1 d'un périphérique externe, connectez ce dernier au téléviseur à l'aide d'un câble HDMI, et le connecteur de sortie audio numérique du périphérique directement au système home cinéma.
- Un système home cinéma doit être connecté au téléviseur à l'aide d'un câble HDMI, et un câble optique prend uniquement en charge l'audio canal 2. L'audio canal 5.1 est néanmoins disponible pour les diffusions numériques avec l'audio canal 5.1.

## **Configuration d'Anynet+ (HDMI-CEC)**

### **Système** > **Anynet+ (HDMI-CEC)** Essayer

**Anynet+ (HDMI-CEC)** Essayer

Permet d'activer/de désactiver **Anynet+ (HDMI-CEC)**. Définissez sur **Arrêt** pour désactiver toutes les fonctionnalités liées à Anynet+. Définissez sur Activé pour activer toutes les fonctionnalités liées à **Anynet+ (HDMI-CEC)**.

● **Arrêt automatique** Essayer

Si cette option est définie sur **Oui**, les périphériques externes compatibles **Anynet+ (HDMI-CEC)** sont éteints lorsque le téléviseur est mis hors tension.

" Certains périphériques compatibles **Anynet+ (HDMI-CEC)** ne prennent pas en charge cette fonctionnalité.

● **Recherche de périphériques** Essayer

Permet de rechercher des périphériques compatibles **Anynet+ (HDMI-CEC)**.

## **Utilisation de Anynet+ (HDMI-CEC)**

### Sélection d'un périphérique externe

- 11 Sélectionnez **TOOLS**. La liste **Outils** s'affiche.
- 22 Dans la liste, sélectionnez **Anynet+ (HDMI-CEC)**. L'écran **Sélection appareil** s'affiche.
- 3. Sélectionnez un périphérique, puis attendez que le basculement soit effectué. Ce processus peut prendre jusqu'à 2 minutes et ne peut pas être annulé une fois entamé.

### Accès au menu du périphérique externe

Une fois le téléviseur connecté au périphérique sélectionné, vous pouvez accéder au menu de ce dernier à l'aide de la télécommande du téléviseur.

Sélectionnez **TOOLS**. La liste suivante s'affiche. Le contenu peut toutefois varier en fonction du périphérique externe :

● **Anynet+ (HDMI-CEC)**

Permet d'afficher la liste des périphériques compatibles HDMI-CEC connectés au téléviseur. Sélectionnez **Voir télévision** pour quitter Anynet+ (HDMI-CEC) et commencer à regarder la télévision. Pour afficher l'écran d'un périphérique externe, il suffit de sélectionner ce périphérique.

**• Menu** (Connected Device) (Périphérique connecté)

Permet d'afficher le menu du périphérique connecté. Si le périphérique cible est un lecteur DVD, le menu DVD s'affiche.

● **Outils** (Connected Device) (Périphérique connecté)

Permet d'afficher la liste des fonctions fréquemment utilisées disponibles pour le périphérique. Si le périphérique cible est un lecteur DVD, le menu de lecture DVD s'affiche.

 $\ell$  Certains périphériques externes ne prennent pas en charge cette option.

● **Menu titre** (Connected Device) (Périphérique connecté)

Permet d'afficher le menu de titres du périphérique connecté. Si le périphérique cible est un lecteur DVD, le menu de titres DVD s'affiche.

Certains périphériques externes ne prennent pas en charge cette option.

# **Utilisation du e-Manual**

### **Lancement du e-Manual**

### **Assistance** > **e-Manual**

#### Le e-Manual intégré contient diverses informations.

- " Vous pouvez également télécharger une copie du e-Manual sur le site Web de Samsung et la consulter sur votre ordinateur ou l'imprimer.
- Les mots en jaune correspondent à des options de menu, les mots en blanc et en gras, aux boutons de la télécommande. Les flèches indiquent le chemin d'accès au menu. (Exemple : **Image** > **Mode Image**)
- 11 Sélectionnez **e-Manual**. Le e-Manual se charge.
- 2. Sélectionnez une catégorie sur le côté de l'écran. Une fois la sélection effectuée, le contenu de la catégorie sélectionnée apparaît.
- $3<sub>1</sub>$  Dans la liste, sélectionnez une option. Ainsi, le e-Manual s'ouvre à la page correspondante.

### Si une description ne tient pas dans un seul écran...

Vous pouvez faire défiler les pages de l'une des manières suivantes.

• Sur l'écran, placez le zoom sur la page à afficher  $\wedge$  /  $\vee$ . Appuyez sur le bouton  $\wedge$ ,  $\vee$ .

### **Fonctionnalités supplémentaires du e-Manual**

### Chargement de pages à l'aide de mots-clés

Sélectionnez **Rechercher** sur le côté de l'écran pour afficher l'écran de recherche. Entrez un terme de recherche, puis sélectionnez **Terminé**. Choisissez un élément parmi les résultats de la recherche pour charger la page correspondante.

### Chargement de pages à partir de la page d'index

Sélectionnez **Index** sur le côté de l'écran pour afficher l'écran d'index. Sélectionnez un mot-clé dans la liste pour accéder à la page appropriée.

### Utilisation de l'Historique pour charger les pages consultées précédemment.

Sélectionnez **Page ouverte** sur le côté de l'écran. Une liste des pages déjà lues est affichée. Sélectionnez une page. Le e-Manual passe directement à la page sélectionnée.

### Accès au menu à partir de l'e-Manual (Essayer)

Sélectionnez (**Essayer**) sur une description des fonctions pour accéder au menu correspondant et expérimenter directement la fonctionnalité.

Si vous souhaitez lire une entrée du **e-Manual** concernant une fonctionnalité spécifique du menu affiché à l'écran,

**À l'aide du Samsung Smart Control** : appuyez sur le bouton **KEYPAD**, puis sélectionnez **e-Manual**.

**À l'aide de la télécommande** : Appuyez sur le bouton **E-MANUAL**.

 $\ell$  Certaines options du menu ne peuvent pas être utilisées.

### Chargement des pages de référence

Sélectionnez (**Associer**) sur le côté d'une page de description des fonctions pour accéder à la page de référence correspondante.

### **Mise à jour du e-Manual vers la dernière version**

Vous pouvez mettre à jour le e-Manual de la même manière que vous mettriez à jour des applications.

- 11 Sélectionnez l'élément **e-Manual** dans l'écran **SAMSUNG APPS**.
- 2. Appuyez longuement sur le bouton Entrée. Le menu Options s'affiche.
- 33 Sélectionnez **Mettre à jour les applications** dans le menu Options affiché à l'écran. Une fenêtre contextuelle s'affiche.
	- **Augustion de jour les applications** apparaît uniquement à l'écran lorsque la mise à jour est requise.
- 44 Sélectionnez **e-Manual** dans la fenêtre contextuelle, puis sélectionnez **MAJ**. Vous pouvez mettre à jour le e-Manual vers la dernière version.

# **Mise à jour du logiciel**

### **Assistance** > **Mise à jour du logiciel** Essayer

Vérifiez la version du logiciel de votre téléviseur et mettez-le à niveau si nécessaire.

Si le téléviseur est connecté à Internet, la mise à jour automatique des logiciels est activée. Si vous ne souhaitez pas procéder à la mise à jour automatique des logiciels, réglez **Mise à jour auto** (**Mise à jour du logiciel** > **Mise à jour auto**) sur **Arrêt**.

### **Mise à jour du logiciel par Internet**

#### **Assistance** > **Mise à jour du logiciel** > **MàJ maintenant**

Sélectionnez **Assistance** > **Mise à jour du logiciel** > **MàJ maintenant**. Une mise à niveau en ligne télécharge et installe le logiciel nécessaire directement à partir d'Internet.

- $\ell$  Cette option nécessite une connexion Internet.
- [ **Ne mettez PAS le téléviseur hors tension tant que la procédure de mise à niveau n'est pas terminée. Une fois la mise à niveau du logiciel terminée, le téléviseur est mis hors tension puis sous tension automatiquement. Après une mise à niveau du logiciel, tous les réglages audio et vidéo sont réinitialisés.**

### **Mise à jour du logiciel à l'aide d'une connexion USB**

#### **Assistance** > **Mise à jour du logiciel** > **MàJ maintenant**

- $1/1$  Visitez le site Web de Samsung et téléchargez le module de mise à jour sur un périphérique USB.
	- " Sauvegardez le module de mise à jour dans le dossier de niveau supérieur du périphérique USB. Dans le cas contraire, le téléviseur ne parviendra pas à localiser le module de mise à jour.
- 2. Connectez le périphérique USB contenant le module de mise à jour au téléviseur.
- 33 Sélectionnez **Assistance** > **Mise à jour du logiciel** > **MàJ maintenant**. Le logiciel est mis à jour à l'aide du module présent sur le périphérique USB.
- [ **Ne mettez PAS le téléviseur hors tension tant que la procédure de mise à niveau n'est pas terminée. Une fois la mise à niveau du logiciel terminée, le téléviseur est mis hors tension puis sous tension automatiquement. Après une mise à niveau du logiciel, tous les réglages audio et vidéo sont réinitialisés.**

## **Activation des mises à jour logicielles automatiques**

### **Assistance** > **Mise à jour du logiciel** > **Mise à jour auto** Essayer

Si le téléviseur est connecté à Internet, l'option **Mise à jour auto** met à niveau le logiciel du téléviseur lorsqu'il est en mode veille. En mode veille, bien que le téléviseur semble hors tension, il a toujours accès à Internet. Le téléviseur peut ainsi effectuer les mises à niveau automatiquement lorsqu'il n'est pas utilisé.

### **Cette option nécessite une connexion Internet.**

Étant donné que les processus internes du téléviseur sont actifs, il se peut que l'écran émette une faible lueur. Cette situation peut perdurer plus d'une heure, jusqu'à ce que le téléchargement du logiciel soit terminé.

Si vous acceptez les conditions générales d'utilisation du Smart Hub, la fonction **Mise à jour auto** est définie sur **Activé**. Si vous ne voulez pas que le logiciel du téléviseur soit automatiquement mis à jour, définissez **Mise à jour auto** (**Assistance** > **Mise à jour du logiciel** > **Mise à jour auto**) sur **Arrêt**.

- 11 Sélectionnez **Assistance** > **Mise à jour du logiciel** > **Mise à jour auto**.
- $2<sub>c</sub>$  Spécifiez le moment auquel la mise à niveau doit avoir lieu. Le téléviseur se connectera au serveur au moment indiqué, téléchargera le module de mise à jour et mettra son propre logiciel à niveau.

## **Mise à jour du logiciel via une chaîne satellite**

 $\ell$  La disponibilité dépend du modèle et de la région concernés.

### **Assistance** > **Mise à jour du logiciel** > **Gérer les chaînes du satellite**

(Lorsque l'**Antenne** était définie sur **Satellite**) Permet de gérer les téléchargements de logiciels via une chaîne satellite.
# **Protection du téléviseur contre le piratage et les programmes malveillants**

#### **Système** > **Sécurité intellig.** Essayer

Lorsque le téléviseur est connecté à Internet, il est vulnérable au piratage et aux programmes malveillants. **Sécurité intellig.** protège le téléviseur et les supports de mémorisation connectés à celui-ci de telles menaces.

Accédez à **Système** > **Sécurité intellig.**, puis réglez **Sécurité intellig.** sur **Activé**. Essayer

### **Vérification du téléviseur et des supports de mémorisation connectés**

#### **Système** > **Sécurité intellig.** > **Recher.**

Accédez à **Système** > **Sécurité intellig.**, puis sélectionnez **Recher.**. Cela a pour effet de rechercher les codes malveillants dans le téléviseur et les supports connectés. Si aucun code malveillant n'est détecté, une fenêtre de notification s'affiche à l'écran.

### En cas de détection d'un programme malveillant...

Si un programme malveillant est détecté, les résultats de la recherche s'affichent à l'écran. Dans cette fenêtre de résultats sont affichés tous les programmes malveillants détectés, ainsi que des options pour soit les mettre en quarantaine, soit autoriser leur conservation.

- $11$ . Sélectionnez tous les programmes malveillants à mettre en quarantaine ou à autoriser.
- 22 Sélectionnez **Bloquer** ou **Autor.**. Cette action a pour effet de déplacer le code malveillant sélectionné dans la **Liste isolée** ou la **Liste autorisée**.
	- " La **Liste isolée** affiche tous les codes malveillants bloqués. Vous pouvez également déplacer des codes de cette liste vers Liste autorisée
	- " La **Liste autorisée** affiche tous les codes malveillants autorisés. Vous pouvez également déplacer des codes de cette liste vers Liste isolée

### **Recherche automatique lorsque le téléviseur est sous tension**

#### **Système** > **Sécurité intellig.** > **Paramètres** > **Analyse auto**

Accédez à **Système** > **Sécurité intellig.** > **Paramètres**, puis définissez **Analyse auto** sur **Activé**. Cette option permet de rechercher automatiquement le téléviseur et les supports de mémorisation connectés à celui-ci lorsque le téléviseur est sous tension.

## **Ajout automatique d'un programme malveillant à Blocked List (Liste bloquée)**

#### **Système** > **Sécurité intellig.** > **Paramètres** > **Ajouter automatiquement à la liste isolée**

Accédez à **Système** > **Sécurité intellig.** > **Paramètres**, puis définissez **Ajouter automatiquement à la liste isolée** sur **Activé**. Les programmes malveillants détectés lors de la procédure de recherche sont automatiquement ajoutés à Blocked List (Liste bloquée).

## **Utilisation d'autres fonctions**

## **Activation du Guide vocal pour les personnes malvoyantes**

La disponibilité dépend du modèle, de la région et de la langue concernés.

#### **Système** > **Accessibilité** > **Guide vocal**

Le Guide vocal fournit des instructions vocales afin d'accroître le confort d'utilisation des personnes malvoyantes. L'activation de cette option permet d'utiliser des guides vocaux pour effectuer des sélections, changer de chaîne, régler le volume, ainsi que pour d'autres fonctions du téléviseur.

#### Accédez à **Système** > **Accessibilité** > **Guide vocal**, puis définissez **Guide vocal** sur **Activé**.

- Maintenez le bouton  $\varphi$  du Samsung Smart Control enfoncé pour activer ou désactiver les Guide vocal.
- " Le guide vocal est fourni uniquement dans la langue définie dans **Langue des menus**(**Système** > **Langue des menus**). Notez toutefois que certaines langues ne sont pas prises en charge par le Guide vocal, même si elles sont répertoriées sur l'écran **Guide vocal**. Dans ce cas, choisissez une autre langue.
- " Pour changer le sexe du locuteur pour l'option Guide vocal, accédez à **Système** > **Commande vocale** > **Voix TV** et modifiez l'option **Genre de la voix**.
- Si le **Guide vocal** est activé, le capteur de mouvement Samsung Smart Control (capteur gyroscopique) ne fonctionne pas. Pour utiliser le capteur de mouvement Samsung Smart Control, réglez **Guide vocal** sur **Arrêt**.

#### Le Guide vocal vous donne des informations pour les fonctions suivantes sur le téléviseur.

- " Il se peut que le Guide vocal ne soit pas disponible avec certains menus de fonction ou sous-fonctions. Dans ce cas, le téléviseur vous informe que le Guide vocal n'est pas fourni.
- Changement de chaîne
- Réglage du volume du téléviseur
- Fenêtres d'informations sur le programme (**Informations**)
- **Liste des chaînes**
- **Source**
- **Guide**
- **Mes Programmes**
- Commande vocale
- **Menu TV**

### Réglage du volume, de la vitesse, du ton et du niveau de description du Voice Guide

Accédez à **Système** > **Accessibilité**, puis sélectionnez **Guide vocal**. Ceci permet de régler le volume, la vitesse, le ton et le niveau de description du **Guide vocal**.

● **Volume**

Permet de modifier le niveau du volume de l'option **Guide vocal**.

- E Le volume du **Guide vocal** peut varier en fonction du réglage de volume du téléviseur.
- **Vitesse**

Permet de modifier le rythme de l'option **Guide vocal**.

● **Son**

Réglez le son du guide vocal.

● **Niveau de description**

Permet de régler l'option **Guide vocal** afin qu'elle corresponde mieux au niveau de description de l'utilisateur.

## **Activation des Contraste élevé**

#### **Système** > **Accessibilité** > **Contraste élevé** Essayer

Accédez à **Système** > **Accessibilité**, puis définissez l'option **Contraste élevé** sur **Activé**. Cette option transforme les principaux écrans de service en texte blanc sur fond noir ou rend opaques les menus transparents du téléviseur afin de permettre une meilleure lisibilité du texte.

Maintenez le bouton  $\mathcal{A}$  du Samsung Smart Control enfoncé pour activer ou désactiver les **Contraste élevé.** 

### **Réglage de la Transparence menu**

#### **Système** > **Accessibilité** > **Transparence menu** Essayer

Accédez à **Système** > **Accessibilité** et réglez le niveau d'opacité. Réglez la transparence du menu.

" Lorsque le paramètre **Contraste élevé** (**Système** > **Accessibilité** > **Contraste élevé**) est défini sur **Activé**, l'affichage du menu devient automatiquement opaque. Vous ne pouvez plus alors modifier les paramètres **Transparence menu**.

## **Étendue de la zone de sélection de Smart Hub**

#### **Système** > **Accessibilité** > **Agrandir** Essayer

Accédez à **Système** > **Accessibilité**, puis réglez **Agrandir** sur **Activé**. Un zoom avant est effectué sur l'élément mis en évidence lorsque vous utilisez Smart Hub.

Maintenez le bouton  $\mathcal{A}$  du Samsung Smart Control enfoncé pour activer ou désactiver les Agrandir.

### **Changement du Langue des menus**

#### **Système** > **Langue des menus** Essayer

Sélectionnez **Système** > **Langue des menus**, puis choisissez une langue parmi la liste. Utilisez cette option pour modifier la langue des menus.

## **Vérification des Notifications**

#### **Système** > **Notifications** Essayer

Selectionnez **Notifications** dans le menu **Système** pour afficher la liste des messages d'événement générés par le téléviseur. Des **Notifications** apparaissent sur l'écran, notamment pour annoncer la disponibilité d'une mise à jour pour une application, ou lorsqu'une connexion/déconnexion deCompte Samsung se produit.

- " Sélectionnez **Supprimer tout** pour supprimer toutes les notifications.
- " Sélectionnez **Notification service** pour consulter les notifications du service SMART TV dans un navigateur Internet.

## **Configuration d'un Mot de passe**

#### **Système** > **Modifier PIN** Essayer

Définissez un NIP (Numéro d'Identification Personnel) pour verrouiller les chaînes, réinitialiser le téléviseur et modifier ses paramètres.

- 11 Sélectionnez **Système** > **Modifier PIN**. La fenêtre de saisie du NIP s'affiche.
- 22 Entrez le NIP. Le NIP par défaut est 0000. (Pour la France et l'Italie : "1-1-1-1")
- $3.5$  Entrez un nouveau NIP, puis entrez-le de nouveau pour le confirmer. La modification du NIP est terminée.
	- " En cas d'oubli de votre code PIN, vous pouvez le réinitialiser à l'aide du Samsung Smart Control. Lorsque le téléviseur est sous tension, appuyez sur les boutons suivants de la télécommande pour réinitialiser le NIP sur 0000 :  $\zeta \to$  $+$  → **RETURN** →  $-$  → **RETURN** →  $+$  → **RETURN**.  $+$  est le bouton permettant d'augmenter le volume.  $-$  est le bouton permettant de baisser le volume. Le bouton  $\zeta_4$  se trouve sur le côté gauche de la télécommande.

## **Contrôle Parental**

#### **Diffusion** > **Contrôle Parental** Essayer

La disponibilité dépend du modèle et de la région concernés.

L'option **Contrôle Parental** bloque les programmes dont la classification est supérieure au niveau souhaité. Elle est utile pour contrôler les programmes regardés par les enfants. Elle ne fonctionne pas avec des programmes diffusés par des sources externes telles que des lecteurs DVD ou des fichiers USB.

Ce code PIN est obligatoire pour regarder un programme bloqué.

L'option **Contrôle Parental** n'est pas disponible en mode Composant ou HDMI.

## **Activation du Mode Jeu**

### **Système** > **Général** > **Mode Jeu** Essayer

Le mode de jeu optimise les paramètres du téléviseur pour l'utilisation de jeux vidéo sur une console telle que PlayStation™ ou Xbox™.

#### **Spécifications :**

- Le mode de jeu ne peut pas être utilisé pour regarder la télévision normalement.
- Avant d'activer le mode de jeu, connectez la console de jeu. Autrement, il se peut que la qualité de l'image soit altérée.
- L'écran peut osciller légèrement.
- L'activation du mode de jeu a pour effet de définir automatiquement l'option **Mode Image** sur **Standard** et l'option **Mode Son** sur **Cinéma**.
- Pour utiliser un autre périphérique externe, déconnectez d'abord la console de jeu et désactivez le mode de jeu.

## **Couleurs riches et qualité d'image supérieure (BD Wise)**

 $\mathbb Z$  La disponibilité dépend du modèle et de la région concernés.

#### **Système** > **Général** > **BD Wise** Essayer

La connexion d'un lecteur DVD ou Blu-ray, ou d'un système home cinéma Samsung prenant en charge la fonction**BD Wise** vous permet de profiter des couleurs les plus riches et de la meilleure qualité d'image possibles. L'activation de la fonction **BD Wise** optimise automatiquement la résolution du téléviseur.

" Cette fonctionnalité est disponible uniquement lorsque le périphérique externe est connecté au moyen d'un câble HDMI.

## **Activation/désactivation de Retour son.**

#### **Système** > **Général** > **Retour son** Essayer

Retour son fournit un signal audio lorsque vous naviguez dans les menus et sélectionnez des options de menu.

### **Verrouillage/déverrouillage des touches du panneau**

#### **Système** > **Général** > **Verr. Touches** Essayer

Utilisez cette fonction pour verrouiller et déverrouiller les boutons du panneau avant du téléviseur.

## **Affichage/masquage du logo Samsung au démarrage**

### **Système** > **Général** > **Affich. logo** Essayer

Utilisez cette fonction pour activer ou désactiver l'affichage du logo Samsung au démarrage du téléviseur.

## **Activation du démarrage plus rapide du téléviseur**

#### **Système** > **Général** > **Activ. instantanée Samsung**

La disponibilité dépend du modèle et de la région concernés.

Activez ou désactivez la fonctionnalité qui vous permet d'allumer rapidement votre téléviseur.

## **Enregistrement du téléviseur comme appareil certifié DivX (visionnage de films DivX payants)**

#### **Système** > **DivX® Vidéo à la demande** Essayer

Visionner des films DivX protégés par des droits numériques (DRM) DivX® sur le téléviseur nécessite d'enregistrer préalablement le téléviseur comme un appareil certifié DivX.

- " DRM (Digital Rights Management), qui signifie Gestion des droits numériques, est une mesure de sécurité numérique visant à protéger les droits d'auteur.
- " Vous pouvez regarder un contenu que vous avez vous-même créé ou un contenu DivX gratuit sans enregistrer le téléviseur.
- Visitez le site DivX (http://www.divx.com) et connectez-vous à votre compte utilisateur avant d'enregistrer le téléviseur comme un appareil certifié DivX. Si vous ne disposez pas d'un compte, créez-en un.
- 11 Sélectionnez **Système** > **DivX® Vidéo à la demande**. Une fenêtre contenant un code d'enregistrement s'affiche à l'écran.
- 2. Visitez le site DivX depuis un ordinateur et cliquez sur [Register Your Device] (Enregistrer votre appareil) sous [Support] (Assistance) dans le menu supérieur.
- 3. Entrez le code d'enregistrement affiché sur l'écran du téléviseur dans le champ [Enter your registration code] (Entrer votre code d'enregistrement).
- $4.$  Entrez le nom du téléviseur dans le champ [Name your device] (Nommer votre appareil), puis sélectionnez [NEXT] (SUIVANT).
- 55 Cliquez sur [DOWNLOAD] (TÉLÉCHARGER) et enregistrez le fichier [device\_name.divx].
- $6.$  Transférez le fichier [device\_name.divx] depuis l'ordinateur vers un périphérique USB, puis branchez ce dernier sur le téléviseur.
- 77 Lisez le fichier [device\_name.divx] sur le téléviseur pour enregistrer le téléviseur comme un appareil certifié DivX.

## **Rétablissement des paramètres d'usine du téléviseur**

#### **Assistance** > **Diagnost. auto.** > **Réinit.** Essayer

Cette option permet de rétablir tous les paramètres d'usine du téléviseur (à l'exception d'Internet).

- 11 Sélectionnez **Assistance** > **Diagnost. auto.** > **Réinit.**. La fenêtre pour entrer le NIP de sécurité s'affiche à l'écran.
- 22 Entrez le NIP de sécurité, puis sélectionnez **Oui**. Tous les paramètres sont réinitialisés. Le téléviseur est mis hors tension puis sous tension automatiquement, puis affiche l'écran **Configuration**.
	- " Consultez le manuel d'utilisation fourni avec le téléviseur pour plus d'informations sur la configuration,

## **Conversion du téléviseur en un modèle de présentation (réservé aux magasins de détail)**

#### **Assistance** > **Mode Utilisation** Essayer

Sélectionnez **Assistance** > **Mode Utilisation** > **Util. magasin**. Le téléviseur se transforme ainsi en un modèle de présentation à utiliser en magasin.

- *L* Pour tous les autres usages, sélectionnez Util. domicile.
- " La fonction **Util. magasin** doit être utilisée uniquement en magasin. En mode **Util. magasin**, certaines fonctions sont désactivées et le téléviseur se réinitialise automatiquement après un certain temps.

## **Service de diffusion de données**

Cette fonction n'est pas disponible dans tous les pays.

Permet à l'utilisateur d'utiliser les informations (texte, images fixes, illustrations, documents, logiciels, etc.) transmises via un support de diffusion.

## **Service de diffusion de données auto**

#### **Diffusion** > **Paramètres chaînes** > **Service données auto**

Permet d'indiquer s'il convient ou non d'exécuter automatiquement le service de diffusion de données. La fonction **Service données auto** exécute automatiquement le service de diffusion de données sans intervention de l'utilisateur.

Si une autre fonction secondaire est en cours d'exécution, la fonction **Service données auto** risque de ne pas s'exécuter.

## **Utilisation du service de diffusion de données**

Si la chaîne que vous regardez offre des services de diffusion de données, vous pouvez profiter de tout un éventail de ces services en sélectionnant A.

- Les informations de service de diffusion de données fournies peuvent varier selon le programme.
- $\mathbb Z$  Il se peut que le changement de chaîne à l'aide des touches numériques ne soit pas possible avec certains services de diffusion de données.
- 1. Sélectionnez  $\bf{A}$ , puis le service de votre choix.
	- " Si l'option **Service données auto** est définie sur **Activé**, le service de diffusion de données s'exécute automatiquement en affichant une bannière de chargement. Dans ce cas, la fonction  $\Lambda$  ne s'exécute pas.
- 2. Sélectionnez  $\Delta$  pour afficher le service de diffusion de données.
- 33 Accédez à l'option de votre choix sur l'écran du service de diffusion de données, puis sélectionnez **OK**. Le service sélectionné démarre.
- 44 Si vous sélectionnez **EXIT**, le service de diffusion de données se ferme.

# **HbbTV**

Cette fonction n'est pas disponible dans tous les pays.

La fonction HbbTV vous permet d'accéder à des services proposés par des fournisseurs de divertissement, des fournisseurs en ligne et des fabricants CE.

- Dans certains pays, la fonction HbbTV est un service de diffusion de données.
- Ce service est peut-être pris en charge dans d'autres pays.
- $\ell$  Certaines stations de diffusion ne prennent pas en charge la fonction HbbTV.

Par défaut, la fonction HbbTV est désactivée. Pour l'utiliser, accédez à l'option **Système** > **Service de diffusion de données**, puis définissez-la sur **Activer**. (en fonction du pays).

- La fonction HbbTV n'est pas disponible lorsque la fonction Timeshift est en cours d'exécution ou une vidéo enregistrée en cours de lecture.
- En fonction de la station de diffusion ou du fournisseur de l'application, une application sur le HbbTV peut temporairement ne pas fonctionner correctement.
- Une application est disponible sur le HbbTV uniquement lorsque le réseau de télévision est connecté à un réseau externe. L'état du réseau peut entraîner un dysfonctionnement de l'application.
- Si la chaîne en cours de diffusion est compatible avec les modes de saisie de texte HbbTV et non HbbTV, activez le TTX en sélectionnant le bouton TTX deux fois.

#### **Utilisation de la fonction HbbTV :**

- Lorsque l'écran indique (avec A, etc.) que le HbbTV est en cours d'accès, procédez comme suit.
- Sélectionnez TTX une seule fois à l'aide de la télécommande pour choisir le mode de saisie de texte HbbTV.
- Sélectionnez TTX deux fois à l'aide de la télécommande pour choisir le mode de saisie de texte non HbbTV.

## **Connexion à une fente de carte de visionnage TV**

## **Pour connecter la carte d'interface commune (CI CARD, CARTE CI), procédez comme suit :**

### Utilisation de la « CARTE CI ou CI+ »

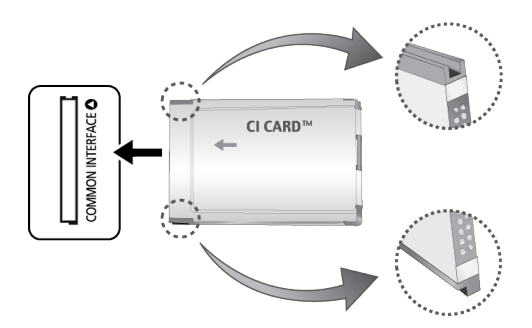

#### **Pour regarder les chaînes payantes, la « CARTE CI ou CI+ » doit être insérée.**

- $\mathscr N$  Mettez le téléviseur hors tension pour connecter ou déconnecter une carte d'interface commune.
- Si vous ne l'insérez pas, certaines chaînes affichent le message « Scrambled Signal » (« Signal brouillé »).
- Les informations de pairage contenant un numéro de téléphone, l'ID de la "CARTE CI ou CI+", l'ID de l'hôte et d'autres informations s'afficheront après 2 ou 3 minutes. Si un message d'erreur s'affiche, contactez votre fournisseur de services.
- Lorsque la configuration des informations sur les chaînes est terminée, le message « Updating Completed » (« Mise à jour terminée ») s'affiche, indiquant que la liste des chaînes a été mise à jour.

#### **Spécifications :**

- Vous devez vous procurer une « CARTE CI ou CI+ » auprès d'un fournisseur local de diffusion par câble.
- Lorsque vous sortez la « CARTE CI ou CI+ », tirez-la délicatement. Une chute pourrait l'endommager.
- Insérez la « CARTE CI ou CI+ » dans le sens indiqué sur celle-ci.
- L'emplacement de la fente **COMMON INTERFACE** peut varier en fonction du modèle.
- La "CARTE CI ou CI+" n'est pas prise en charge dans certains pays et certaines régions ; vérifiez auprès de votre revendeur agréé.
- Si vous rencontrez des problèmes, contactez un fournisseur de services.
- Insérez la « CARTE CI ou CI+ » qui prend en charge les paramètres actuels de l'antenne. L'image sera déformée, voire invisible.

## **Pour connecter l'adaptateur de CARTE CI, procédez comme suit :**

- " Il est conseillé de connecter l'adaptateur avant l'installation de la fixation murale ou d'insérer la « CARTE CI ou CI+ ».
- " Mettez le téléviseur hors tension pour connecter ou déconnecter un adaptateur de carte CI.

#### <Arrière du téléviseur>

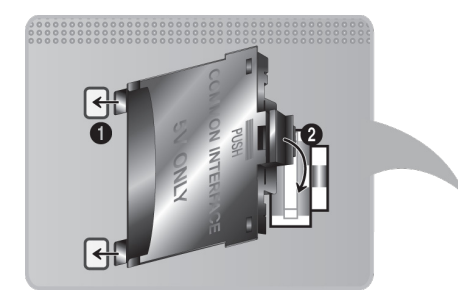

- 1. Insérez l'adaptateur de CARTE CI dans les deux trous du produit 1.
	- *C* Deux trous sont présents à l'arrière du téléviseur. Ils sont situés à proximité du port **COMMON INTERFACE**.
- 2. Insérez l'adaptateur de CARTE CI dans le port **COMMON INTERFACE** du produit 2.
- 33 Insérez la « CARTE CI ou CI+ ».
- [ **Il est conseillé d'insérer la carte CI avant de fixer le téléviseur en position murale. En effet, son insertion peut s'avérer difficile après le montage. N'insérez la carte qu'après avoir fixé le module CI sur le téléviseur. Il est difficile de connecter le module si vous insérez d'abord la carte.**

### Utilisation de la « CARTE CI ou CI+ »

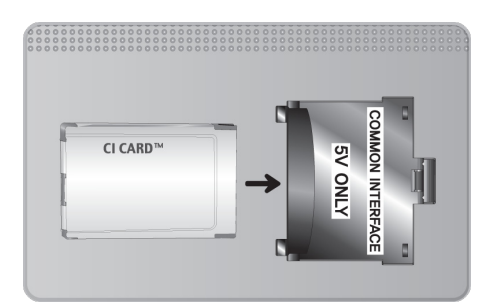

Pour regarder les chaînes payantes, la « CARTE CI ou CI+ » doit être insérée.

- Si vous ne l'insérez pas, certaines chaînes affichent le message « Scrambled Signal » (« Signal brouillé »).
- Les informations de pairage contenant un numéro de téléphone, l'ID de la "CARTE CI ou CI+", l'ID de l'hôte et d'autres informations s'afficheront après 2 ou 3 minutes. Si un message d'erreur s'affiche, contactez votre fournisseur de services.
- Lorsque la configuration des informations sur les chaînes est terminée, le message « Updating Completed » (« Mise à jour terminée ») s'affiche, indiquant que la liste des chaînes a été mise à jour.

#### **Spécifications :**

- Vous devez vous procurer une « CARTE CI ou CI+ » auprès d'un fournisseur local de diffusion par câble.
- Lorsque vous sortez la « CARTE CI ou CI+ », tirez-la délicatement. Une chute pourrait l'endommager.
- Insérez la « CARTE CI ou CI+ » dans le sens indiqué sur celle-ci.
- L'emplacement de la fente **COMMON INTERFACE** peut varier en fonction du modèle.

## **Fonction Télétexte**

La disponibilité dépend du modèle et de la région concernés.

La page d'index du télétexte contient des instructions sur l'utilisation du service. Pour que les informations du télétexte s'affichent correctement, la réception des chaînes doit être stable. Autrement, des informations pourraient manquer ou certaines pages ne pas s'afficher.

" Vous pouvez changer de page de télétexte en appuyant sur les boutons numériques de la télécommande.

/ **Teletext on** / **mix** / **off**(Télétexte activé / mixte /désactivé) : permet d'activer le mode de télétexte pour la chaîne actuelle. Appuyez deux fois sur ce bouton pour superposer le mode Télétexte à l'émission en cours de diffusion. Appuyez une nouvelle fois sur le bouton pour quitter le télétexte.

8 **Store** (Enregistrer) : permet d'enregistrer les pages de télétexte.

4 **Size**(Taille) : permet d'afficher le télétexte sur la moitié supérieure de l'écran en caractères deux fois plus grands. Pour afficher le texte dans la moitié inférieure de l'écran, appuyez une nouvelle fois sur ce bouton. Pour rétablir l'affichage normal, appuyez dessus une fois de plus.

9 **Hold** (Garde) : permet de garder l'affichage sur la page en cours, au cas où plusieurs pages secondaires suivraient automatiquement. Pour annuler, appuyez de nouveau sur ce bouton.

**Boutons de couleur** (**rouge**, **vert**, **jaune**, **bleu**) : si la société de diffusion utilise le système FASTEXT, les différents sujets traités dans la page de télétexte disposent d'un code couleur, et peuvent être sélectionnés à l'aide des boutons colorés de la télécommande. Appuyez sur la couleur correspondant au sujet de votre choix. Une nouvelle page avec code couleur s'affiche. Les éléments peuvent être sélectionnés de la même manière. Pour afficher la page précédente ou suivante, sélectionnez le bouton de couleur correspondant.

0 **Mode** : permet de sélectionner le mode de télétexte (LIST / FLOF) (LISTE / FLOF). Si vous appuyez sur ce bouton alors que le mode LIST (mode LISTE) est sélectionné, le mode d'enregistrement de liste est activé. Dans ce mode, vous pouvez enregistrer une page de télétexte dans une liste à l'aide du bouton  $\epsilon$  (store) (enregistrer).

1 **Sub-page** (Page secondaire) : permet d'afficher la page secondaire disponible.

**Page up** (Page haut) : permet d'afficher la page suivante du télétexte.

3 **Page down** (Page bas) : permet d'afficher la page précédente du télétexte.

6 **Index** : permet d'afficher, à tout moment, la page d'index (sommaire) du télétexte.

5 **Reveal** (Afficher) : permet d'afficher le texte masqué (par exemple, réponses à un questionnaire). Appuyez de nouveau sur ce bouton pour rétablir le mode d'affichage normal.

7 **Cancel** ( Annuler) : permet de réduire l'écran du télétexte pour le superposer à celui du programme actuel

### Page de télétexte type

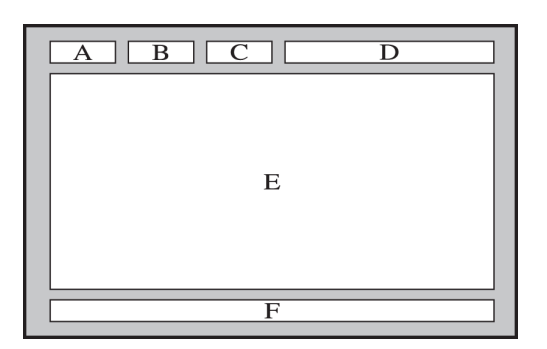

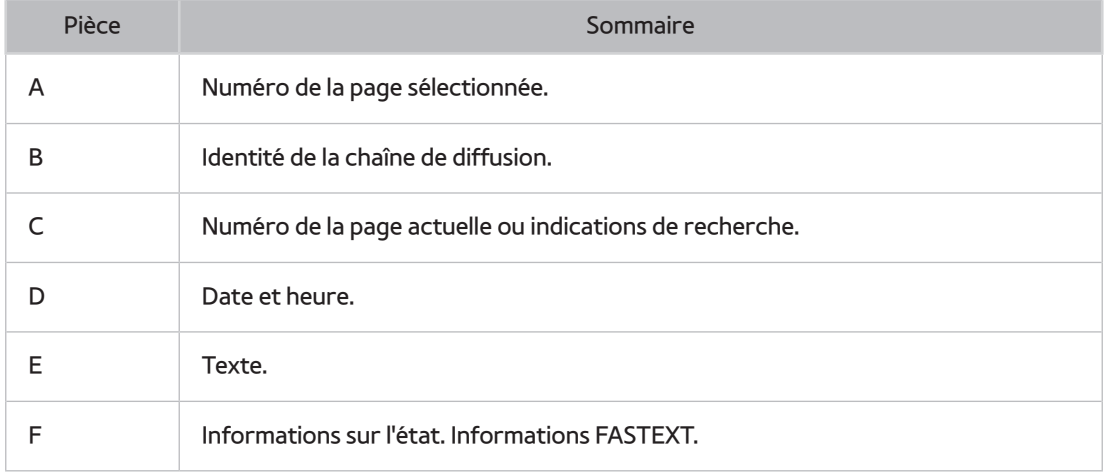

## **Obtention de Assistance**

Plusieurs systèmes intégrés ont été conçus en vue d'aider l'utilisateur et de fournir un support technique pour le téléviseur.

## **Support technique via Gestion à distance**

### **Assistance** > **Gestion à distance** Essayer

Si vous avez besoin d'aide concernant l'utilisation de votre téléviseur, cette fonctionnalité permet à Samsung Electronics de diagnostiquer l'appareil à distance. Pour pouvoir l'utiliser, vous devez avoir lu et accepté le contrat de service. Ensuite, un technicien de Samsung Electronics diagnostiquera, réparera et mettra à jour votre téléviseur à distance.

 $\mathbb Z$  Cette option nécessite une connexion Internet.

### Quel est le rôle du service à distance ?

Le service de support technique à distance de Samsung vous permet de bénéficier de l'aide personnalisée d'un technicien de Samsung en mesure d'effectuer à distance les actions suivantes :

- **Diagnostic** de votre téléviseur
- **Réglage des paramètres du téléviseur** à votre place
- **Réinitialisation des paramètres par défaut** de votre téléviseur
- Installation des **mises à jour de micrologiciel recommandées**

### Comment cela fonctionne-t-il ?

Pour bénéficier d'une intervention à distance du service technique de Samsung sur votre téléviseur, rien de plus simple.

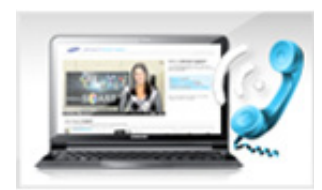

Appelez le centre de contact Samsung et demandez une opération de support technique à distance.

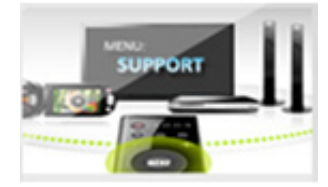

Ouvrez le menu de votre téléviseur, puis accédez à la section Assistance.

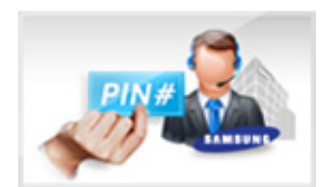

Sélectionnez Gestion à distance, puis lisez et acceptez les contrats de service. Lorsque l'écran de saisie du NIP s'ouvre, communiquez le NIP à l'agent.

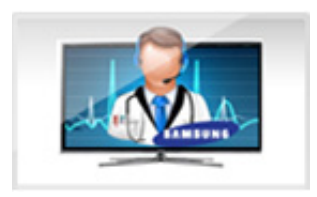

Ce dernier a alors accès à votre téléviseur.

## **Recherche des informations dont vous avez besoin pour le service**

#### **Assistance** > **Contacter Samsung** Essayer

Utilisez cette option afin de trouver l'adresse Web du service de support technique et son numéro de contact, le numéro du modèle de votre téléviseur et la version de son logiciel, les informations concernant Smart Hub, ainsi que les informations complémentaires dont vous avez besoin afin d'obtenir le support technique.

 $\triangle$  Appuyez sur A pour afficher la licence libre.

## **Vous rencontrez un problème d'écran**

### **Test de l'image**

#### **Assistance** > **Diagnost. auto.** > **Test de l'image** Essayer

Avant de consulter la liste des problèmes et des solutions suivante, exécutez le test de l'image afin de déterminer si le problème provient du téléviseur. Le test de l'image affiche une image haute définition vous permettant d'examiner les défauts. Si l'image de test ne s'affiche pas ou si elle est altérée par des parasites ou des déformations, cela signifie que le téléviseur a peut-être un problème. Contactez le centre d'appel de Samsung pour obtenir de l'aide. Si l'image de test s'affiche correctement, le problème est peut-être dû à un périphérique externe. Vérifiez les connexions. Si le problème persiste, vérifiez l'intensité du signal ou consultez le manuel d'utilisation du périphérique externe.

- $\triangle$  Si l'image de test ne s'affiche pas ou si elle est altérée par des parasites ou des déformations, cela signifie que le téléviseur a peut-être un problème. Contactez le centre d'appel de Samsung pour obtenir de l'aide.
- " Si l'image de test s'affiche correctement, le problème est peut-être dû au périphérique externe. Vérifiez les connexions. Si le problème persiste, vérifiez l'intensité du signal ou consultez le manuel d'utilisation du périphérique externe.

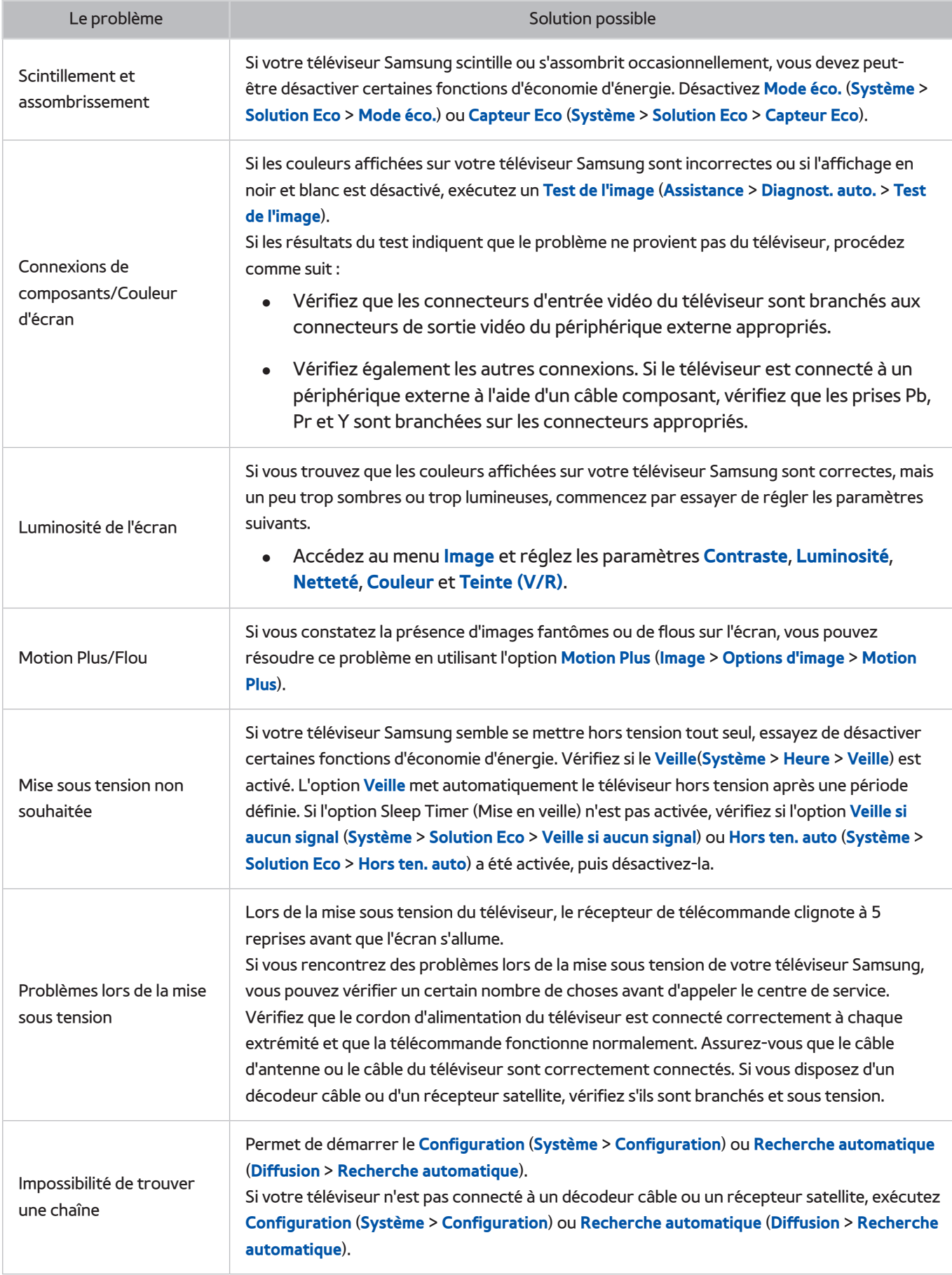

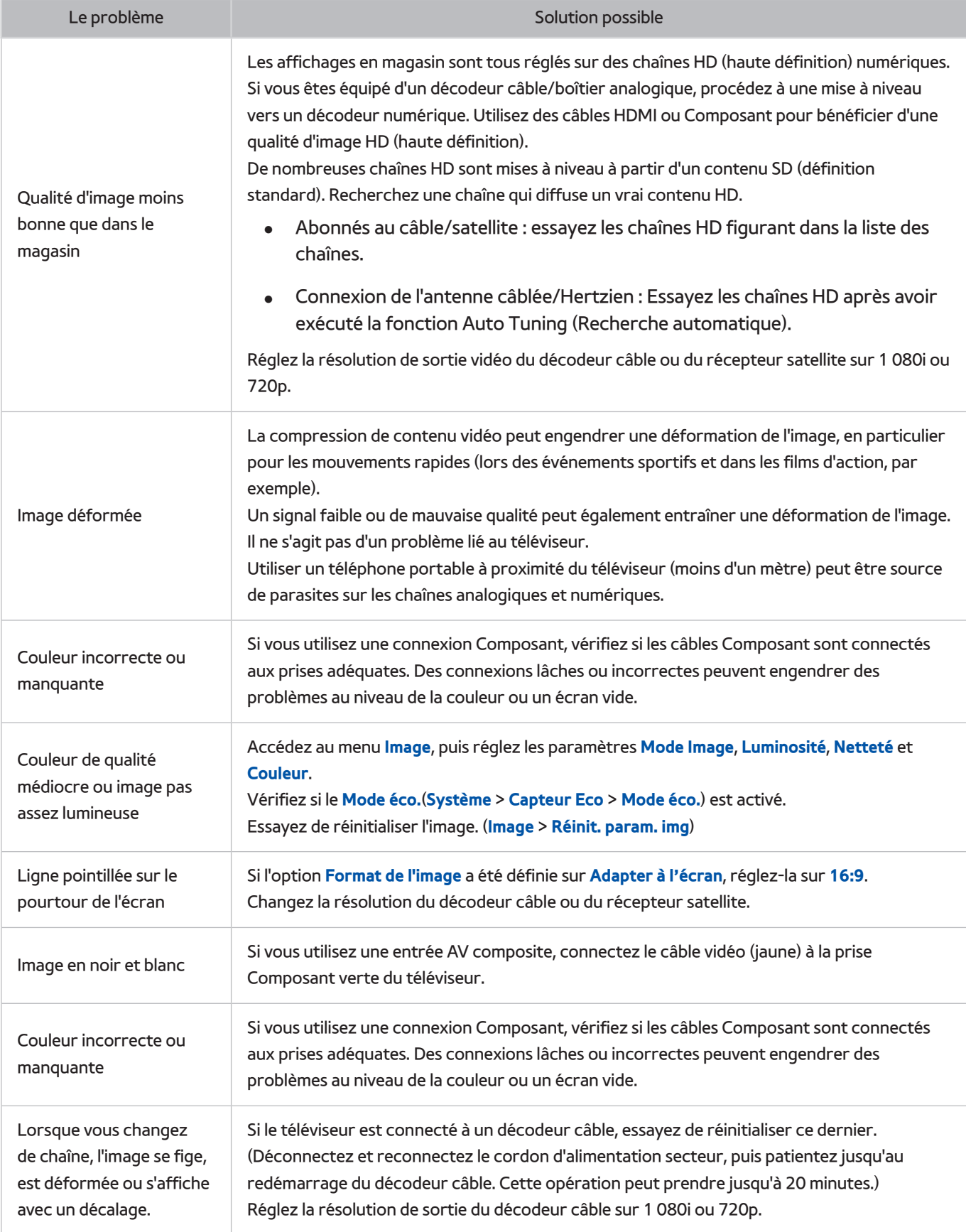

## **Le son n'est pas clairement perceptible**

## **Test du son**

#### **Assistance** > **Diagnost. auto.** > **Test du son** Essayer

Avant de consulter la liste des problèmes et des solutions suivante, assurez-vous que l'option de menu **Sélection Haut-parleur** est définie sur **Haut-parleur TV**, puis écoutez les haut-parleurs à nouveau. Si le téléviseur ne diffuse toujours pas le son, exécutez le Test du son. L'option **Test du son** utilise une mélodie intégrée pour rechercher d'éventuels problèmes de son. Si le téléviseur ne diffuse pas le son au cours du **Test du son**, ou si le son est déformé, il se peut que le téléviseur soit défaillant. Contactez le centre d'appel de Samsung pour obtenir de l'aide. Si le téléviseur lit la mélodie du test du son sans déformations, il se peut que l'un des périphériques externes soit défaillant. Vérifiez les connexions. Si le problème persiste, consultez le manuel d'utilisation du périphérique externe.

" Si vous n'entendez pas la mélodie ou s'il y a un problème, assurez-vous que l'option **Son** > **Paramètres haut-parleur** > **Sortie son TV** est définie sur **Haut-parleur TV**, puis réessayez. Si le problème persiste, il se peut que le téléviseur soit défaillant. Contactez le centre d'appel de Samsung pour obtenir de l'aide.

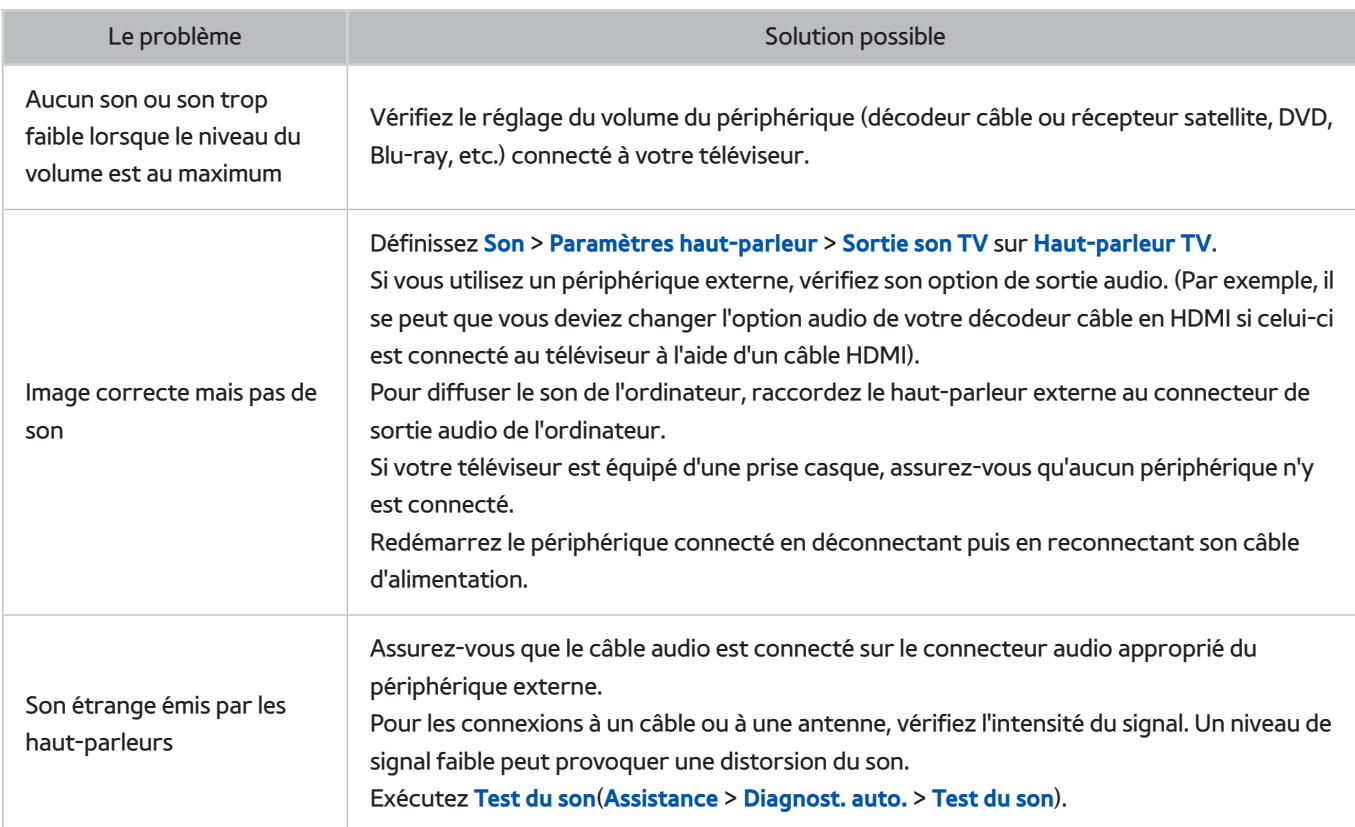

Si vous entendez la mélodie, il se peut que le périphérique externe soit défaillant. Vérifiez les connexions. Si le problème persiste, consultez le manuel d'utilisation du périphérique externe.

## **Les images 3D ne sont pas clairement visibles.**

## **Test de la qualité de l'image 3D**

La disponibilité dépend du modèle et de la région concernés.

#### **Assistance** > **Diagnost. auto.** > **Test image 3D**

" Si vous n'avez pas encore procédé au pairage de vos lunettes 3D avec le téléviseur, commencez par cela. Afin de tester la qualité de l'image 3D, le téléviseur et les lunettes 3D doivent avoir été pairés.

Mettez les lunettes 3D, accédez à **Assistance** > **Diagnost. auto.** et sélectionnez **Test image 3D**. Le test de l'image 3D affiche une image haute définition permettant d'examiner les défauts de l'écran 3D. Si le test ne permet pas d'identifier le problème, il se peut que ce dernier soit lié à un périphérique externe ou à l'intensité du signal.

- Si l'image de test ne s'affiche pas ou si elle est altérée par des parasites ou des déformations, cela signifie que le téléviseur a peut-être un problème. Contactez le centre d'appel de Samsung pour obtenir de l'aide.
- Si l'image de test s'affiche correctement, le problème est peut-être dû au périphérique externe. Vérifiez les connexions. Si le problème persiste, vérifiez l'intensité du signal ou consultez le manuel d'utilisation du périphérique externe.

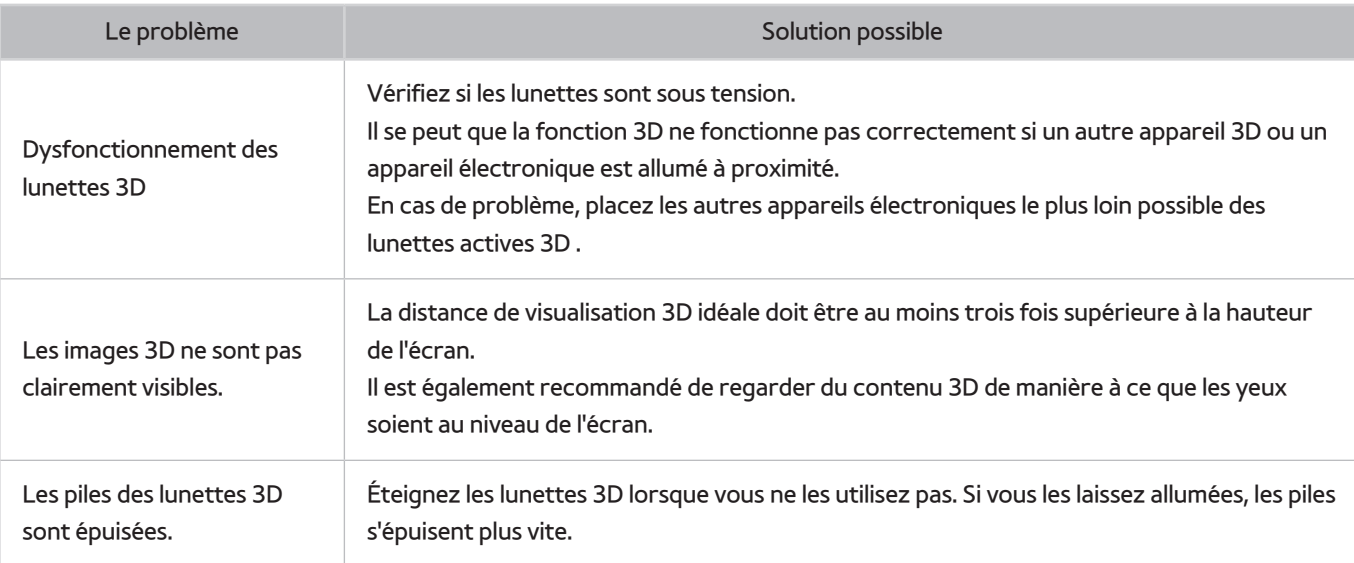

# **Vous rencontrez un problème d'émission**

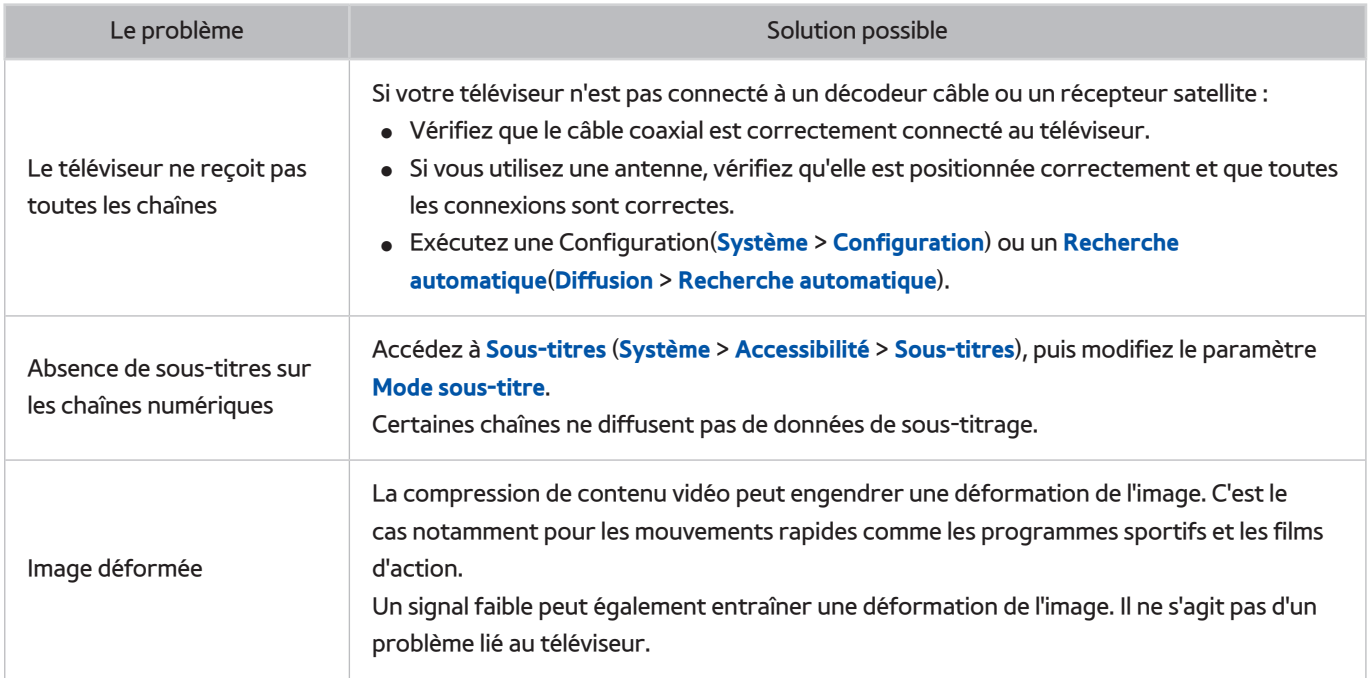

# **L'ordinateur ne se connecte pas.**

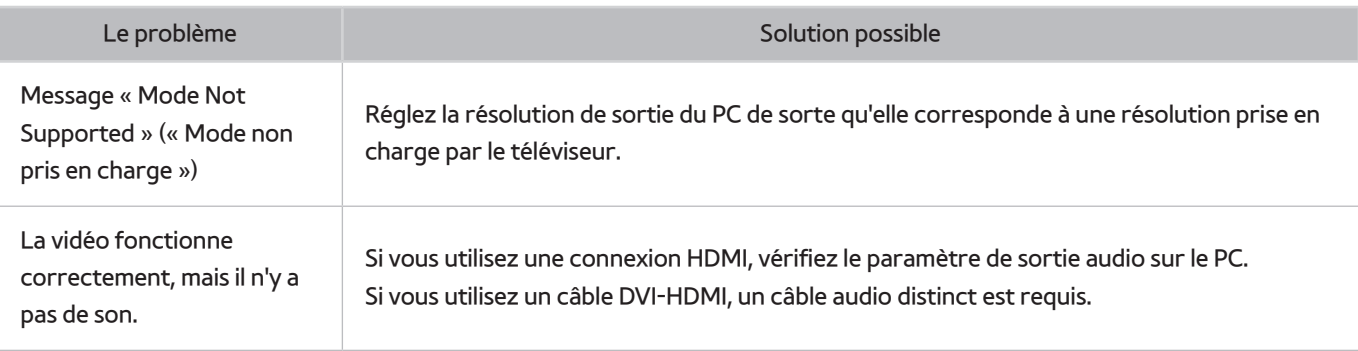

# **Impossible de me connecter à Internet.**

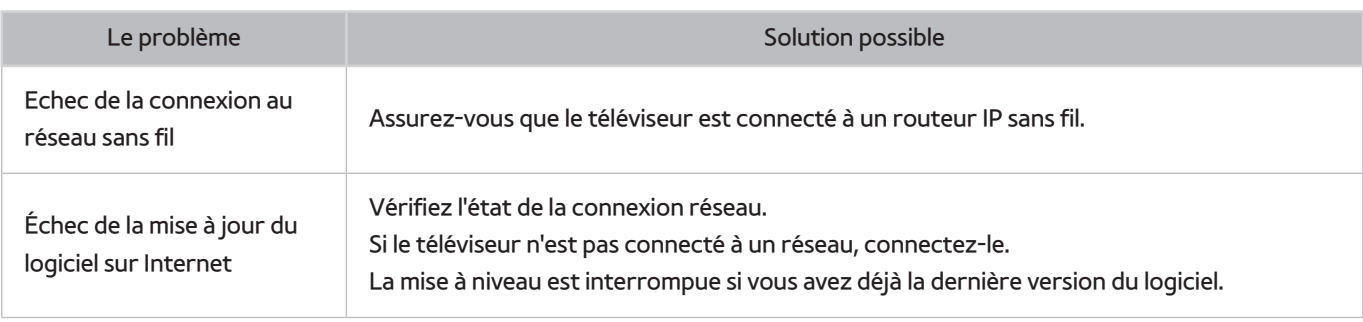

# **Service de diffusion de données**

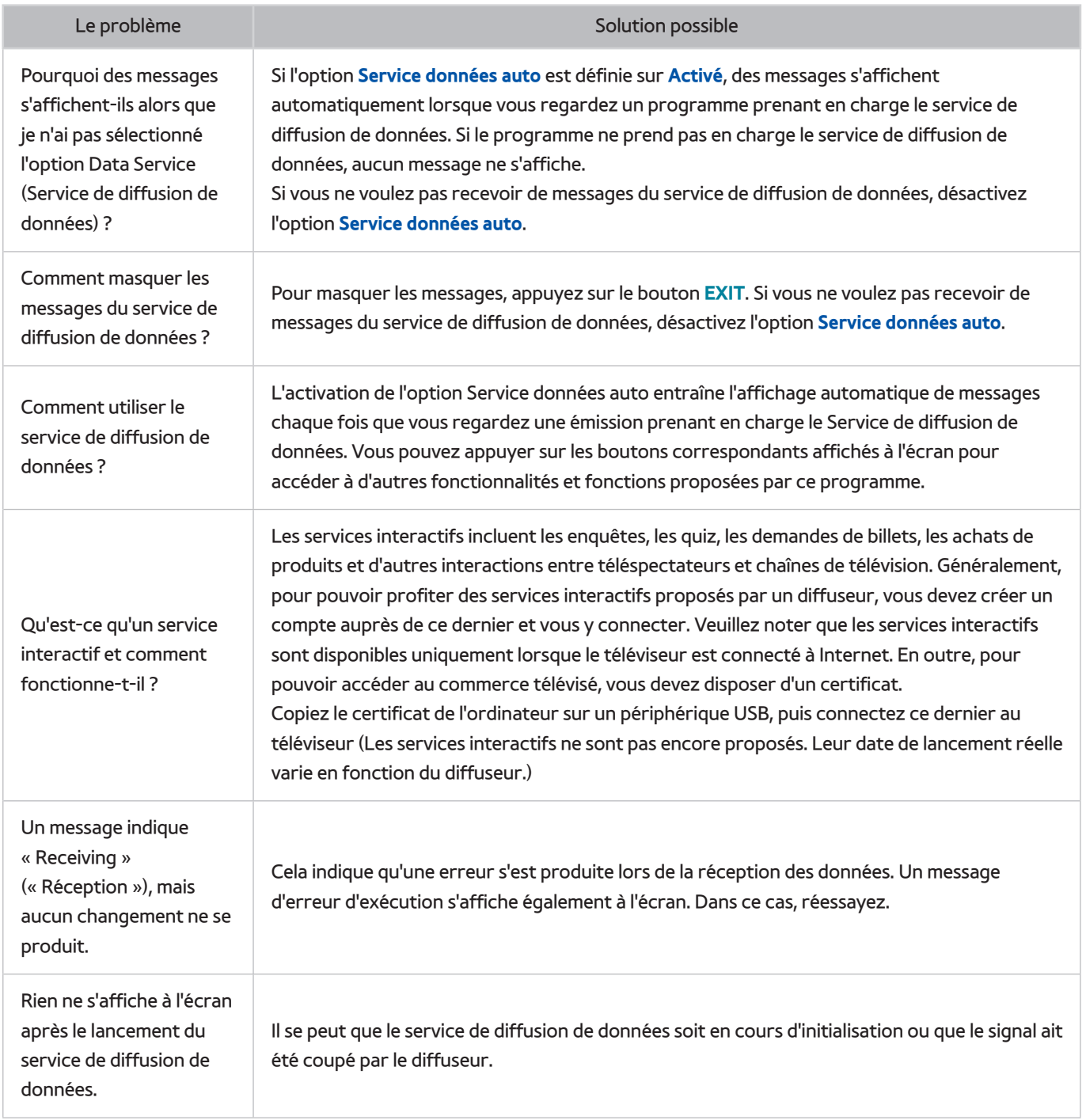

# **La fonction Programmer enregistrement/Timeshift ne s'exécute pas.**

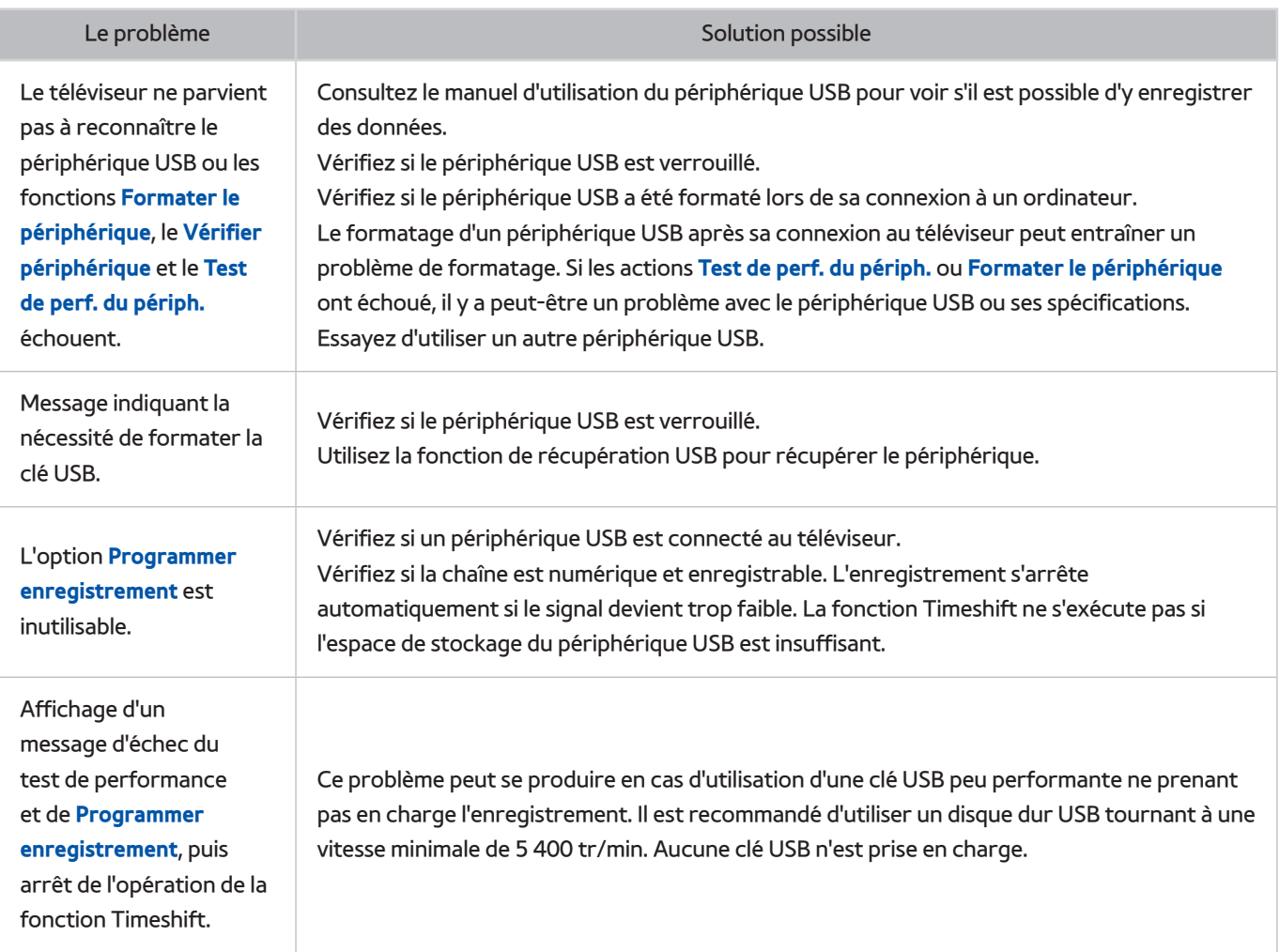

# **Anynet+ (HDMI-CEC) ne fonctionne pas.**

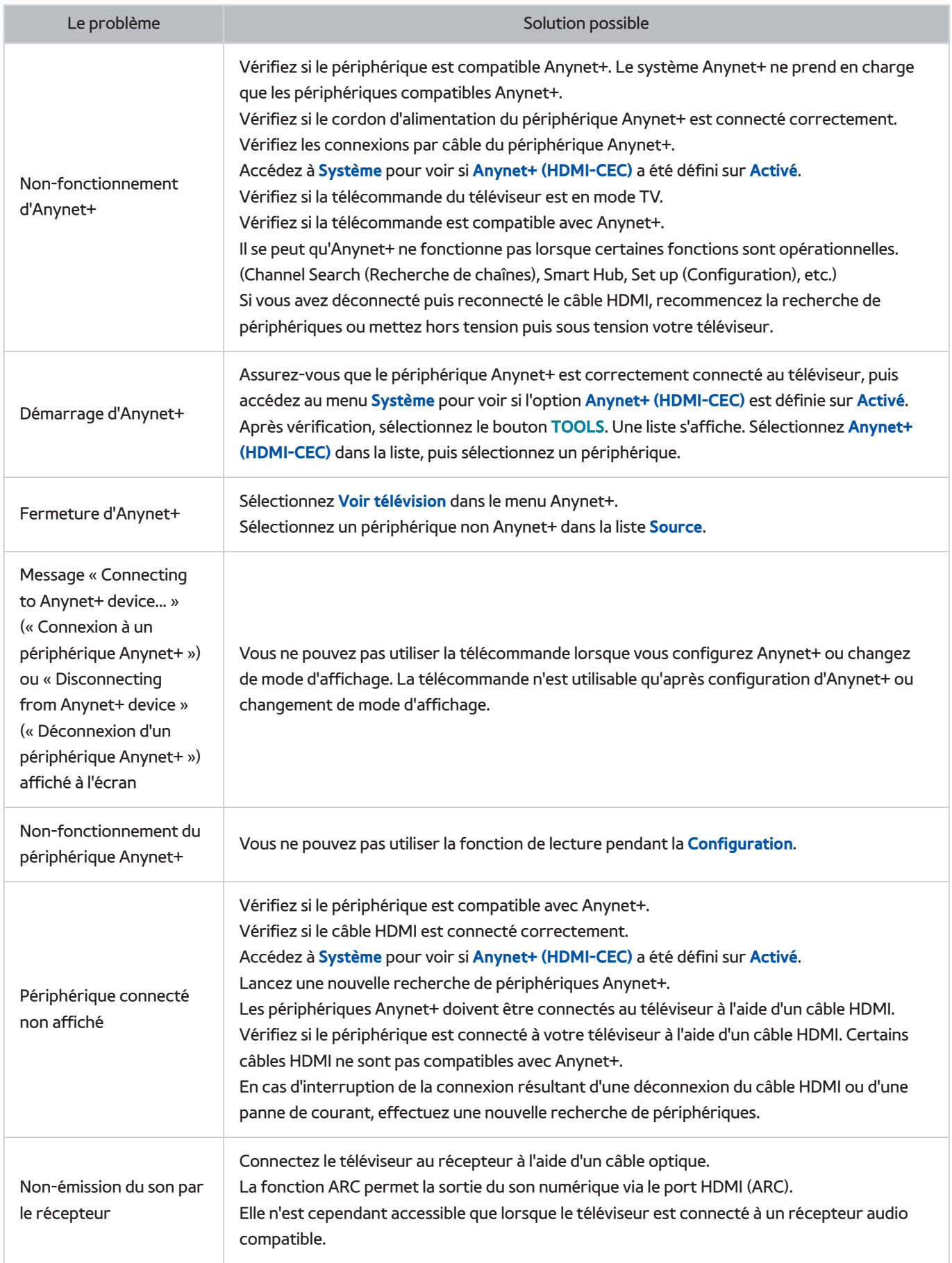

# **Le lancement/l'utilisation des applications est compliqué.**

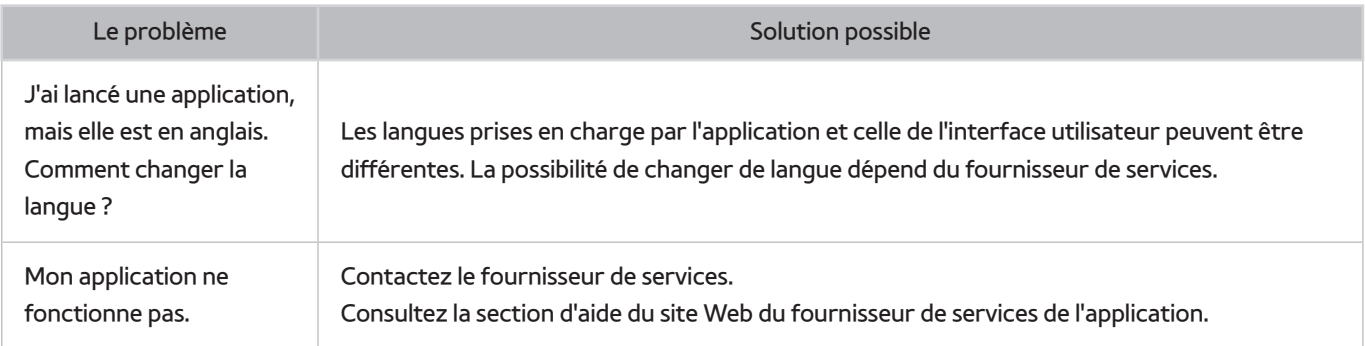

## **Impossible de lire mon fichier.**

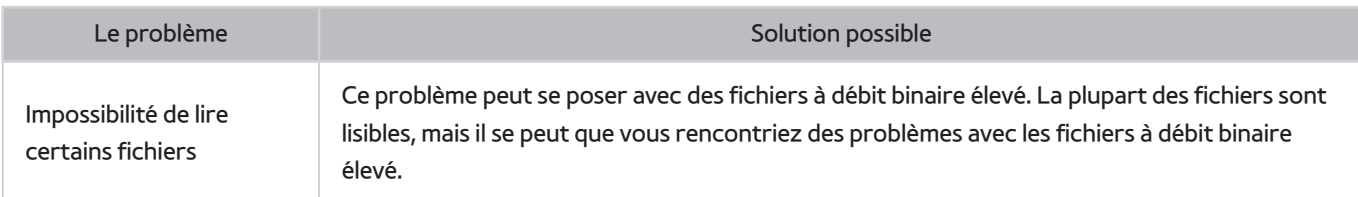

# **Je veux réinitialiser le téléviseur.**

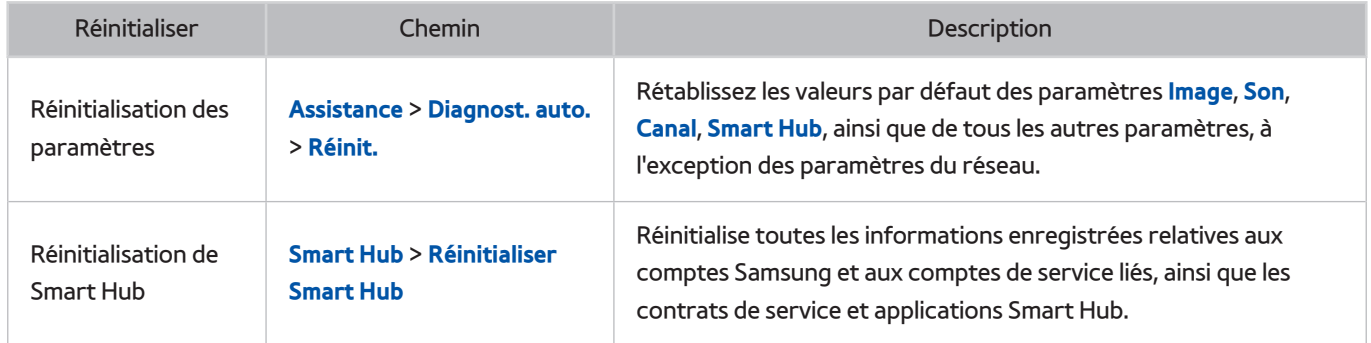

# **Autres problèmes**

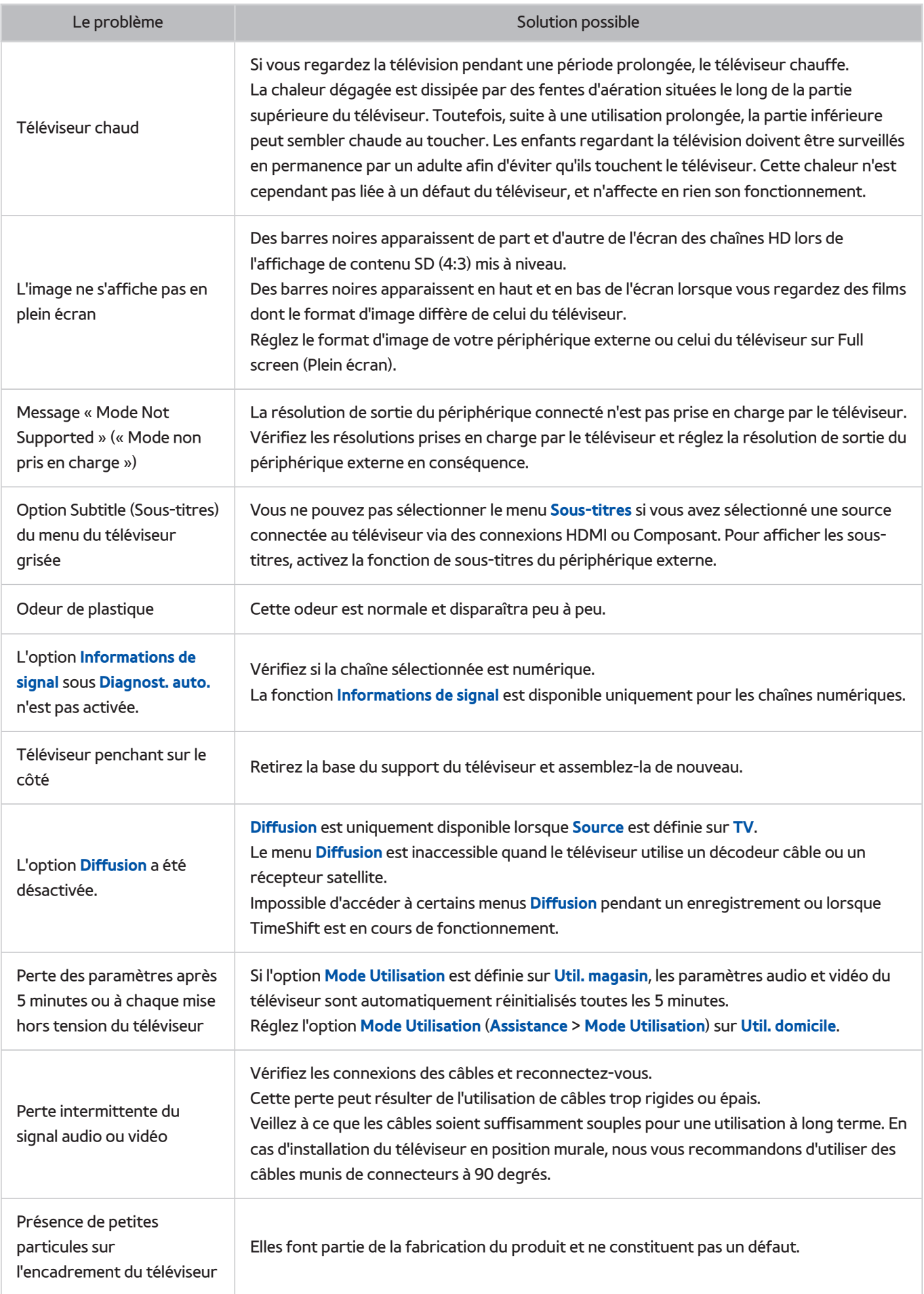

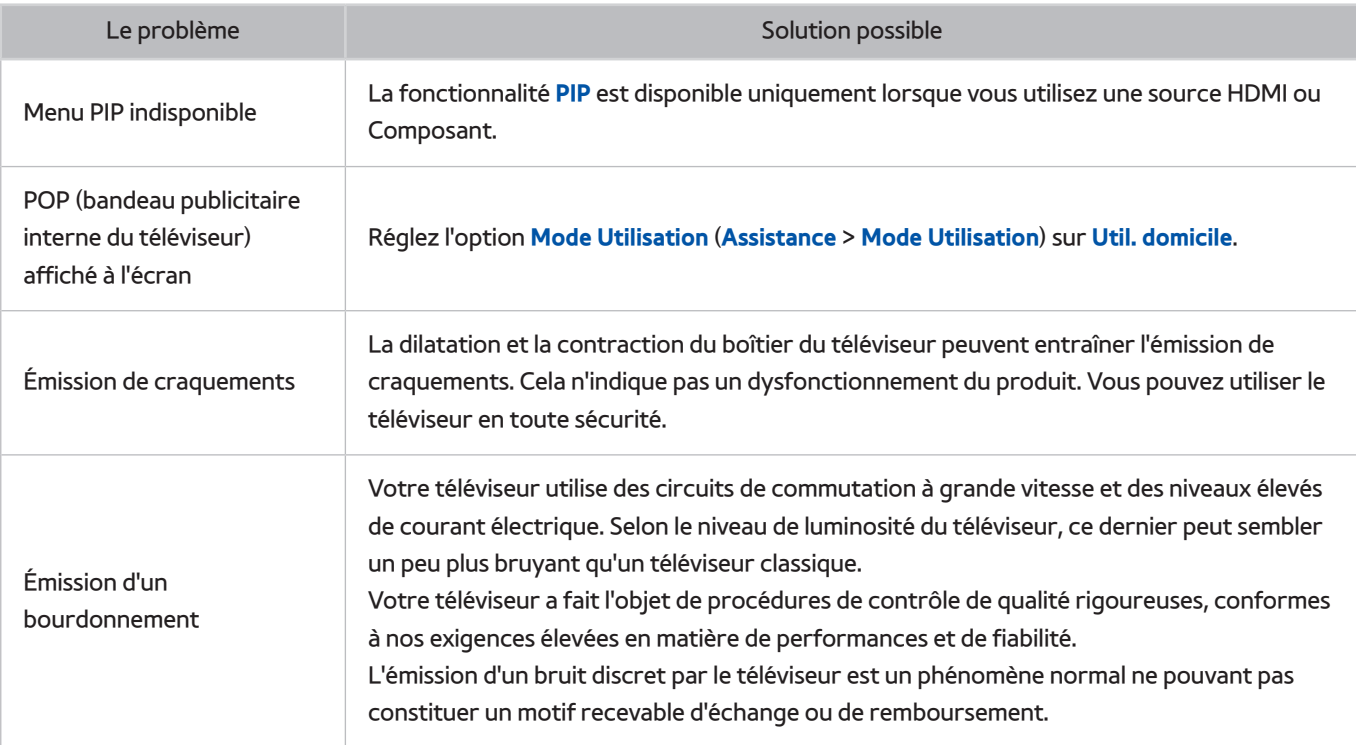

## **Avant d'utiliser les fonctions Enregistrement et Timeshift**

La disponibilité dépend du modèle et de la région concernés.

## **Avant d'utiliser les fonctions Enregistrement et Programmer enregistrement**

- Pour configurer l'option Programmer enregistrement, vous devez commencer par définir l'horloge du téléviseur. Réglez la fonction **Horloge** (**Système** > **Heure** > **Horloge**).
- Les enregistrements étant protégés par gestion des droits numériques (DRM), ils ne peuvent pas être lus sur un ordinateur ou un autre téléviseur. En outre, vous ne pouvez pas lire ces fichiers sur votre téléviseur en cas de remplacement de son circuit vidéo.
- Il est recommandé d'utiliser un disque dur USB tournant à une vitesse minimale de 5 400 tr/min. Toutefois, les disques durs USB de type RAID ne sont pas pris en charge.
- Les clés USB ne sont pas prises en charge.
- La capacité totale d'enregistrement peut varier en fonction de la quantité d'espace disponible sur le disque dur et du niveau de qualité d'enregistrement.
- La fonction **Programmer enregistrement** nécessite au minimum 100 Mo d'espace libre sur le périphérique de stockage USB. L'enregistrement s'arrête si l'espace de stockage disponible chute sous la barre de 50 Mo en cours d'enregistrement.
- Si l'espace de stockage disponible chute sous la barre de 500 Mo pendant l'exécution des fonctions Programmer enregistrement et Timeshift, seul l'enregistrement est arrêté.
- La durée d'enregistrement maximale est de 360 minutes.
- Une vidéo est lue en fonction des paramètres du téléviseur.
- En cas de modification du signal d'entrée en cours d'enregistrement, l'écran affiché est vide jusqu'à ce que le changement soit effectué. Dans ce cas, l'enregistrement reprend, mais le bouton  $\bullet$  est indisponible.
- Avant de pouvoir enregistrer, vous devez effectuer un **Test de perf. du périph.** sur le périphérique de stockage USB connecté au téléviseur. Pour exécuter le **Test de perf. du périph.**, sélectionnez l'option **Progr. TV enreg.** dans le panneau **Mes Programmes** ou l'option **Lecteur USB** dans le panneau **MULTIMEDIA**, puis sélectionnez le périphérique d'enregistrement. Lorsque vous effectuez un enregistrement dans l'écran **Guide** ou Infos sur le programme, si le périphérique de stockage USB a échoué lors du **Test de perf. du périph.**, l'opération de **Formater le périphérique** et le **Test de perf. du périph.** sont répétés.
- Lors de l'utilisation de la fonction d'enregistrement ou Programmer enregistrement, l'enregistrement réel peut commencer une seconde ou deux après l'heure spécifiée.
- Si la fonction Programmer enregistrement est exécutée alors qu'un enregistrement est en cours d'exécution sur un périphérique externe HDMI-CEC, la priorité est accordée à Programmer enregistrement.
- Les fichiers d'enregistrement mal sauvegardés sont automatiquement supprimés lors de la connexion d'un périphérique d'enregistrement au téléviseur.
- En cas de définition de la fonction **Progr. désact.** ou **Hors ten. auto**, le téléviseur annule et remplace ces réglages, poursuit l'enregistrement et s'éteint à la fin de l'enregistrement.

## **Avant d'utiliser la fonction Timeshift**

- Il est recommandé d'utiliser un disque dur USB tournant à une vitesse minimale de 5 400 tr/min. Toutefois, les disques durs USB de type RAID ne sont pas pris en charge.
- Les clés USB ou les disques mémoire flash ne sont pas pris en charge.
- La capacité totale d'enregistrement peut varier en fonction de la quantité d'espace disponible sur le disque dur et du niveau de qualité d'enregistrement.
- Si l'espace de stockage disponible chute sous la barre de 500 Mo pendant l'exécution des fonctions Programmer enregistrement et Timeshift, seul l'enregistrement est arrêté.
- Le temps de lecture maximal disponible pour la fonction Timeshift est de 90 minutes.
- La fonction Timeshift n'est pas disponible pour les chaînes verrouillées.
- Une vidéo décalée dans le temps est lue en fonction des paramètres du téléviseur.
- Avant de pouvoir utiliser la fonction Timeshift, vous devez effectuer un **Test de perf. du périph.** sur le périphérique de stockage USB connecté au téléviseur. Pour exécuter le **Test de perf. du périph.**, sélectionnez l'option **Progr. TV enreg.** dans le panneau **Mes Programmes** ou l'option **Lecteur USB** dans le panneau **MULTIMEDIA**, puis sélectionnez le périphérique d'enregistrement.
- La fonction Timeshift peut être arrêtée automatiquement une fois la capacité maximale atteinte.
- La fonction Timeshift nécessite au minimum 1,5 Go d'espace libre sur le périphérique de stockage USB.
- Un lancement d'application, un basculement vers une chaîne analogique ou un changement de mode du téléviseur vers un mode ne prenant pas en charge la fonction Timeshift a automatiquement pour effet d'arrêter cette dernière Timeshift. La fonction Timeshift reprend en cas de nouvelle sélection d'une chaîne numérique sur le téléviseur.

## **Déni de responsabilité S Recommandation**

La disponibilité dépend du modèle et de la région concernés.

## **S Recommandation avec interaction vocale**

#### **Conseils relatifs aux commandes vocales courantes**

L'interaction vocale est limitée à la langue officielle du pays d'achat. Les performances peuvent varier en fonction de la disponibilité du contenu, de la clarté et de la puissance de votre voix, ainsi que des bruits ambiants. Il est possible que les accents régionaux prononcés ne soient pas reconnus.

Il est possible que certaines fonctionnalités de Samsung Smart TV ne soient pas disponibles sans l'acceptation expresse de la collecte et de l'utilisation d'informations personnelles.

Certaines fonctions de S Recommandation nécessitent un accès à Internet. Selon le fournisseur d'accès, la langue, le dialecte et le pays utilisés dans vos réglages, il est possible que ces fonctions ne soient pas disponibles.

Visitez le site www.samsung.com/fr pour plus d'informations sur la compatibilité des opérateurs de services.

Il est possible que l'aspect de la télécommande de votre produit diffère de celui de cette image.

### **S Recommandation**

#### **Recommandations en matière de contenus adaptés à vos goûts télévisuels**

Il est possible que certaines fonctionnalités de Samsung Smart TV ne soient pas disponibles sans l'acceptation expresse de la collecte et de l'utilisation d'informations personnelles.

Certaines fonctions de S Recommandation nécessitent un accès à Internet. Selon le fournisseur d'accès, la langue, le dialecte et le pays utilisés dans vos réglages, il est possible que ces fonctions ne soient pas disponibles.

Visitez le site www.samsung.com/fr pour plus d'informations sur la compatibilité des opérateurs de services.

Il est possible que l'aspect de la télécommande de votre produit diffère de celui de cette image.

# **A lire avant d'utiliser le mode d'affichage en 3D**

La disponibilité dépend du modèle concerné.

## **Précautions relatives à la fonction 3D**

#### [ **Avertissement**

● Si vous regardez une vidéo 3D sous une lampe fluorescente (50 - 60 Hz) ou une lampe à 3 longueurs d'onde, il se peut que l'image vacille quelque peu.

Si tel est le cas, atténuez l'intensité de l'éclairage ou éteignez la lumière.

● Si vous changez le mode d'entrée pendant le visionnage d'un film 3D, vous risquez de désactiver la fonction 3D sur le téléviseur.

 $\ell$  Les lunettes 3D risquent alors de ne pas fonctionner et le film d'être diffusé de manière incorrecte.

- Veillez à vous trouver dans la plage de distance de fonctionnement des lunettes lorsque vous regardez une vidéo 3D.
	- $\ell$  Les images peuvent ne pas être visibles en 3D si vous vous placez au-delà de la distance de fonctionnement pendant 3 secondes.
	- $\mathscr I$  Si vous vous placez au-delà de la distance de fonctionnement des lunettes 3D, le signal entre ces dernières et le téléviseur est interrompu et la fonction 3D des lunettes est désactivée au bout de quelques secondes. Le cas échéant, la LED rouge s'allume pendant 3 secondes.
- Si vous êtes couché sur le côté lorsque vous regardez la télévision avec des lunettes 3D actives, l'image risque de paraître sombre ou de ne pas être visible. L'effet 3D peut être perçu différemment d'une personne à l'autre. Celui-ci peut ne pas être visible si la vision de votre œil gauche varie considérablement par rapport à la vision de votre œil droit.
- Si une partie des lentilles ou des lunettes 3D est défectueuse ou endommagée, il est impossible de les réparer et vous devez les remplacer. Si les lunettes sont endommagées pendant la période de garantie, vous pouvez les réparer ou les remplacer gratuitement. En cas de dommages dus à une mauvaise manipulation de l'utilisateur ou en cas d'expiration de la période de garantie, une nouvelle paire de lunettes doit être achetée.
- Les lunettes 3D peuvent ne pas fonctionner correctement en raison de l'émission d'interférences d'autres produits ou appareils électroniques 3D utilisant la fréquence 2,4 GHz, comme un micro-ondes ou un point d'accès Internet. Si des interférences nuisent au bon fonctionnement de la fonction 3D, éloignez le plus possible des lunettes et du téléviseur tout autre appareil électronique ou à communication sans fil.
- Les lunettes 3D peuvent ne pas fonctionner correctement en raison de l'émission d'interférences d'autres produits ou appareils électroniques 3D utilisant la fréquence 2,4 GHz, comme un micro-ondes ou un point d'accès Internet. Si des interférences nuisent au bon fonctionnement de la fonction 3D, éloignez le plus possible des lunettes et du téléviseur tout autre appareil électronique ou à communication sans fil.
- Si vous regardez une vidéo 3D dans un endroit exposé à un éclairage puissant ou à la lumière directe du soleil, la qualité de l'image pourrait paraître dégradée.
- Les lunettes 3D peuvent ne pas fonctionner correctement si un champ électrique ou un objet métallique (par exemple, une plaque en acier) se trouve à proximité. Eloignez le plus possible les lunettes de champs électriques ou d'objets métalliques.
- Si vous regardez une vidéo 3D sans bouger avec les modèles de lunettes SSG-3570, celles-ci peuvent s'éteindre au bout d'un certain temps.

● Si les modèles de lunettes 3D SSG-3570 ne fonctionnent pas immédiatement lorsque vous les mettez alors que le téléviseur est en mode 3D, enlevez-les puis remettez-les.

### [ **Avertissement**

#### **INFORMATIONS IMPORTANTES SUR LA SECURITE ET LA PROTECTION DE LA SANTE CONCERNANT LES IMAGES EN 3D. LISEZ LES AVERTISSEMENTS SUIVANTS AVANT QUE VOUS OU VOTRE ENFANT N'UTILISIEZ LA FONCTION 3D.**

- Des adultes doivent régulièrement vérifier que tout se passe bien pour les enfants qui utilisent la fonction 3D. Si un enfant vous dit qu'il a les yeux fatigués ou qu'il souffre de maux de tête, de vertiges ou de nausées, ne le laissez pas continuer à regarder la télévision en 3D et veillez à ce qu'il se repose.
- N'utilisez pas les lunettes 3D à d'autres fins (par exemple, lunettes de vue, de soleil ou de protection, etc.).
- Certaines personnes peuvent être victimes de vertiges, nausées et maux de tête lorsqu'elles regardent la télévision en 3D. Si vous présentez l'un de ces symptômes, arrêtez immédiatement de regarder la télévision en 3D, retirez les lunettes 3D et reposez-vous un moment.
- Le fait de regarder des images 3D pendant une période prolongée peut causer une fatigue oculaire. Si vous ressentez une fatigue oculaire, arrêtez immédiatement de regarder la télévision en 3D, retirez les lunettes 3D et reposez-vous un moment.
- N'utilisez pas la fonction 3D ou les lunettes 3D lorsque vous marchez ou vous vous déplacez. Si vous utilisez la fonction 3D ou les lunettes 3D actives en vous déplaçant, vous pouvez vous blesser en trébuchant, en chutant et/ou en percutant des objets.
- Ne vous endormez pas avec les lunettes 3D sous peine d'endommager ou de casser les branches.
- Les branches des lunettes 3D ne peuvent pas être pliées. Vous risquez d'endommager les lunettes 3D si vous forcez sur les branches pour les plier.
- Ne secouez pas inutilement les modèles de lunettes 3D SSG-3570. Sinon, les lunettes seront activées et la pile se déchargera plus vite que d'habitude.
- Avec les modèles de lunettes SSG-5100GB, un risque d'explosion est possible si la pile est mal replacée.
- Avec les modèles de lunettes SSG-5100GB, assurez-vous de replacer une pile du même type.

### [ **Précautions de sécurité**

**Les consignes de sécurité ci-dessous visent à garantir votre sécurité et à éviter tout endommagement du produit. Lisez-les attentivement afin d'utiliser correctement le produit.**

- Ne placez pas le produit dans des endroits exposés à la lumière directe du soleil, à la chaleur, au feu ou à l'eau. Cela pourrait engendrer un dysfonctionnement du produit ou provoquer un incendie.
- N'exercez pas de pression sur les lunettes 3D. Veillez à ne pas faire tomber ni plier le produit. Exercer une pression sur les lunettes 3D, les jeter ou les plier pourrait provoquer un dysfonctionnement.
- Tenez les composants des lunettes 3D hors de portée des enfants. Veillez plus particulièrement à ce que les enfants n'ingèrent aucun composant. Consultez immédiatement un médecin en cas d'ingestion d'un composant.
- Lors du nettoyage du produit, ne vaporisez pas directement de l'eau ou du nettoyant sur la surface du produit. La vaporisation d'eau ou de nettoyant directement sur les lunettes peut provoquer un incendie ou une décharge électrique, endommager la surface du produit ou entraîner le décollement des étiquettes de la surface du produit.
- N'appliquez pas de substances chimiques contenant de l'alcool, du solvant ou du détergent, tels que de la cire, du benzène, un diluant, un pesticide, un désodorisant, un lubrifiant ou un agent nettoyant, sur le produit. Dans le cas contraire, l'extérieur du produit pourrait se décolorer ou se craqueler, les étiquettes pourraient se détacher ou bien les instructions pourraient s'effacer. Utilisez uniquement un chiffon doux (chiffon aux fibres ultrafines ou flanelle de coton) pour nettoyer le produit, étant donné que sa surface et ses lentilles se craquellent facilement. Le produit pouvant être facilement rayé par des particules étrangères, veillez à les éliminer du chiffon avant de l'utiliser.
- Ne démontez pas les lunettes 3D actives et n'essayez pas de les réparer ou de les modifier vous-même.
- Veillez à ne pas vous blesser avec les branches des lunettes 3D actives.
- Ne vous endormez pas avec les lunettes 3D sous peine de casser les branches.
- Mettez ou enlevez les lunettes 3D avec les mains.
- N'utilisez que les piles standard spécifiées. Lors du remplacement des piles, insérez-les de manière à respecter les polarités (+, -). Vous risqueriez en effet d'endommager les piles ou de provoquer un incendie, de vous blesser ou de polluer l'environnement en raison d'une fuite de liquide provenant de la pile (valable uniquement pour le modèle SSG-5100).
- Conservez la pile usagée hors de portée des enfants afin qu'ils ne l'avalent pas par accident. Consultez immédiatement un médecin en cas d'ingestion de la pile (valable uniquement pour le modèle SSG-5100).
- L'ingestion de la pile cylindrique (de type bouton) peut causer des lésions graves au niveau des organes internes. Si c'est le cas, contactez immédiatement votre médecin.

## **Résolutions prises en charge pour chaque mode 3D**

Les spécifications suivantes s'appliquent uniquement au format d'image 16:9.

### HDMI

• Mode 3D :  $_{\text{A}}$  (L/R, G/D),  $_{\text{A}}$  (T/B, H/B)

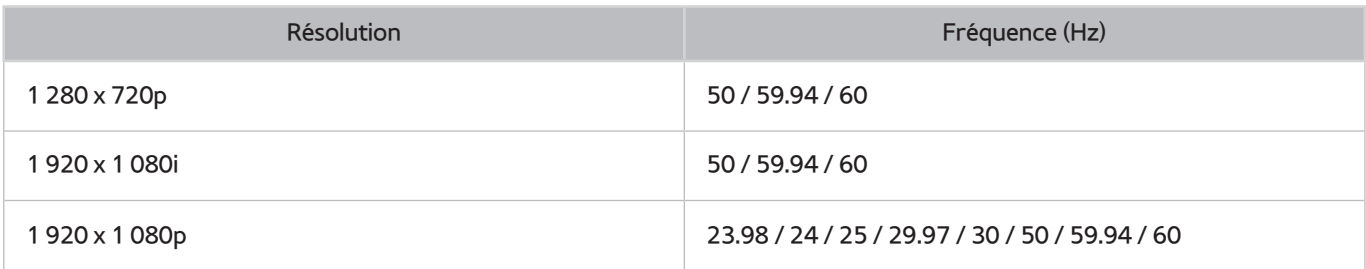
### Composant

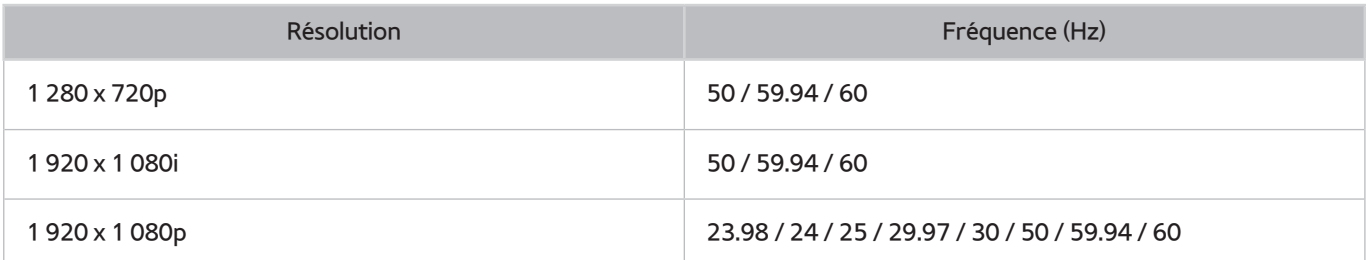

### Chaîne numérique

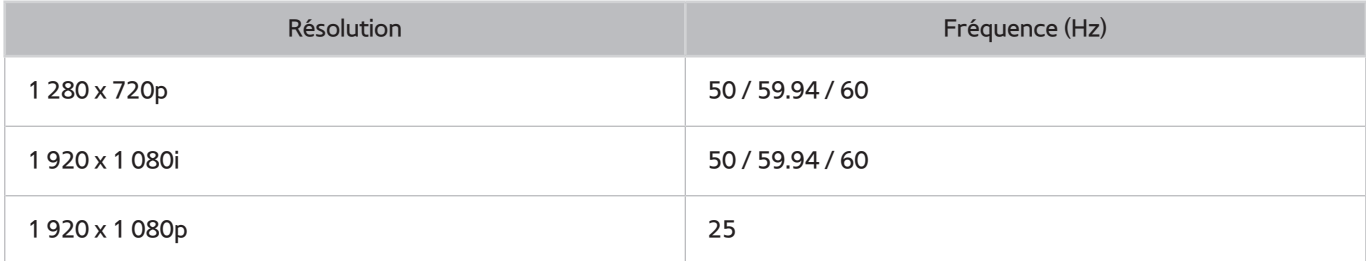

### Vidéos/Photos

Consultez la section ["Restrictions concernant les fichiers Photo, Vidéo et Musique"](textanchor:010_appendix_FRA.indd:_IPHL_Photo, Video, and Music File Limitations).

### Ordinateur via un câble HDMI.

La résolution optimale pour les ordinateurs connectés au téléviseur via un câble HDMI est réglée sur 1 920 x 1 080. Si une autre résolution est définie, il se peut que le téléviseur n'affiche pas correctement les images 3D et que le mode plein écran ne soit pas disponible.

# **À lire avant d'utiliser les fonctions Voix, Mouvement ou Reconnaissance faciale**

 $\triangle$  La disponibilité dépend du modèle et de la région concernés.

## **Précautions relatives à la reconnaissance vocale, gestuelle et faciale**

### Reconnaissance faciale

- Ce produit enregistre des images miniatures des visages des utilisateurs durant le processus de Login facial.
- La connexion à Smart Hub via la reconnaissance faciale peut être moins sécurisée que l'utilisation d'un identifiant et d'un mot de passe.

### Utilisation de la caméra TV

- Dans certaines circonstances et sous certaines législations, l'utilisation de la caméra TV peut engager votre responsabilité juridique. Il se peut que la législation locale prescrive certaines obligations en matière de protection des personnes, des données personnelles et de la libre circulation de ces dernières, voire d'autres lois (y compris pénales) régissant la vidéosurveillance sur le lieu de travail ou ailleurs.
- En utilisant la caméra TV, l'utilisateur s'engage à ne pas l'utiliser (i) dans des lieux où les caméras sont généralement interdites (salles de bain, vestiaires, cabines d'essayage, etc.), (ii) de manière irrespectueuse pour la vie privée des personnes ou (iii) en violation des lois, réglementations et règlements en vigueur.

### Commande par mouv.

- La fonction **Commande par mouv.** utilise la caméra. Pour que **Commande par mouv.** fonctionne, vous devez vous trouver dans le champ de vision de la caméra. Le champ de vision de la caméra varie en fonction du niveau de luminosité ambiante et d'autres facteurs.
- Exécutez la fonction **Test environnement Commande par mouv.** avant d'utiliser celle de Commande par mouv. pour déterminer le champ de vision de la caméra.
- Si vous utilisez la fonction **Commande par mouv.** pendant des périodes prolongées, cela peut vous fatiguer.

### Commande vocale

- La fonction Commande vocale ne prend pas en charge les signes tels que le symbole moins (-) et les caractères spéciaux, ni un mot ou une phrase contenant des chiffres ou des signes. Elle peut ne pas être disponible pour certaines langues ou certains dialectes, ou dans certains pays. Ses performances peuvent également varier en fonction de la langue sélectionnée, de la prononciation, du niveau sonore de la voix et du bruit ambiant.
- La saisie vocale de texte nécessite que l'utilisateur accepte la politique de confidentialité en matière de conversations des applications tierces et qu'il fournisse à Samsung une adresse MAC, ainsi que d'autres données à caractère personnel.
- La saisie vocale de texte permet aux utilisateurs d'entrer du texte à l'aide de commandes vocales plutôt que d'une souris, d'un clavier ou d'une télécommande. Cette fonction est particulièrement utile pour effectuer des recherches, surfer et utiliser des applications.
- Vous devez accepter les avis de confidentialité suivants avant d'utiliser la Commande vocale interactive :
	- Avis de confidentialité relatif à la reconnaissance vocale et avis de confidentialité relatif aux nuances

## **Spécifications relatives à l'utilisation des fonctions Voix, Mouvement, ou Reconnaissance faciale**

### Spécifications relatives à l'utilisation de la fonction Voice Recognition (Reconnaissance vocale)

● Le taux de reconnaissance vocale varie en fonction du volume/signal, de la prononciation et de l'environnement ambiant (son du téléviseur et bruit ambiant).

### Spécifications relatives à l'utilisation de la fonction Motion Recognition (Détection des mouvements)

- Avant d'utiliser la détection des mouvements, assurez-vous que la caméra du téléviseur est activée.
- Les utilisateurs doivent se trouver à une distance comprise entre 1,5 m et 3,5m de la caméra. Le champ de reconnaissance réel peut varier en fonction de l'angle de la caméra et d'autres facteurs.
- La fonction Motion Control (Commande gestuelle) dépend de la caméra TV. Elle ne fonctionne donc pas si la caméra est orientée vers le haut ou le bas. Réglez l'angle de la caméra à l'aide de la molette située à l'arrière de l'appareil. N'orientez pas la caméra directement en direction du soleil ou d'une autre source lumineuse, et n'obstruez pas son champ.
- Pour que la caméra puisse détecter vos mouvements, vous devez vous détacher de l'arrière-plan.
- La luminosité ambiante appropriée est comprise entre 50 et 500 lux (100 lux : salle de bains, 400 lux : salon)
- Evitez la lumière directe du soleil lors de l'utilisation de la **Commande par mouv.**.
- Pour évaluer le champ de reconnaissance de la caméra avant d'utiliser la **Test environnement Commande par mouv.**, exécutez un Commande par mouv..

### Spécifications relatives à l'utilisation de la fonction Reconnaissance faciale

- Les utilisateurs doivent se trouver à une distance comprise entre 1,5 m et 4,0m de la caméra. Le champ de reconnaissance réel peut varier en fonction de l'angle de la caméra et d'autres facteurs.
- La luminosité ambiante appropriée est comprise entre 50 et 500 lux (100 lux : salle de bains, 400 lux : salon)
- La fonction Face Recognition (Reconnaissance faciale) peut reconnaître jusqu'à 5 utilisateurs différents en même temps.
- Il est possible que le téléviseur distingue mal les jumeaux et les personnes dont les visages se ressemblent.
- Gardez à l'esprit les informations suivantes lorsque vous utilisez la Reconnaissance faciale :
	- Ne cachez pas votre visage en portant un chapeau, des lunettes de soleil ou avec vos cheveux.
	- La caméra doit pouvoir voir l'ensemble de votre visage. Évitez les ombres sur votre visage. Les ombres empêchent la caméra de reconnaître votre visage avec précision.
	- Gardez une expression aussi neutre que possible. De même, fermez votre bouche et adoptez une expression neutre.
	- Lors de votre connexion à votre compte Samsung, l'expression de votre visage doit être identique à celle que vous arboriez durant le processus d'enregistrement. Expression de votre visage durant le processus d'enregistrement.

# **À lire avant d'utiliser les SAMSUNG APPS**

- En raison des caractéristiques des produits proposés sur le Smart Hub Samsung, ainsi que des limitations relatives au contenu disponible, il se peut que certains services, fonctionnalités et applications ne soient pas disponibles sur tous les appareils ou dans toutes les régions. Certaines fonctionnalités proposées sur Smart Hub peuvent également nécessiter des frais d'adhésion ou des périphériques supplémentaires. Pour plus d'informations sur des périphériques spécifiques et la disponibilité de certains contenus, visitez le site http:// www.samsung.com. La disponibilité des services et contenus est sujette à modification sans préavis.
- Samsung Electronics ne peut en aucun cas être tenu responsable de toute interruption des services relatifs aux applications causée par le fournisseur de services.
- Il est possible que les services d'application soient uniquement fournis en anglais, et le contenu disponible peut varier selon la région.
- Pour plus d'informations sur les applications, visitez le site Web du fournisseur de services concerné.
- Une connexion Internet instable peut occasionner des retards ou des interruptions. En outre, certaines applications peuvent s'arrêter automatiquement en fonction de l'environnement réseau. Dans ce cas, vérifiez votre connexion Internet, puis réessayez.
- Des services et mises à jour d'applications peuvent devenir disponibles.
- Le contenu des applications est sujet à modification par le fournisseur de services sans préavis.
- Les services spécifiques peuvent varier selon la version de l'application installée sur le téléviseur.
- La fonction d'une application peut varier dans ses versions ultérieures. Dans ce cas, exécutez le didacticiel de l'application ou visitez le site Web du fournisseur de services.
- Selon les pratiques du fournisseur de services, il se peut que certaines applications ne prennent pas en charge le multitâche.

# **Web Browser Restrictions**

- Sélectionnez **Web Browser**. L'écran de navigation peut varier d'un ordinateur à l'autre.
- Le navigateur Web n'est pas compatible avec les applications Java.
- Vous ne pouvez pas télécharger de fichiers. Si vous tentez de télécharger un fichier, un message d'erreur s'affiche.
- Il se peut que le navigateur Web ne puisse pas accéder à certains sites.
- La lecture de vidéos Flash peut être restreinte.
- Le commerce électronique pour les achats en ligne n'est pas pris en charge.
- Sur les sites Web affichant des fenêtres déroulantes, le défilement de celles-ci peut altérer l'affichage des caractères.
- ActiveX n'est pas pris en charge.
- Certaines options sont inaccessibles en mode de navigation par lien (basculez en mode de navigation par pointeur pour activer ces options).
- Le nombre de polices prises en charge est limité. Il se peut que certains symboles et caractères ne s'affichent pas correctement.
- La réaction aux impulsions de la télécommande et l'affichage à l'écran peuvent être retardés lors du chargement d'une page Web.
- Le téléchargement d'une page Web peut être retardé ou totalement suspendu avec certains systèmes d'exploitation.
- La fonction copier/coller n'est pas prise en charge.
- Lors de la rédaction d'un e-mail ou d'un simple message, il se peut que certaines fonctions telles que la taille de police et la sélection de couleur ne soient pas disponibles.
- Le nombre de signets et la taille des fichiers journaux pouvant être sauvegardés sont limités.
- Le nombre de fenêtres pouvant être ouvertes simultanément varie en fonction des conditions de recherche et du modèle de téléviseur.
- La vitesse de navigation sur le Web dépend de l'environnement réseau.
- La lecture de vidéo incorporée désactive automatiquement la fonction PIP. Il se peut que la lecture d'une vidéo ne commence pas après désactivation de la fonction PIP. Dans ce cas, vous devez recharger la page.
- Le navigateur Web prend en charge uniquement les fichiers audio .mp3.
- Le navigateur Web prend en charge un format de fichier spécifique pour l'importation et l'exportation de signets (format compatible : Netscape-bookmark file- 1)
- Les informations relatives à l'arborescence des dossiers ne sont pas incluses lors de l'importation et de l'exportation de signets.
- L'exportation de signets vers un périphérique USB connecté au téléviseur enregistre ces derniers dans un dossier nommé « Samsung SmartTV Bookmark » (« Signet Samsung SmartTV »).
- Si l'option **Horloge** (**Système** > **Heure** > **Horloge**) n'a pas été définie, l'historique de navigation n'est pas sauvegardé.
- L'ordre d'enregistrement de l'historique de navigation va de l'entrée la plus récente à l'entrée la plus ancienne, les entrées les plus anciennes étant remplacées avant les plus récentes.
- Selon les types de codecs vidéo/audio pris en charge, il peut être impossible de lire certains fichiers vidéo et audio durant la lecture d'un contenu Flash.
- Il se peut que certaines sources vidéo provenant de fournisseurs de services de diffusion en continu optimisés pour ordinateur ne soient pas lues correctement sur notre navigateur Web propriétaire.
- L'utilisation du clavier QWERTY affiché sur l'écran désactive automatiquement la fonction PIP (sauf lors de la saisie d'une URL).

## **Restrictions concernant les fichiers Photo, Vidéo et Musique**

- Le téléviseur prend uniquement en charge les périphériques USB MSC (Mass Storage Class). MSC désigne une classe de périphériques USB de stockage de masse. Les types de périphériques MSC incluent les lecteurs de disque dur externes, les lecteurs de cartes Flash et les appareils photos numériques. (les concentrateurs USB ne sont pas pris en charge). Les périphériques de ce type doivent être connectés directement au port USB du téléviseur. Il se peut que le téléviseur ne puisse pas reconnaître le périphérique USB ou lire les fichiers qui y sont stockés, si ce dernier est raccordé au téléviseur au moyen d'un câble d'extension USB. Ne déconnectez pas le périphérique USB tant qu'un transfert de fichiers est en cours.
- Pour connecter un lecteur de disque dur externe, utilisez le port USB (HDD). Nous vous recommandons d'utiliser un lecteur de disque dur externe avec l'adaptateur d'alimentation qui lui est propre.
- Certains périphériques audio et appareils photos numériques ne sont pas compatibles avec le téléviseur.
- Si plusieurs périphériques USB sont connectés au téléviseur, il se peut que ce dernier ne puisse en reconnaître que certains, voire aucun. Les périphériques USB qui utilisent une puissance élevée doivent être connectés au port USB [5 V, 1 A].
- Le téléviseur prend en charge les systèmes de fichiers FAT, exFAT et NTFS.
- Après le tri des fichiers en mode d'aperçu dossier, le téléviseur peut afficher jusqu'à 1 000 fichiers par dossier. Toutefois, si le périphérique USB contient plus de 8 000 fichiers et dossiers, il se peut que certains d'entre eux ne soient pas accessibles.
- Le mode de connexion PTP (pier to pier, pair-à-pair) est disponible uniquement avec les appareils photos numériques. Si vous connectez un smartphone ou une tablette au téléviseur à l'aide du mode PTP, le téléviseur ne reconnaîtra pas le périphérique.

## **Transferts de fichiers de périphériques de stockage**

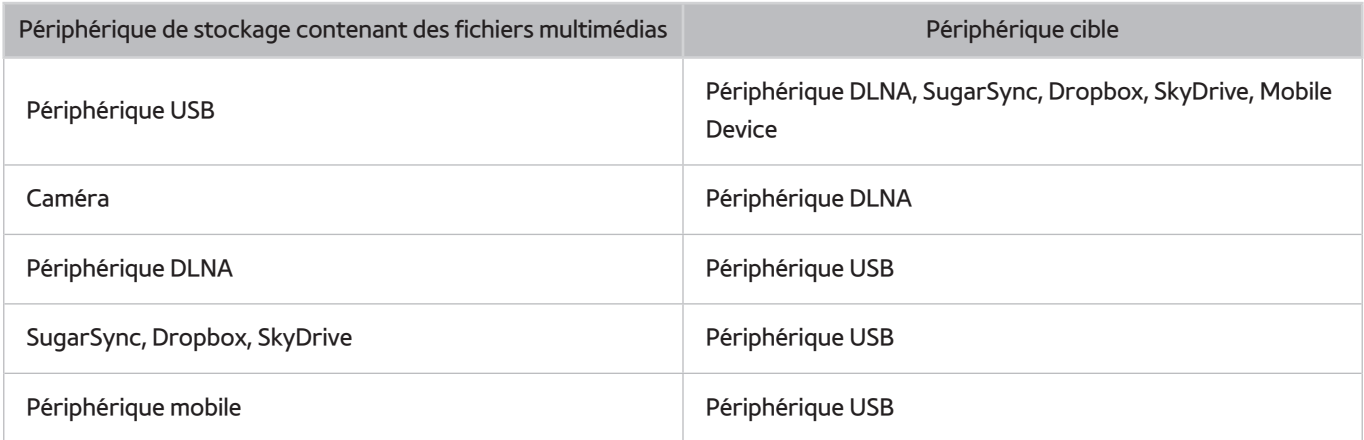

## **Sous-titres externes pris en charge**

 $\mathbb Z$  Il se peut que le téléviseur ne puisse pas lire certains fichiers, en fonction de leur codage.

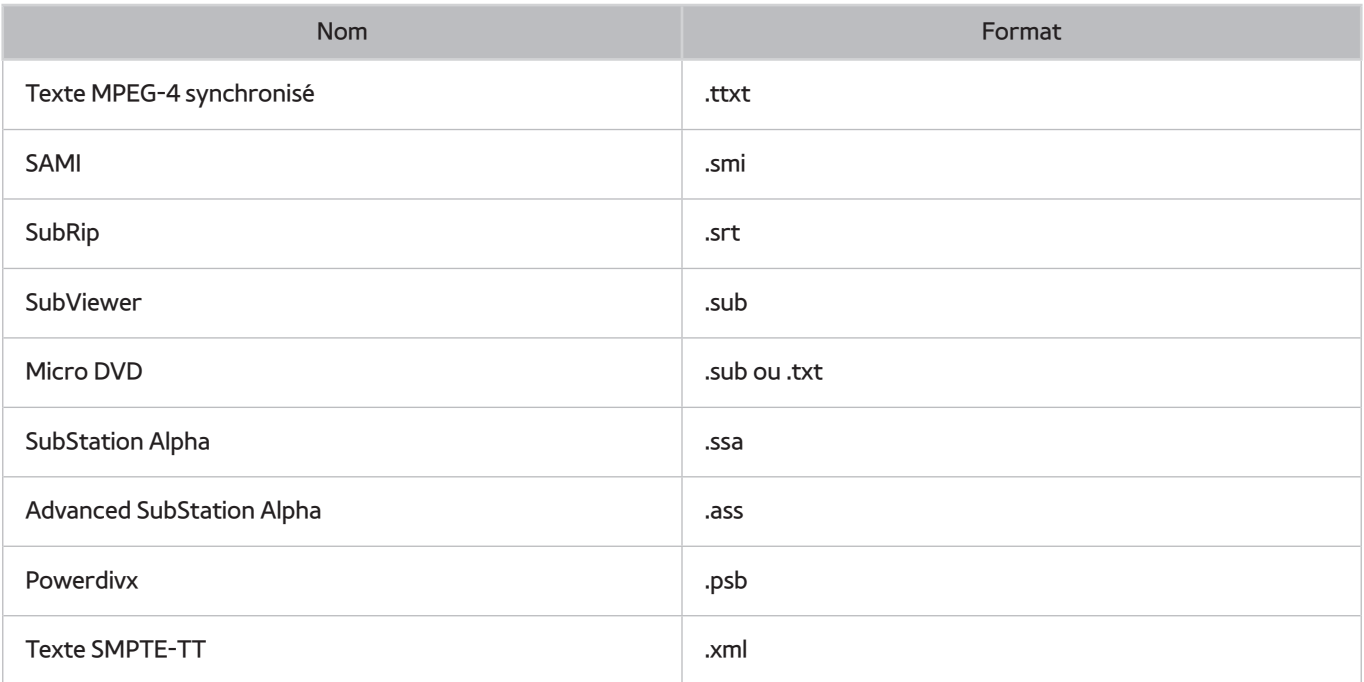

## **Sous-titres internes pris en charge**

Il se peut que le téléviseur ne puisse pas lire certains fichiers, en fonction de leur codage.

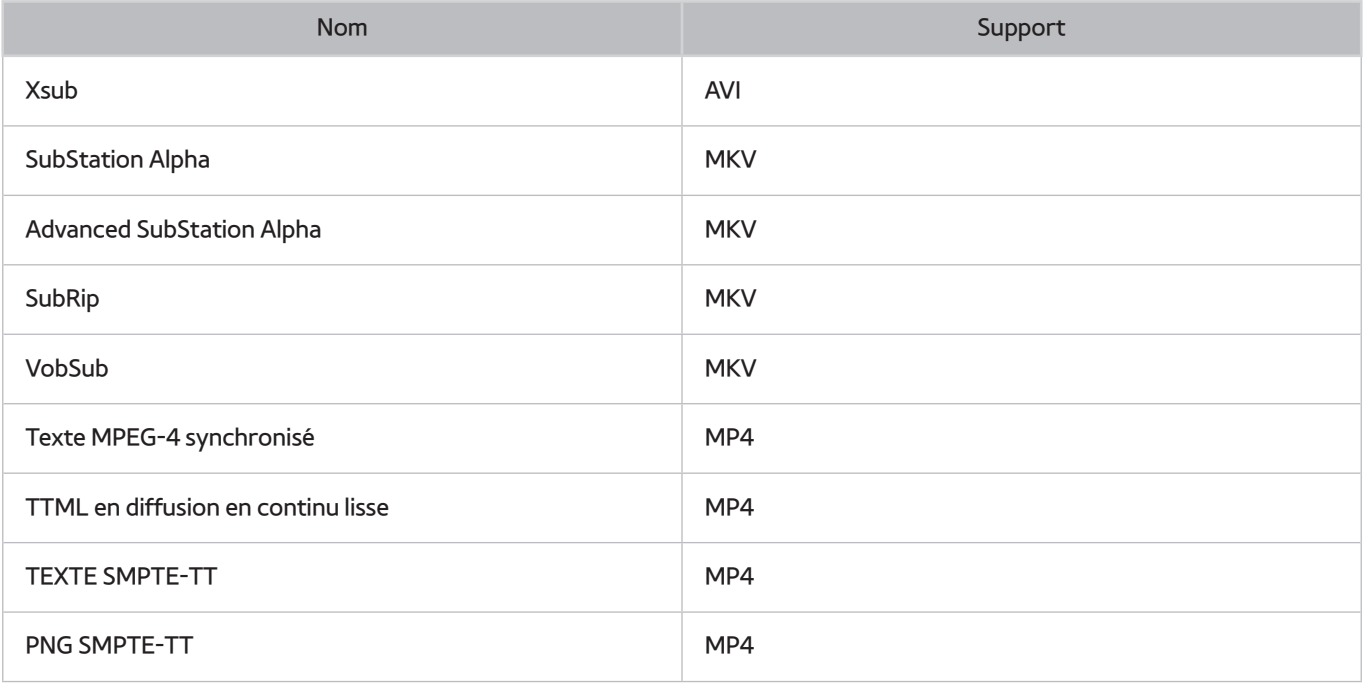

## **Formats d'image et résolutions pris en charge**

 $\Box$  Il se peut que le téléviseur ne puisse pas lire certains fichiers, en fonction de leur codage.

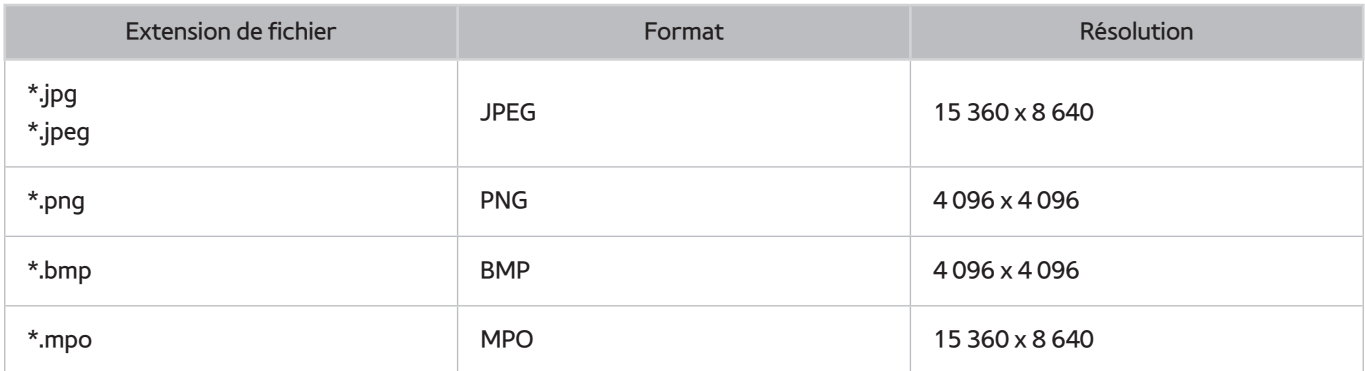

## **Formats musicaux et codecs pris en charge**

 $\mathbb Z$  Il se peut que le téléviseur ne puisse pas lire certains fichiers, en fonction de leur codage.

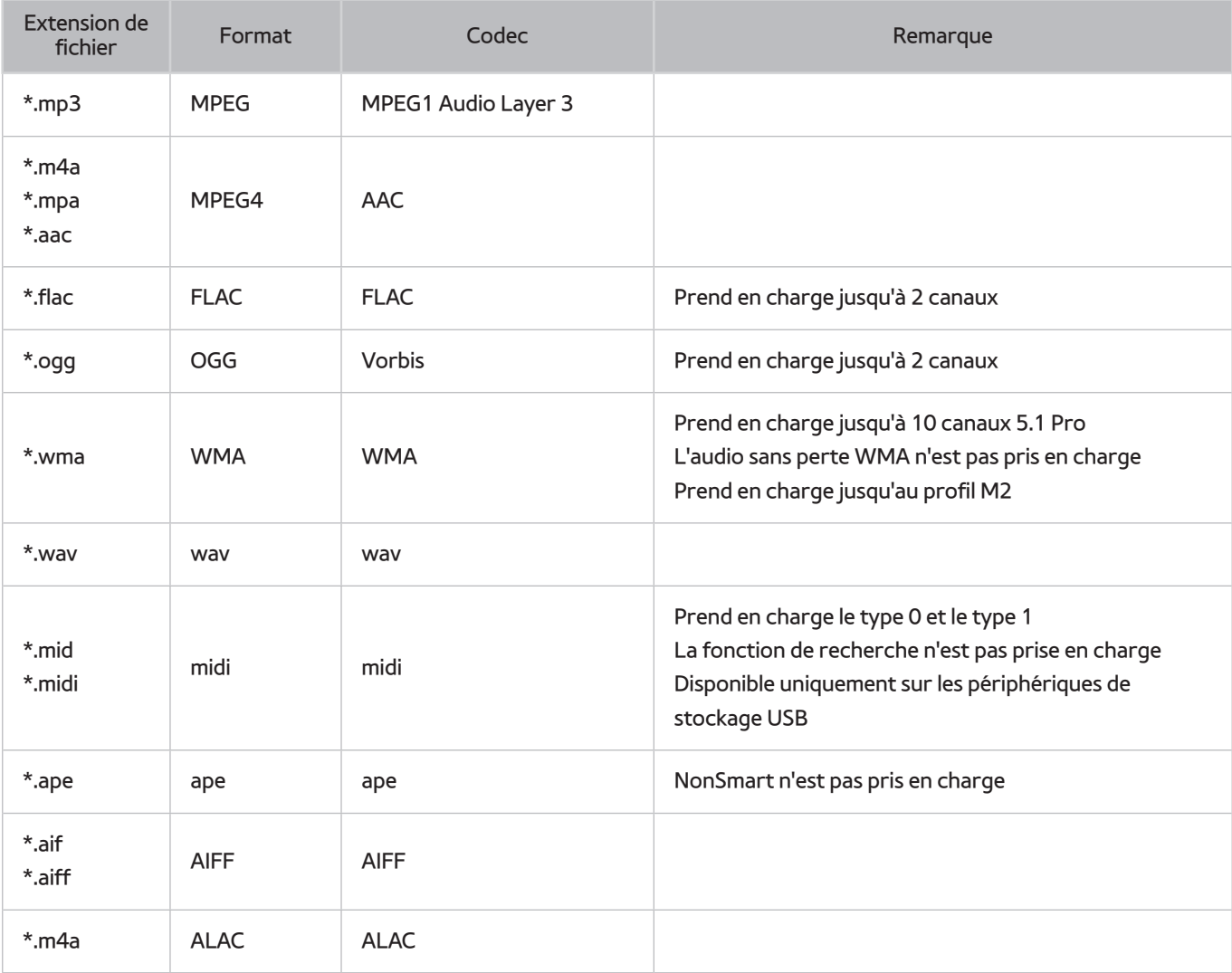

## **Codecs vidéo pris en charge**

Il se peut que le téléviseur ne puisse pas lire certains fichiers, en fonction de leur codage.

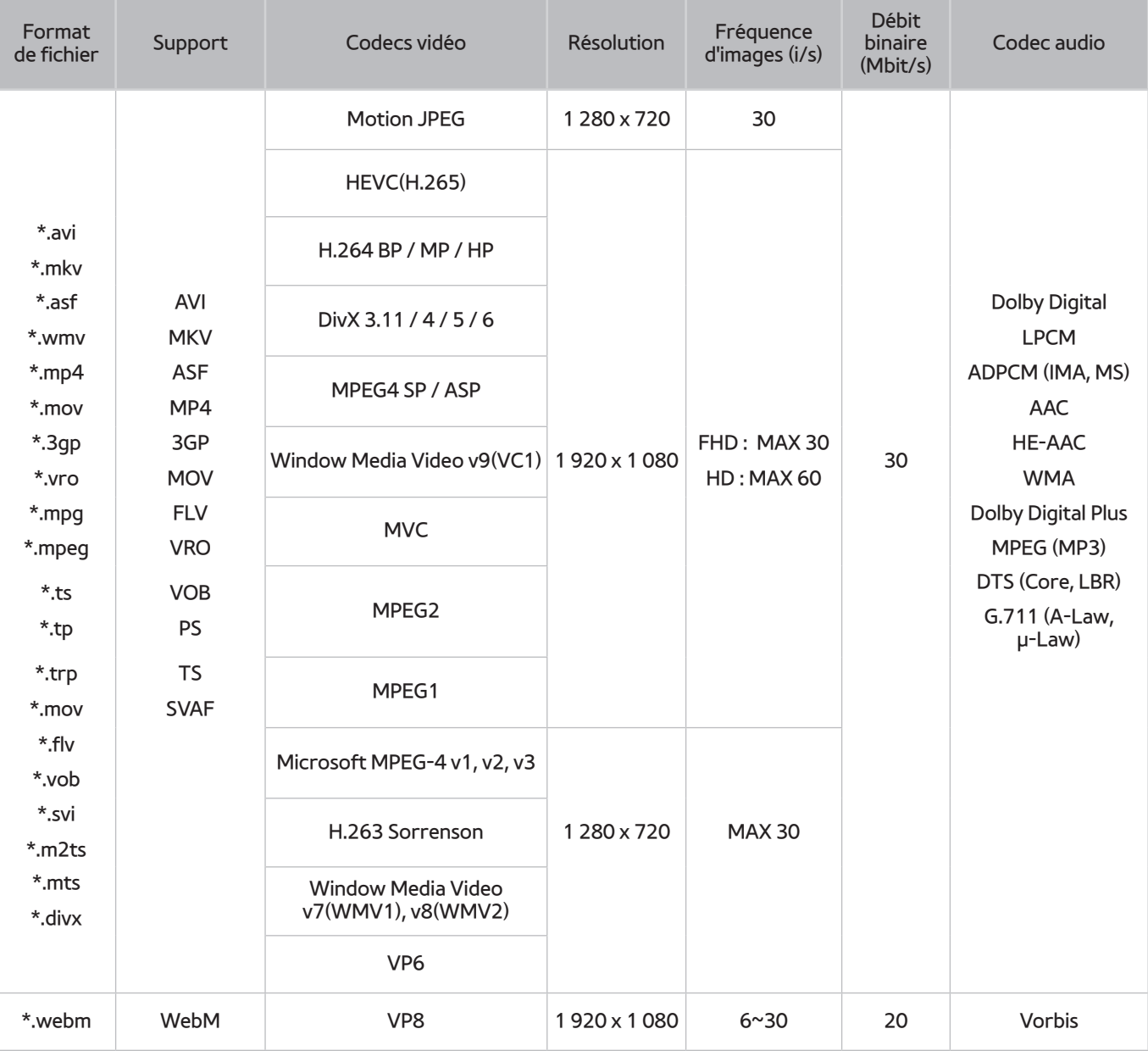

### Autres restrictions

- Les codecs peuvent ne pas fonctionner correctement en cas de problème avec les données de contenu.
- Des problèmes de lecture peuvent survenir si une erreur est présente dans le contenu ou sur le support.
- Il se peut que le son ou la vidéo ne fonctionne pas si le débit binaire/la fréquence d'image standard du contenu est supérieur aux normes de compatibilité du téléviseur.
- Si la table d'index est incorrecte, la fonction de recherche (saut) n'est pas disponible.
- La lecture d'une vidéo sur une connexion réseau risque d'être saccadée en raison des vitesses de transmission des données.
- Il est possible que certains périphériques USB/appareils photo numériques ne soient pas compatibles avec le lecteur.
- Le codec HEVC est uniquement disponible sur des supports MKV/MP4/TS.

### Décodeurs vidéo

- Prise en charge jusqu'à la norme H.264 niveau 4.1 (pas de prise en charge des normes FMO/ASO/RS)
- Les normes VC1/AP L4 ne sont pas prises en charge.
- Tous les codecs vidéo à l'exception de WMV v7, v8, MSMPEG4 v3, MVC et VP6 :

**inférieur à 1 280 x 720** : 60 images max. ;

**supérieur à 1 280 x 720** : 30 images max.

- GMC 2 ou version supérieure n'est pas pris en charge.
- SVAF prend en charge les types de séquence de visionnage Haut/Bas, Côte à côte et Gauche/Droite (2 ES).
- Seules les spécifications MVC BD sont prises en charge.

### Décodeurs audio

- WMA est pris en charge jusqu'à 10 canaux 5.1 Pro. Prend en charge jusqu'au profil M2.
- WMA 10Pro M3 n'est pas pris en charge.
- L'audio sans perte WMA n'est pas pris en charge.
- QCELP et AMR NB/WB ne sont pas pris en charge.
- Le codec Vorbis est pris en charge jusqu'à deux canaux.
- Le codec Dolby Digital Plus est pris en charge jusqu'aux canaux 5.1.
- Le codec LBR DTS est uniquement disponible pour des supports MKV/MP4/TS.

# **Restrictions**

## **Restrictions des fonctions PIP (Picture-in-Picture)**

- La fonction PIP ne peut pas être utilisée lorsque les fonctionnalités **Smart Hub** ou **3D** sont actives.
- La mise hors tension du téléviseur désactive automatiquement la fonction PIP.
- Jouer ou utiliser la fonctionnalité de karaoké sur l'écran d'accueil peut entraîner une dégradation de la qualité de l'image PIP.
- Pour utiliser le téléviseur en mode Incrustation d'images, la source de l'écran principal doit être configurée sur Composant ou HDMI. La fenêtre PIP prend uniquement en charge les signaux du téléviseur.
	- $\ell$  La disponibilité dépend du modèle et de la région concernés.

# **À lire après l'installation du téléviseur**

### **Tailles de l'image et signaux d'entrée**

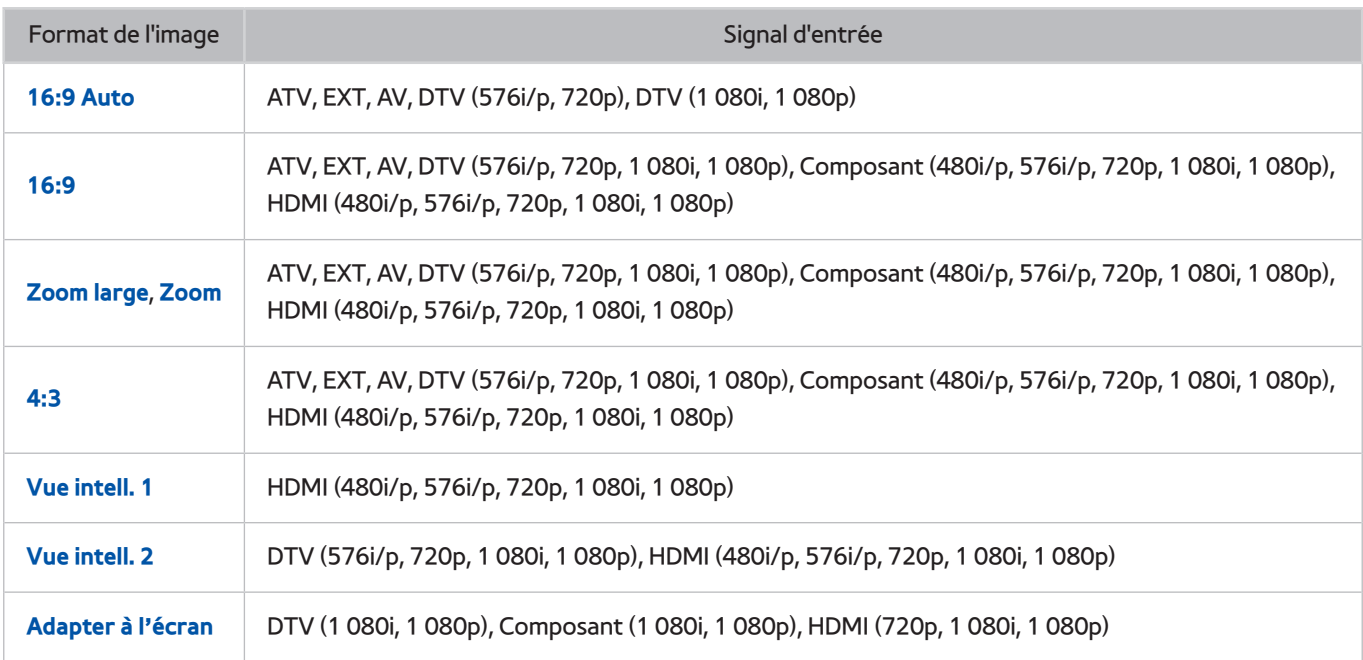

Le paramètre **Format de l'image** est appliqué à la source actuelle. Le paramètre **Format de l'image** appliqué reste effectif lors de la sélection de la source, sauf si vous le modifiez.

## **Installation d'un verrou antivol Kensington**

Un verrou Kensington est un dispositif physique permettant de protéger le téléviseur contre le vol. Repérez la fente Kensington à l'arrière du téléviseur. Une icône R figure à côté de celle-ci. Pour utiliser le verrou, enroulez le câble du verrou autour d'un objet trop lourd pour être emporté, puis faites-le passer dans la fente du verrou Kensington du téléviseur. Le verrou est vendu séparément.

La méthode d'utilisation d'un verrou Kensington peut varier en fonction du modèle de téléviseur. Consultez le manuel d'utilisation du verrou Kensington pour plus d'informations.

## **À lire avant la configuration d'une connexion à Internet sans fil**

### Précautions relatives à Internet sans fil

- Ce téléviseur prend en charge les protocoles de communication IEEE 802.11a/b/g/n. Samsung vous conseille d'utiliser le protocole IEEE 802.11n. Il se peut que la lecture de fichiers vidéo stockés sur un périphérique connecté au téléviseur via un DLNA soit saccadée.
- Pour utiliser Internet sans fil, vous devez connecter le téléviseur à un routeur ou à un modem sans fil. Si le routeur sans fil prend en charge le protocole DHCP, le téléviseur peut utiliser ce dernier ou une adresse IP statique pour se connecter au réseau sans fil.
- Sélectionnez un canal non utilisé pour le routeur sans fil. Si le canal affecté au routeur sans fil est utilisé par un autre périphérique, cela occasionne généralement des interférences ou des problèmes de communication.
- La plupart des réseaux sans fil disposent d'un système de sécurité en option. Pour activer le système de sécurité d'un réseau sans fil, vous devez créer une clé de sécurité composée de lettres et de chiffres. Cette dernière est ensuite requise pour se connecter à un point d'accès sécurisé.

### Protocoles de sécurité du réseau sans fil

Le téléviseur prend en charge uniquement les protocoles de sécurité de réseau sans fil suivants, et ne peut pas se connecter à des routeurs sans fil non certifiés :

- Modes d'authentification : WEP, WPAPSK, WPA2PSK
- Types de chiffrement : WEP, TKIP, AES

Conformément aux nouvelles spécifications de certification Wi-Fi, les téléviseurs Samsung ne prennent pas en charge le chiffrement de sécurité WEP ou TKIP dans les réseaux s'exécutant en mode 802.11n.

Si le routeur sans fil prend en charge la norme WPS (Wi-Fi Protected Setup), vous pouvez connecter le téléviseur au réseau à l'aide d'une PBC (Push Button Configuration) ou d'un code NIP (Numéro d'Identification Personnel). La norme WPS configure automatiquement le SSID et la clé WPA.

# **Précautions d'usage pour la connexion d'un ordinateur**

Lorsque vous connectez votre téléviseur à un ordinateur, définissez la carte vidéo de l'ordinateur sur l'une des résolutions standard énumérées dans les tableaux suivants. Le téléviseur réglera automatiquement la résolution choisie. Veuillez noter que la résolution optimale et recommandée est de 1 920 x 1 080.

Choisir une résolution ne figurant pas dans les tableaux peut entraîner l'affichage d'un écran vide simplement l'allumage du témoin d'alimentation. Consultez le manuel de l'utilisateur de votre carte graphique pour plus d'informations sur les résolutions compatibles.

### **IBM**

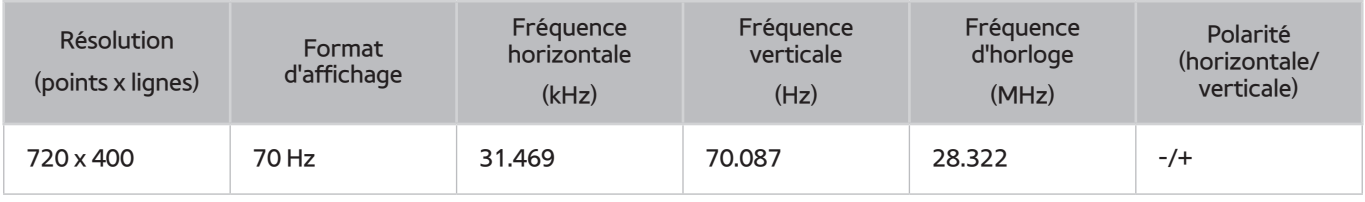

### **MAC**

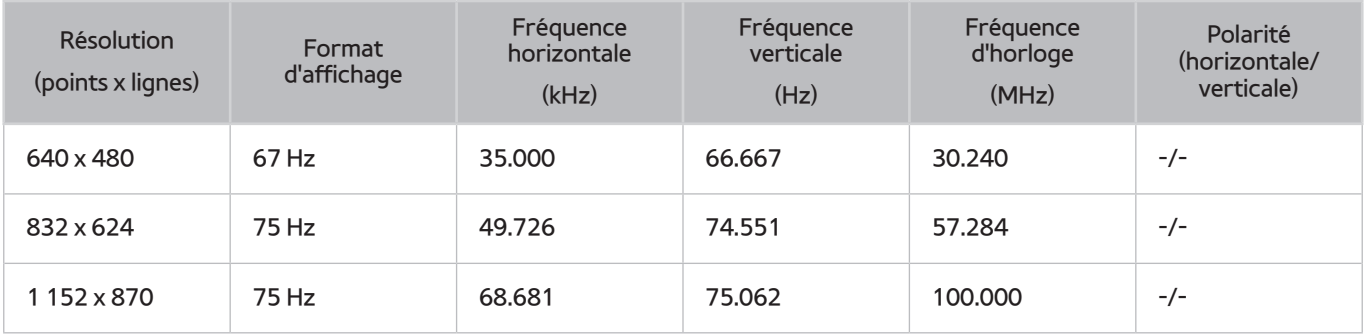

## **VESA DMT**

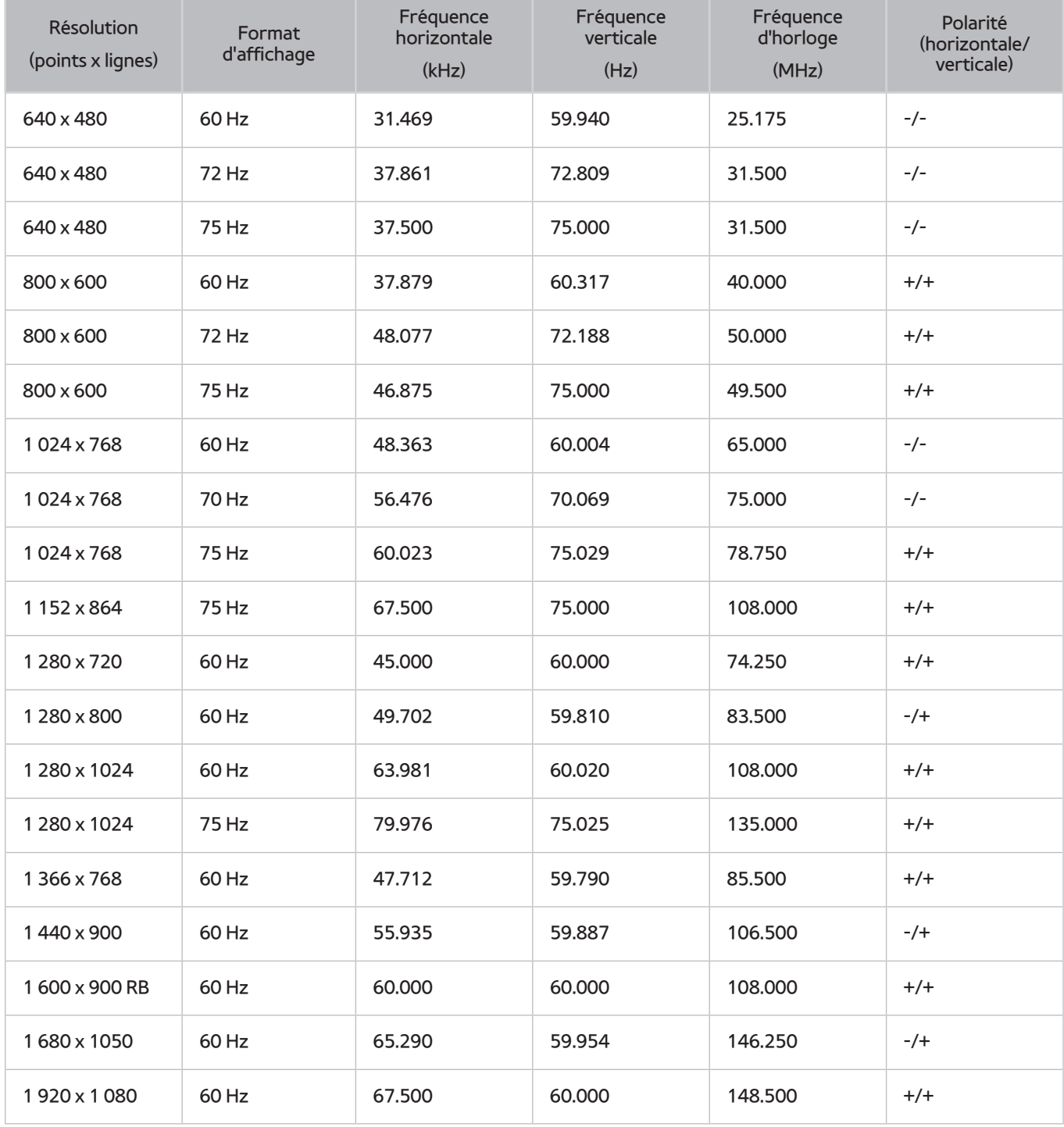

## **Série LED 4500**

Après avoir connecté un ordinateur au téléviseur, définissez la résolution de l'écran pour le téléviseur sur l'ordinateur. La résolution optimale est de 1366 x 768 à 60 Hz. Si vous définissez une autre résolution que celles présentées dans le tableau ci-dessous, il est possible que le téléviseur n'affiche rien. Veuillez définir la résolution correctement en vous reportant au manuel d'utilisation de l'ordinateur ou de sa carte graphique.

## **IBM**

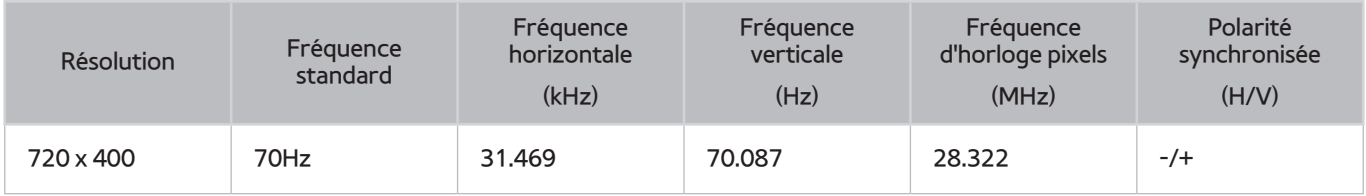

## **MAC**

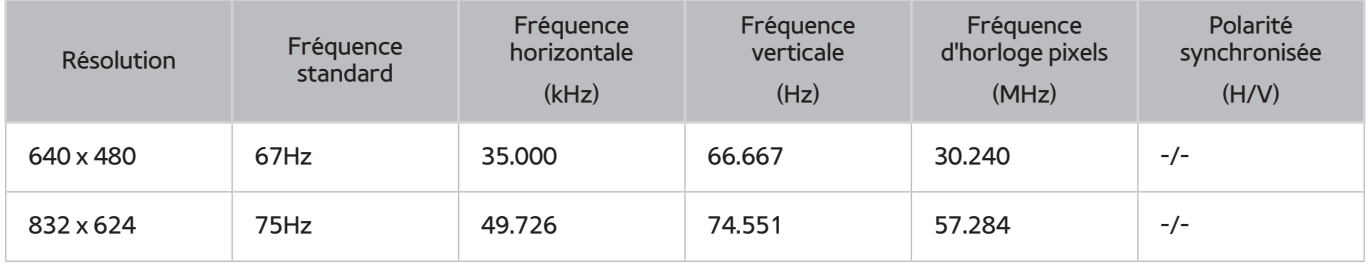

## **VESA DMT**

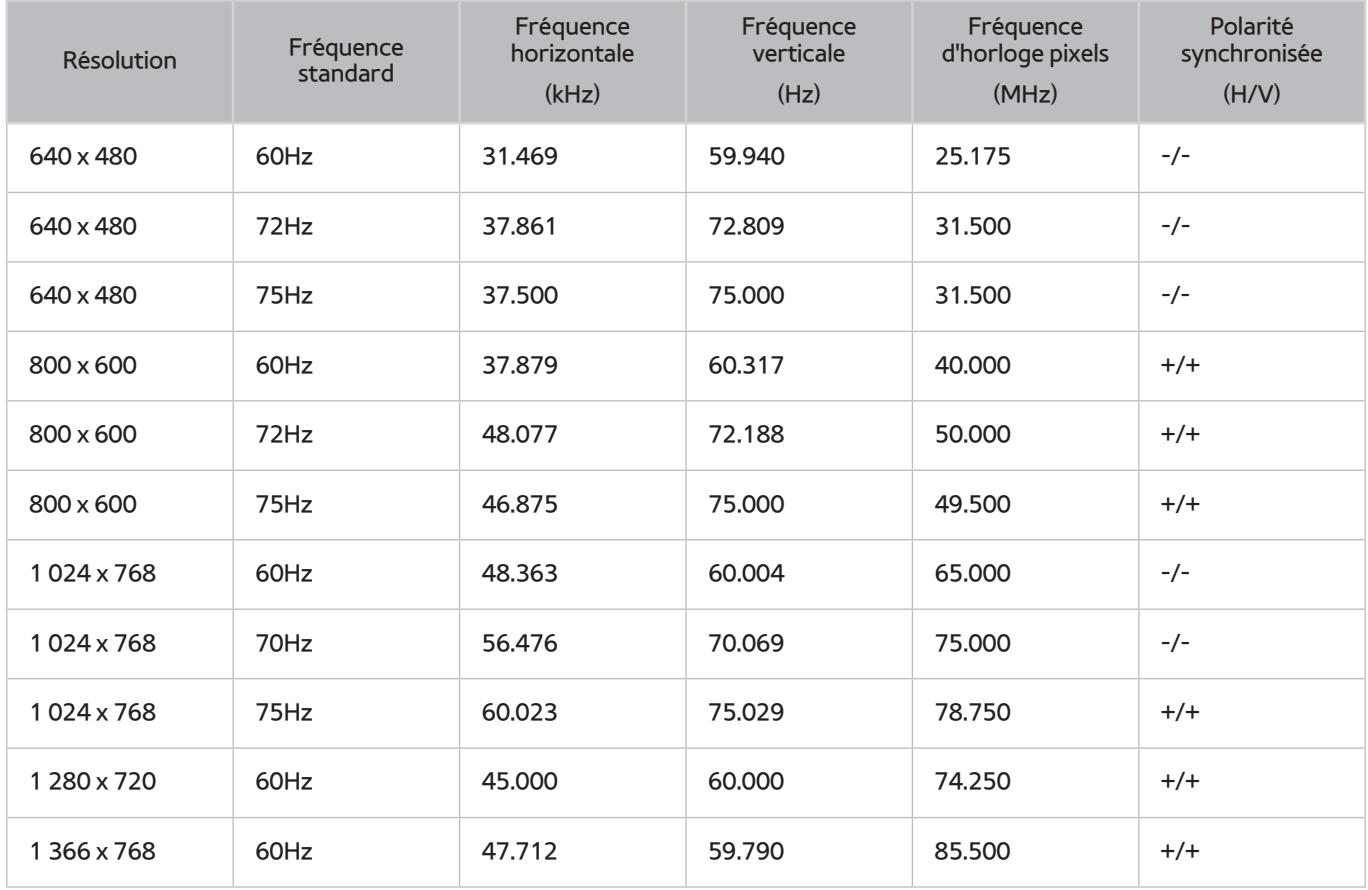

# **Résolutions vidéo prises en charge**

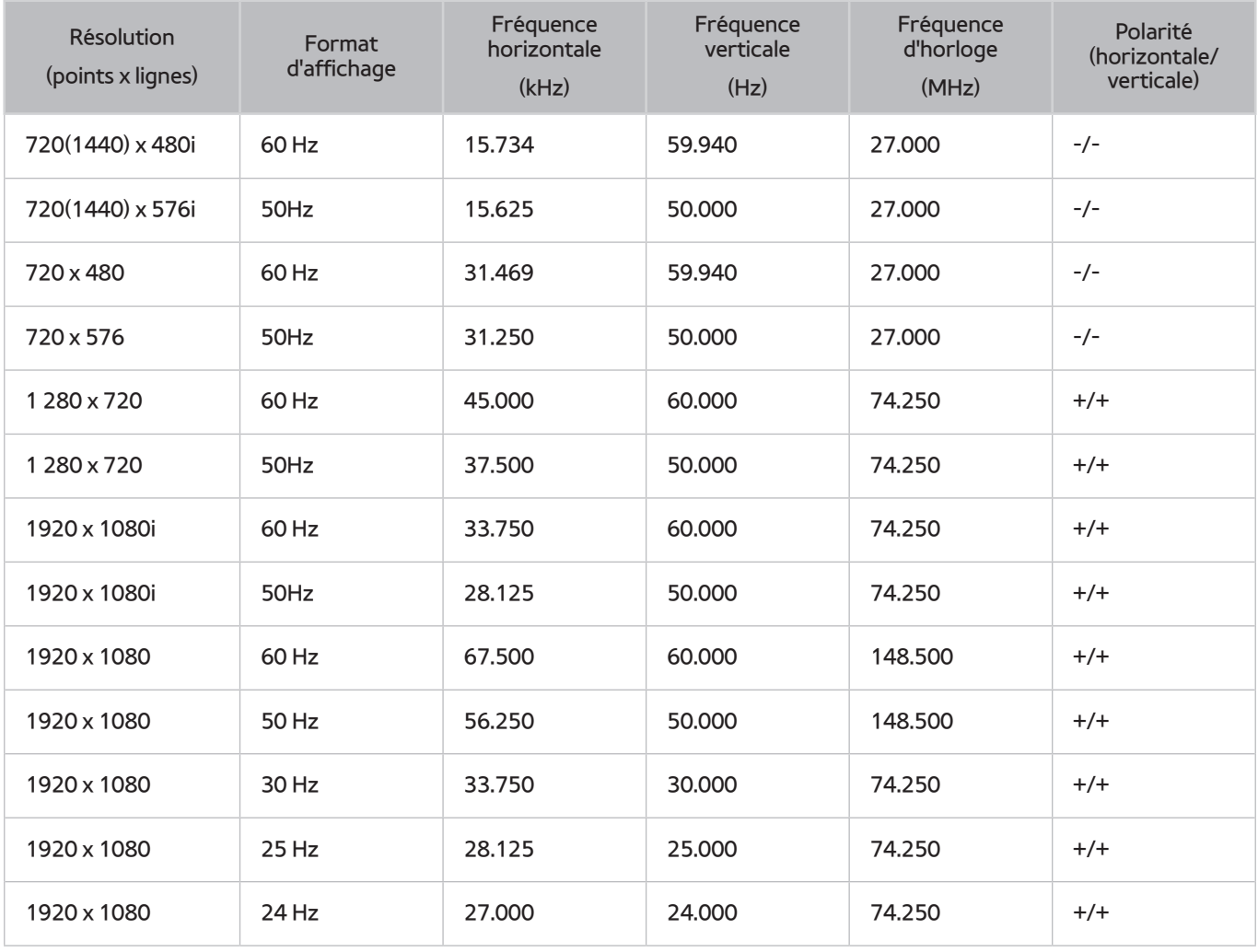

# **Licence**

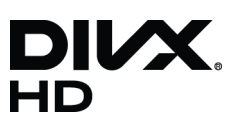

DivX Certified® to play DivX® video up to HD 1080p, including premium content.

ABOUT DIVX VIDEO: DivX® is a digital video format created by DivX, LLC, a subsidiary of Rovi Corporation. This is an official DivX Certified® device that has passed rigorous testing to verify that it plays DivX video. Visit divx.com for more information and software tools to convert your files into DivX videos.

ABOUT DIVX VIDEO-ON-DEMAND: This DivX Certified® device must be registered in order to play purchased DivX Video-on-Demand (VOD) movies. To obtain your registration code, locate the DivX VOD section in your device setup menu. Go to vod. divx.com for more information on how to complete your registration.

DivX®, DivX Certified® and associated logos are trademarks of Rovi Corporation or its subsidiaries and are used under licence. Covered by one or more of the following U.S. patents: 7,295,673; 7,460,668; 7,515,710; 7,519,274

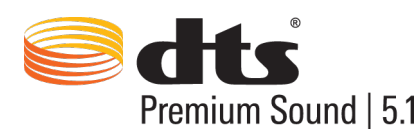

Manufactured under a license from U.S. Patent No's: 5,956,674, 5,974,380, 5,978,762, 6,487,535, 6,226,616, 7,212,872, 7,003,467, 7,272,567, 7,668,723, 7,392,195, 7,930,184, 7,333,929 and 7,548,853. DTS, the Symbol, and DTS and the Symbol together are registered trademarks & DTS Premium Sound | 5.1 is a trademark of DTS, Inc. ©2012 DTS, Inc. All Rights Reserved.

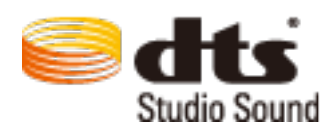

Manufactured under a license from U.S. Patent No's: 6,285,767, 8,027,477, 5,319,713, 5,333,201, 5,638,452, 5,771,295, 5,970,152, 5,912,976, 7,200,236, 7,492,907, 8,050,434, 7,720,240, 7,031,474, 7,907,736 and 7,764,802. DTS, the Symbol, and DTS and the Symbol together are registered trademarks & DTS Studio Sound is a trademark of DTS, Inc. ©2012 DTS, Inc. All Rights Reserved.

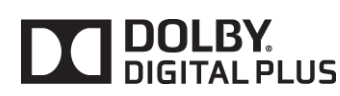

Fabriqué sous licence de Dolby Laboratories. Dolby et le symbole du double D sont des marques commerciales de Dolby Laboratories.

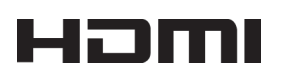

The terms HDMI and HDMI High-Definition Multimedia Interface, and the HDMI Logo are trademarks or registered trademarks of HDMI Licensing LLC in the United States and other countries.

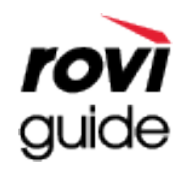

Marque commerciale : Rovi et Rovi Guide sont des marques commerciales de Rovi Corporation et/ou de ses filiales. Licence : Le système Rovi Guide est fabriqué sous licence de Rovi Corporation et/ou de ses filiales.

Brevet : Le système Rovi Guide est protégé par des brevets et demandes de brevet déposées aux États-Unis, Europe et d'autres pays y compris un ou plusieurs des brevets des États-Unis 6,396,546; 5,940,073; 6,239,794 émis à Rovi Corporation et/ou ses filiales.

Déni de responsabilité : Rovi Corporation et/ou ses filiales et sociétés affiliées ne pourront être tenus responsables de l'exactitude ou de la disponibilité des informations relatives au programme ou d'autres données dans le système Rovi Guide et ne peuvent garantir la disponibilité du service dans votre région. En aucun cas Rovi Corporation et/ou ses filiales et sociétés affiliées ne pourront être tenus responsables des dommages liés à l'exactitude ou la disponibilité des informations relatives au programme ou d'autres données dans le système Rovi Guide.

Open Source Licence Notice

Open Source used in this product can be found on the following webpage. (http://opensource.samsung.com) Open Source Licence Notice is written only English.

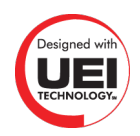

## **Glossaire**

### ● **480i/480p/720p/1 080i/1 080p**

En général, cela fait référence au nombre de lignes de balayage effectives déterminant la résolution de l'écran. Il existe deux méthodes de balayage : entrelacé et progressif.

– Balayage

Projection successive de pixels pour former des images. Plus le nombre de pixels est élevé, plus les images seront nettes et réalistes.

– Progressif

Une méthode de balayage séquentiel permet de balayer toutes les lignes, l'une après l'autre.

– Entrelacé

Une méthode de balayage progressif permet de balayer une ligne sur deux jusqu'à la fin de l'écran, puis de combler les lignes restantes.

Exemple) Si le nombre de lignes de balayage horizontales est de 480i

Balayage de 240 lignes du début à la fin, puis balayage des 240 lignes restantes, soit un total de 480 lignes.

\* Les différences générales entre 480i et 480p sont les suivantes :

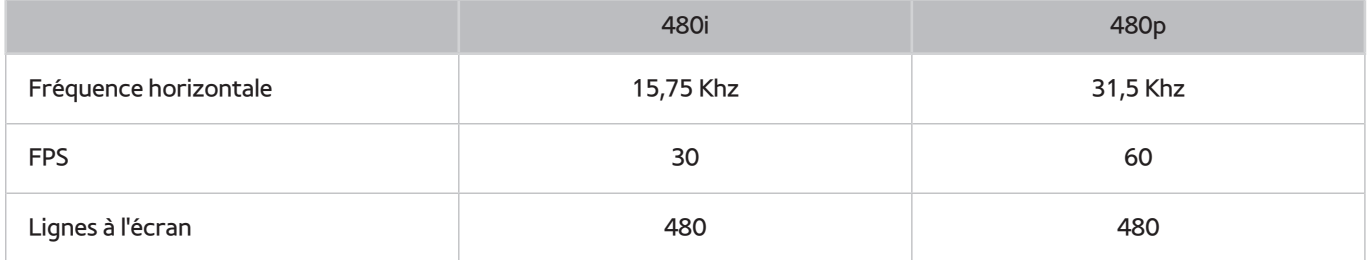

#### ● **ARC (canal de retour audio)**

Il est généralement nécessaire de connecter un câble ARC ou optique distinct afin de pouvoir écouter le son du téléviseur via un récepteur AV. Avec les récepteurs qui prennent en charge l'ARC, le son numérique ne peut toutefois être transmis que via le câble HDMI.

### ● **DVI (Digital Visual Interface)**

Connecter le connecteur DVI du téléviseur au connecteur DVI d'un ordinateur au moyen d'un câble HDMI-DVI vous permet d'utiliser le téléviseur comme un moniteur d'ordinateur. Les câbles HDMI-DVI ne transmettent cependant que des signaux vidéo. Vous devez connecter des haut-parleurs à l'ordinateur à l'aide d'un câble séparé pour entendre les sons émis par l'ordinateur.

### ● **HDMI (High Definition Multimedia Interface)**

HDMI est une méthode de transmission de signaux vidéo et audio via un seul et même câble.

#### ● **Adresses IP dynamiques ou statiques**

Si le réseau nécessite une adresse IP dynamique, vous devez utiliser un routeur ou un modem ADSL prenant en charge le protocole DHCP (Dynamic Host Configuration Protocol). Les modems et routeurs de ce type fournissent automatiquement l'adresse IP, le masque de sous-réseau, la passerelle et les valeurs DNS dont le téléviseur a besoin pour accéder à Internet. Aucune saisie manuelle n'est donc requise. La plupart des réseaux domestiques utilisent une adresse IP dynamique.

Si le réseau requiert une adresse IP statique, entrez manuellement l'adresse IP, le masque de sous-réseau, la passerelle et les valeurs DNS lors de la configuration de la connexion réseau. Pour obtenir l'adresse IP, le masque de sous-réseau, la passerelle et les valeurs DNS, contactez votre fournisseur d'accès Internet (FAI).

Si le réseau nécessite une adresse IP statique, utilisez un modem ADSL prenant en charge le protocole DHCP. Les modems ADSL prenant en charge ce protocole permettent également d'utiliser des adresses IP statiques.

### ● **Ethernet**

Ethernet est un réseau local (LAN, Local Area Network) qui utilise des câbles coaxiaux normalisés par l'IEEE.

### ● **Connexion Composant**

Les connexions Composant sont principalement utilisées pour les consoles de jeux et transmettent le signal vidéo en le divisant en un signal de luminance (Y) et deux signaux de couleur (Pb et Pr). Le connecteur est marqué comme [Component IN]\_(Pr, Pb, Y) à l'arrière du téléviseur. Sur certains périphériques, il est parfois marqué comme Cr, Cb, ou Y. Cb et Cr sont les conversions numériques des signaux Pb et Pr.

Le code couleur des connecteurs est normalement rouge (R), bleu (B) et vert (V) et permet de profiter de la meilleure qualité d'image possible pour une connexion analogique.